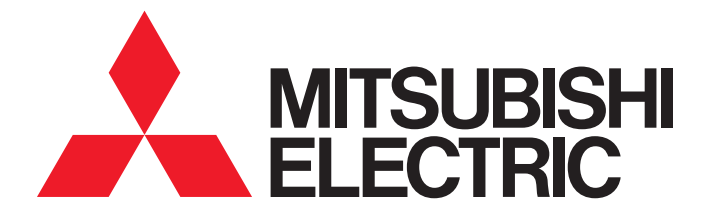

## **FA Application Package** iQ Monozukuri PACKAGING

## Instruction Manual (For MELSEC iQ-R)

- AP20-PAC002AA-MA - AP20-PAC002AA-MB - AP20-PAC002AA-MC - AP20-PAC002AA-MD - AP20-PAC002AA-ME - AP20-PAC002AA-ML

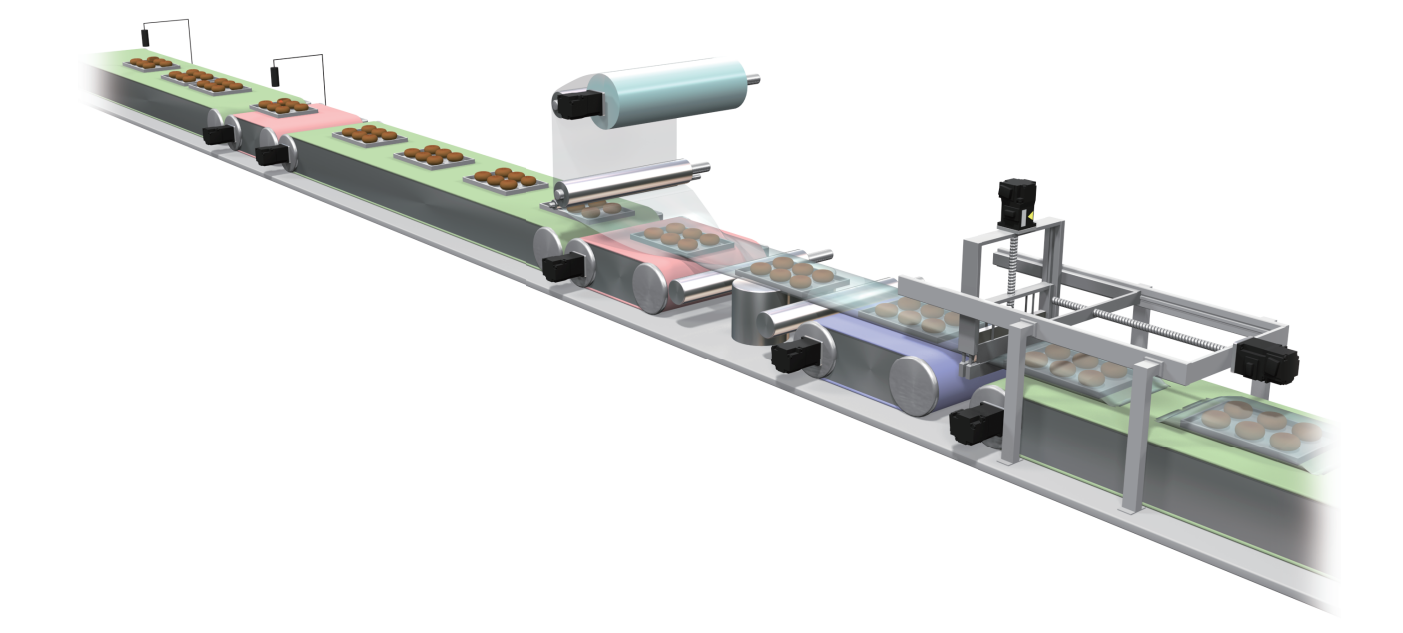

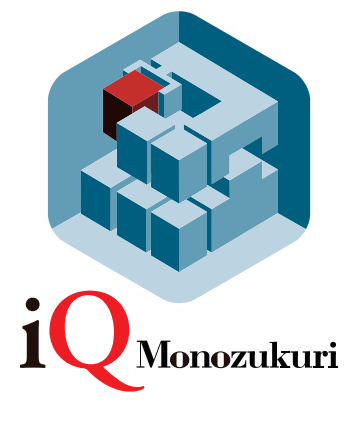

## <span id="page-2-0"></span>**SAFETY PRECAUTIONS**

(Read these precautions before using this product.)

Before using this product, please read this manual and the relevant manuals carefully and pay full attention to safety to handle the product correctly.

The precautions given in this manual are concerned with this product only. Refer to the user's manual of the CPU module to use for a description of the PLC system safety precautions.

In this manual, the safety precautions are classified into two levels: " $\bigwedge^n$  WARNING" and " $\bigwedge^n$  CAUTION".

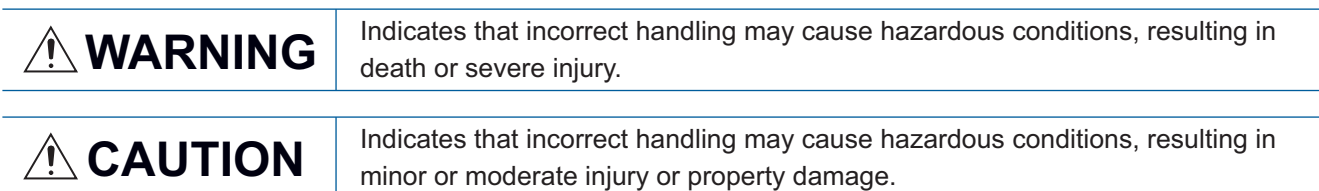

Under some circumstances, failure to observe the precautions given under " $\bigwedge$  CAUTION" may lead to serious consequences.

Observe the precautions of both levels because they are important for personal and system safety.

Make sure that the end users read this manual and then keep the manual in a safe place for future reference.

### [Design Precautions]

### **WARNING**

- Configure safety circuits external to the programmable controller to ensure that the entire system operates safely even when a fault occurs in the external power supply or the programmable controller. Failure to do so may result in an accident due to an incorrect output or malfunction.
	- (1) Configure external safety circuits, such as an emergency stop circuit, protection circuit, and protective interlock circuit for forward/reverse operation or upper/lower limit positioning.
	- (2) The programmable controller stops its operation upon detection of the following status, and the output status of the system will be as shown below.
		- Turned off if the overcurrent or overvoltage protection of the power supply module is activated.
		- Held or turned off according to the parameter setting if the self-diagnostic function of the CPU module detects an error such as a watchdog timer error.
	- (3) Also, all outputs may be turned on if an error occurs in a part, such as an I/O control part, where the CPU module cannot detect any error. To ensure safety operation in such a case, provide a safety mechanism or a fail-safe circuit external to the programmable controller. For a fail-safe circuit example, refer to the user's manual of the CPU module to use.
	- (4) Outputs may remain on or off due to a failure of a component such as a relay and transistor in an output circuit. Configure an external circuit for monitoring output signals that could cause a serious accident.
- In an output circuit, when a load current exceeding the rated current or an overcurrent caused by a load short-circuit flows for a long time, it may cause smoke and fire. To prevent this, configure an external safety circuit, such as a fuse.
- Configure a circuit so that the programmable controller is turned on first and then the external power supply. If the external power supply is turned on first, an accident may occur due to an incorrect output or malfunction.
- For the operating status of each station after a communication failure, refer to manuals relevant to the network. Incorrect output or malfunction due to a communication failure may result in an accident.

### **WARNING**

- When connecting an external device with a CPU module or intelligent function module to modify data of a running programmable controller, configure an interlock circuit in the program to ensure that the entire system will always operate safely. For other forms of control (such as program modification, parameter change, forced output, or operating status change) of a running programmable controller, read the relevant manuals carefully and ensure that the operation is safe before proceeding. Improper operation may damage machines or cause accidents.
- Especially, when a remote programmable controller is controlled by an external device, immediate action cannot be taken if a problem occurs in the programmable controller due to a communication failure. To prevent this, configure an interlock circuit in the program, and determine corrective actions to be taken between the external device and CPU module in case of a communication failure.
- Do not write any data to the "system area" and "write-protect area" of the buffer memory in the module. Also, do not use any "use prohibited" signals as an output signal from the CPU module to each module. Doing so may cause malfunction of the programmable controller system. For the "system area", "write-protect area", and the "use prohibited" signals, refer to the user's manual for the module used.
- If a communication cable is disconnected, the network may be unstable, resulting in a communication failure of multiple stations. Configure an interlock circuit in the program to ensure that the entire system will always operate safely even if communications fail. Failure to do so may result in an accident due to an incorrect output or malfunction.
- To maintain the safety of the programmable controller system against unauthorized access from external devices via the network, take appropriate measures. To maintain the safety against unauthorized access via the Internet, take measures such as installing a firewall.
- Configure safety circuits external to the programmable controller to ensure that the entire system operates safely even when a fault occurs in the external power supply or the programmable controller. Failure to do so may result in an accident due to an incorrect output or malfunction.
	- (1) Machine home position return is controlled by two kinds of data: a home position return direction and a home position return speed. Deceleration starts when the near-point dog signal turns on. If an incorrect home position return direction is set, motion control may continue without deceleration. To prevent machine damage caused by this, configure an interlock circuit external to the programmable controller.
	- (2) When the module detects an error, the motion slows down and stops or the motion suddenly stops, depending on the stop group setting in parameter. Set the parameter to meet the specifications of a positioning control system. In addition, set the home position return parameter and positioning data within the specified setting range.
	- (3) Outputs may remain on or off, or become undefined due to a failure of a component such as an insulation element and transistor in an output circuit, where the module cannot detect any error. In a system that the incorrect output could cause a serious accident, configure an external circuit for monitoring output signals.
- If safety standards (ex., robot safety rules, etc.,) apply to the system using the module, servo amplifier and servomotor, make sure that the safety standards are satisfied.
- Construct a safety circuit externally of the module or servo amplifier if the abnormal operation of the module or servo amplifier differs from the safety directive operation in the system.
- Do not remove the SSCNETⅢ cable while turning on the control circuit power supply of Multiple CPU system and servo amplifier. Do not see directly the light generated from SSCNETII connector of the module or servo amplifier and the end of SSCNETII cable. When the light gets into eyes, you may feel something wrong with eyes. (The light source of SSCNETII complies with class1 defined in JISC6802 or IEC60825-1.)

### [Design Precautions]

### ACAUTION

- Do not install the control lines or communication cables together with the main circuit lines or power cables. Keep a distance of 100 mm or more between them. Failure to do so may result in malfunction due to noise.
- During control of an inductive load such as a lamp, heater, or solenoid valve, a large current (approximately ten times greater than normal) may flow when the output is turned from off to on. Therefore, use a module that has a sufficient current rating.
- After the CPU module is powered on or is reset, the time taken to enter the RUN status varies depending on the system configuration, parameter settings, and/or program size. Design circuits so that the entire system will always operate safely, regardless of the time.
- Do not power off the programmable controller or do not reset the CPU module during the setting registration. Doing so will make the data in the flash ROM undefined. The data need to be set in the buffer memory and to be written to the flash ROM again. Doing so may cause malfunction or failure of the module.
- Reset the CPU module after changing the parameters. Failure to do so may cause malfunction because the previous parameter settings remain in the module.
- When changing the operating status of the CPU module from external devices (such as remote RUN/ STOP), select "Do Not Open by Program" for "Opening Method" in the module parameters. If "Open by Program" is selected, an execution of remote STOP causes the communication line to close. Consequently, the CPU module cannot reopen the communication line, and external devices cannot execute the remote RUN.

### [Installation Precautions]

### **WARNING**

● Shut off the external power supply (all phases) used in the system before mounting or removing the module. Failure to do so may result in electric shock or cause the module to fail or malfunction.

### [Installation Precautions]

### **ACAUTION**

- Use the programmable controller in an environment that meets the general specifications in the manual "Safety Guidelines" included in the base unit. Failure to do so may result in electric shock, fire, malfunction, or damage to or deterioration of the product.
- $\bullet$  To mount a module, place the concave part(s) located at the bottom onto the quide(s) of the base unit, and push in the module until the hook(s) located at the top snaps into place. Incorrect mounting may cause malfunction, failure, or drop of the module.
- When using the programmable controller in an environment of frequent vibrations, fix the module with a screw.
- Tighten the screws within the specified torque range. Undertightening can cause drop of the screw, short circuit, or malfunction. Overtightening can damage the screw and/or module, resulting in drop, short circuit, or malfunction.
- When using an extension cable, connect it to the extension cable connector of the base unit securely. Check the connection for looseness. Poor contact may cause incorrect input or output.
- When using an SD memory card, fully insert it into the memory card slot. Check that it is inserted completely. Poor contact may cause malfunction.
- Securely insert an extended SRAM cassette into the cassette connector of a CPU module. After insertion, close the cassette cover and check that the cassette is inserted completely. Poor contact may cause malfunction.
- Do not directly touch any conductive parts and electronic components of the module, SD memory card, extended SRAM cassette, or connector. Doing so may cause malfunction or failure of the module.

### [Wiring Precautions]

### **WARNING**

- Shut off the external power supply (all phases) used in the system before installation and wiring. Failure to do so may result in electric shock or damage to the product.
- After installation and wiring, attach the included terminal cover to the module before turning it on for operation. Failure to do so may result in electric shock.

### [Wiring Precautions]

### **ACAUTION**

- Individually ground the FG and LG terminals of the programmable controller with a ground resistance of 100 ohm or less. Failure to do so may result in electric shock or malfunction.
- Use applicable solderless terminals and tighten them within the specified torque range. If any spade solderless terminal is used, it may be disconnected when the terminal screw comes loose, resulting in failure.
- Check the rated voltage and signal layout before wiring to the module, and connect the cables correctly. Connecting a power supply with a different voltage rating or incorrect wiring may cause fire or failure.
- Connectors for external devices or coaxial cables must be crimped or pressed with the tool specified by the manufacturer, or must be correctly soldered. Incomplete connections may cause short circuit, fire, or malfunction.
- Securely connect the connector to the module. Poor contact may cause malfunction.
- Do not install the control lines or communication cables together with the main circuit lines or power cables. Keep a distance of 100 mm or more between them. Failure to do so may result in malfunction due to noise.
- Place the cables in a duct or clamp them. If not, dangling cable may swing or inadvertently be pulled, resulting in damage to the module or cables or malfunction due to poor contact. Do not clamp the extension cables with the jacket stripped.
- Check the interface type and correctly connect the cable. Incorrect wiring (connecting the cable to an incorrect interface) may cause failure of the module and external device.
- Tighten the terminal screws or connector screws within the specified torque range. Undertightening can cause drop of the screw, short circuit, fire, or malfunction. Overtightening can damage the screw and/or module, resulting in drop, short circuit, fire, or malfunction.
- When disconnecting the cable from the module, do not pull the cable by the cable part. For the cable with connector, hold the connector part of the cable. For the cable connected to the terminal block, loosen the terminal screw. Pulling the cable connected to the module may result in malfunction or damage to the module or cable.
- Prevent foreign matter such as dust or wire chips from entering the module. Such foreign matter can cause a fire, failure, or malfunction.
- A protective film is attached to the top of the module to prevent foreign matter, such as wire chips, from entering the module during wiring. Do not remove the film during wiring. Remove it for heat dissipation before system operation.
- Mitsubishi programmable controllers must be installed in control panels. Connect the main power supply to the power supply module in the control panel through a relay terminal block. Wiring and replacement of a power supply module must be performed by qualified maintenance personnel with knowledge of protection against electric shock. For wiring, refer to the MELSEC iQ-R Module Configuration Manual.
- For Ethernet cables to be used in the system, select the ones that meet the specifications in the MELSEC iQ-R Ethernet/CC-Link IE User's Manual (Startup). If not, normal data transmission is not guaranteed.

### [Startup and Maintenance Precautions]

### **WARNING**

- Do not touch any terminal while power is on. Doing so will cause electric shock or malfunction.
- Correctly connect the battery connector. Do not charge, disassemble, heat, short-circuit, solder, or throw the battery into the fire. Also, do not expose it to liquid or strong shock. Doing so may cause the battery to generate heat, explode, ignite, or leak, resulting in injury or fire.
- Shut off the external power supply (all phases) used in the system before cleaning the module or retightening the terminal screws, connector screws, or module fixing screws. Failure to do so may result in electric shock or cause the module to fail or malfunction.

### [Startup and Maintenance Precautions]

## **ALCAUTION**

- When connecting an external device with a CPU module or intelligent function module to modify data of a running programmable controller, configure an interlock circuit in the program to ensure that the entire system will always operate safely. For other forms of control (such as program modification, parameter change, forced output, or operating status change) of a running programmable controller, read the relevant manuals carefully and ensure that the operation is safe before proceeding. Improper operation may damage machines or cause accidents.
- Especially, when a remote programmable controller is controlled by an external device, immediate action cannot be taken if a problem occurs in the programmable controller due to a communication failure. To prevent this, configure an interlock circuit in the program, and determine corrective actions to be taken between the external device and CPU module in case of a communication failure.
- Do not disassemble or modify the modules. Doing so may cause failure, malfunction, injury, or a fire.
- Use any radio communication device such as a cellular phone or PHS (Personal Handyphone System) more than 25 cm away in all directions from the programmable controller. Failure to do so may cause malfunction.
- Shut off the external power supply (all phases) used in the system before mounting or removing the module. Failure to do so can cause the module to fail or malfunction.
- Tighten the screws within the specified torque range. Undertightening can cause drop of the component or wire, short circuit, or malfunction. Overtightening can damage the screw and/or module, resulting in drop, short circuit, or malfunction.
- After the first use of the product, do not mount/remove the module to/from the base unit, and the terminal block to/from the module, and do not insert/remove the extended SRAM cassette to/from the CPU module more than 50 times (IEC 61131-2 compliant) respectively. Exceeding the limit of 50 times may cause malfunction.
- After the first use of the product, do not insert/remove the SD memory card to/from the CPU module more than 500 times. Exceeding the limit may cause malfunction.
- Do not touch the metal terminals on the back side of the SD memory card. Doing so may cause malfunction or failure.
- Do not touch the integrated circuits on the circuit board of an extended SRAM cassette. Doing so may cause malfunction or failure.
- Do not drop or apply shock to the battery to be installed in the module. Doing so may damage the battery, causing the battery fluid to leak inside the battery. If the battery is dropped or any shock is applied to it, dispose of it without using.

## **ACAUTION**

- Startup and maintenance of a control panel must be performed by qualified maintenance personnel with knowledge of protection against electric shock. Lock the control panel so that only qualified maintenance personnel can operate it.
- Before handling the module, touch a conducting object such as a grounded metal to discharge the static electricity from the human body. Failure to do so may cause the module to fail or malfunction.
- Before testing the operation, set a low speed value for the speed limit parameter so that the operation can be stopped immediately upon occurrence of a hazardous condition.
- Confirm and adjust the program and each parameter before operation. Unpredictable movements may occur depending on the machine.
- When using the absolute position system function, on starting up, and when the module or absolute value motor has been replaced, always perform a home position return.
- Before starting the operation, confirm the brake function.
- Do not perform a megger test (insulation resistance measurement) during inspection.
- After maintenance and inspections are completed, confirm that the position detection of the absolute position detection function is correct.
- Lock the control panel and prevent access to those who are not certified to handle or install electric equipment.

### [Operating Precautions]

### **ACAUTION**

- When changing data and operating status, and modifying program of the running programmable controller from an external device such as a personal computer connected to an intelligent function module, read relevant manuals carefully and ensure the safety before operation. Incorrect change or modification may cause system malfunction, damage to the machines, or accidents.
- Do not power off the programmable controller or reset the CPU module while the setting values in the buffer memory are being written to the flash ROM in the module. Doing so will make the data in the flash ROM undefined. The data need to be set in the buffer memory and to be written to the flash ROM again. Doing so may cause malfunction or failure of the module.
- Note that when the reference axis speed is specified for interpolation operation, the speed of the partner axis (2nd, 3rd, or 4th axis) may exceed the speed limit value.
- Do not go near the machine during test operations or during operations such as teaching. Doing so may lead to injuries.

### [Disposal Precautions]

## **ACAUTION**

- When disposing of this product, treat it as industrial waste.
- When disposing of batteries, separate them from other wastes according to the local regulations. For details on battery regulations in EU member states, refer to the MELSEC iQ-R Module Configuration Manual.

### [Transportation Precautions]

### **ACAUTION**

- When transporting lithium batteries, follow the transportation regulations. For details on the regulated models, refer to the MELSEC iQ-R Module Configuration Manual.
- The halogens (such as fluorine, chlorine, bromine, and iodine), which are contained in a fumigant used for disinfection and pest control of wood packaging materials, may cause failure of the product. Prevent the entry of fumigant residues into the product or consider other methods (such as heat treatment) instead of fumigation. The disinfection and pest control measures must be applied to unprocessed raw wood.

### [Precautions on Introduction of User Programs]

## **ACAUTION**

- To utilize the application program (example) and the screens (example) for an actual system, sufficiently confirm that the program and the screens will not cause system control problems on user's own responsibility. Examine the positions where interlock conditions are required in a target system and add them.
- Mitsubishi Electric Corporation cannot be held responsible for any damages or problems which may occur as a result of using the application program and the screens.
- The application program and screens provided by Mitsubishi Electric Corporation may be changed without any notice.

## <span id="page-10-0"></span>**CONDITIONS OF USE FOR THE PRODUCT**

(1) Mitsubishi programmable controller ("the PRODUCT") shall be used in conditions;

i) where any problem, fault or failure occurring in the PRODUCT, if any, shall not lead to any major or serious accident; and

ii) where the backup and fail-safe function are systematically or automatically provided outside of the PRODUCT for the case of any problem, fault or failure occurring in the PRODUCT.

(2) The PRODUCT has been designed and manufactured for the purpose of being used in general industries. MITSUBISHI SHALL HAVE NO RESPONSIBILITY OR LIABILITY (INCLUDING, BUT NOT LIMITED TO ANY AND ALL RESPONSIBILITY OR LIABILITY BASED ON CONTRACT, WARRANTY, TORT, PRODUCT LIABILITY) FOR ANY INJURY OR DEATH TO PERSONS OR LOSS OR DAMAGE TO PROPERTY CAUSED BY the PRODUCT THAT ARE OPERATED OR USED IN APPLICATION NOT INTENDED OR EXCLUDED BY INSTRUCTIONS, PRECAUTIONS, OR WARNING CONTAINED IN MITSUBISHI'S USER, INSTRUCTION AND/OR SAFETY MANUALS, TECHNICAL BULLETINS AND GUIDELINES FOR the PRODUCT.

("Prohibited Application")

Prohibited Applications include, but not limited to, the use of the PRODUCT in;

- Nuclear Power Plants and any other power plants operated by Power companies, and/or any other cases in which the public could be affected if any problem or fault occurs in the PRODUCT.
- Railway companies or Public service purposes, and/or any other cases in which establishment of a special quality assurance system is required by the Purchaser or End User.
- Aircraft or Aerospace, Medical applications, Train equipment, transport equipment such as Elevator and Escalator, Incineration and Fuel devices, Vehicles, Manned transportation, Equipment for Recreation and Amusement, and Safety devices, handling of Nuclear or Hazardous Materials or Chemicals, Mining and Drilling, and/or other applications where there is a significant risk of injury to the public or property.

Notwithstanding the above, restrictions Mitsubishi may in its sole discretion, authorize use of the PRODUCT in one or more of the Prohibited Applications, provided that the usage of the PRODUCT is limited only for the specific applications agreed to by Mitsubishi and provided further that no special quality assurance or fail-safe, redundant or other safety features which exceed the general specifications of the PRODUCTs are required. For details, please contact the Mitsubishi representative in your region.

## <span id="page-10-1"></span>**INTRODUCTION**

Thank you for purchasing the "iQ Monozukuri" product.

This manual describes the design, procedures before operation, functions, and programming required for constructing a system using this application. Before using this product, please read this manual and the relevant manuals carefully and develop familiarity with the functions and performance of this application to design the product correctly.

To utilize the program introduced in this manual for an actual system, sufficiently confirm that the program will not cause system control problems.

## **CONTENTS**

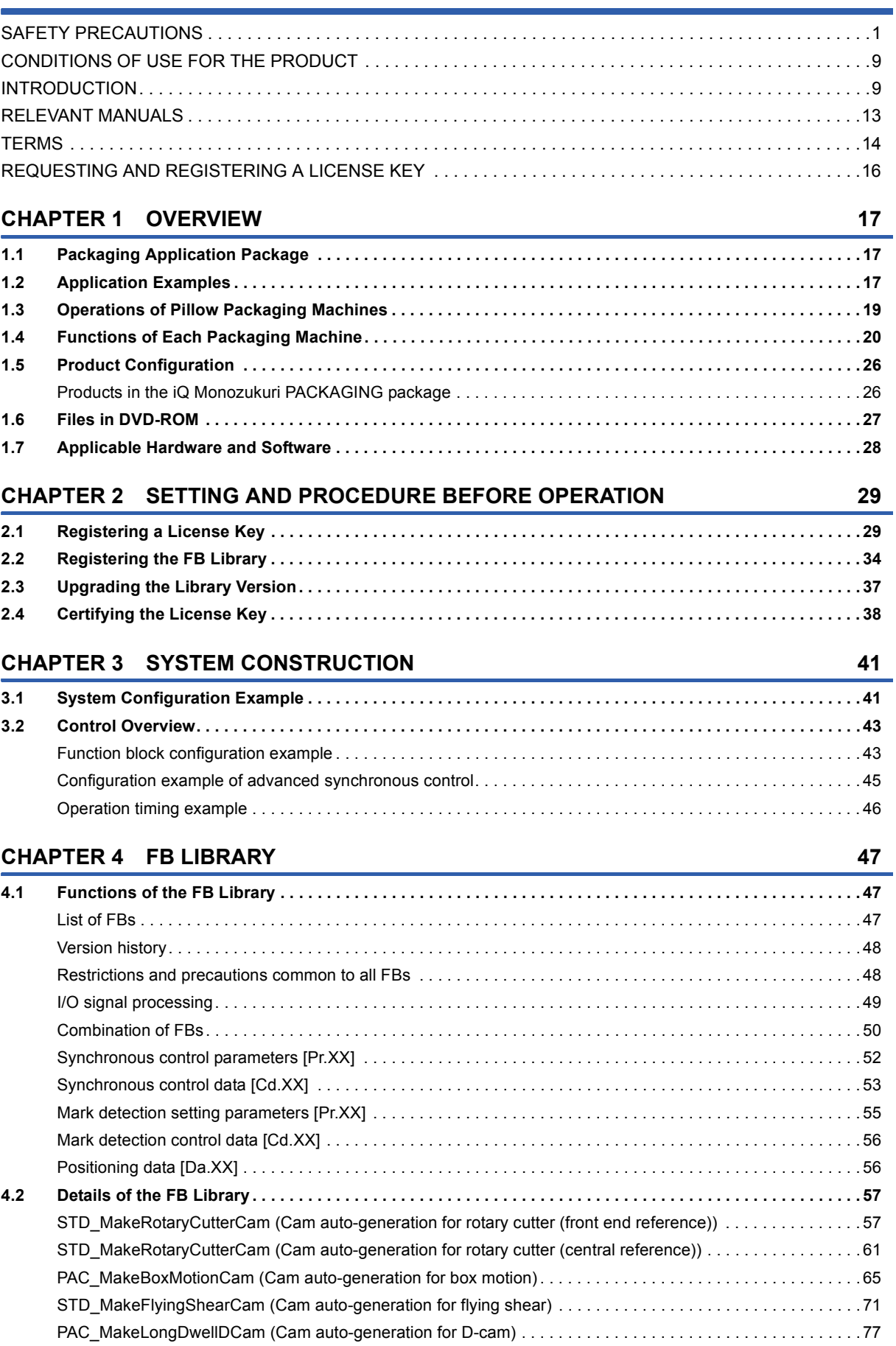

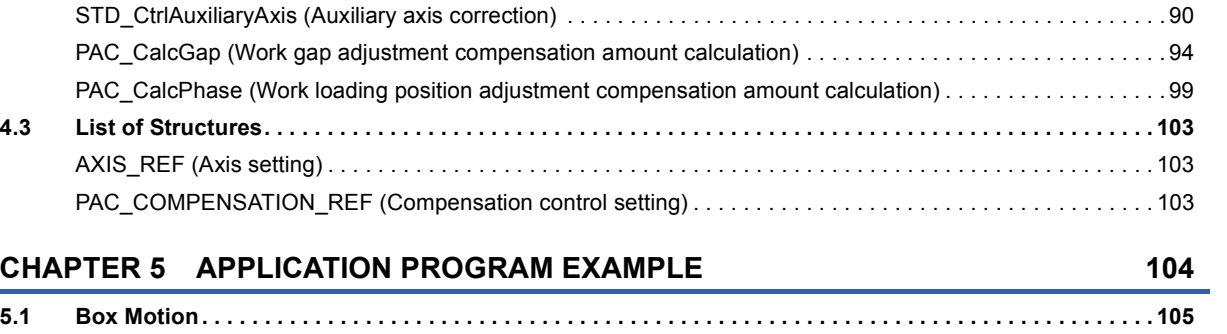

[STD\\_ReadMarkDetectData \(Mark detection data reading\). . . . . . . . . . . . . . . . . . . . . . . . . . . . . . . . . . . . . . . . .](#page-83-0) 82 PAC\_CalcMarkCompensation (Automatic compensation calculation using mark detection) . . . . . . . . . . . . . 86

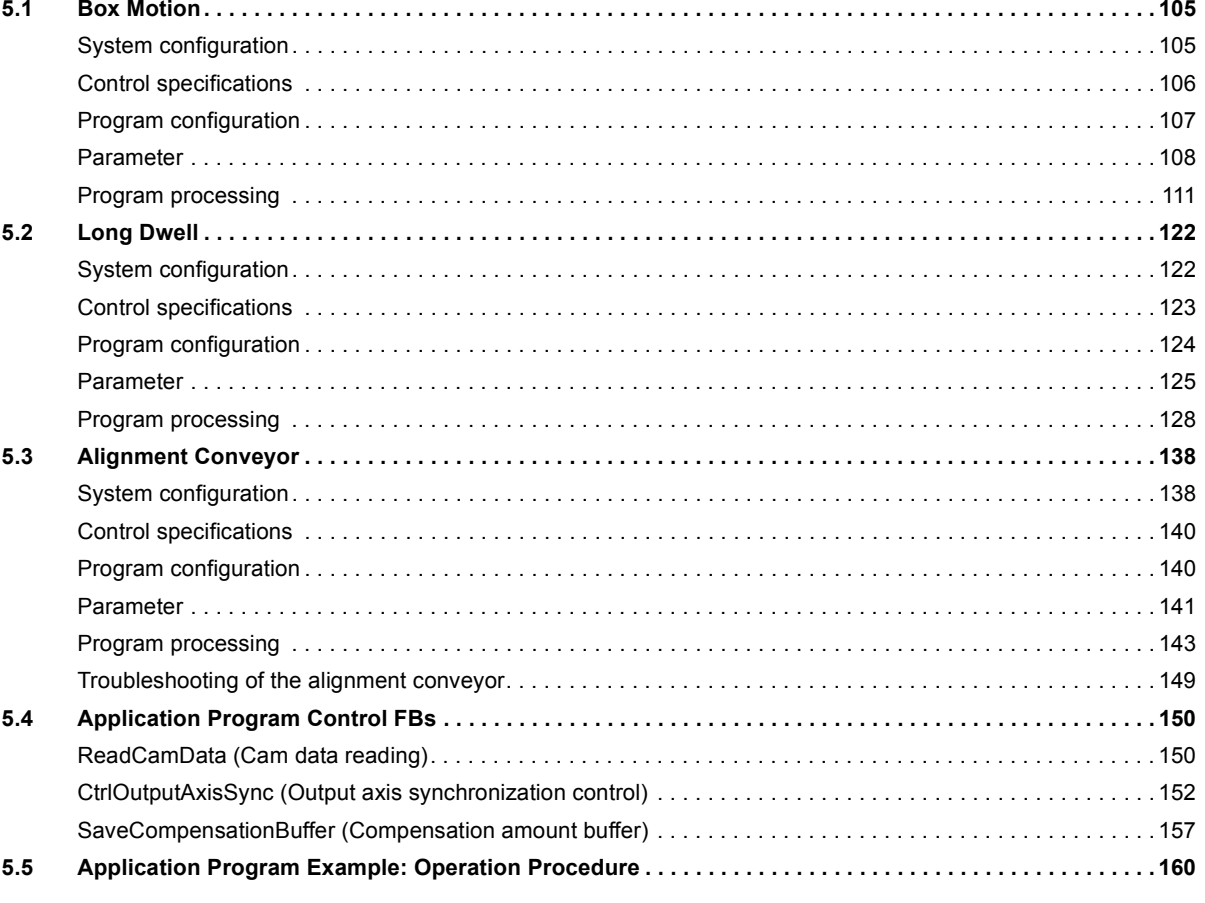

#### **[CHAPTER 6 GOT APPLICATION SCREEN EXAMPLES](#page-163-0) 162**

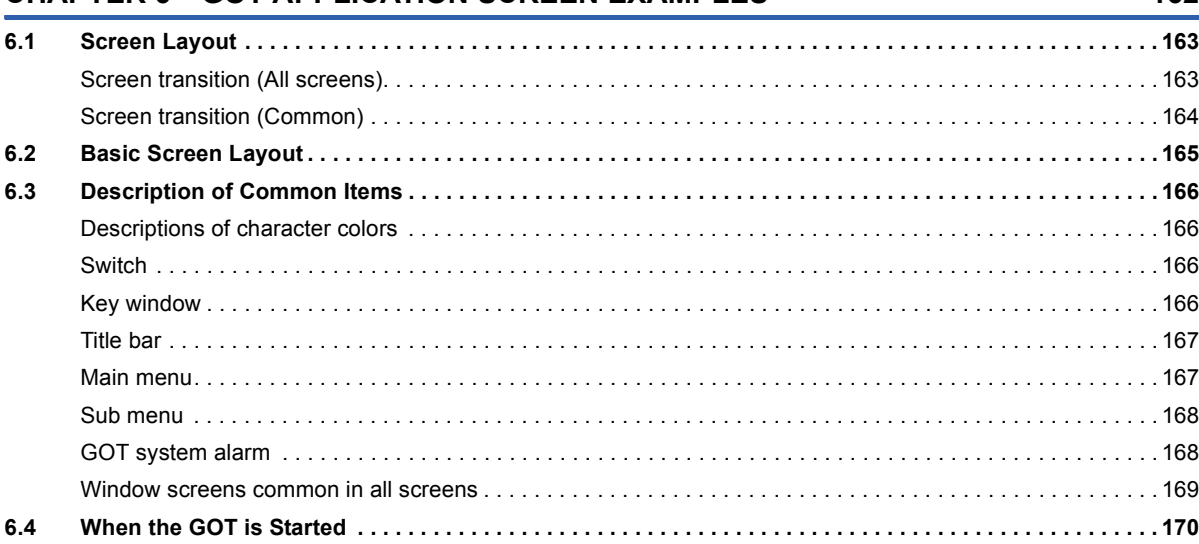

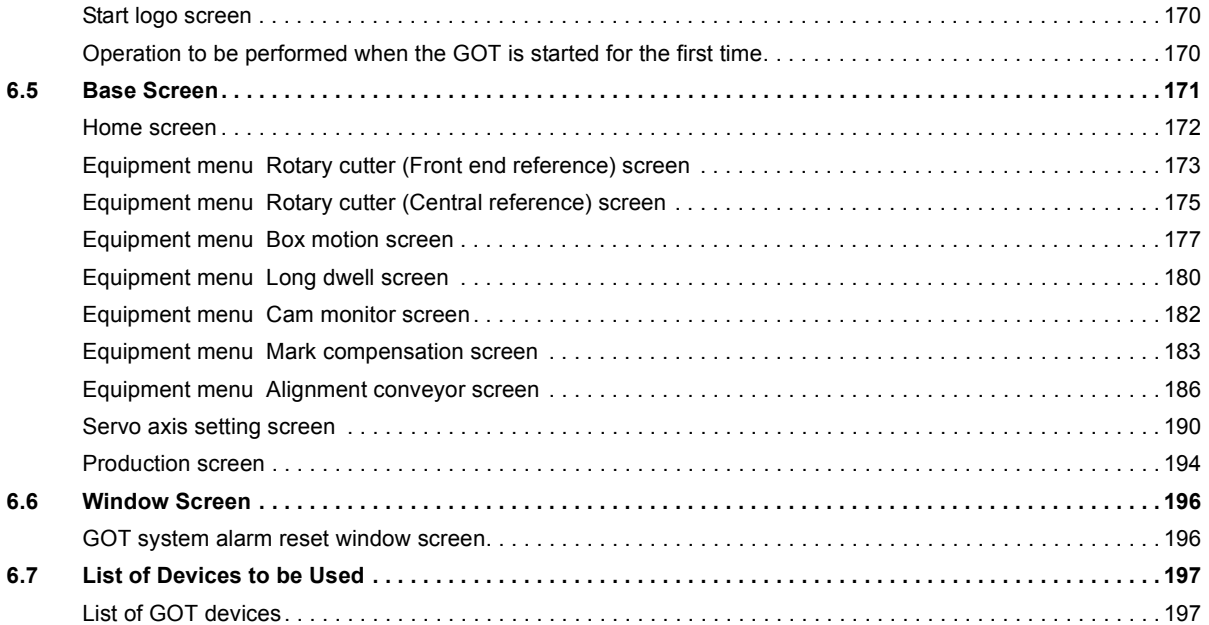

#### **[APPENDICES](#page-199-0) 198**

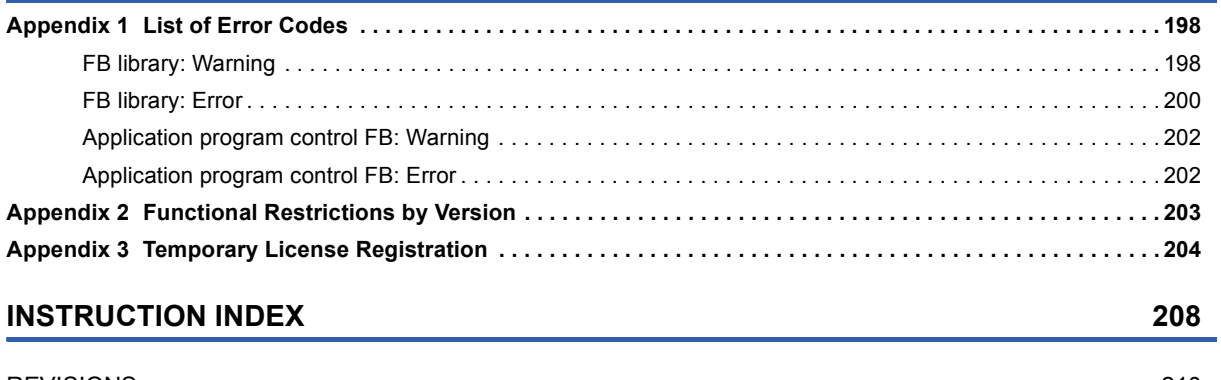

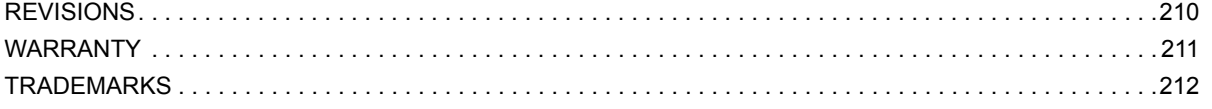

## <span id="page-14-0"></span>**RELEVANT MANUALS**

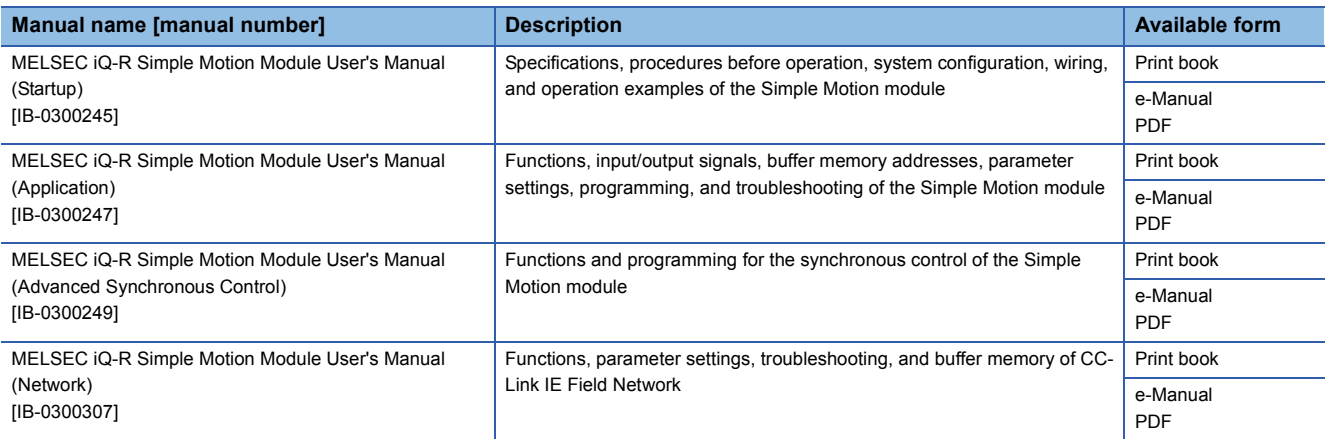

This manual does not include information on restrictions of use such as combination with modules or PLC CPUs.

Please make sure to read the user's manual of the corresponding products before using this application package.

 $Point<sup>°</sup>$ 

e-Manual refers to the Mitsubishi FA electronic book manuals that can be browsed using a dedicated tool. e-Manual has the following features:

- Required information can be cross-searched in multiple manuals.
- Other manuals can be accessed from the links in the manual.
- The hardware specifications of each part can be found from the product figures.
- Pages that users often browse can be bookmarked.

## <span id="page-15-0"></span>**TERMS**

Unless otherwise specified, this manual uses the following terms.

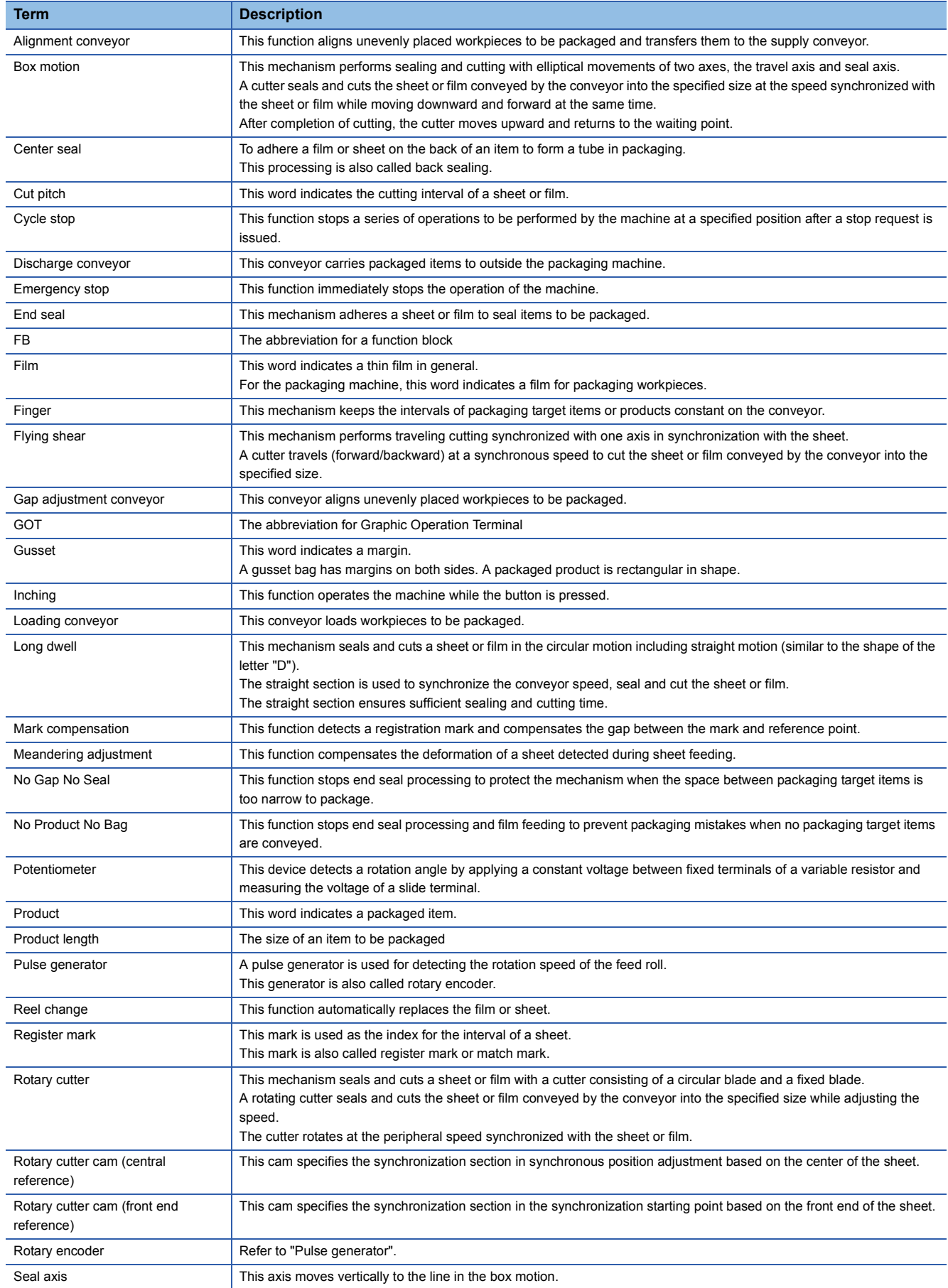

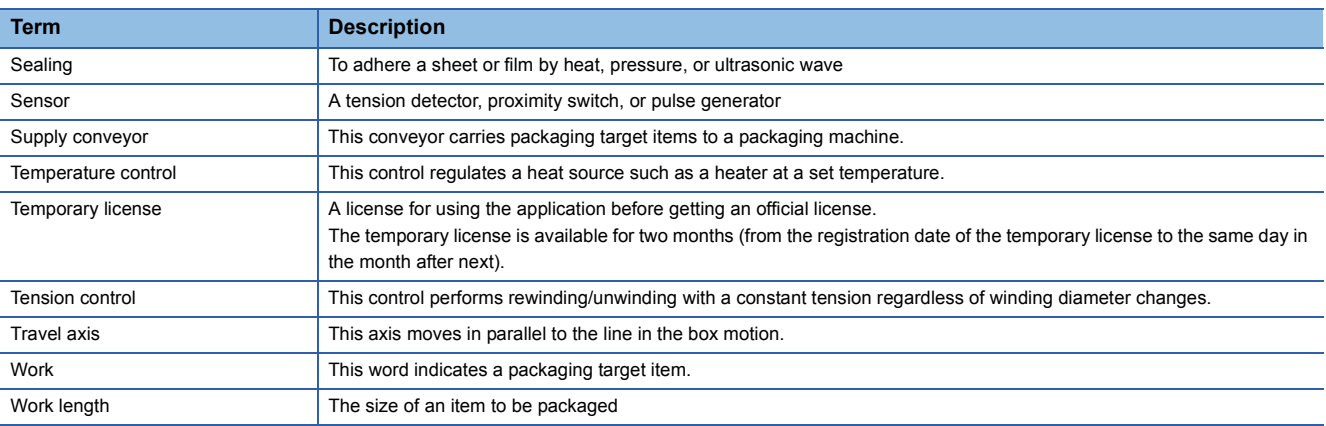

## <span id="page-17-0"></span>**REQUESTING AND REGISTERING A LICENSE KEY**

To use the application, register a license key to the CPU module.

Before starting up the system, follow the "License Key Request Instructions" supplied with this product to get a license key.

*1.* The following information is required to request a license key.

• Application information (product name, model, and product ID)

This information is described in the "License Certificate" supplied with this product.

• Hardware information (model and serial number)

The model and serial number (manufacturing information for MELSEC iQ-R series) of the CPU module to be used. For how to check the manufacturing information and firmware version, refer to the following.

MELSEC iQ-R Module Configuration Manual

*2.* Register the license key to the CPU module before creating an application program.

For the registration procedure, refer to the following.

**FF** [Page 29 SETTING AND PROCEDURE BEFORE OPERATION](#page-30-2)

**3.** Attach the supplied "iQ Monozukuri seal" on the CPU module for which a license key has been registered. For the position to attach the seal, refer to the following.

Position where the seal is attached: Above the PULL on the LED cover

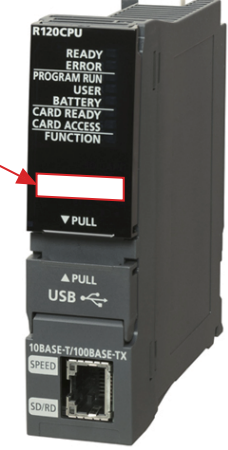

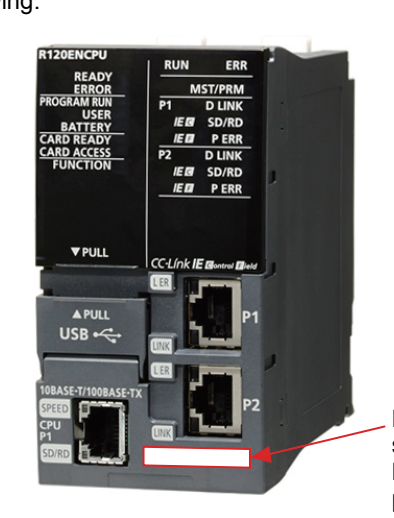

Position where the seal is attached: Below the Ethernet port P2

# <span id="page-18-0"></span>**1 OVERVIEW**

## <span id="page-18-1"></span>**1.1 Packaging Application Package**

The "packaging application package" provides the FB library of the standard functions used for packaging control and application examples of the library (programs and GOT screens).

Users can easily create applications by programming with the libraries required for the system used and utilizing screen examples.

## <span id="page-18-2"></span>**1.2 Application Examples**

This application package can be used for controlling product packaging machines and cutting machines for film, paper, and boards as shown below.

#### **Horizontal pillow packaging machine**

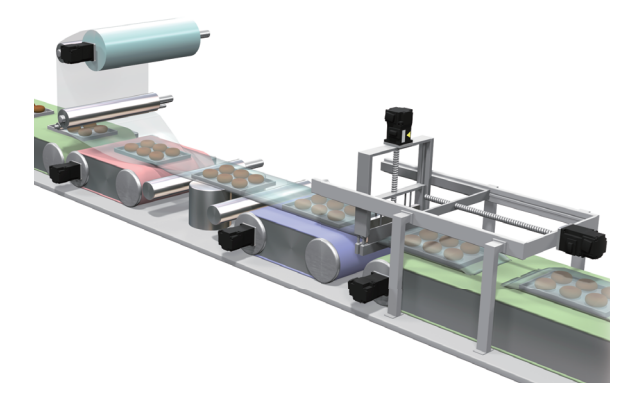

**Vertical pillow packaging machine**

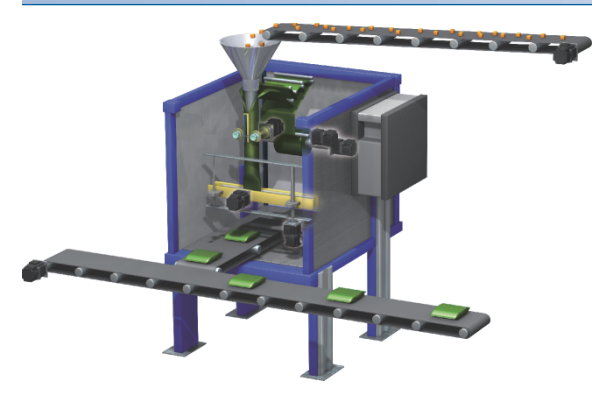

### **Cross-cutting machine**

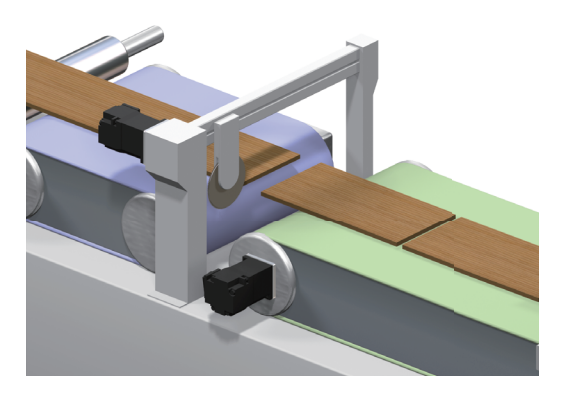

#### **Rotary cutter**

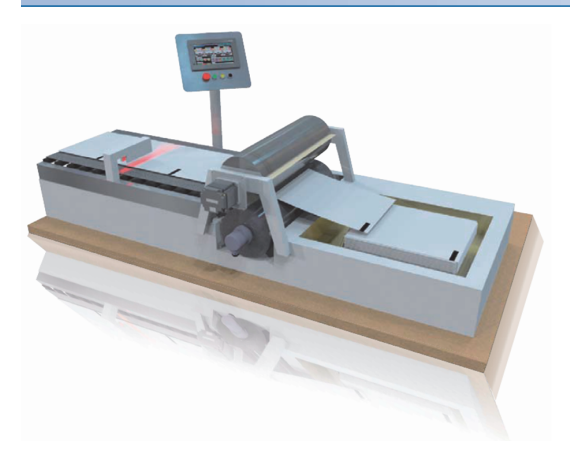

### **Conveyor line**

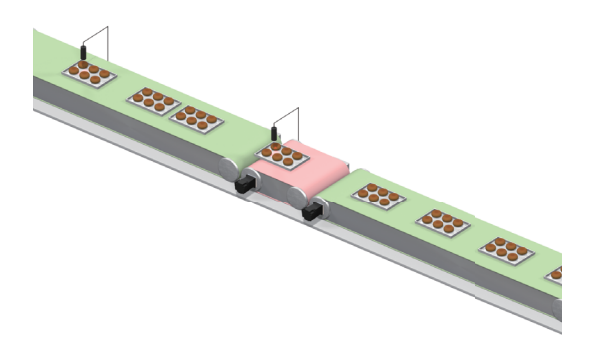

## <span id="page-20-0"></span>**1.3 Operations of Pillow Packaging Machines**

The following describes the operations of pillow packaging machines.

#### **Horizontal pillow packaging machine**

This machine feeds a roll of packaging film, wraps workpieces such as food conveyed on conveyor belts with the film, and adheres both ends of the film on the back of the workpieces lengthways to form a film tube. The workpieces arranged at regular intervals in the tube are conveyed to the next step and this machine performs sealing and cutting widthways so that they are packed one by one.

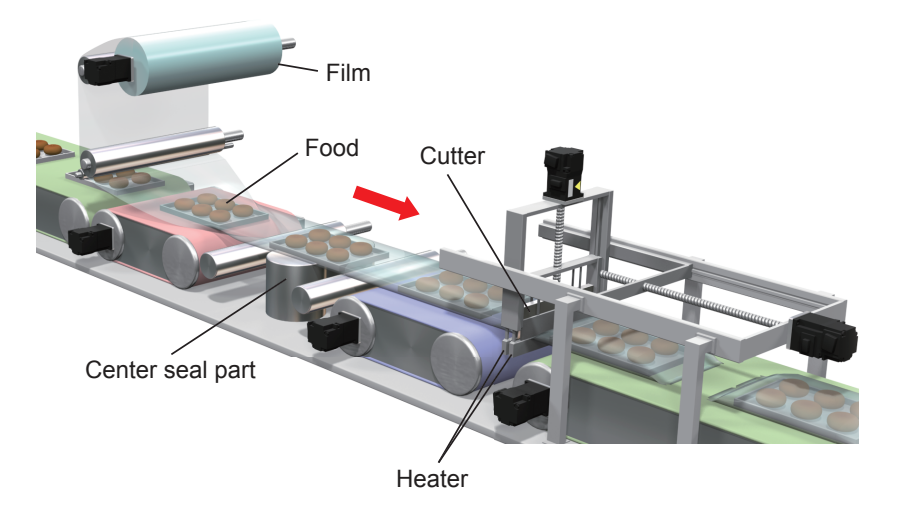

#### **Vertical pillow packaging machine**

This machine feeds a roll of packaging film, and the conveyance roller axis feeds the film by the size of one bag and adheres both ends of the film lengthways to form a bag. After a workpiece such as food is put into the bag, this machine performs sealing and cutting the top of the bag. Packed workpieces are conveyed by the conveyor.

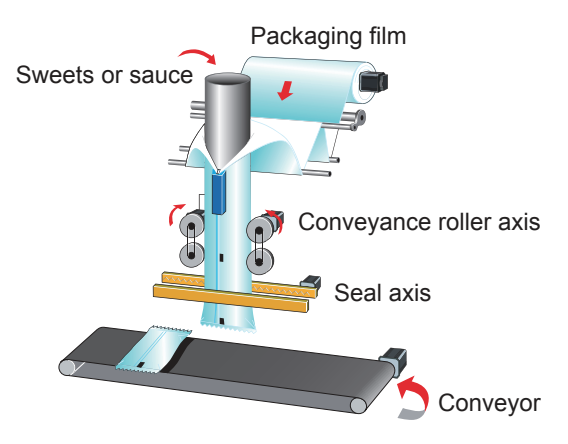

**1**

## <span id="page-21-0"></span>**1.4 Functions of Each Packaging Machine**

The following describes functions of each packaging machine.

#### **Rotary cutter**

This function performs sealing and cutting with a circular movement of one axis.

A cutter seals and cuts the sheet or film conveyed by the conveyor into the specified size while adjusting the speed. The cutter rotates at the peripheral speed synchronized with the sheet or film.

#### ■**Mechanism image**

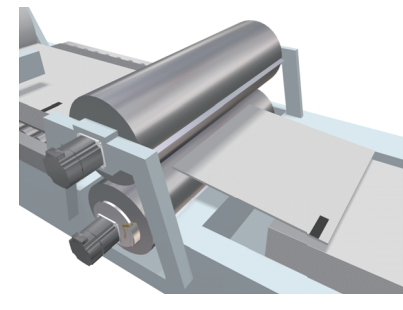

#### ■**Operation outline**

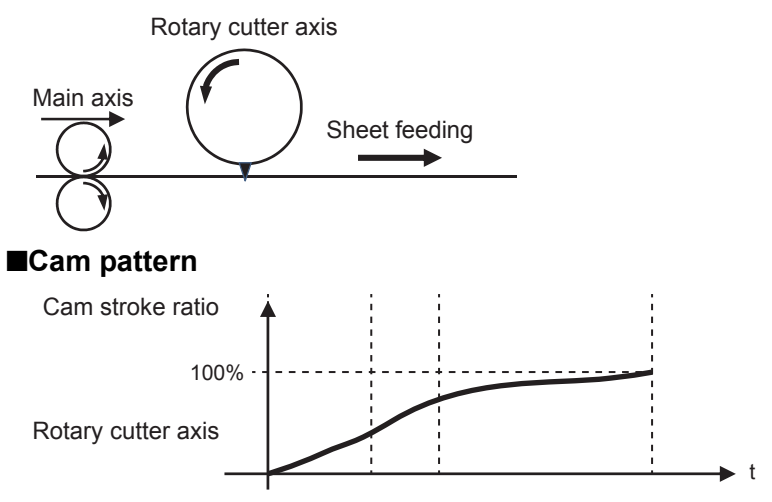

#### **Box motion**

This function performs sealing and cutting with elliptical movements of two axes.

A cuter seals and cuts the sheet or film conveyed by the conveyor into the specified size at the speed synchronized with the sheet or film while moving downward and forward at the same time. After completion of cutting, the cutter moves upward and returns to the waiting point.

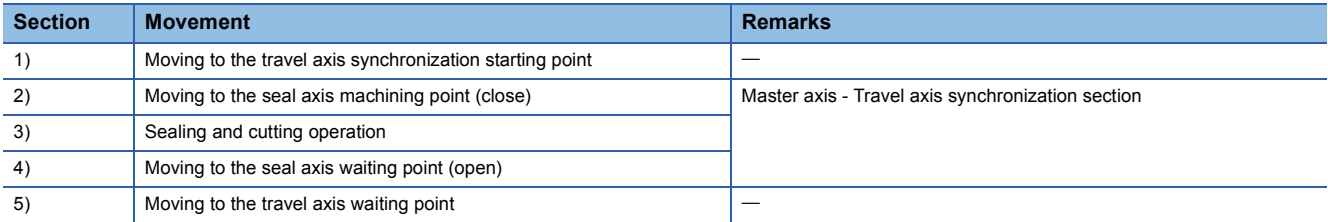

#### ■**Mechanism image**

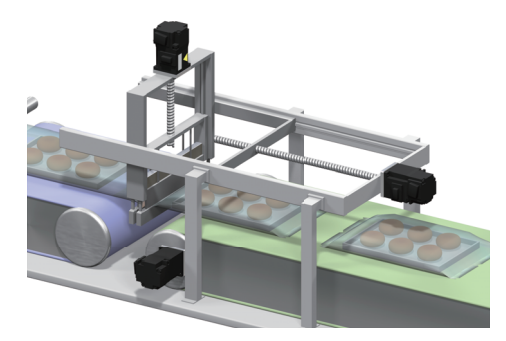

#### ■**Operation outline**

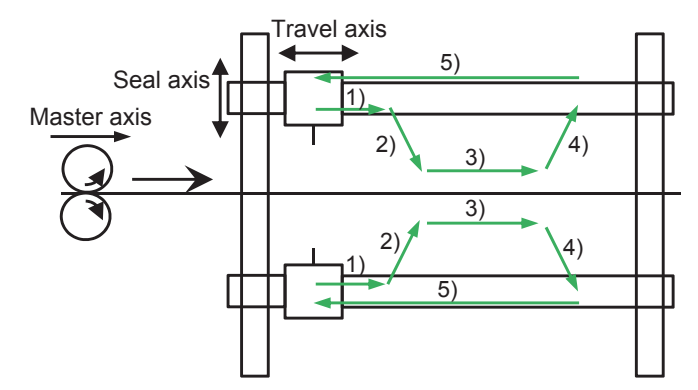

#### ■**Cam pattern**

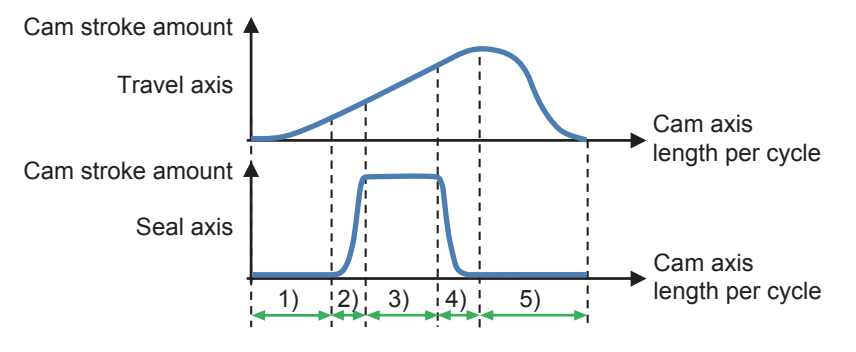

#### **Flying shear**

This function performs traveling cutting with one axis in synchronization with the sheet.

A cutter travels (forward/backward) to cut the sheet or film conveyed by the conveyor into the specified size.

#### ■**Mechanism image**

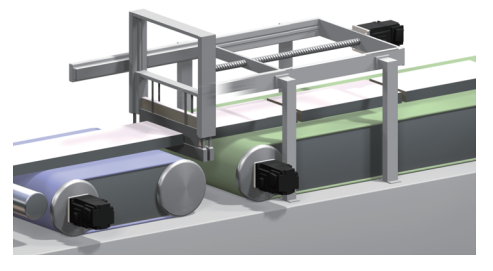

#### ■**Operation outline**

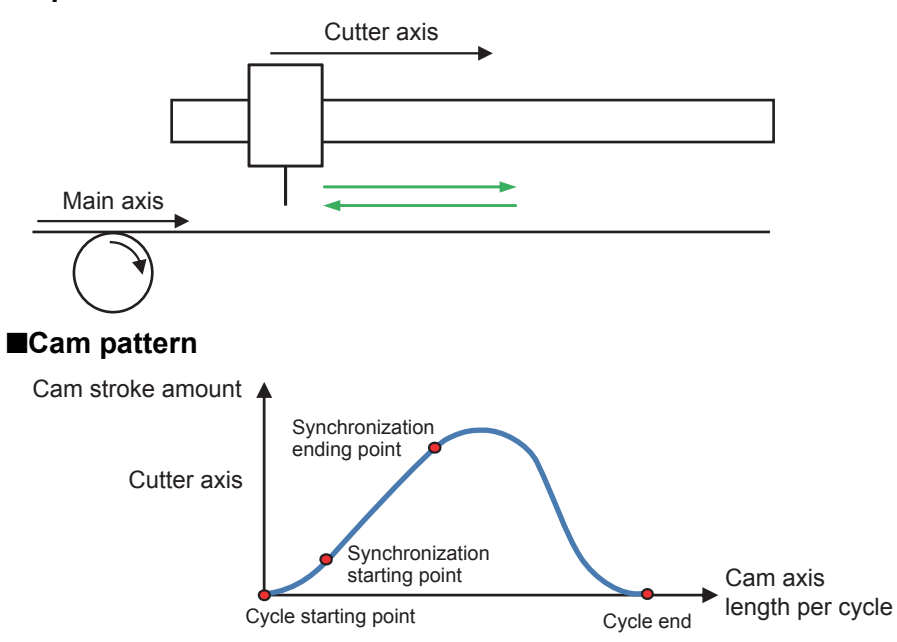

#### **Long dwell**

This function performs sealing and cutting with elliptical movements of one axis.

A cutter seals and cuts the sheet or film conveyed by the conveyor into the specified size while adjusting the speed. The cutter rotates at the peripheral speed synchronized with the sheet or film.

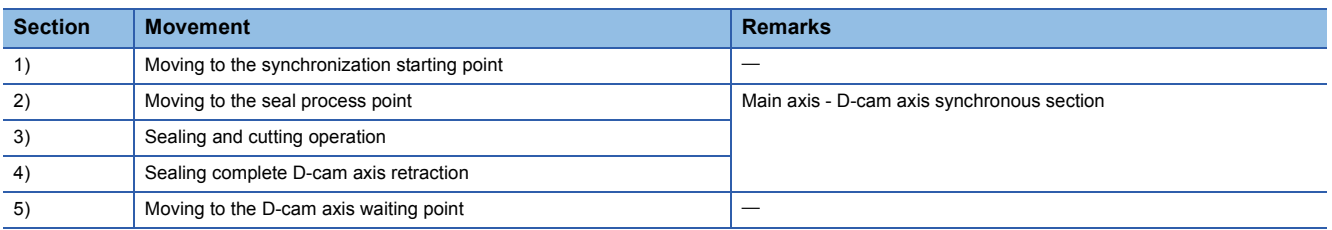

#### ■**Mechanism image**

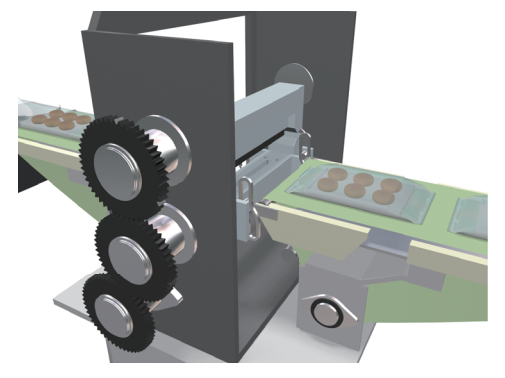

#### ■**Operation outline**

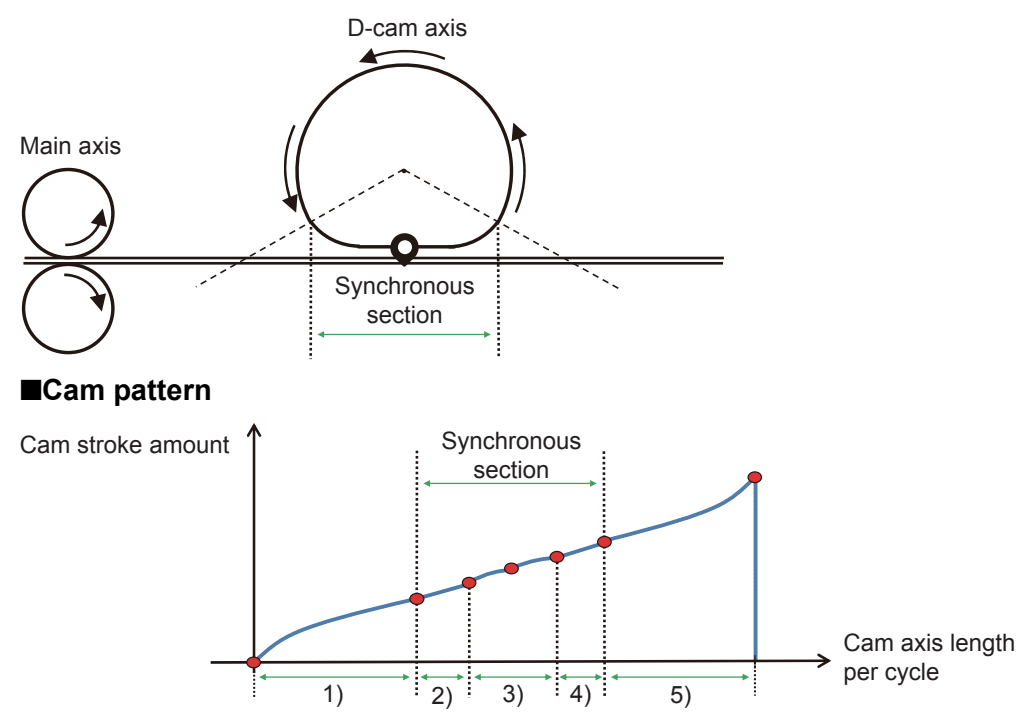

#### **Alignment conveyor**

This function aligns the workpieces randomly fed from the upstream conveyor at equal spaces and discharges them to the loading conveyor.

#### ■**Mechanism image**

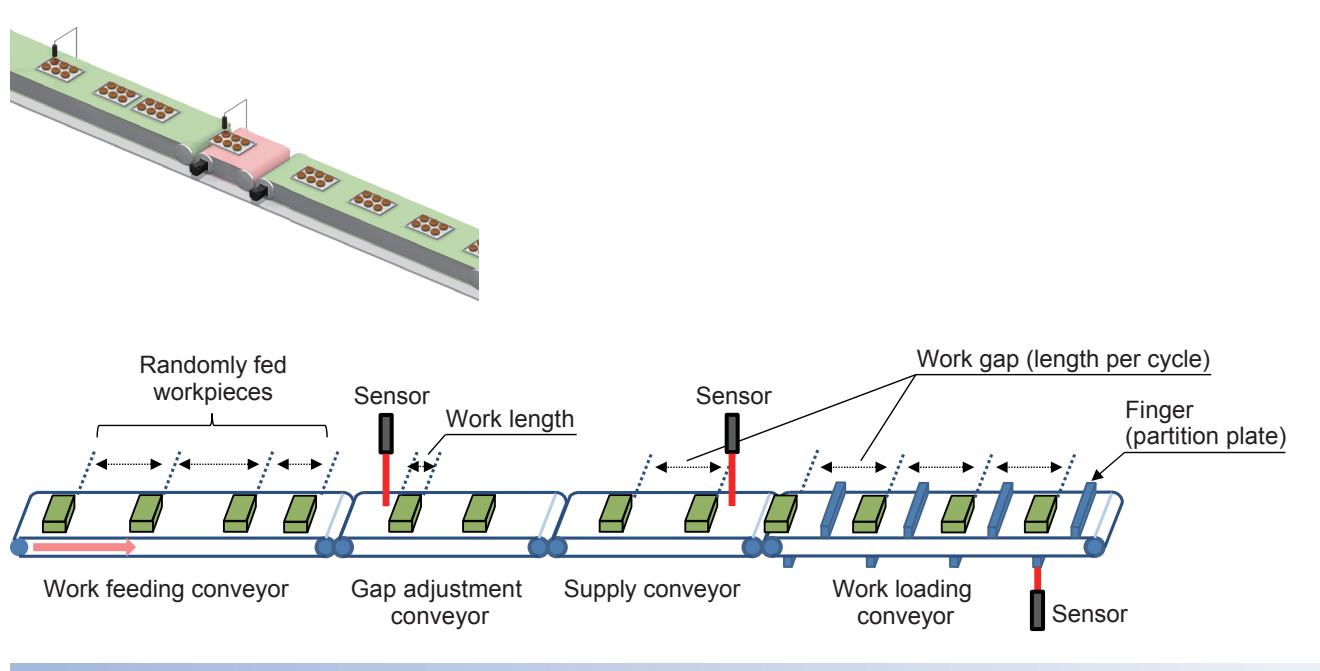

#### **Mark compensation**

This function detects registration marks printed on a sheet for packaging workpieces and compensates the cutter axis or sheet feeding axis.

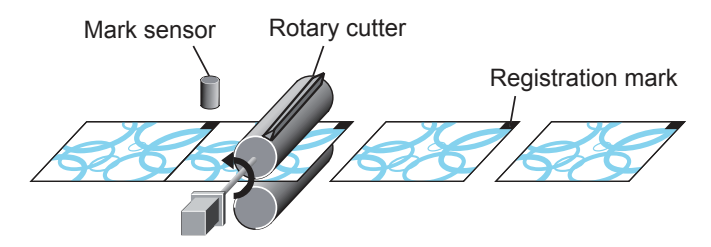

#### **No Gap No Seal**

This function protects the cutter mechanism by stopping the cutter axis when spaces between products (workpieces) are too narrow to package them.

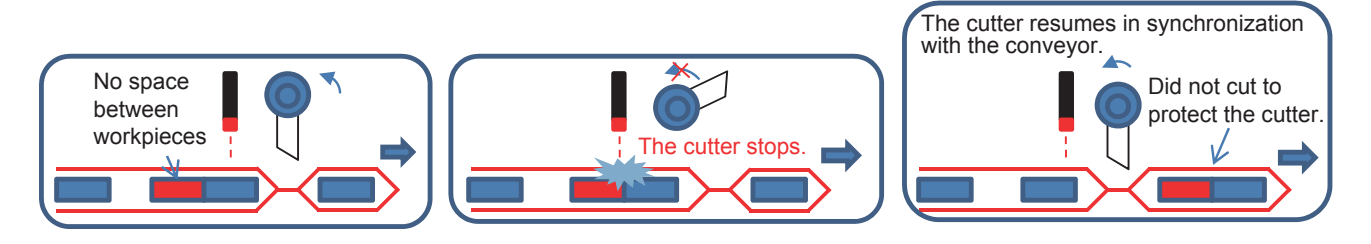

#### **No Product No Bag**

This function stops the cutter axis and film feeding axis to prevent packaging mistakes when no products (workpieces) are conveyed by the conveyor.

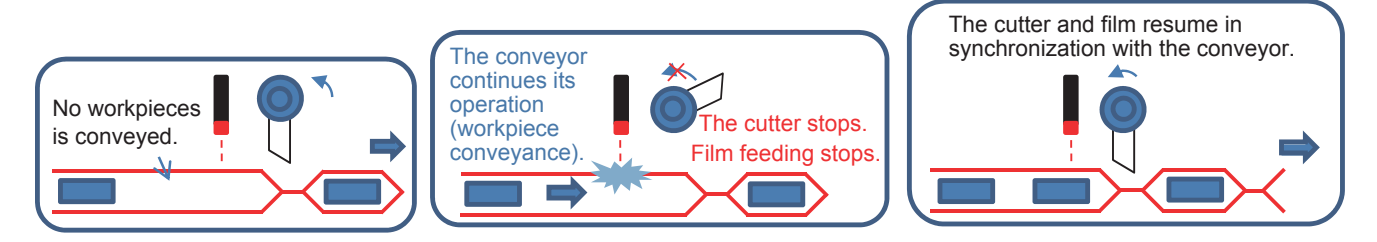

## <span id="page-27-0"></span>**1.5 Product Configuration**

This product is the PACKAGING package for MELSEC iQ-R series.

Select and prepare MELSEC iQ-R power supply modules, base units, PLC CPUs, I/Os, intelligent modules, servo amplifiers, driving devices such as inverters, and GOTs appropriate to the system used.

### <span id="page-27-1"></span>**Products in the iQ Monozukuri PACKAGING package**

#### **AP20-PAC002AA-M**

Check that all the products in the following table are included in a package.

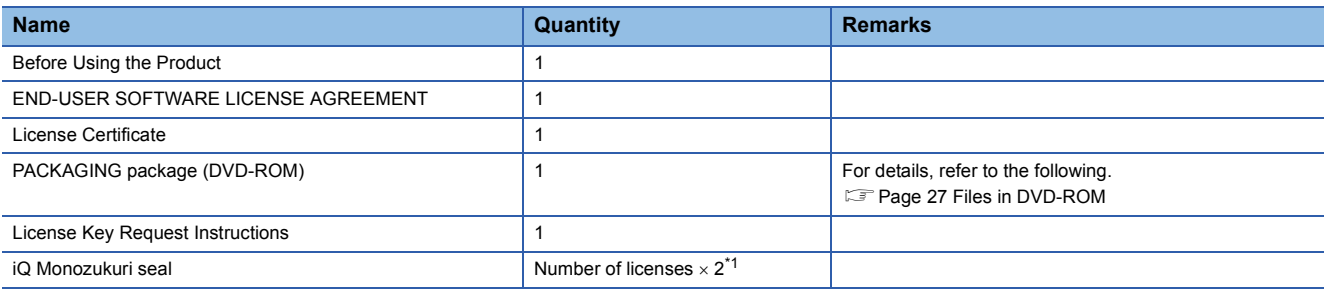

<span id="page-27-2"></span>\*1 There are two iQ Monozukuri seals included for each license (one spare seal).

## <span id="page-28-0"></span>**1.6 Files in DVD-ROM**

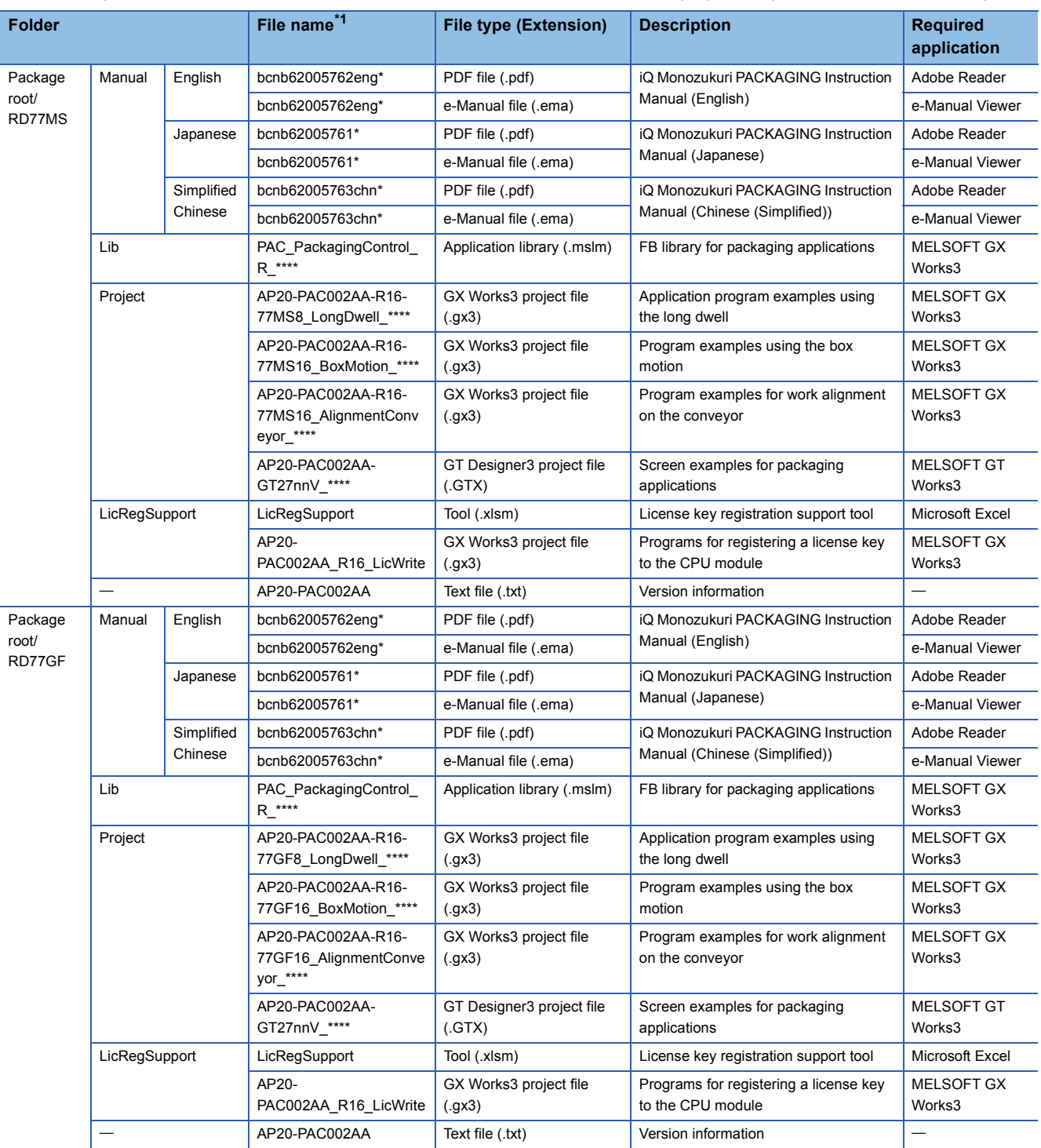

The following table describes the composition of the files in the DVD-ROM (packaging package) included in this package.

<span id="page-28-1"></span>\*1 "\*" indicates their versions.

## <span id="page-29-0"></span>**1.7 Applicable Hardware and Software**

The following table lists applicable models and versions of the engineering tool.

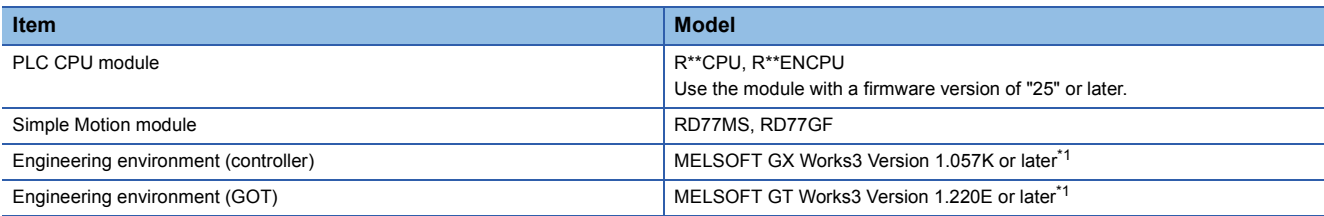

<span id="page-29-1"></span>\*1 The projects included in this product were created in the indicated version.

## <span id="page-30-2"></span><span id="page-30-0"></span>**2 SETTING AND PROCEDURE BEFORE OPERATION**

## <span id="page-30-1"></span>**2.1 Registering a License Key**

To use this application package, register a license key to the PLC CPU module that executes applications. Follow the steps below to register a license key.

#### $Point$

To execute the application before getting a license key, use a temporary license.

The temporary license is valid for two months (from the registration date of the temporary license to the same day in the month after next).

For how to register a temporary license, refer to the following.

**[Page 204 Temporary License Registration](#page-205-1)** 

#### **Items to be prepared**

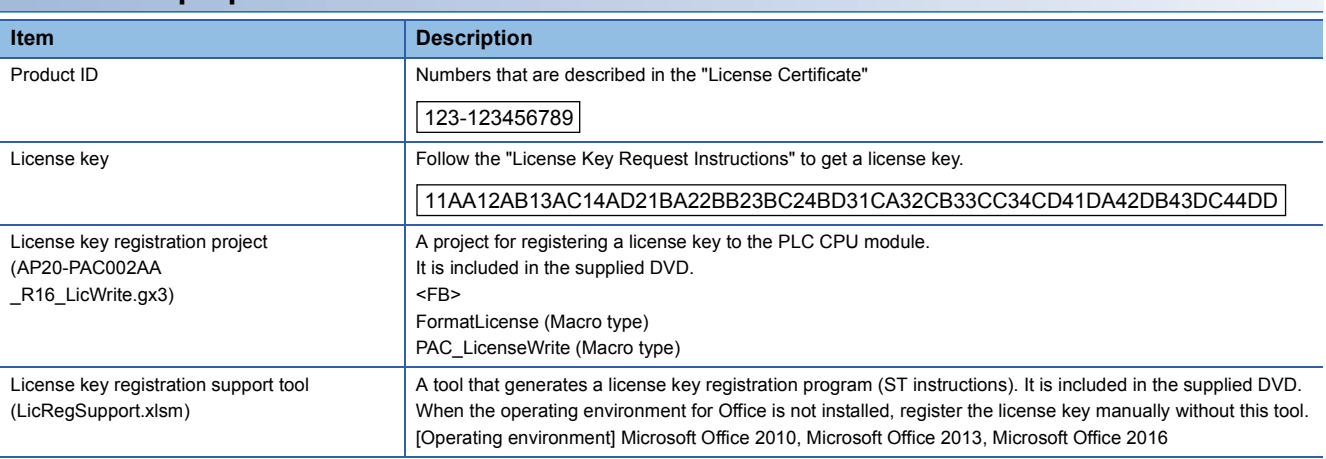

#### **Creating and executing the program**

*1.* Opening the license key registration project (AP20-PAC002AA\_R16\_LicWrite.gx3)

Copy the license key registration project (AP20-PAC002AA\_R16\_LicWrite.gx3) in the supplied DVD to a folder on the personal computer, then open the file.

The project is created for the R16CPU. When using a model other than R16CPU, change the model.

- \* When registering a license key to multiple PLC CPU modules, register it one by one.
- *2.* Preparing the program using the license key registration support tool

When this tool is not used, follow the procedure described in "3. Editing the initial program".

- Copy the license key registration support tool (LicRegSupport.xlsm) in the supplied DVD to a folder in the personal computer, and open the file. When the file is read-only, clear the read-only status. Enable the macro if it is disabled.
- Input the product ID and license key, and press the IProgram Generation button.

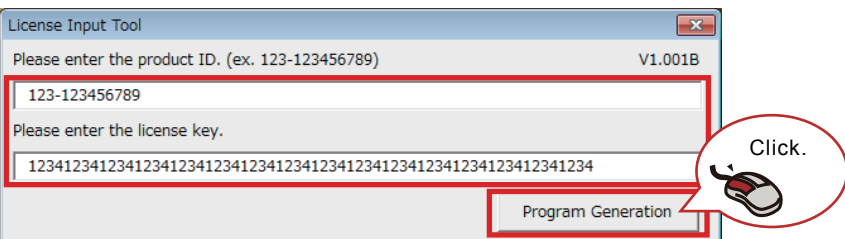

• The program in ST language is output. Press the [Copy] button. The output program is copied to the clipboard.

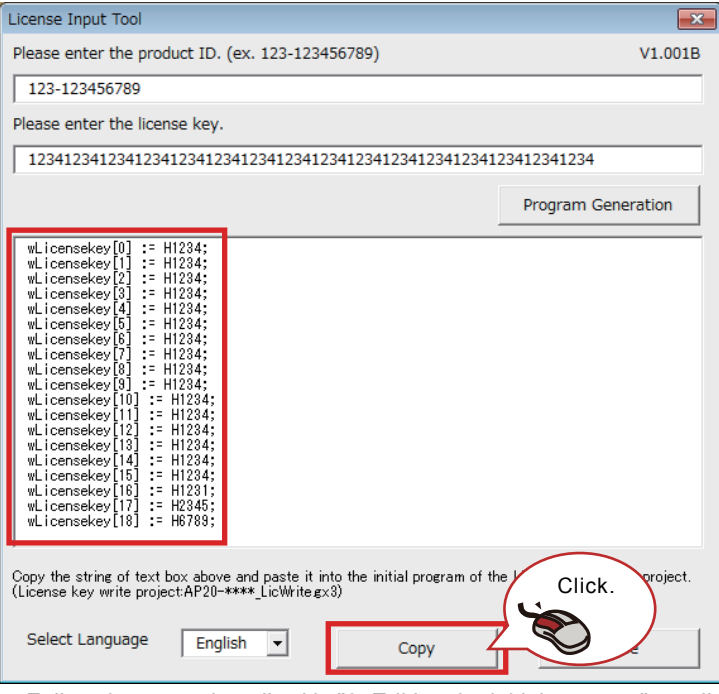

 • Follow the steps described in "3. Editing the initial program" to edit the program. After editing the program, press the [Close] button to end the tool.

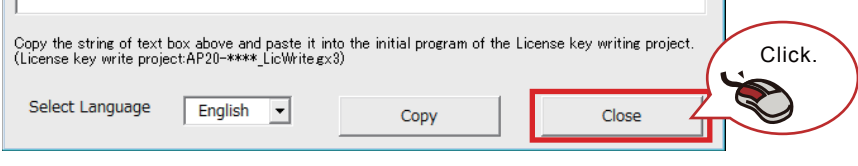

#### **Precautions**

Any operation in Excel is disabled while the license key registration support tool is being used. End the tool after using it.

#### *3.* Editing the initial program

Select "Program" → "Initial" in the Navigation window and open the registered program. (Program name: Initial)

Set the license key to the license key label (wLicensekey) of the initial program.

Setting with the license key registration support tool

When the license key registration support tool is not used, refer to "Manual setting".

Press the [Copy] button to copy the program in ST language which is output to the license key registration support tool to the clipboard.

Select all of the existing ST program and paste the copied program in the initial program.

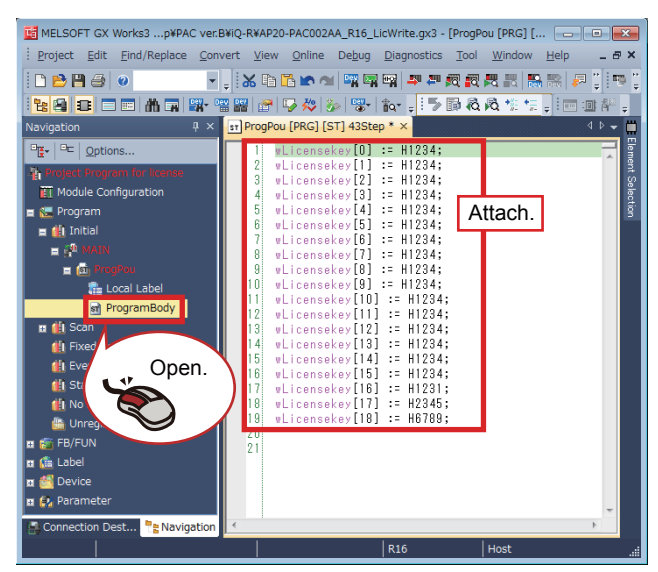

After pasting the program, follow the procedure described in "4. Writing and executing the program".

**Manual setting** 

Refer to the following example to set the license key and product ID to the initial program.

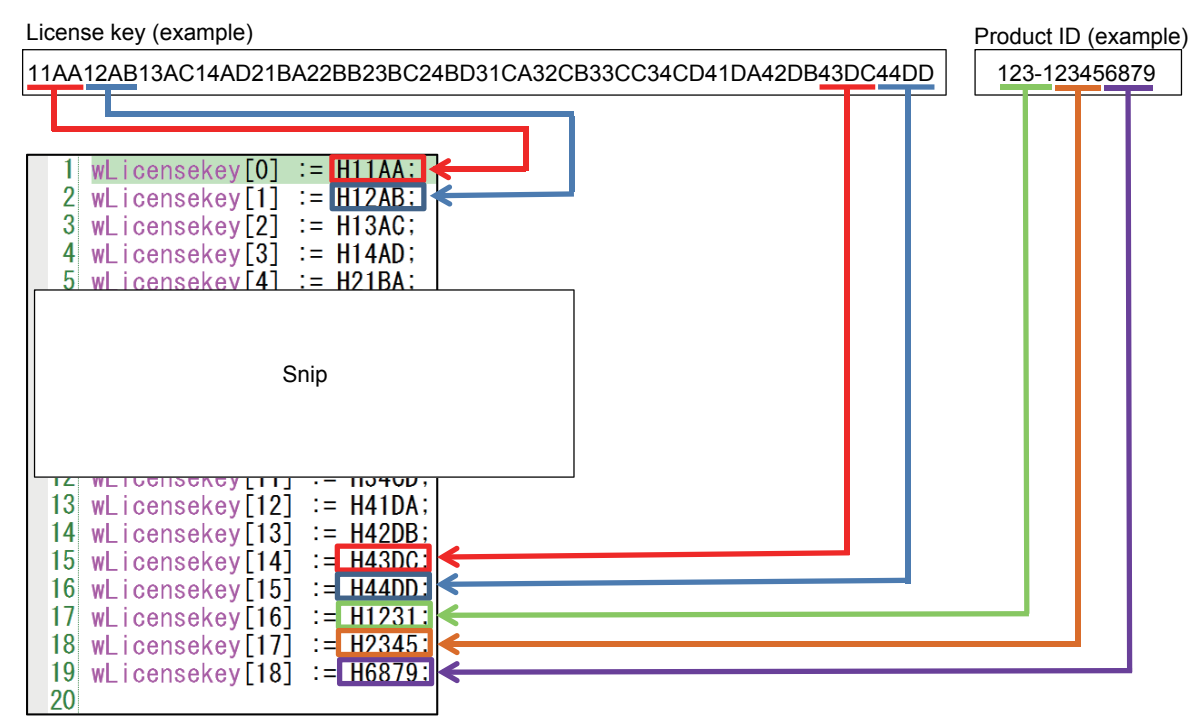

#### *4.* Writing and executing the program

Write the created program to the PLC CPU module and execute it.

- $\bullet$  Select "Convert"  $\to$  "Rebuild All" from the menu and convert all the program created in step 3. When an error occurs, check the details and correct the program.
- Select "Online"  $\rightarrow$  "Write to PLC" from the menu and write all the program to the PLC CPU module.
- Set the PLC CPU module to the RUN state and execute the scan program. Select "Program"  $\rightarrow$  "Scan" in the Navigation window and open the registered program. (Program name: LicenseWrite) The scan program includes the function block (FormatLicense) for formatting the license key registration area and the function block (PAC\_LicenseWrite) for writing the license key.

#### $Point<sup>0</sup>$

- When registering the license key to the PLC CPU module for the first time, format the license key registration area. Format it before registering the license key.
- When another license of iQ Monozukuri has been registered, register the license without formatting it.
- When the temporary license has already been registered, the expiration date is cleared by registering the obtained license key.

#### Formatting the license key registration area

Turn on the execution flag (ExecuteFormat) of the function block (FormatLicense) in the scan program. Normal completion (o\_bComp) or Error completion (o\_bError) becomes TRUE. At the error completion, check the PLC CPU error details. Turn off the execution flag (ExecuteFormat) after checking the output of the function block.

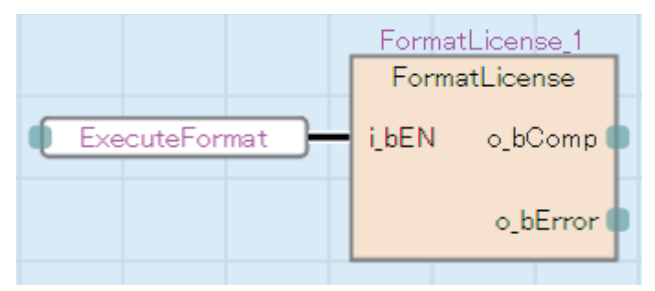

#### Registering the license key

Turn on the execution flag (WriteLicense) of the function block (PAC\_LicenseWrite) in the scan program. Normal completion (o\_bOK) or Error completion (o\_bError) becomes TRUE. At the error completion, refer to Troubleshooting. ( $\Box$  Page 33 [Troubleshooting](#page-34-0))

When Normal operation (o bOK) turns on, the license key registration is completed. Turn off the execution flag (WriteLicense).

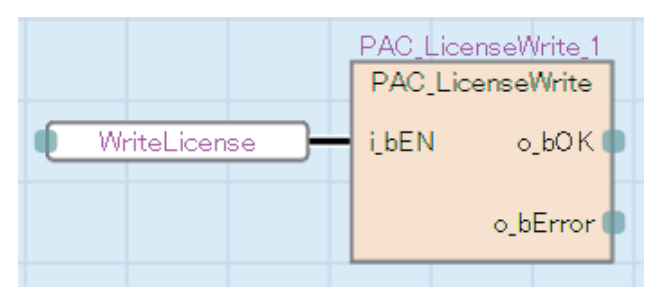

*5.* Deleting the license key registration program

After the license key registration has been completed, delete the program in the PLC CPU module.

Select "Online"  $\rightarrow$  "Delete PLC Data" from the menu and select the [Select All] button in the "Online Data Operation" window to delete the program.

The license key registration project is not used after the registration. Save it as necessary and end it.

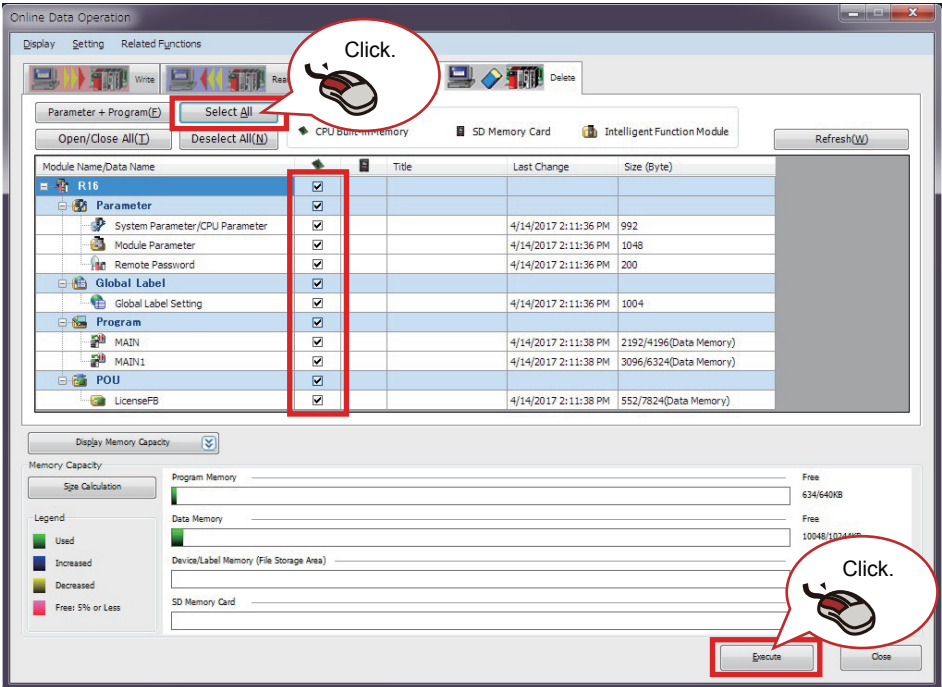

#### <span id="page-34-0"></span>**Troubleshooting**

The following table lists errors that occur during the license key registration and corrective actions.

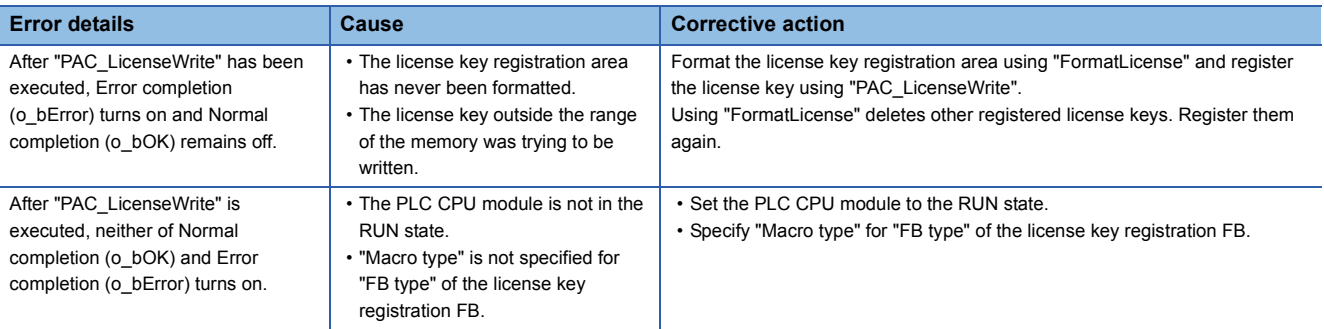

#### **Precautions**

- The license key is held after the power-off since it is written to the device data storage file.
- If the data memory has been reset by operating the CPU memory of GX Works3, registration information of all registered license keys will be lost.
- If the license key registration area of the device data storage file has been operated with SLMP or the FTP server function, license information may be lost.
- For the license key registration FB, set "FB type" to "Macro type".

## <span id="page-35-0"></span>**2.2 Registering the FB Library**

The following describes the procedure for registering the FB library in the list. For the library file name and details of the library, refer to "[Page 47 FB LIBRARY](#page-48-3)".

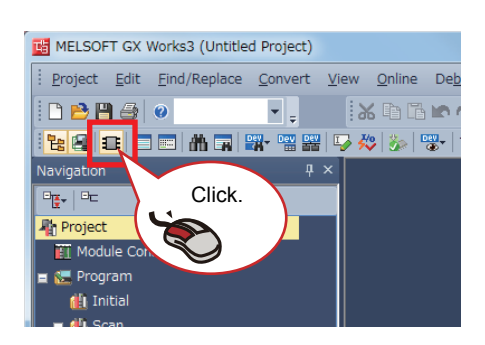

- *1.* Copy the library file (\*.mslm) in the supplied DVD to anywhere in a personal computer.
- **2.** Start GX Works3, select "Project"  $\rightarrow$  "New", and click the [Element Selection] icon.

*3.* The Element Selection window appears. Click the Library tag and select the library.

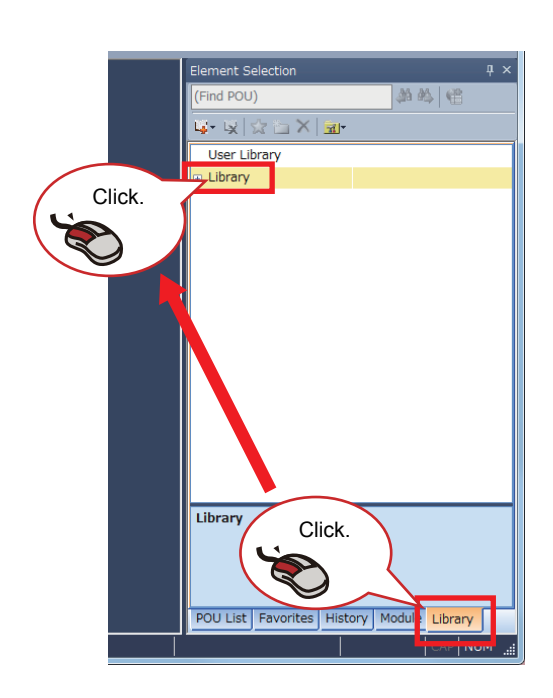

Click. 的码 倍 User Library Library

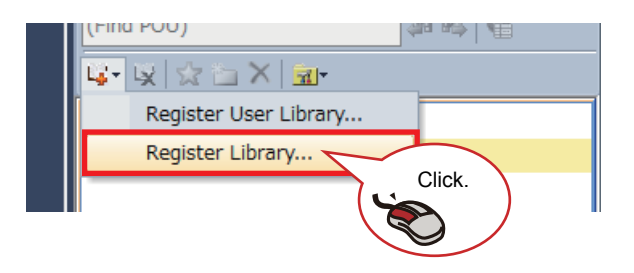

- *4.* Click the [Register to Library List] icon.
- *5.* Click [Register Library].
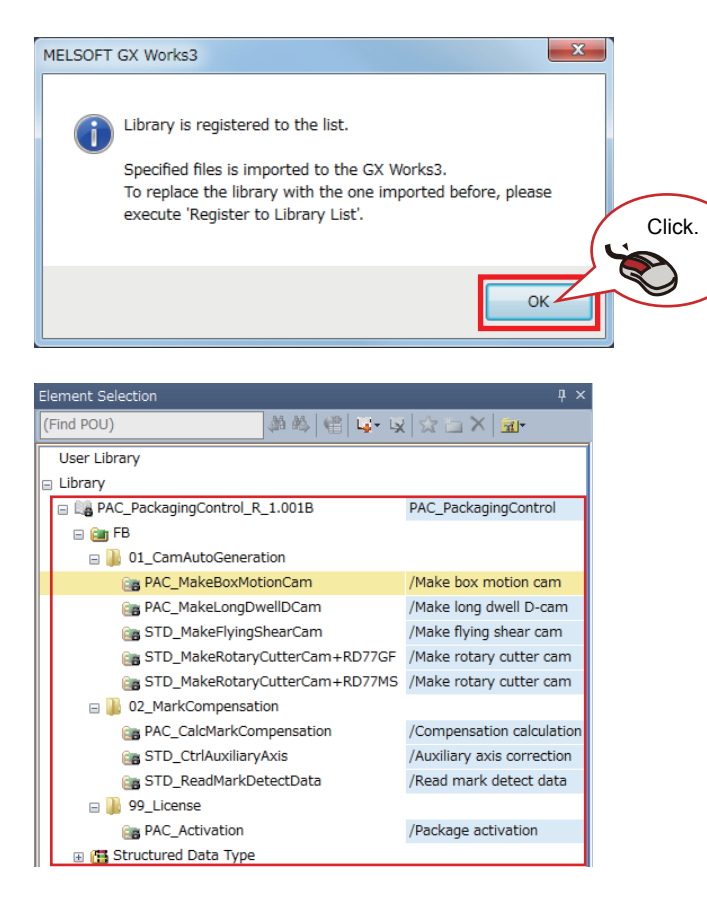

- **6.** The dialog box shown on the left appears. Click the [OK] button.
- *7.* The "Register Library to Library List" window appears. Select the library file (\*.mslm) copied in the personal computer and click the [Open] button.
- *8.* Imported FBs are displayed in the Element Selection window.

- brary<br>Lig PAC\_Pa ō nal R 1.001B <sub>0,60</sub> O .<br>A NEW Drag and drop an FB. **BEFORE CONSERVATIVE CONSERVATION**<br> **CONSERVATION CONSERVATION**<br> **CONSERVATION CONSERVATION**<br> **CONSERVATION**<br> **CONSERVATION**<br> **CONSERVATION**<br> **CONSERVATION**<br> **CONSERVATION**<br> **CONSERVATION**<br> **CONSERVATION**<br> **CONSERVATION**<br> The FB is added.
- *9.* Select the FB to be used from the Element Selection window, and drag and drop it into the work window. The FB is added in the Navigation window.

*10.* Open "Property".

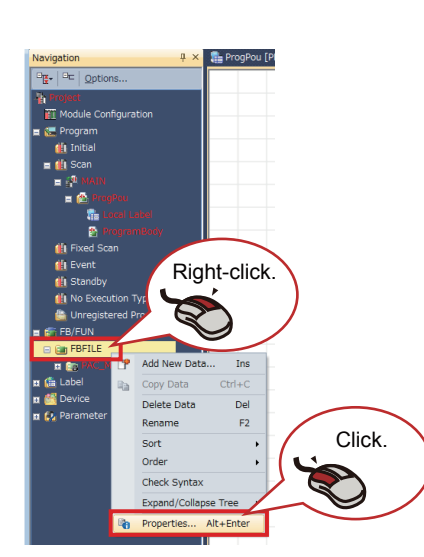

*11.* Select an FB type.

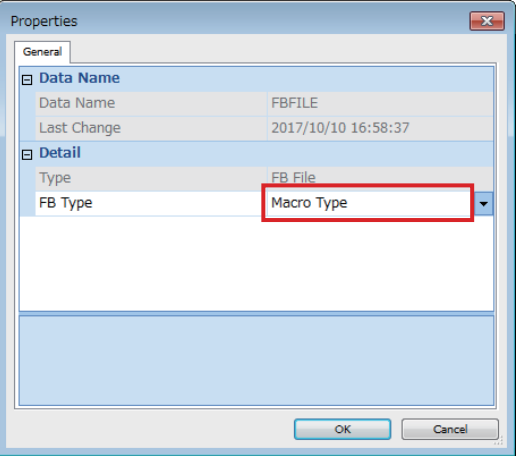

### $Point$

When the subroutine type is set as the FB type, the size of programs can be reduced but the processing speed becomes slow. Fixed cycle execution is recommended for some FBs. Check the fixed cycle interval setting of the inter-module synchronization.

# **2.3 Upgrading the Library Version**

The procedure for updating the library elements differs depending on the type of the programming language.

For details on the procedure for updating the library elements, refer to the following.

**Lack Works3 Operating Manual** 

If the elements of a library imported to a project cannot be updated, delete the library elements (FBs and structures) in the Navigation window, and then drag and drop FBs of a new version into the Navigation window. Unless the old library elements in the Navigation window are deleted, the update cannot be performed.

#### **Replacement when updating a project of version 1.004E or earlier to 1.005F or later**

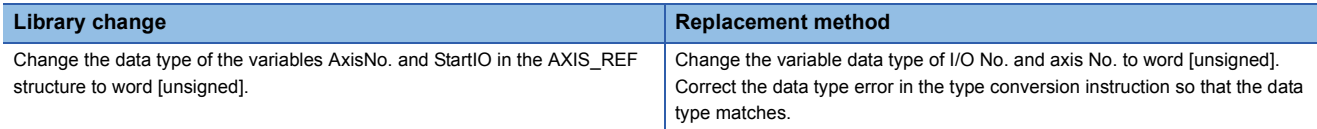

# <span id="page-39-1"></span><span id="page-39-0"></span>**2.4 Certifying the License Key**

To use the FB library supplied with this application package, certify the registered license key. For the license key certification, arrange the function block in the scan program of the user program.

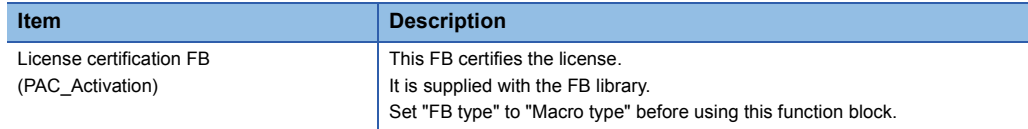

### **Placement of the license certification FB (PAC\_Activation) in the user program**

The license certification FB (PAC\_Activation) must be executed before the library FBs.

Place it at the front of the user-created GX Works3 project scan program.

If there are multiple scan programs, place it in the program with the earliest execution order.

The license certification FB does not operate correctly in non-scan programs.

The license certification FB is executed by simply placing it in the program.

### ■**How to check the program with the earliest execution order**

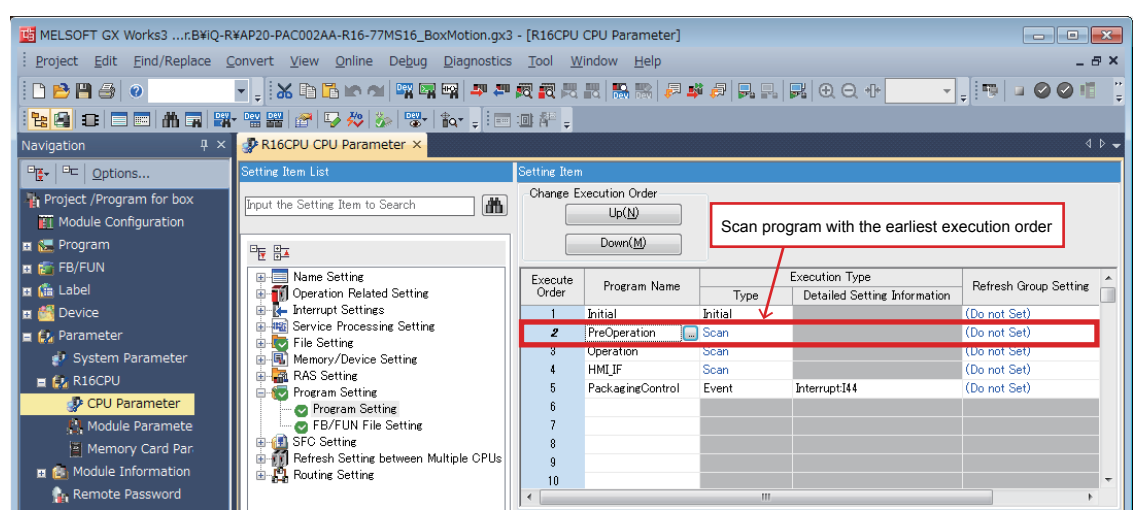

#### ■**Placement in the license certification FB scan program**

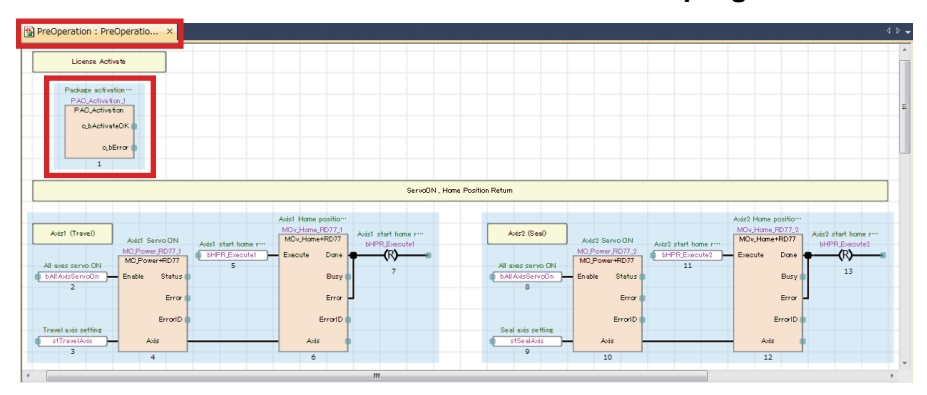

#### **CPU parameter setting of the user program**

Select "Parameter"  $\rightarrow$  CPU module  $\rightarrow$  "CPU Parameter" in the Navigation window to open the setting item window. Select "File Setting" — "File Setting for Device Data Storage" in the CPU parameter window. Set "Use Or Not Setting" to "Use".

#### **Precautions**

- This package uses addresses 0 to 1023 (1K word) of the data storage file (DEVSTORE.QST). When using the device data storage file, set the file to 2K words or more and use the address 1024 or later.
- If data is accidentally written to the addresses 0 to 1023 of the data storage file, license information may be lost. In this case, register the license again.
- In this package program example, "access from external devices" is enabled in the global label. After writing the program example to the CPU module, reset the memory when disabling "access from external devices". If the memory has been reset, registration information of all registered license keys will be lost. Register the licenses again.

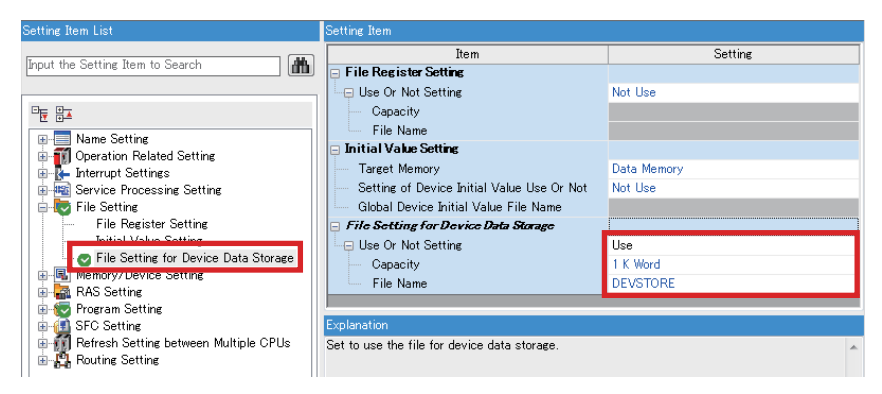

### **Operation check of user program certification**

Write the user program to the PLC CPU module and check the operation of the license certification FB (PAC\_Activation). When the license key is normally certified, Normal completion (o\_bActivateOK) becomes TRUE.

When Error completion (o\_bError) turns on, check "Troubleshooting".

After checking the normal operation, attach the "iQ Monozukuri seal" on the CPU module. (E REQUESTING AND [REGISTERING A LICENSE KEY\)](#page-17-0)

### **Troubleshooting**

The following table lists errors that occur during the license key certification and corrective actions.

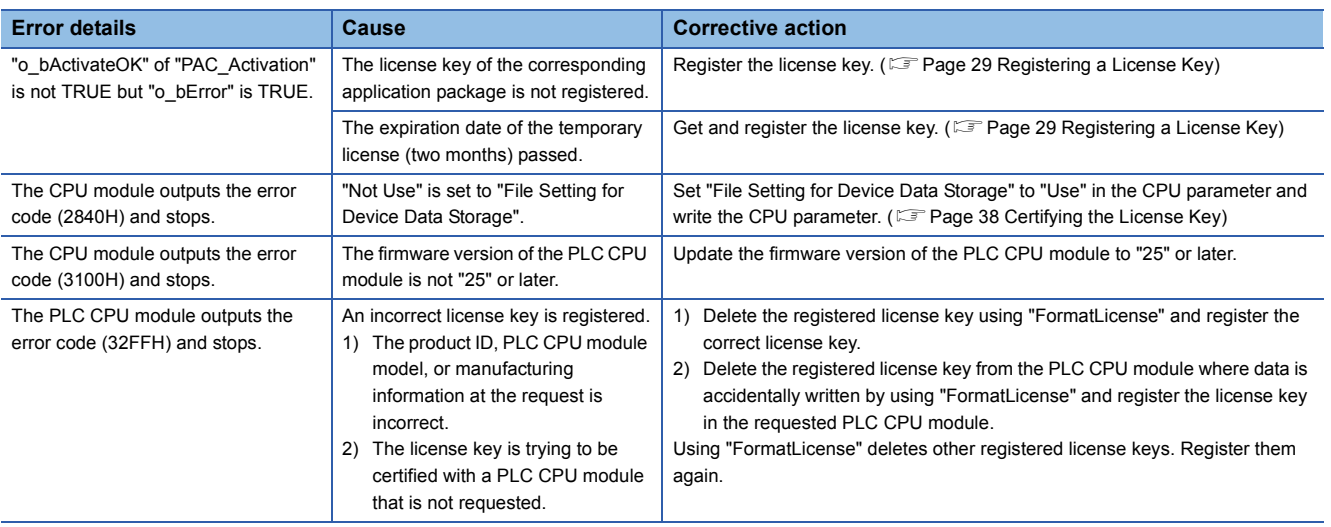

### **Replacing method of the module**

When replacing the PLC CPU module

To replace the CPU module, a new license key is required.

For the new license key, please contact your local Mitsubishi Electric representative.

■ When replacing a module other than the PLC CPU module (such as a Simple Motion module)

No specific operation is required. Refer to the manual of the module to replace the module.

# **3 SYSTEM CONSTRUCTION**

# **3.1 System Configuration Example**

The following figure shows the system configuration example of the horizontal pillow packaging machine with this application.

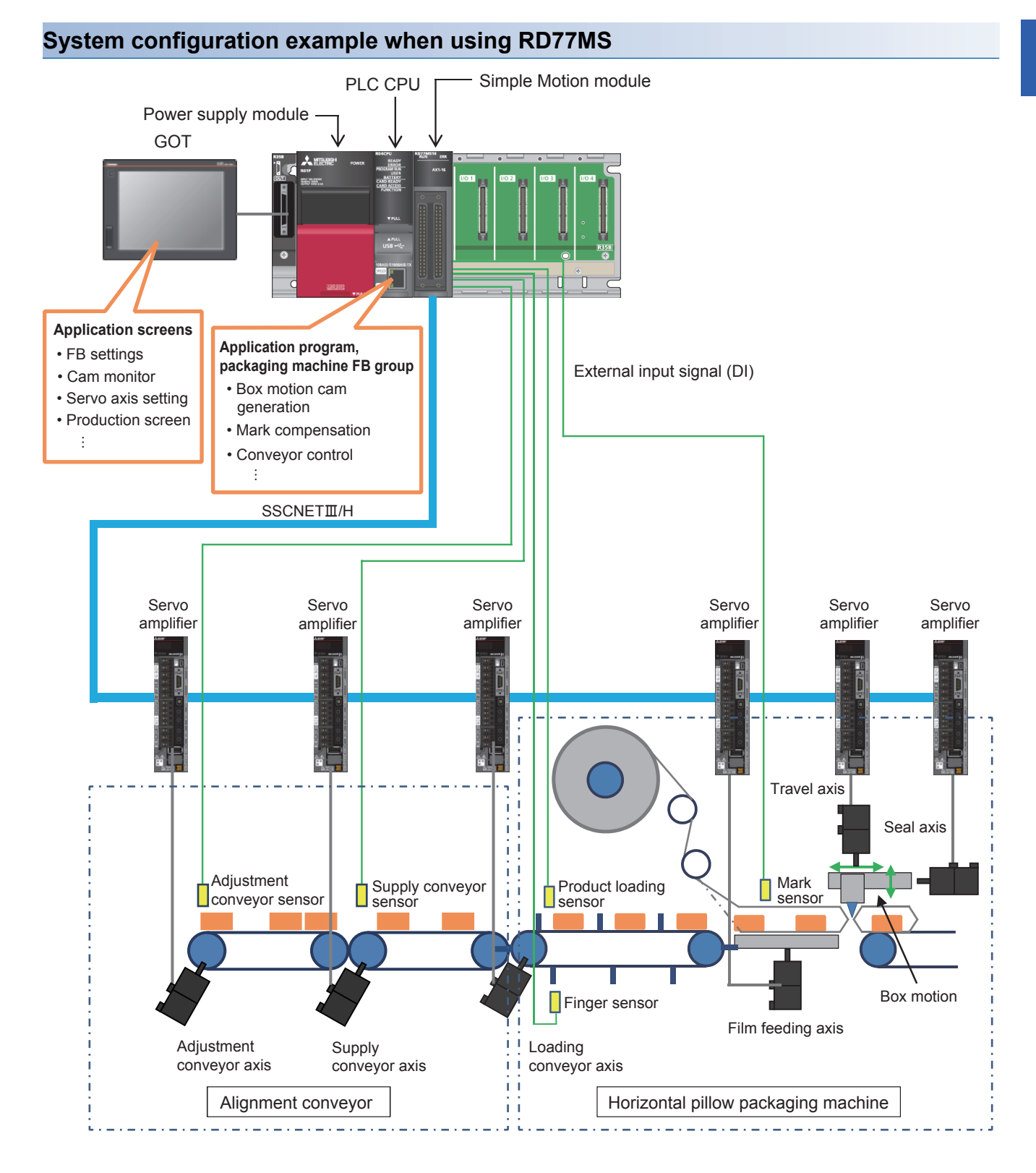

### **System configuration example when using RD77GF**

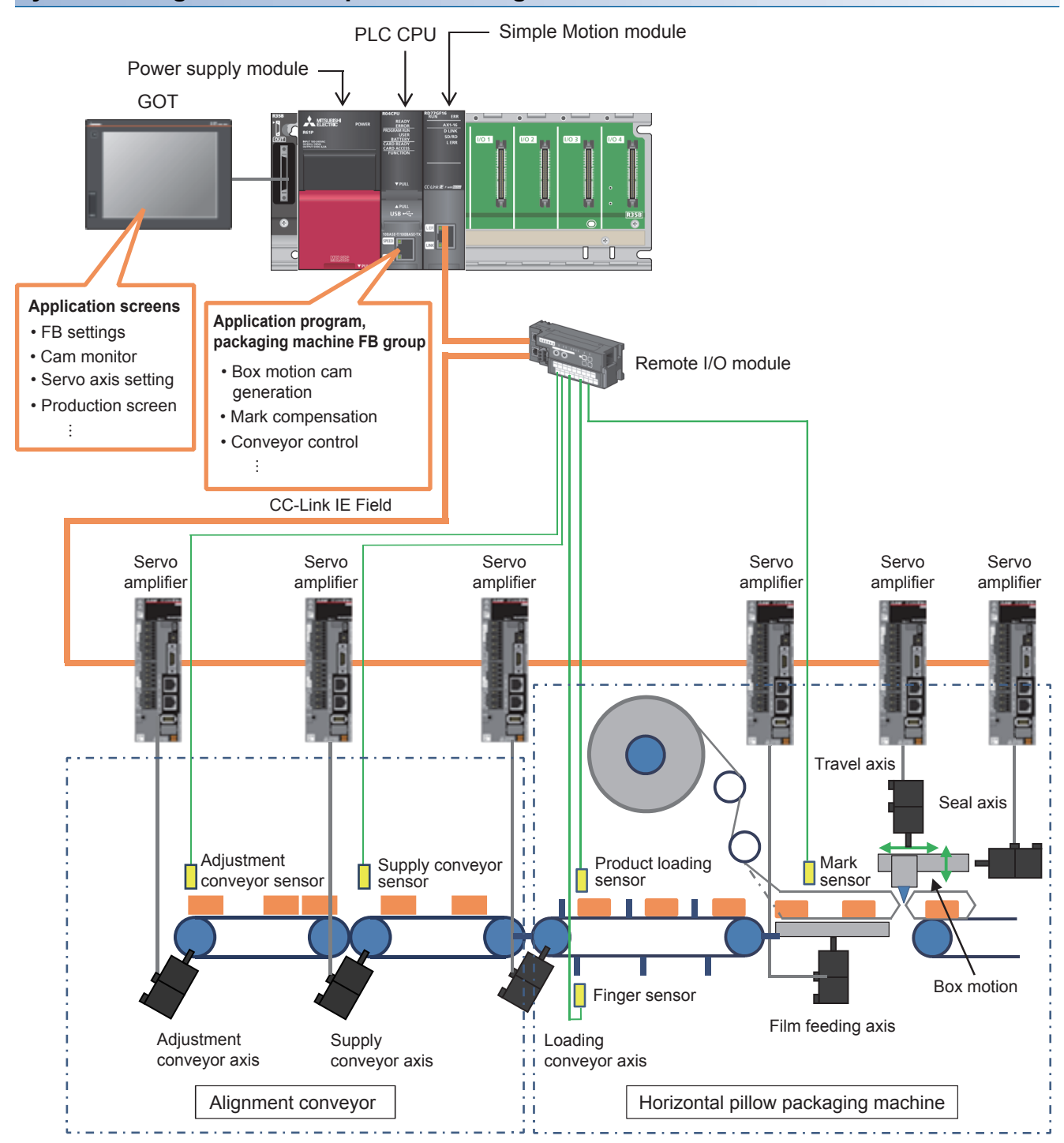

# **3.2 Control Overview**

### **Function block configuration example**

The following shows the FB configuration examples for controlling the horizontal pillow packaging machine with this library. They can be used for rotary cutter and long dwell by replacing the cam generation FB in accordance with the mechanism of equipment.

### **Box motion control (travel axis, seal axis)**

Cam patterns for two axis (one for the travel axis, the other one for the seal axis) are generated by inputting production settings such as the production speed and product length in the box motion cam generation FB.

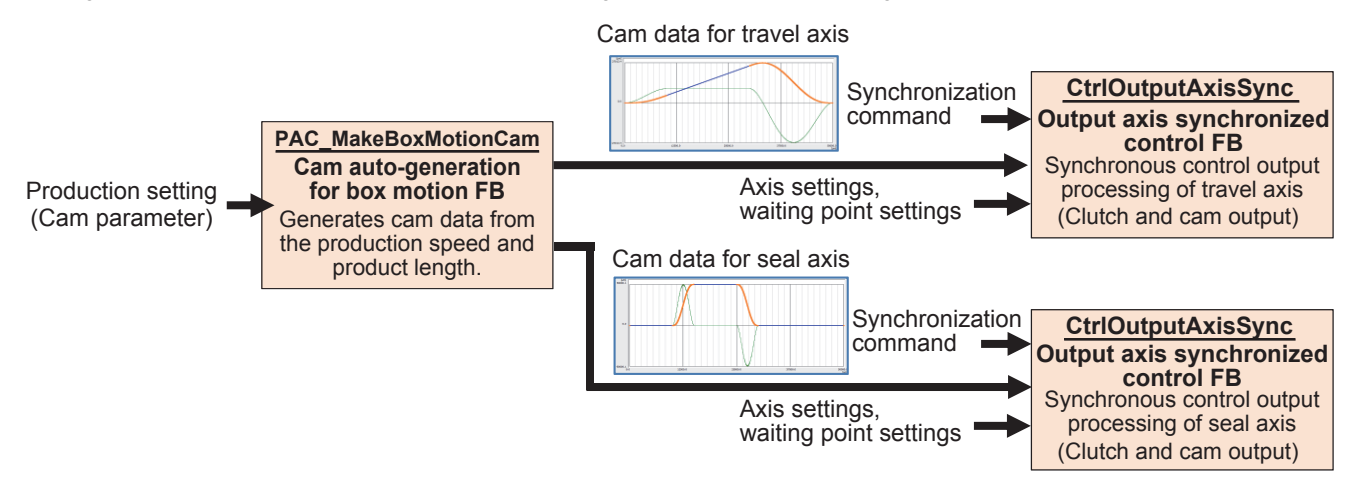

### **Mark compensation control**

A difference between the command value and the mark pitch calculated from the current value of the film axis at mark detection is output as a compensation value.

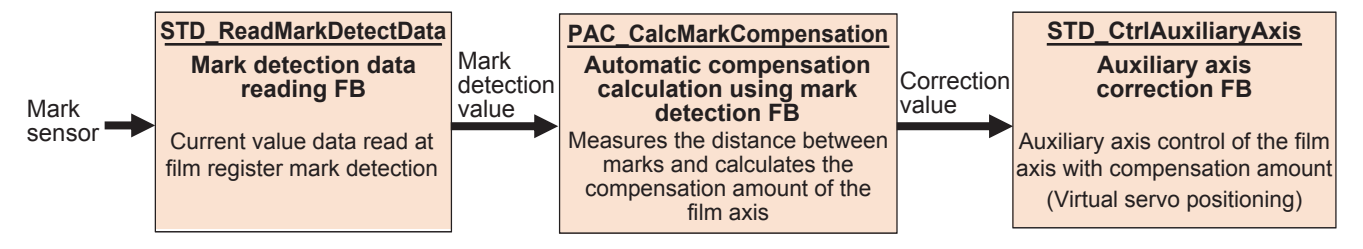

### **Alignment conveyor control**

#### ■**Gap adjustment control**

The work gap is calculated from the workpiece position detected on the gap adjustment conveyor to output the compensation amount so that the randomly fed workpieces from the upstream conveyor is equally spaced (between fingers) on the downstream conveyor.

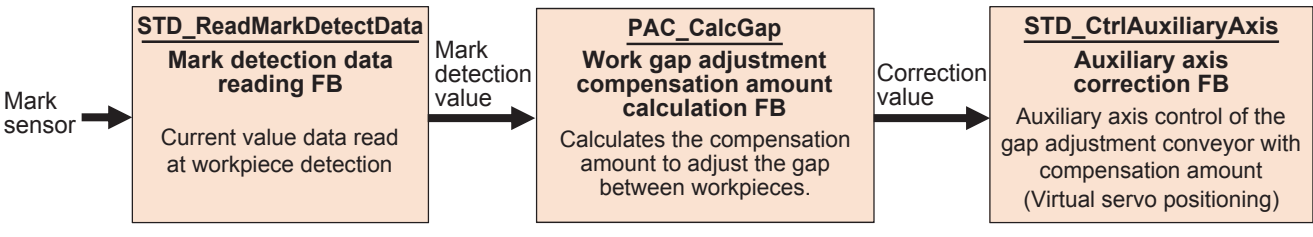

#### ■**Loading position adjustment control**

The deviation is calculated between the position of workpiece detected on the supply conveyor and the finger position of the loading conveyor to output the compensation amount so that each workpiece aligned (between fingers) on the upstream conveyor is placed between fingers of the loading conveyor.

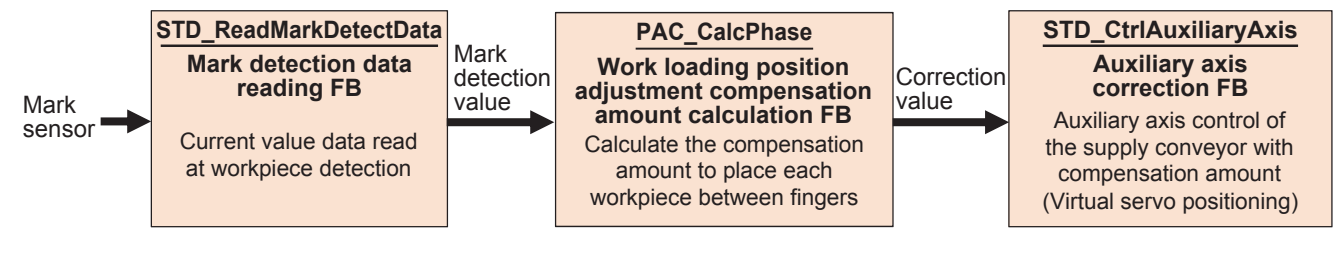

### **Configuration example of advanced synchronous control**

The following shows a configuration example of advanced synchronous control with the Simple Motion module for controlling the horizontal pillow packaging machine with the library provided with this application package.

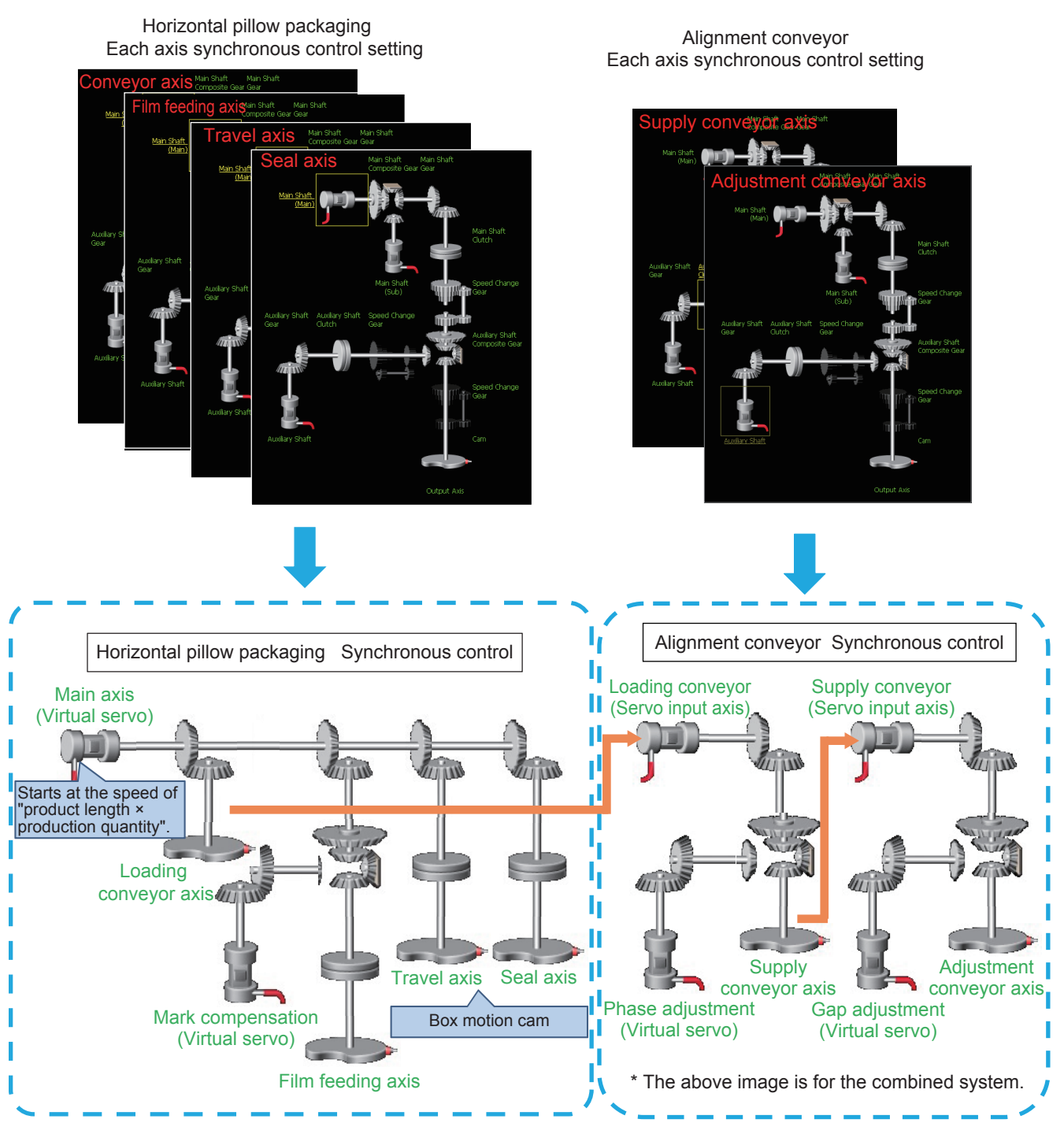

Synchronous control operation image

### **Operation timing example**

The following figure shows an operation timing example for controlling the horizontal pillow packaging machine with the library provided with this application package.

[Setting example]

- 1 cycle (product length): 100 mm
- Film feeding axis waiting point: 50 mm
- Travel axis waiting point: 50 mm
- Seal axis waiting point: 50 mm

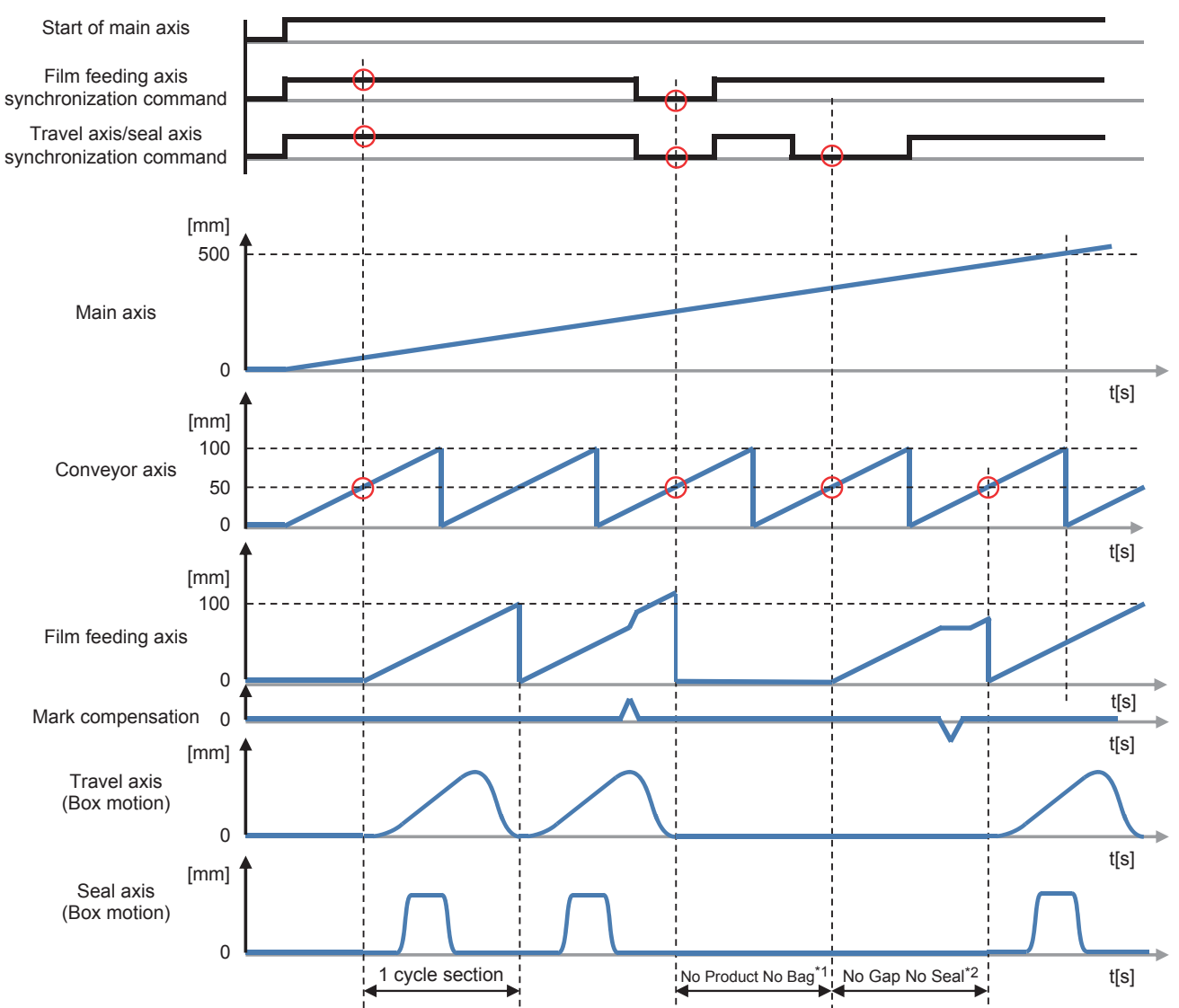

\*1 When workpieces are not conveyed or spaces between workpieces are too wide, this function stops the travel axis, seal axis, and film feeding axis to prevent packaging mistakes.

\*2 When spaces between workpieces are too narrow, this function stops the travel axis and seal axis to prevent sealing and cutting on workpieces.

# **4 FB LIBRARY**

This FB library is designed for packaging using the Simple Motion module.

## **4.1 Functions of the FB Library**

### **List of FBs**

The following table lists the FBs in the FB library (PAC\_PackagingControl\_R).

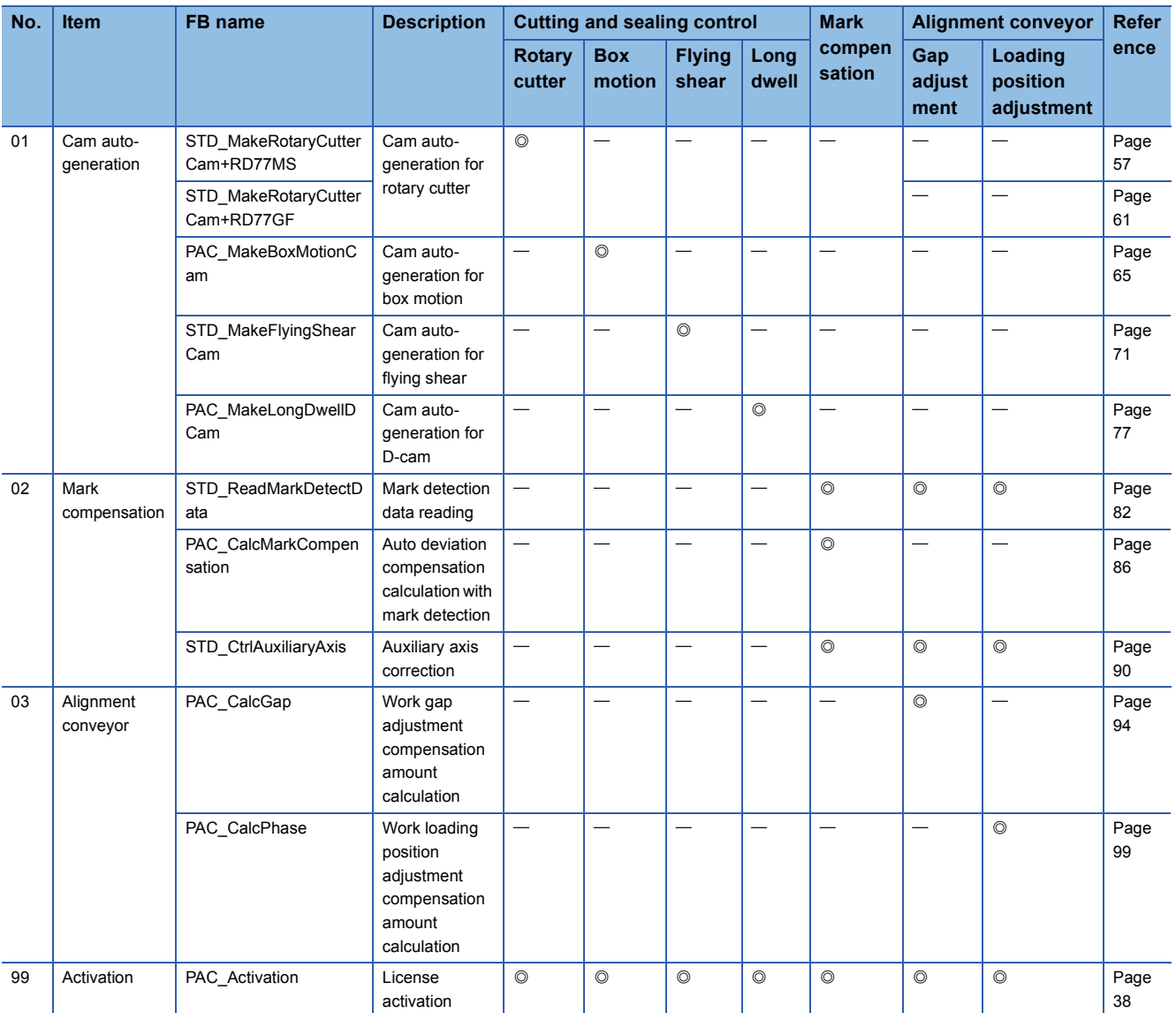

: FB required for control

### **Version history**

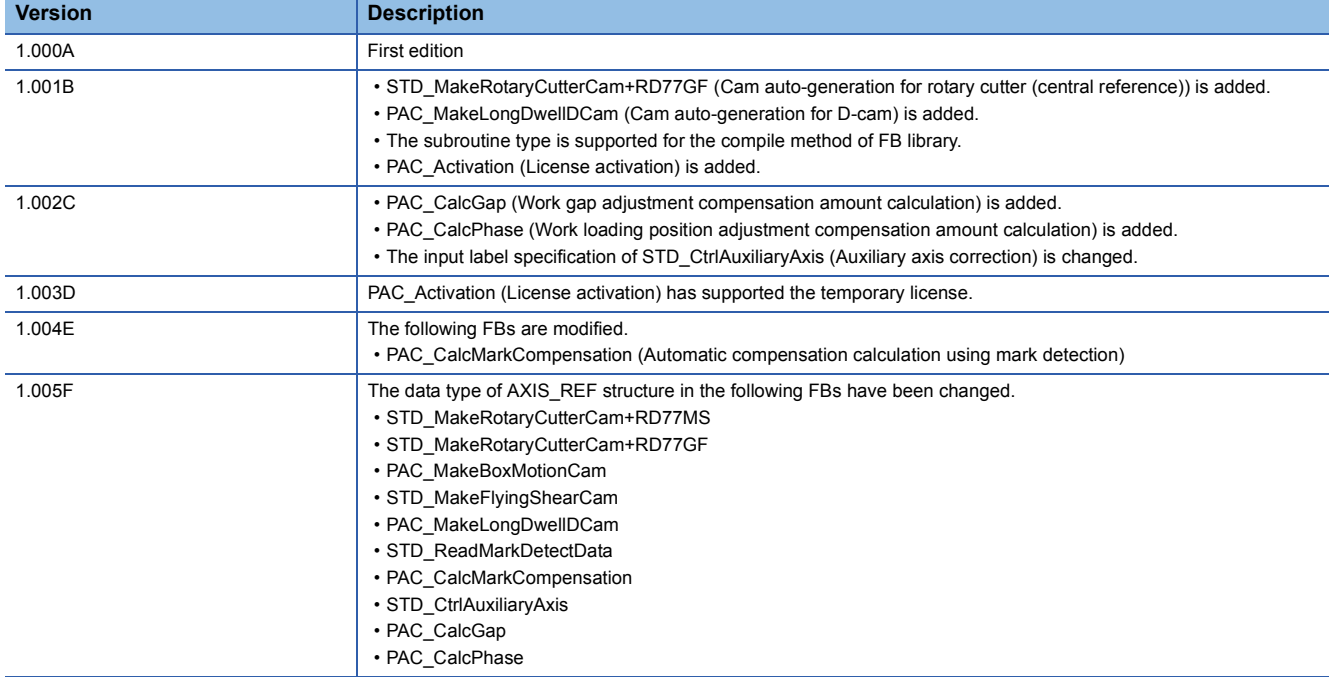

The following table shows the version history of the FB library (PAC\_PackagingControl\_R).

### **Restrictions and precautions common to all FBs**

- The number of FB steps in a program varies depending on the CPU model to be used and I/O definitions.
- These FBs use the index register Z9. When using interrupt programs, do not use this index register in the interrupt programs.
- When combining macro and subroutine types in the program, use the R\*\*CPU or R\*\*ENCPU with a firmware version of "26" or later.

 $Point<sup>0</sup>$ 

The restrictions and precautions specific to each FB are separately described. Refer to the following. [Page 57 Details of the FB Library](#page-58-1)

### **I/O signal processing**

The timing on when each I/O signal turns on/off may differ from the following timing depending on the FB used. For details, refer to ["Page 57 Details of the FB Library](#page-58-1)".

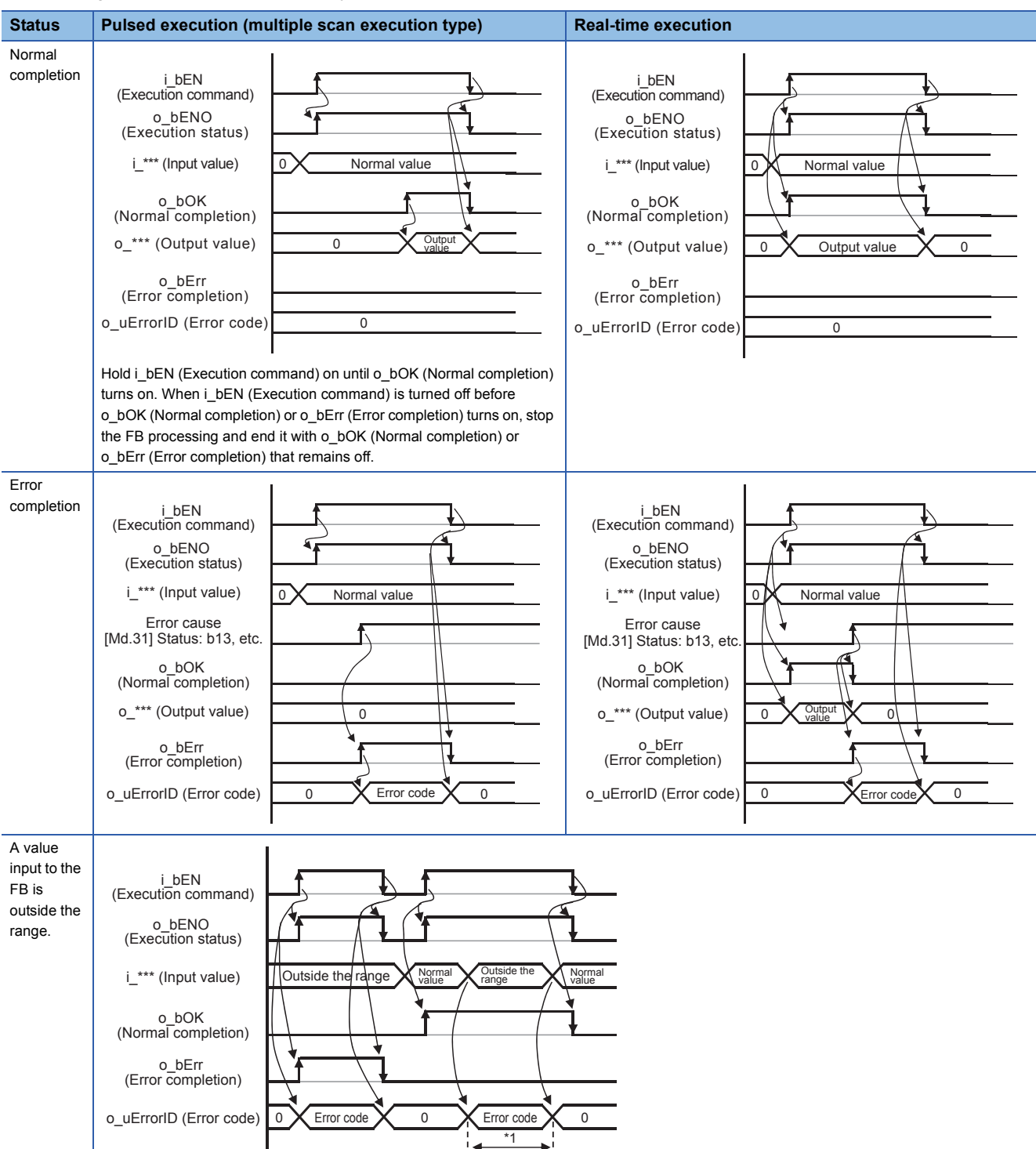

\*1 When a value outside the range is input during normal operation, an error code is output but the previous operation continues. After that, when a normal value is input, the error code is cleared.

### **Combination of FBs**

The following shows combinations of FBs required for each mechanism control of the packaging machine. For details of each FB and label, refer to "[Page 57 Details of the FB Library](#page-58-1)".

For connection examples and operation timing of FBs, refer to "[Page 104 APPLICATION PROGRAM EXAMPLE"](#page-105-0).

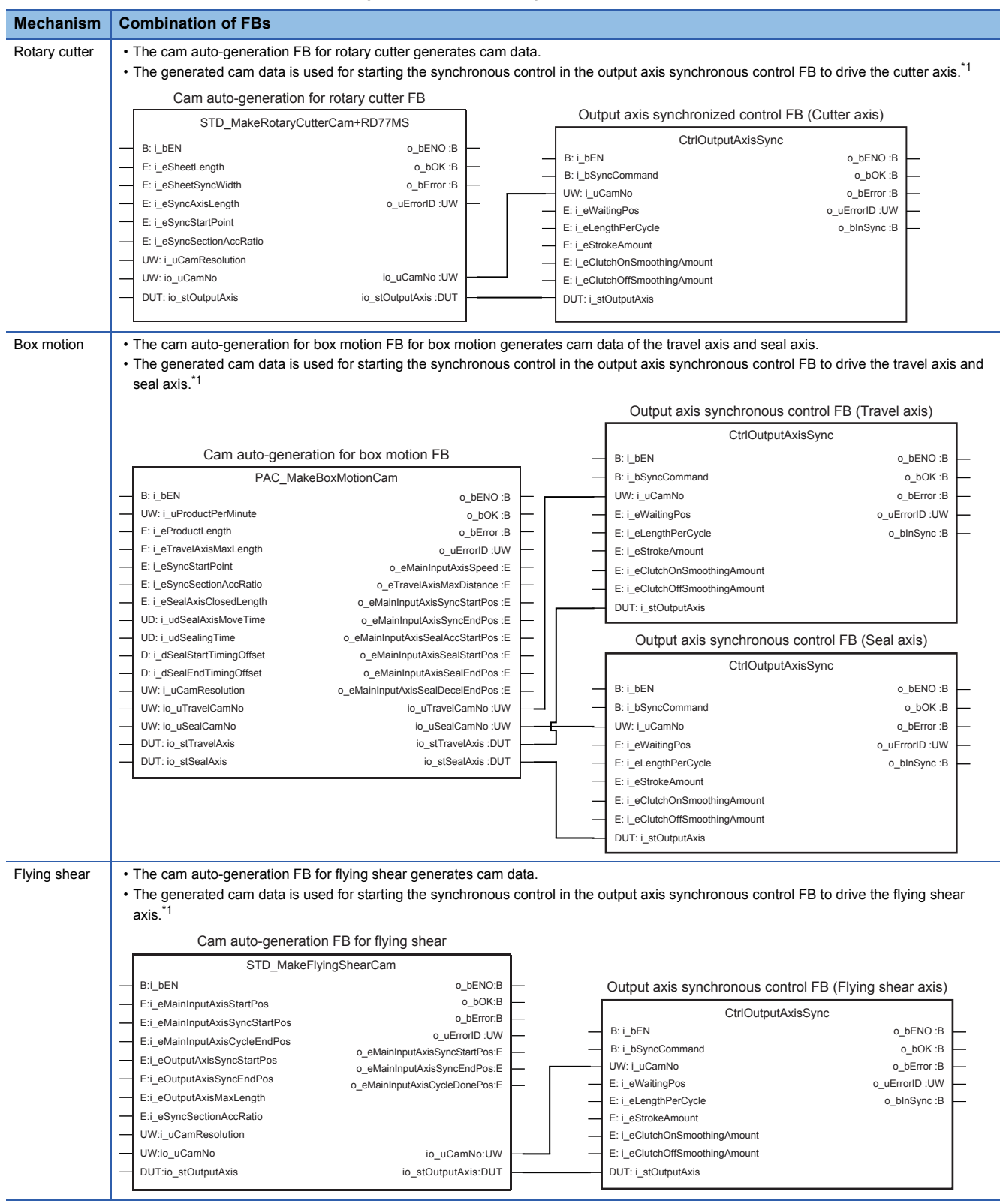

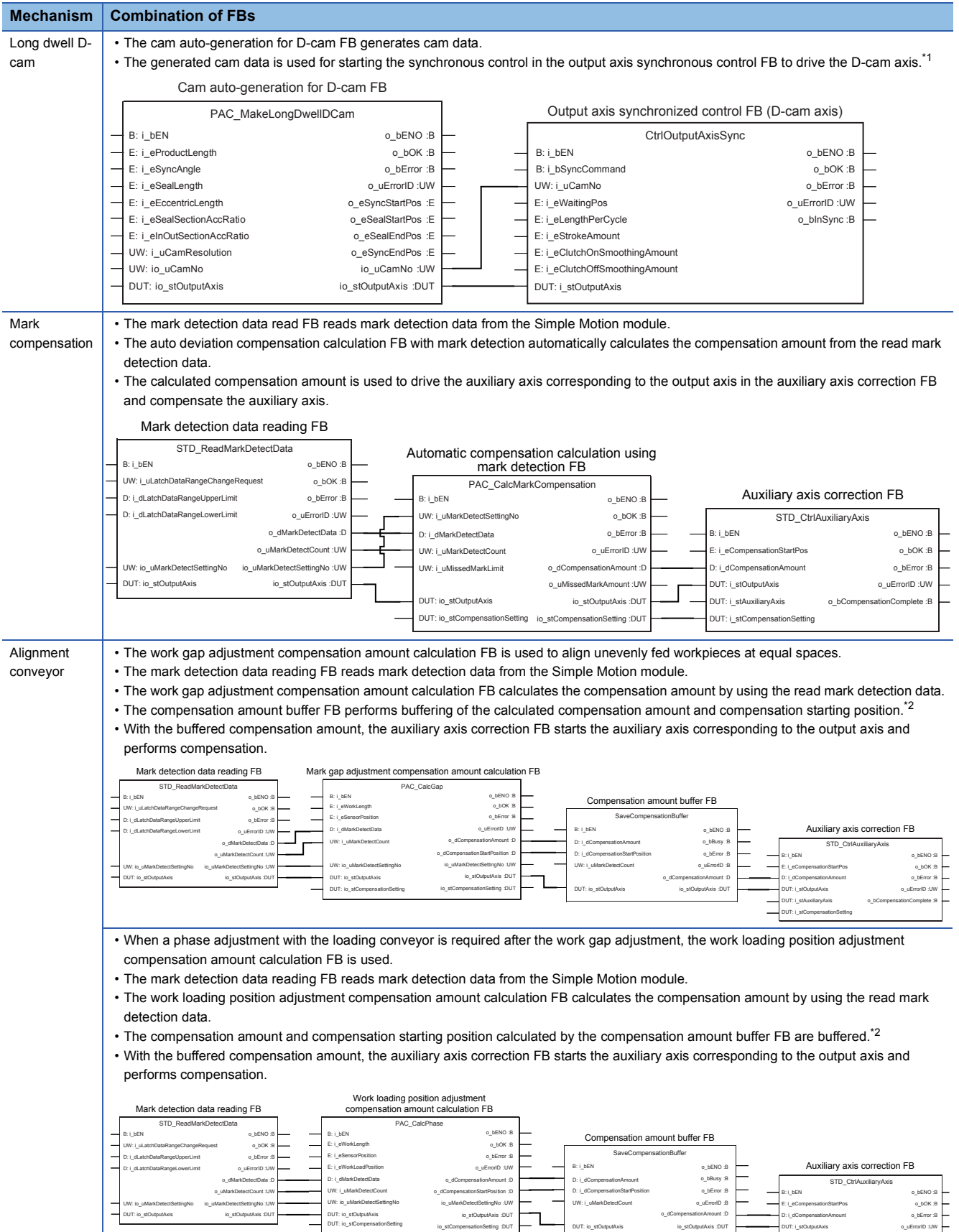

- <span id="page-52-0"></span>\*1 For details of the output axis synchronous control FB, refer to the following. **[Page 104 APPLICATION PROGRAM EXAMPLE](#page-105-0)**
- <span id="page-52-1"></span>\*2 For details of the compensation amount buffer FB, refer to the following. **[Page 104 APPLICATION PROGRAM EXAMPLE](#page-105-0)**

DUT: i\_stCompensationSetting DUT: i\_stAuxiliaryAxis

o\_bCompensationComplete :B

### **Synchronous control parameters [Pr.XX]**

The following table lists the synchronous control parameters required for the operation of the FBs.

Set servo input axis parameters ([Pr.300] to [Pr.304]), synchronous encoder axis parameters ([Pr.320] to [Pr.329]), and synchronous parameters ([Pr.438] to [Pr.468]) with the Simple Motion setting tool or user programs as needed.

However, do not use user programs to set or change the parameters ([Pr.400] to [Pr.437]) to be set by FBs, input labels, or structures.

For details of synchronous control parameters, refer to the following.

MELSEC iQ-R Simple Motion Module User's Manual (Advanced Synchronous Control)

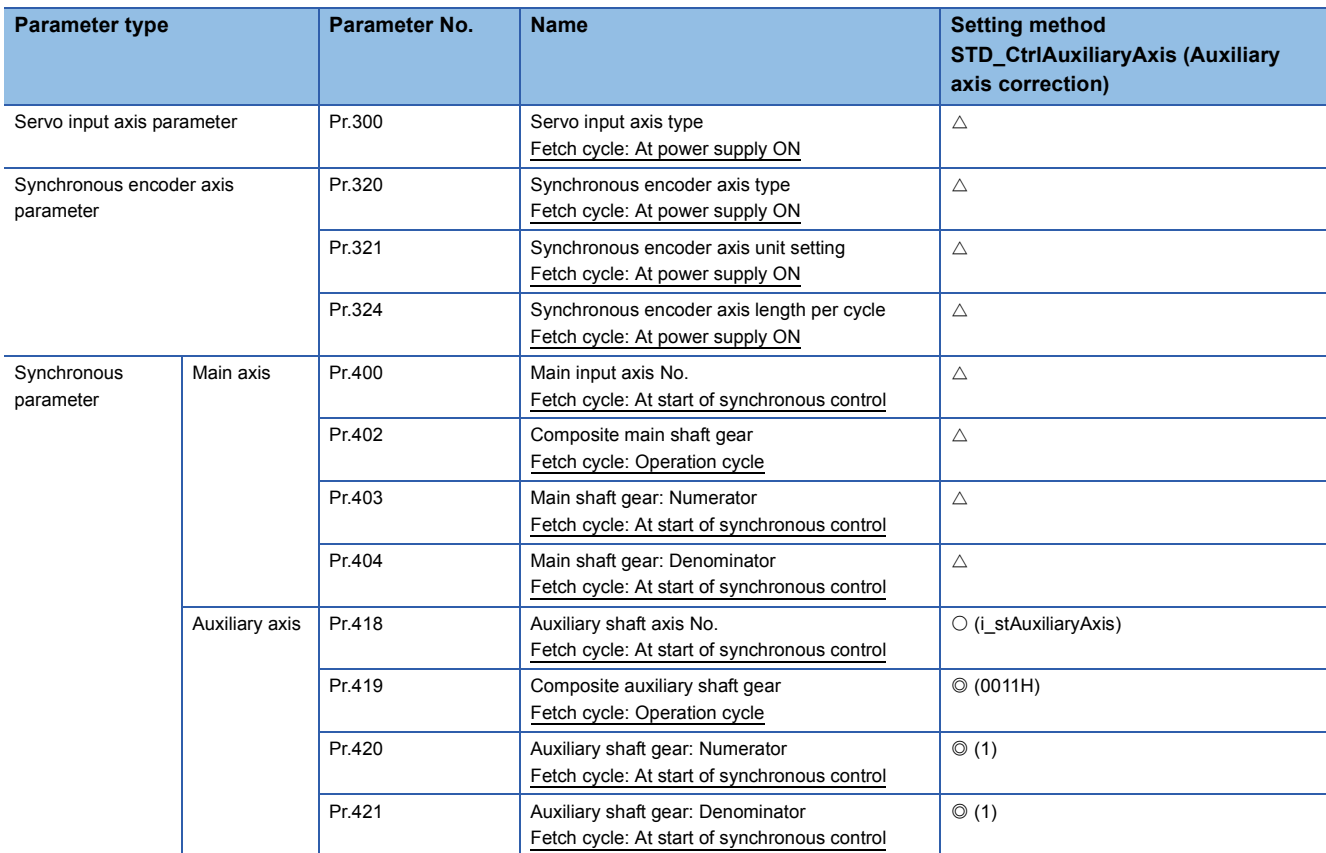

: Set with FBs (setting value)

: Set with labels (label name)

### **Synchronous control data [Cd.XX]**

The following table lists the synchronous control data required for the operation of FBs.

Set synchronous encoder axis control data ([Cd.320] to [Cd.325]) and cam operation control data (cam position calculation: [Cd.612] to [Cd.618]) with user programs as needed.

However, do not use user programs to set or change cam operation control data (cam data operation: ([Cd.600] to [Cd.607]) and cam auto-generation ([Cd.608] to [Cd.611]) to be used in FBs.

For details of control data, refer to the following.

MELSEC iQ-R Simple Motion Module User's Manual (Advanced Synchronous Control)

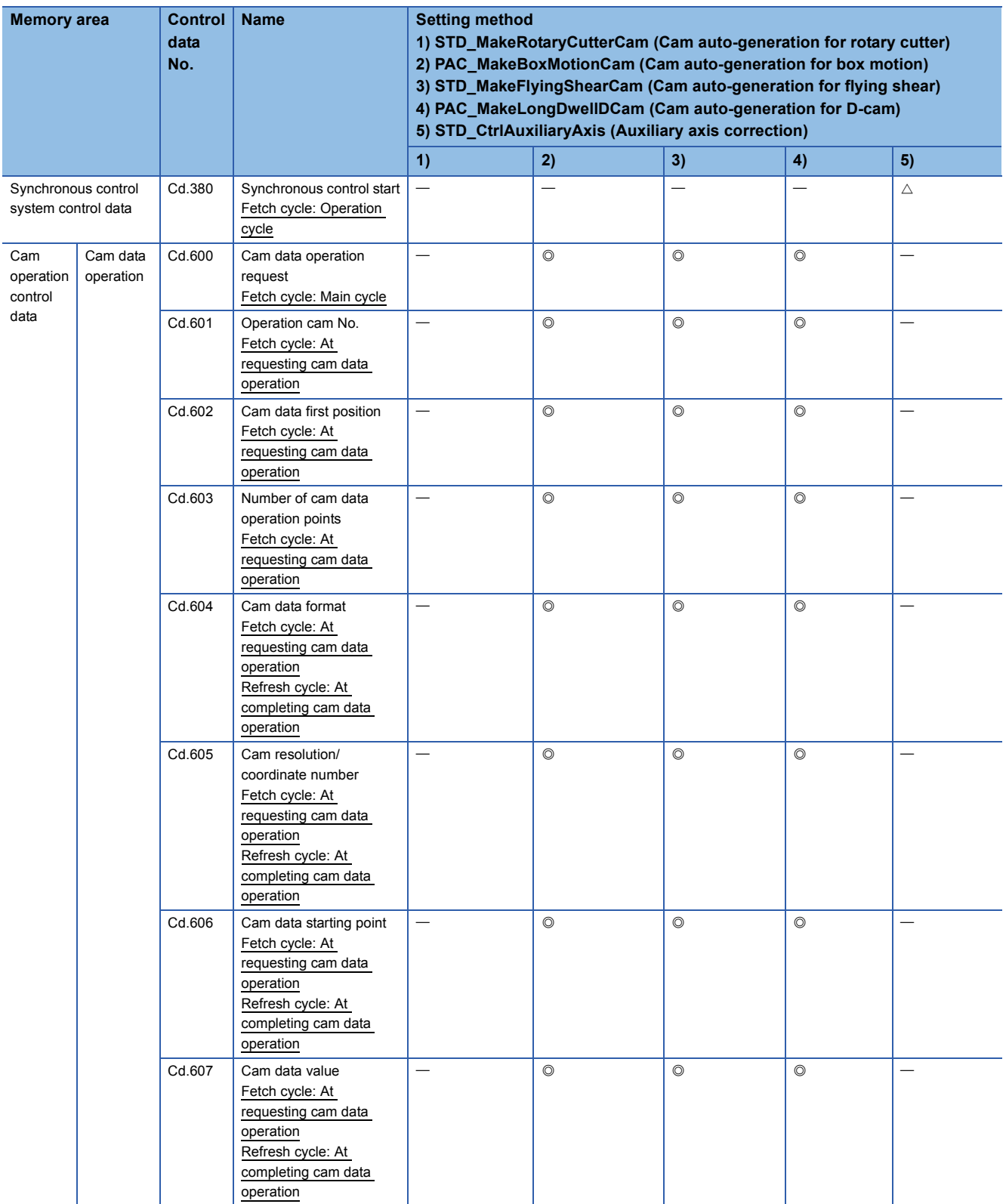

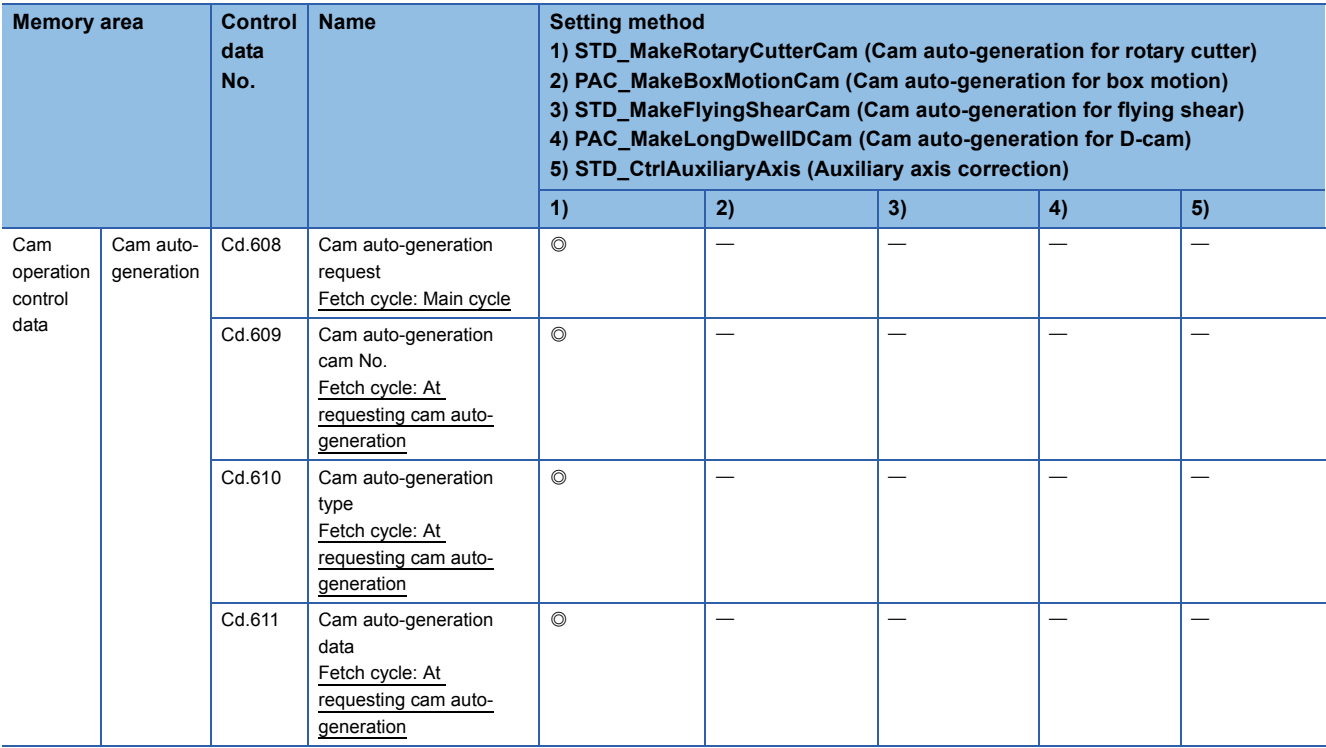

 $\overline{\odot}$ : Set with FBs

### **Mark detection setting parameters [Pr.XX]**

The following table lists the mark detection setting parameters required for the operation of FBs.

Set detailed parameters 2 ([Pr.42] to [Pr.95]) and mark detection setting parameters ([Pr.800] to [Pr.807]) with the Simple Motion setting tool or user programs depending on the system configuration.

However, do not use user programs to set or change the mark detection setting parameters to be used in FBs.

For details of control data, refer to the following.

MELSEC iQ-R Simple Motion Module User's Manual (Application)

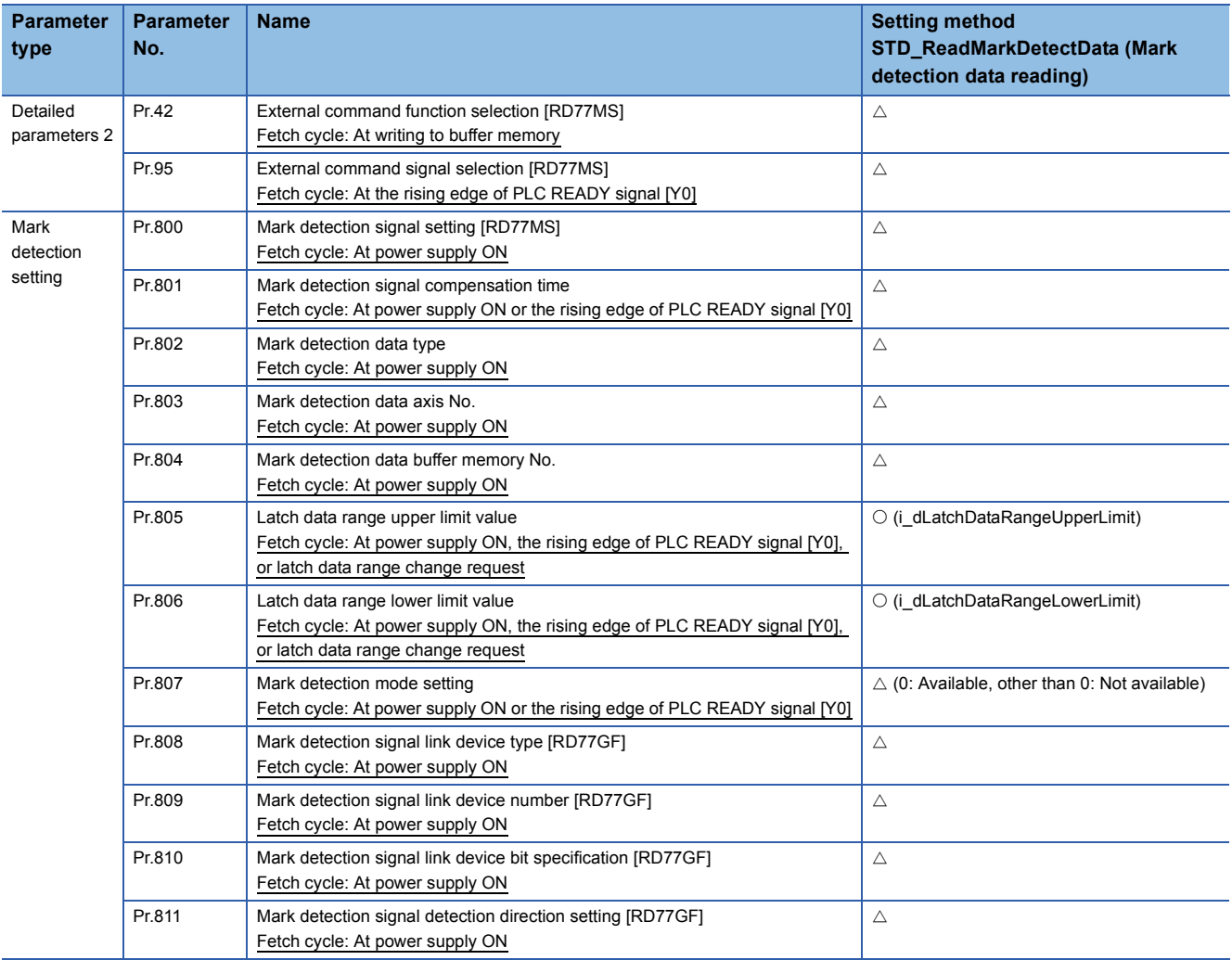

: Set with labels (label name)

### **Mark detection control data [Cd.XX]**

The following table lists the mark detection control data required for the operation of FBs.

Set mark detection control data ([Cd.800] to [Cd.802]) with user programs depending on the system configuration.

However, do not use user programs to set or change the mark detection control data to be used in FBs.

For details of control data, refer to the following.

#### MELSEC iQ-R Simple Motion Module User's Manual (Application)

![](_page_57_Picture_231.jpeg)

- : Set with FBs (setting value)
- : Set with labels (label name)
- $\triangle$ : Set by users as needed

### **Positioning data [Da.XX]**

The following table lists the positioning data required for the operation of FBs.

Set positioning data ([Da.1] to [Da.29]) with user programs depending on the program used.

However, do not use user programs to set or change the positioning data to be used in FBs.

For details of positioning data, refer to the following.

#### MELSEC iQ-R Simple Motion Module User's Manual (Application)

![](_page_57_Picture_232.jpeg)

: Set with FBs (setting value)

: Set with labels (label name)

# <span id="page-58-1"></span>**4.2 Details of the FB Library**

This section describes the details of each FB.

### <span id="page-58-0"></span>**STD\_MakeRotaryCutterCam (Cam auto-generation for rotary cutter (front end reference))**

#### **Name**

STD\_MakeRotaryCutterCam+RD77MS

### **Function overview**

![](_page_58_Picture_148.jpeg)

![](_page_59_Picture_158.jpeg)

<span id="page-59-0"></span>\*1 For details of control data, refer to the following.

MELSEC iQ-R Simple Motion Module User's Manual (Advanced Synchronous Control)

### **Labels**

### ■**Input labels**

![](_page_60_Picture_408.jpeg)

<span id="page-60-0"></span>\*1  $\Box$ : Always,  $\uparrow$ : When the FB is started (cannot be changed)

### ■**Output labels**

![](_page_60_Picture_409.jpeg)

<span id="page-60-1"></span>\*1  $\circ$ : The value will be held after the FB stops.  $-$ : The value will be cleared after the FB stops.

#### ■**I/O labels**

![](_page_61_Picture_180.jpeg)

Output axis setting (AXIS\_REF structure)

![](_page_61_Picture_181.jpeg)

<span id="page-61-0"></span>\*1  $\Box$ : Always,  $\uparrow$ : When the FB is started (cannot be changed)

### <span id="page-62-0"></span>**STD\_MakeRotaryCutterCam (Cam auto-generation for rotary cutter (central reference))**

### **Name**

STD\_MakeRotaryCutterCam+RD77GF

![](_page_62_Picture_173.jpeg)

![](_page_63_Picture_197.jpeg)

<span id="page-63-0"></span>\*1 For details of control data, refer to the following.

MELSEC iQ-R Simple Motion Module User's Manual (Advanced Synchronous Control)

### **Labels**

### ■**Input labels**

![](_page_64_Picture_388.jpeg)

![](_page_65_Picture_376.jpeg)

<span id="page-65-0"></span>\*1  $\Box$ : Always,  $\hat{T}$ : When the FB is started (cannot be changed)

#### ■**Output labels**

![](_page_65_Picture_377.jpeg)

<span id="page-65-1"></span>\*1  $\circ$ : The value will be held after the FB stops.  $-$ : The value will be cleared after the FB stops.

#### ■**I/O labels**

![](_page_65_Picture_378.jpeg)

Output axis setting (AXIS\_REF structure)

![](_page_65_Picture_379.jpeg)

<span id="page-65-2"></span>\*1  $\Box$ : Always,  $\uparrow$ : When the FB is started (cannot be changed)

### <span id="page-66-0"></span>**Name**

PAC\_MakeBoxMotionCam

### **Function overview**

![](_page_66_Picture_334.jpeg)

![](_page_67_Figure_0.jpeg)

![](_page_68_Figure_0.jpeg)

<span id="page-68-0"></span>\*1 For details of control data, refer to the following.

MELSEC iQ-R Simple Motion Module User's Manual (Advanced Synchronous Control)

### **Labels**

### ■**Input labels**

![](_page_69_Picture_404.jpeg)

![](_page_70_Picture_486.jpeg)

<span id="page-70-0"></span>\*1  $\Box$ : Always,  $\hat{T}$ : When the FB is started (cannot be changed)

### ■**Output labels**

![](_page_70_Picture_487.jpeg)

<span id="page-70-1"></span> $*1$   $\bigcirc$ : The value will be held after the FB stops.  $\bigcirc$ : The value will be cleared after the FB stops.

#### ■**I/O labels**

![](_page_71_Picture_259.jpeg)

#### Travel axis setting (AXIS\_REF structure)

![](_page_71_Picture_260.jpeg)

### Seal axis setting (AXIS\_REF structure)

![](_page_71_Picture_261.jpeg)

<span id="page-71-0"></span>\*1  $\Box$ : Always,  $\uparrow$ : When the FB is started (cannot be changed)
## **STD\_MakeFlyingShearCam (Cam auto-generation for flying shear)**

#### **Name**

STD\_MakeFlyingShearCam

#### **Function overview**

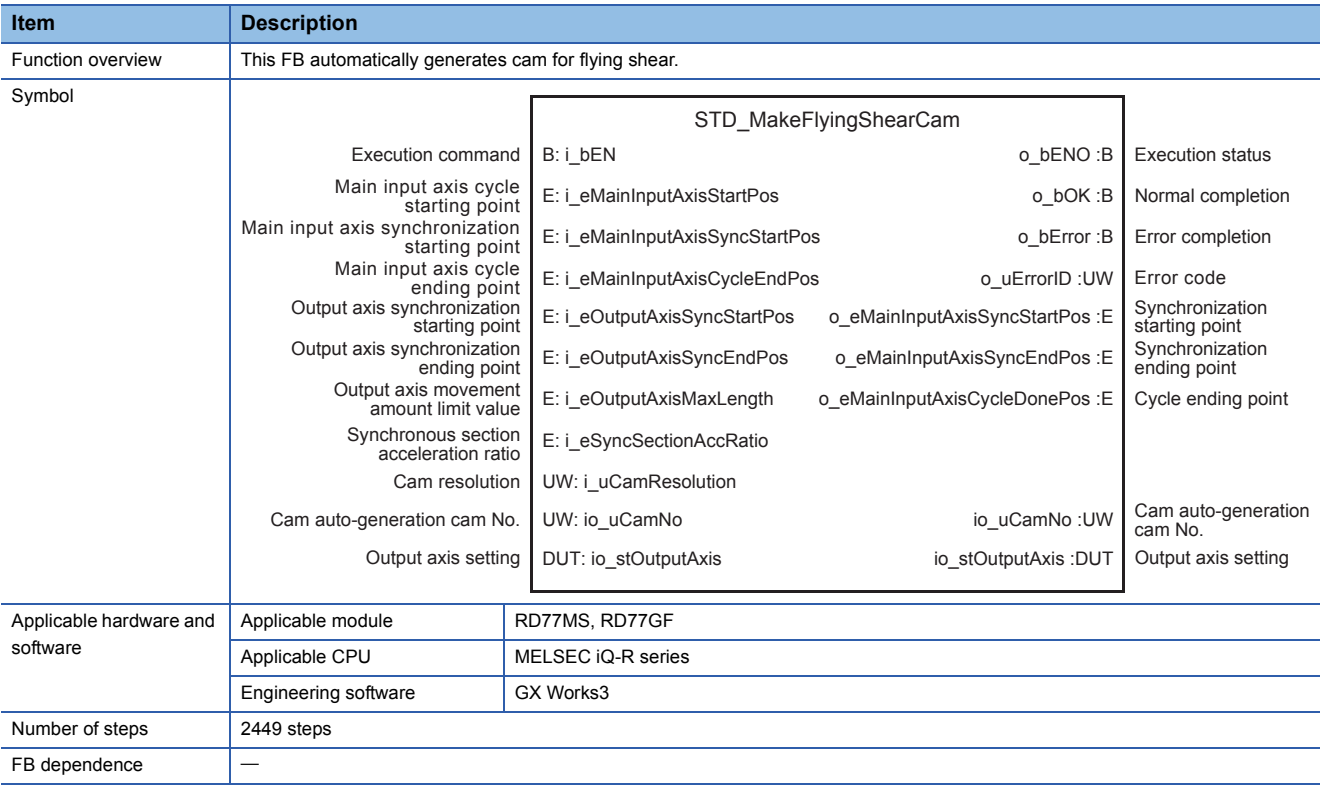

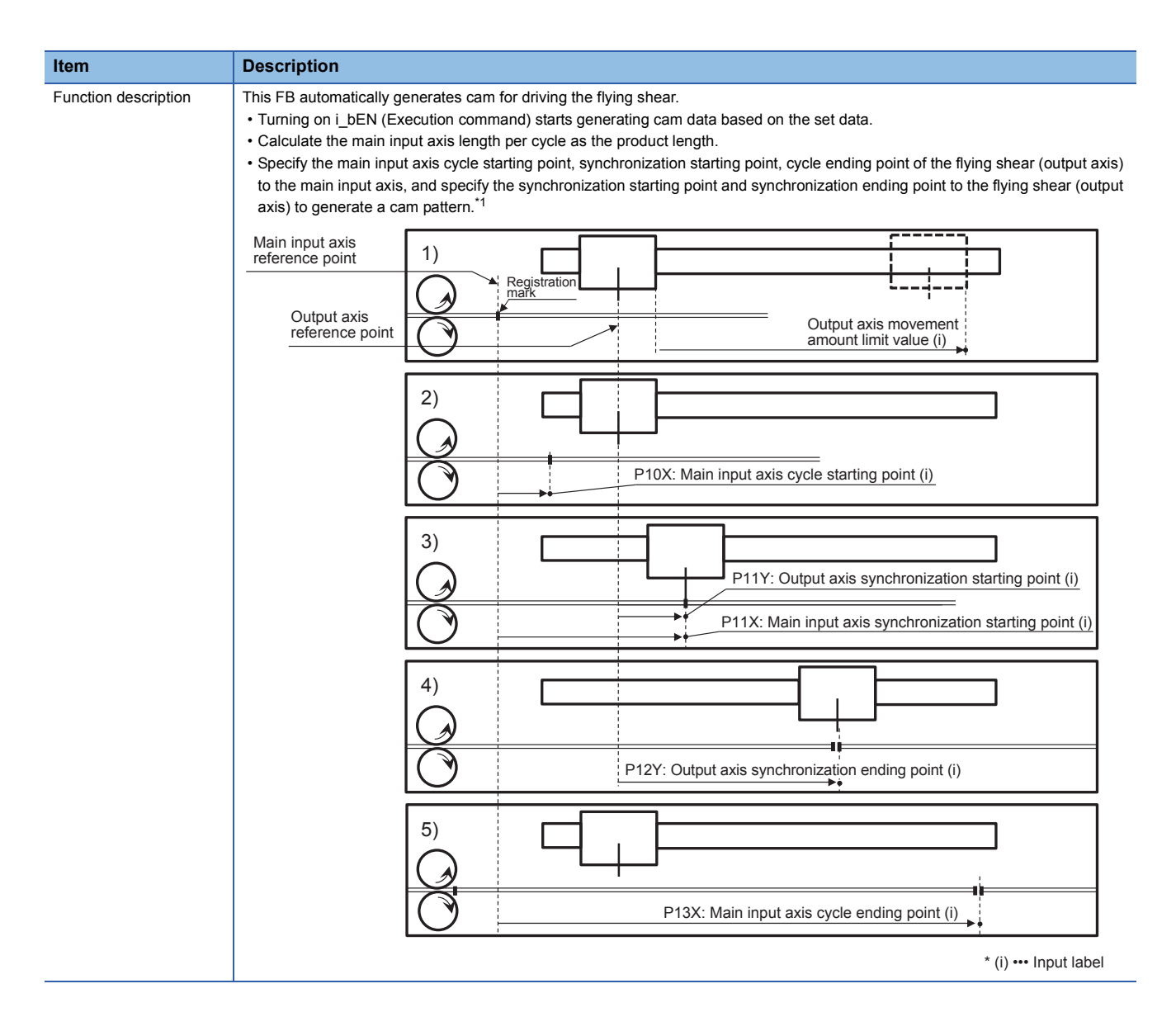

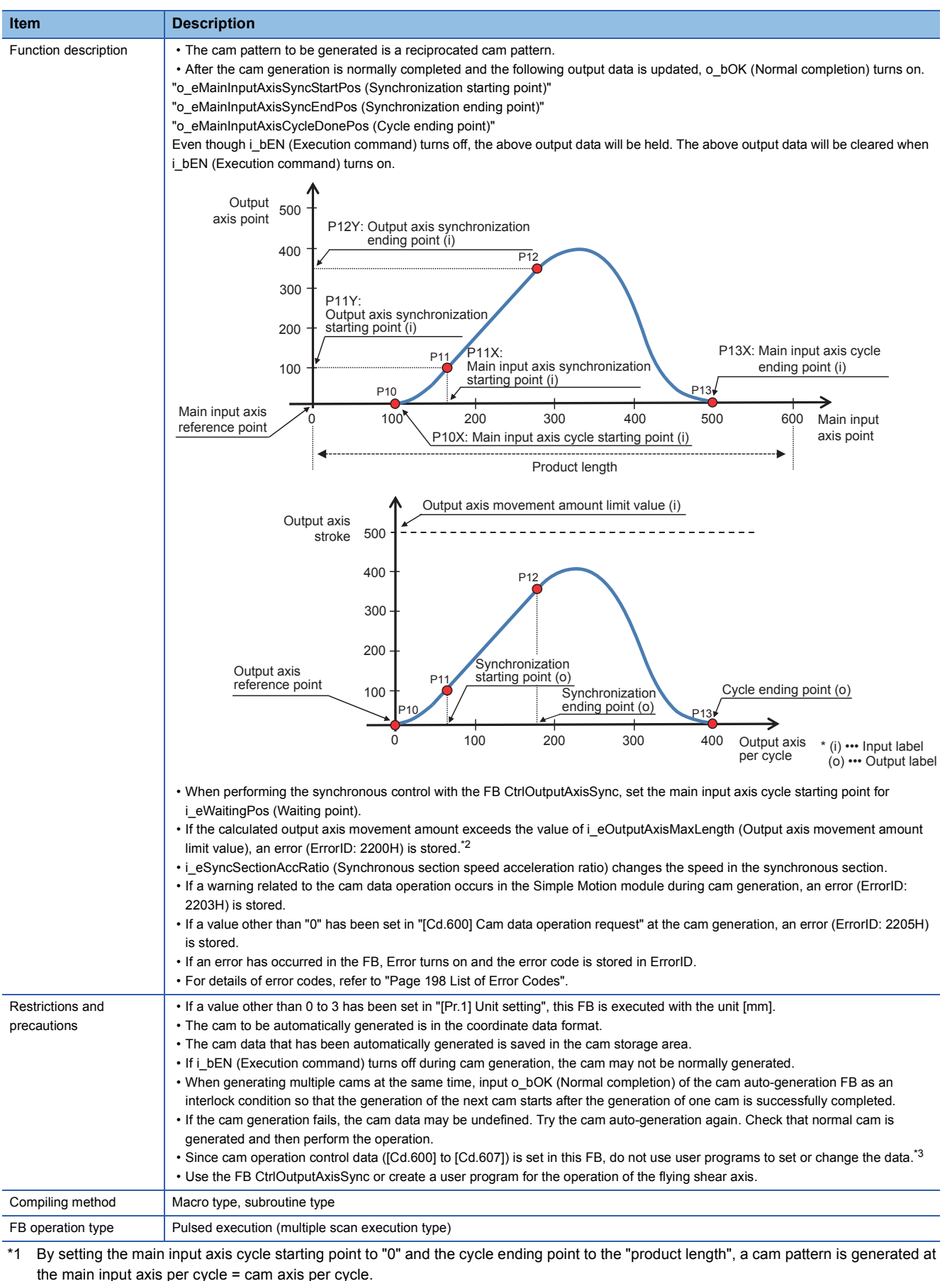

<span id="page-74-0"></span>By setting the main input axis cycle starting point to "a value larger than 0" or the cycle ending point to "a value smaller than product

**4**

<span id="page-74-1"></span>length", a cam pattern is generated at the main input axis per cycle  $\neq$  cam axis per cycle. \*2 By setting i\_eOutputAxisMaxLength to "0", the movement amount limit is ignored.

<span id="page-74-2"></span>\*3 For details of control data, refer to the following.

MELSEC iQ-R Simple Motion Module User's Manual (Advanced Synchronous Control)

#### **Labels**

#### ■**Input labels**

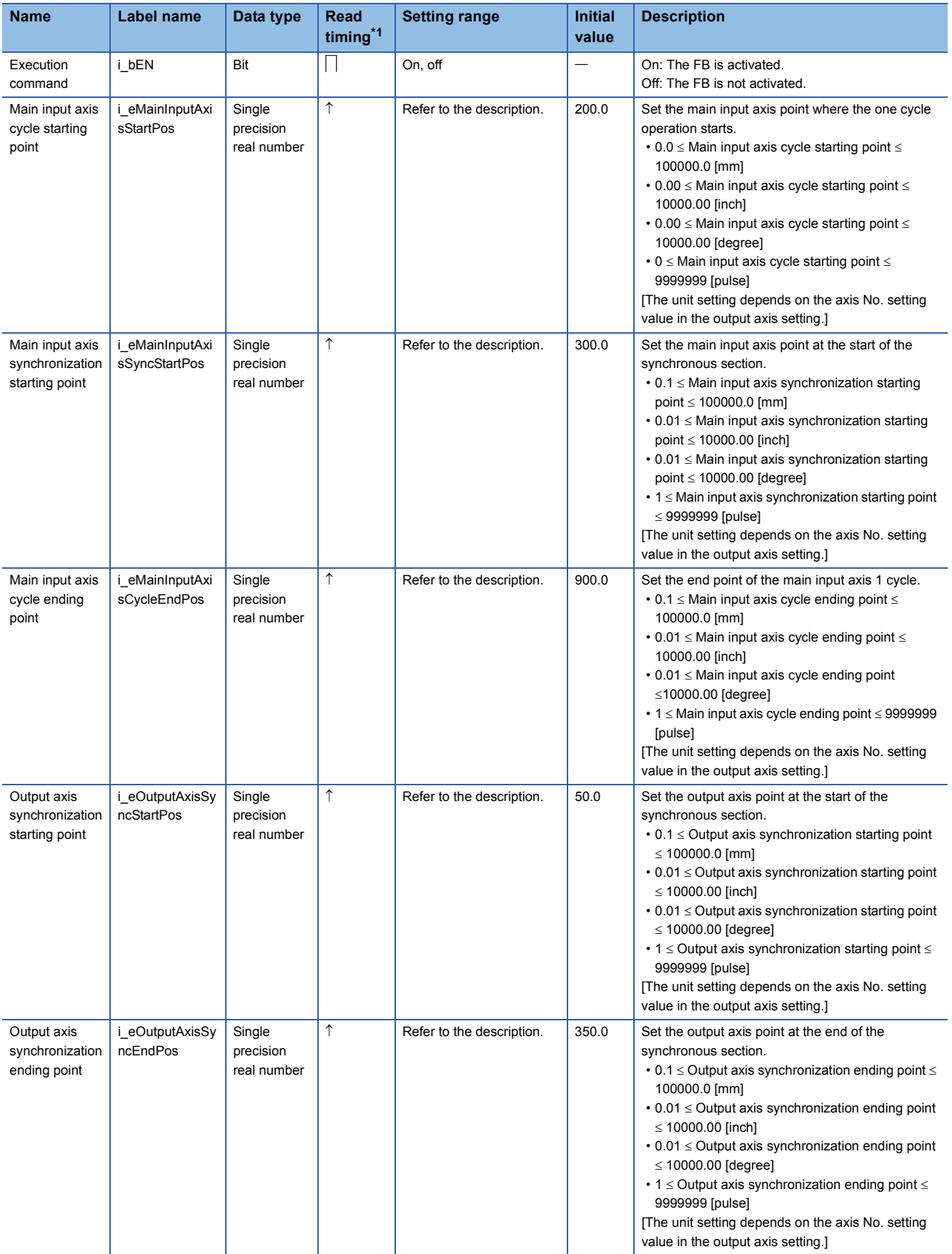

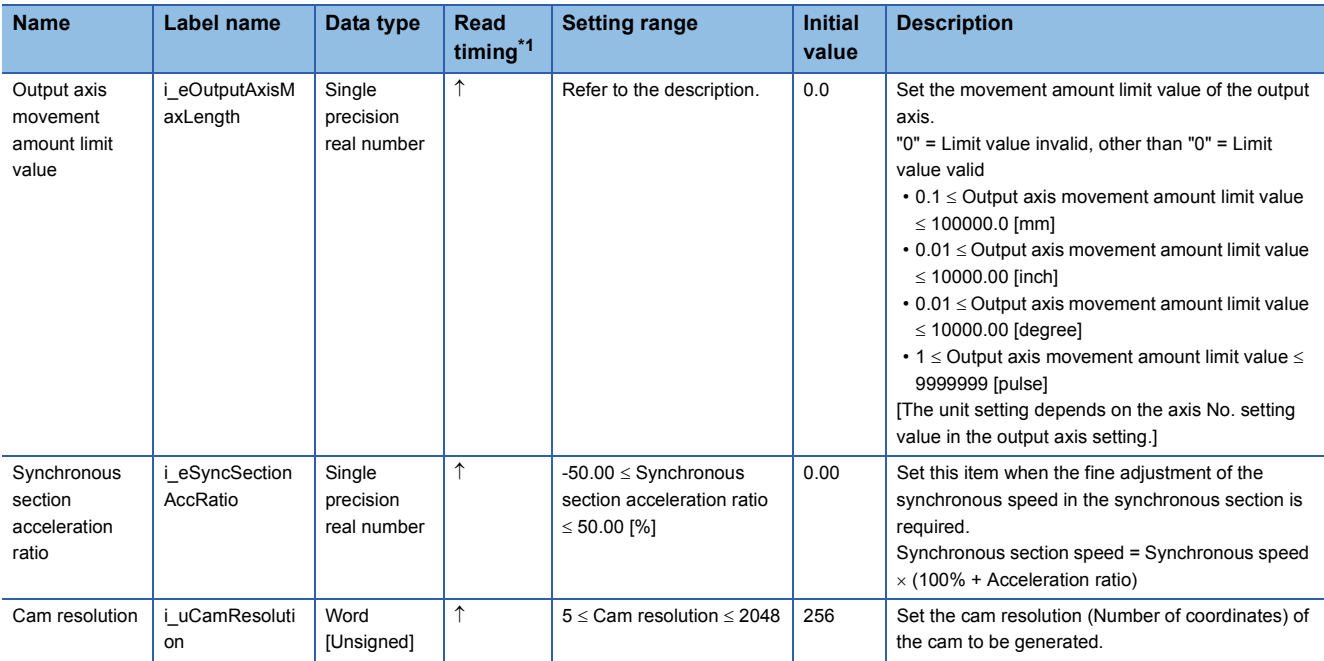

<span id="page-76-0"></span>\*1  $\Box$ : Always,  $\hat{ }$ : When the FB is started (cannot be changed)

#### ■**Output labels**

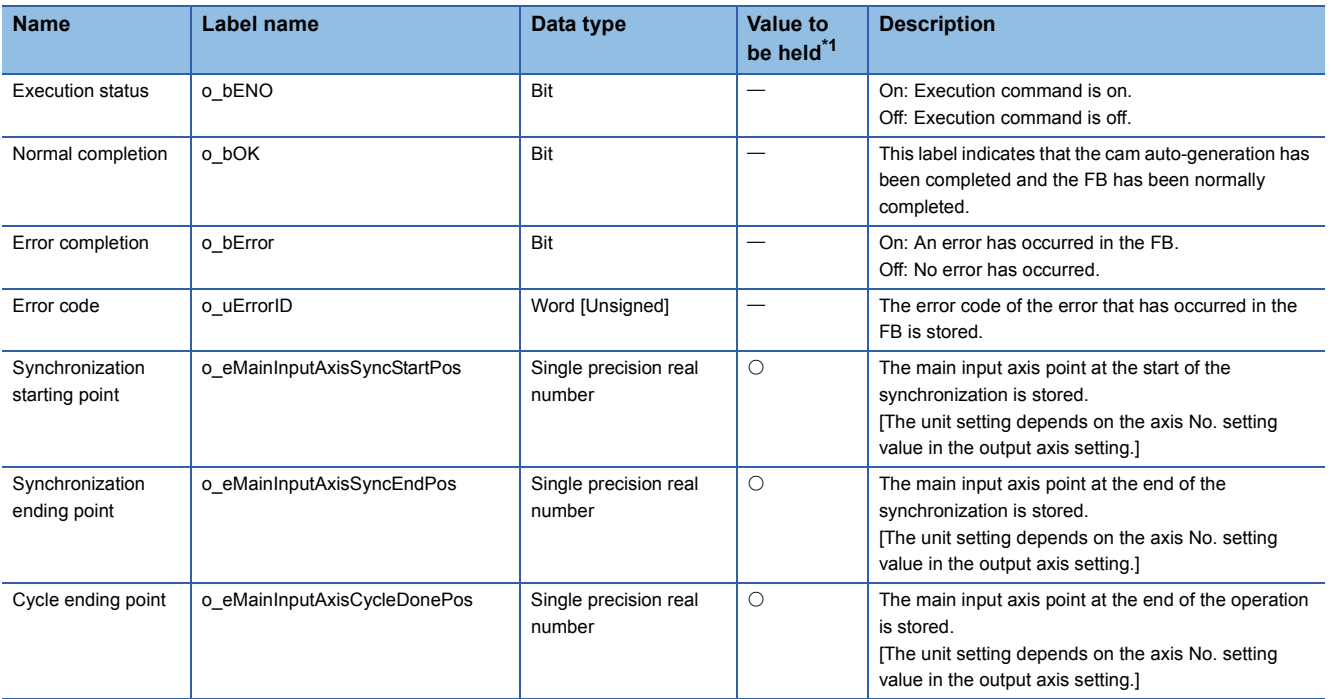

<span id="page-76-1"></span>\*1  $\circ$ : The value will be held after the FB stops.  $-$ : The value will be cleared after the FB stops.

#### ■**I/O labels**

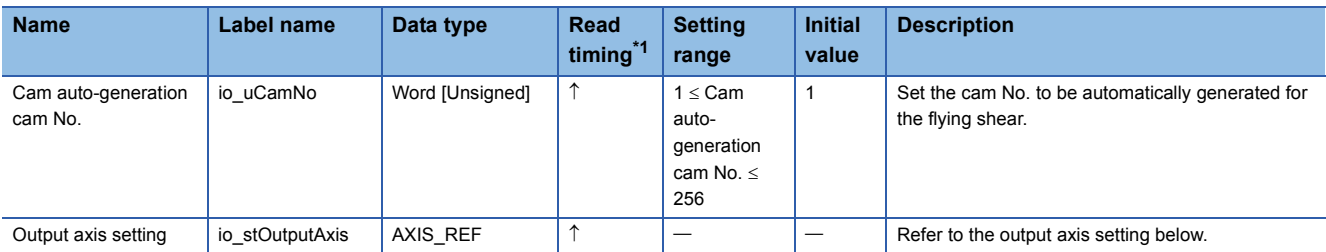

Output axis setting (AXIS\_REF structure)

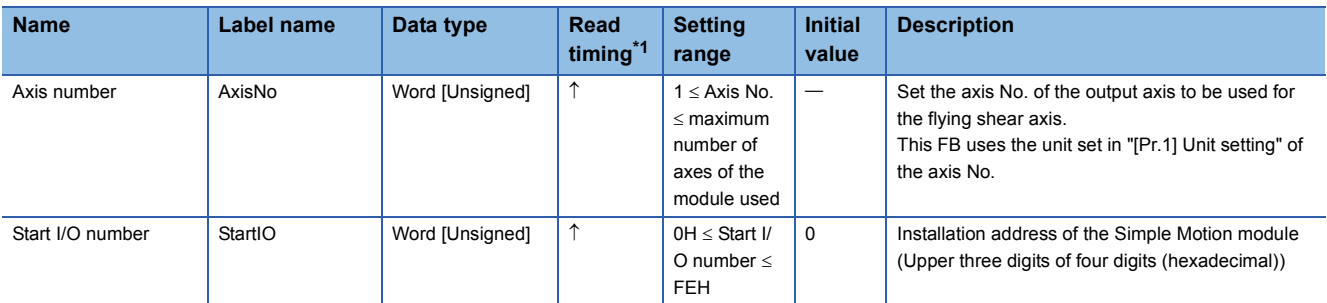

<span id="page-77-0"></span>\*1  $\Box$ : Always,  $\uparrow$ : When the FB is started (cannot be changed)

#### **Name**

PAC\_MakeLongDwellDCam

#### **Function details Item Description** Function overview This FB automatically generates a cam pattern for the long dwell. Symbol Applicable hardware and software Applicable module RD77MS, RD77GF Applicable CPU MELSEC iQ-R series Engineering software | GX Works3 Number of steps 5613 steps FB dependence Function description | This FB automatically generates a cam pattern for the long dwell mechanism (D-cam axis) increases the sealing time. • Turning on i bEN (Execution command) starts generating cam data based on the set data. • In calculation, one cycle length of the main input axis is the product length. • The cam pattern is generated so that the D-cam axis rotates once (360 degree) per product length (1 cycle length) [mm]. Execution command B: i\_bEN o\_bENO :B Execution status Product length E: i\_eProductLength o\_bOK :B Normal completion Synchronous angle E: i\_eSyncAngle or the state of the synchronous angle in the synchronous angle in the synchronous angle in the synchronous angle in the synchronous angle in the synchronous angle in the synchronous angle Seal length E: i eSealLength ouerrorID :UW Error code Eccentric length E: i\_eEccentricLength o eSyncStartPos :E o\_eSyncEndPos :E E: i\_eSealSectionAccRatio <br>  $O_{\text{e}}$ SealStartPos :E Seal starting point E: i\_eInOutSectionAccRatio definition operalEndPos :E Seal ending point Cam resolution UW: i\_uCamResolution UW: io\_uCamNo io\_uCamNo :UW Output axis setting DUT: io\_stOutputAxis incomparison is interested in the Dutput axis setting DUT: io\_stOutputAxis incomparison is external output axis setting PAC\_MakeLongDwellDCam Inlet/outlet section acceleration rate Seal section acceleration rate Cam auto-generation cam No. Synchronization starting point Synchronization ending point Cam auto-generation cam No. P2: Seal starting point (o) P0, P6: Waiting position P4: Seal ending point (o) P5: Synchronization ending point (o) Eccentric length (i) Seal length (i) Synchronous angle (i) P1: Synchronization starting point (o)

Product length (i)

\* (i) ••• Input label (o) ••• Output label

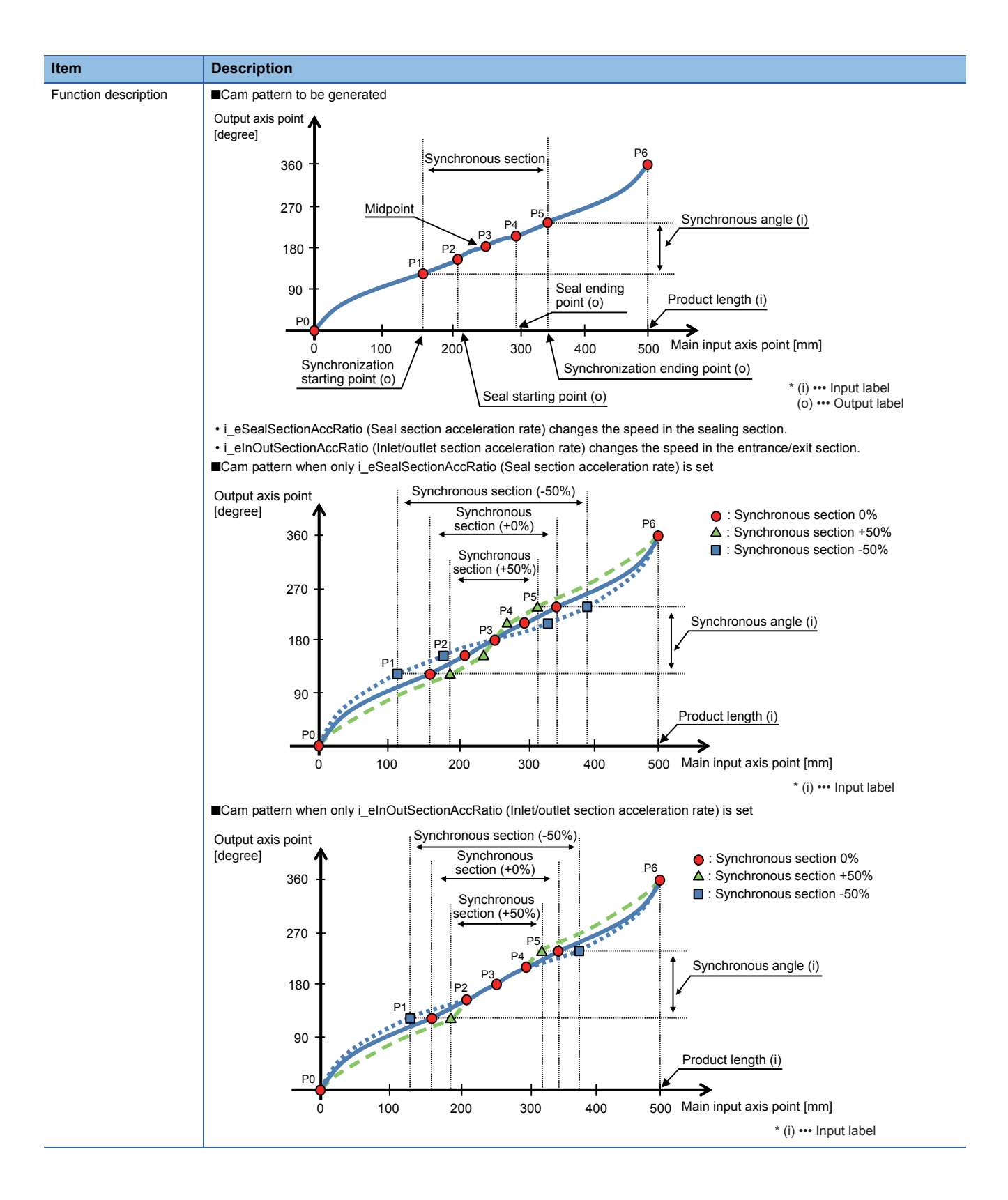

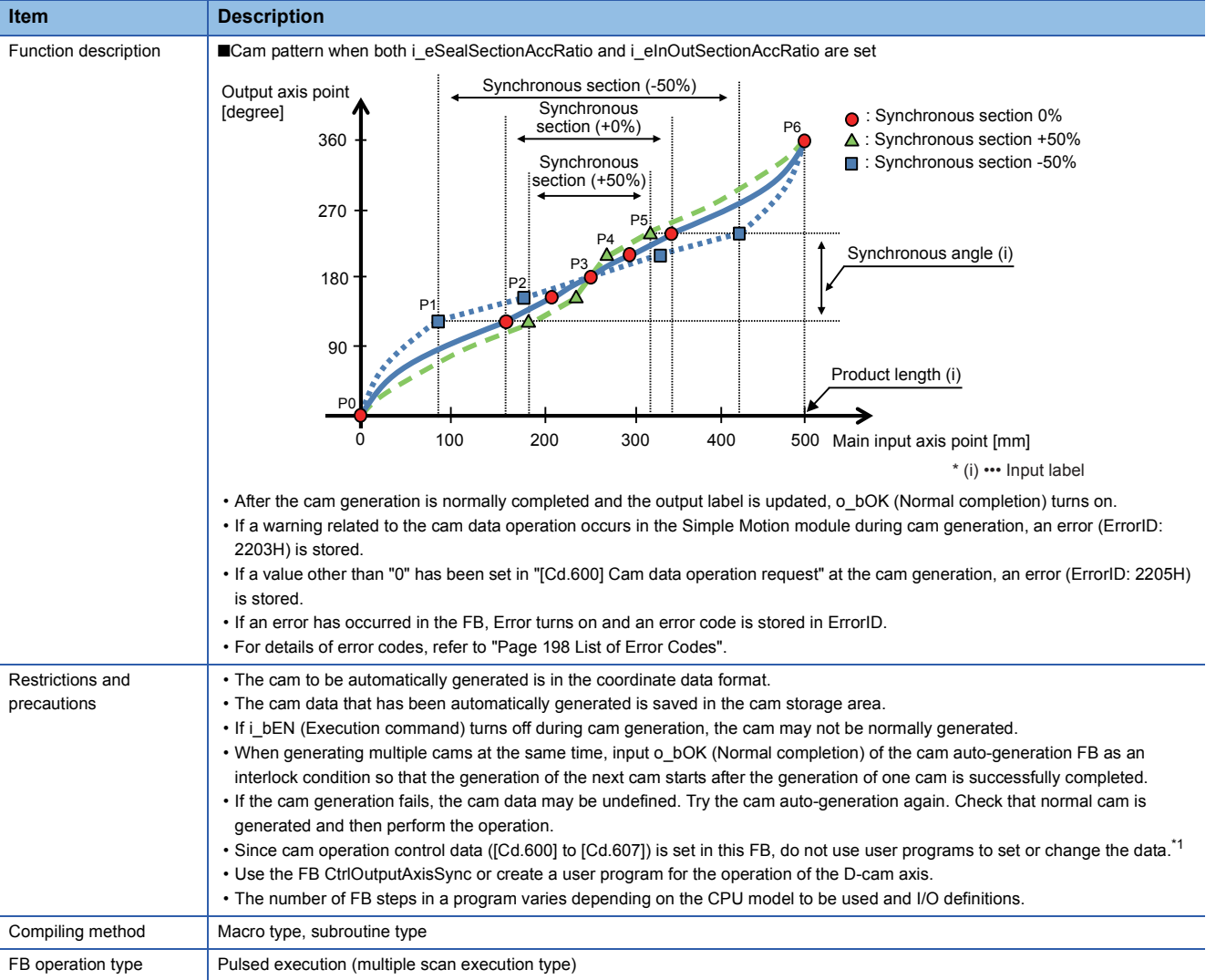

<span id="page-80-0"></span>\*1 For details of control data, refer to the following.

MELSEC iQ-R Simple Motion Module User's Manual (Advanced Synchronous Control)

#### **Labels**

#### ■**Input labels**

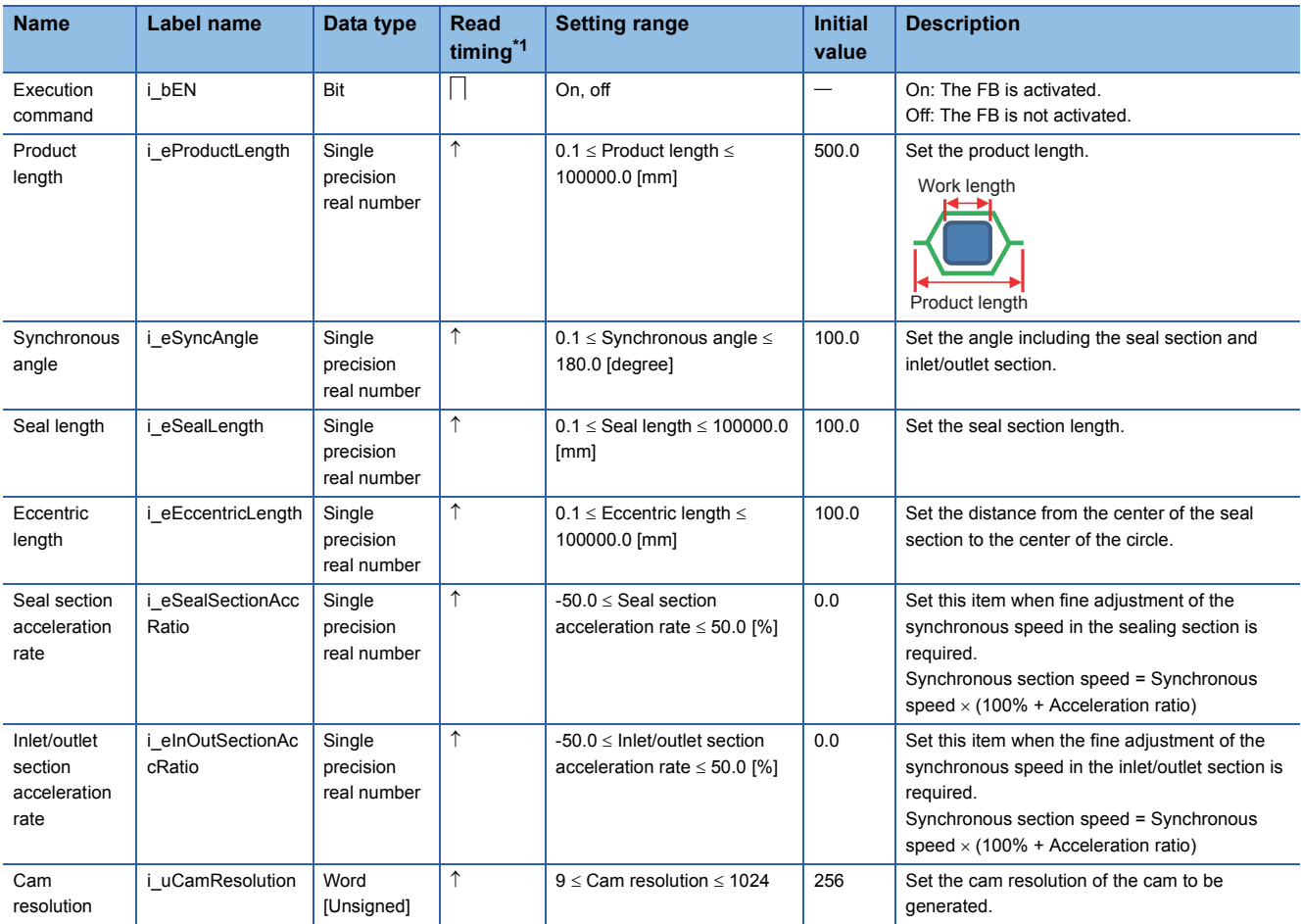

<span id="page-81-0"></span>\*1  $\Box$ : Always,  $\uparrow$ : When the FB is started (cannot be changed)

#### ■**Output labels**

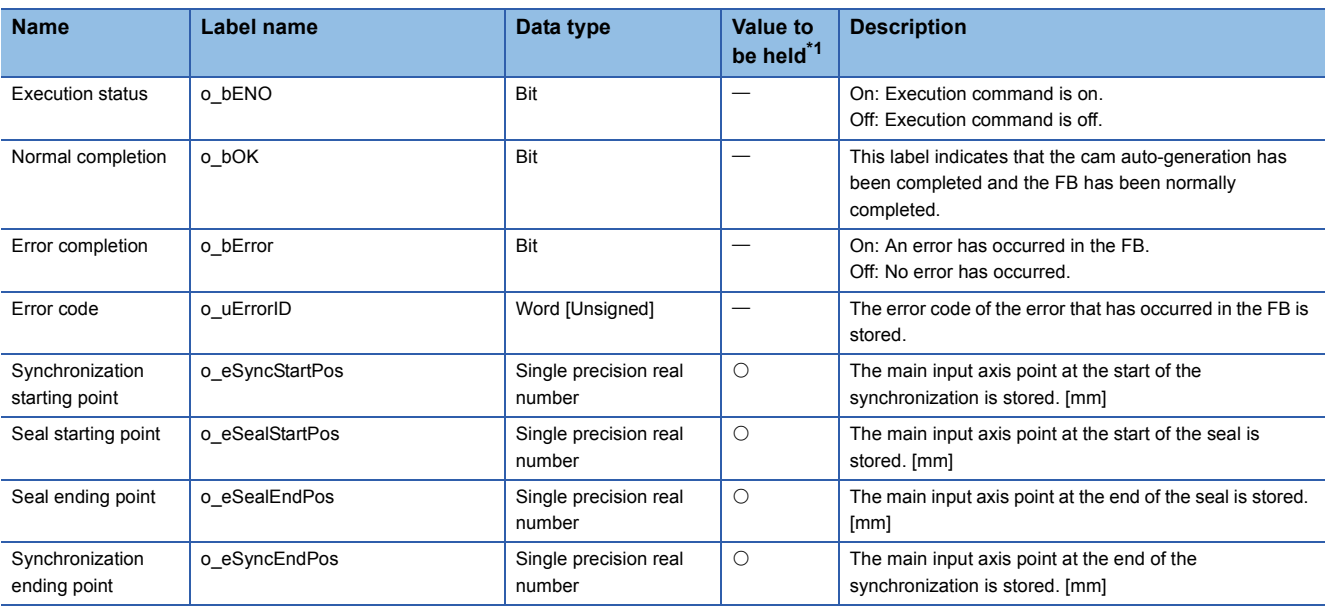

<span id="page-81-1"></span>\*1  $\circ$ : The value will be held after the FB stops.  $\div$ : The value will be cleared after the FB stops.

#### ■**I/O labels**

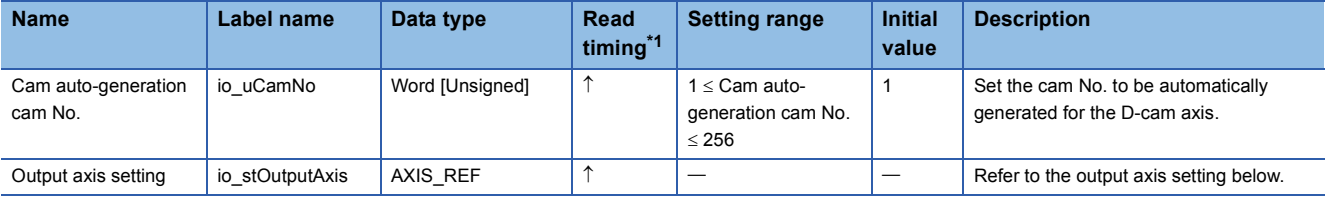

Output axis setting (AXIS\_REF structure)

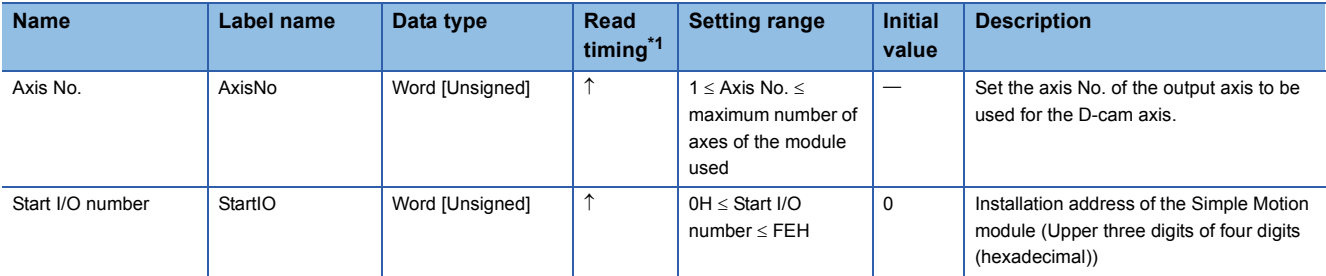

<span id="page-82-0"></span>\*1  $\Box$ : Always,  $\uparrow$ : When the FB is started (cannot be changed)

#### **Name**

STD\_ReadMarkDetectData

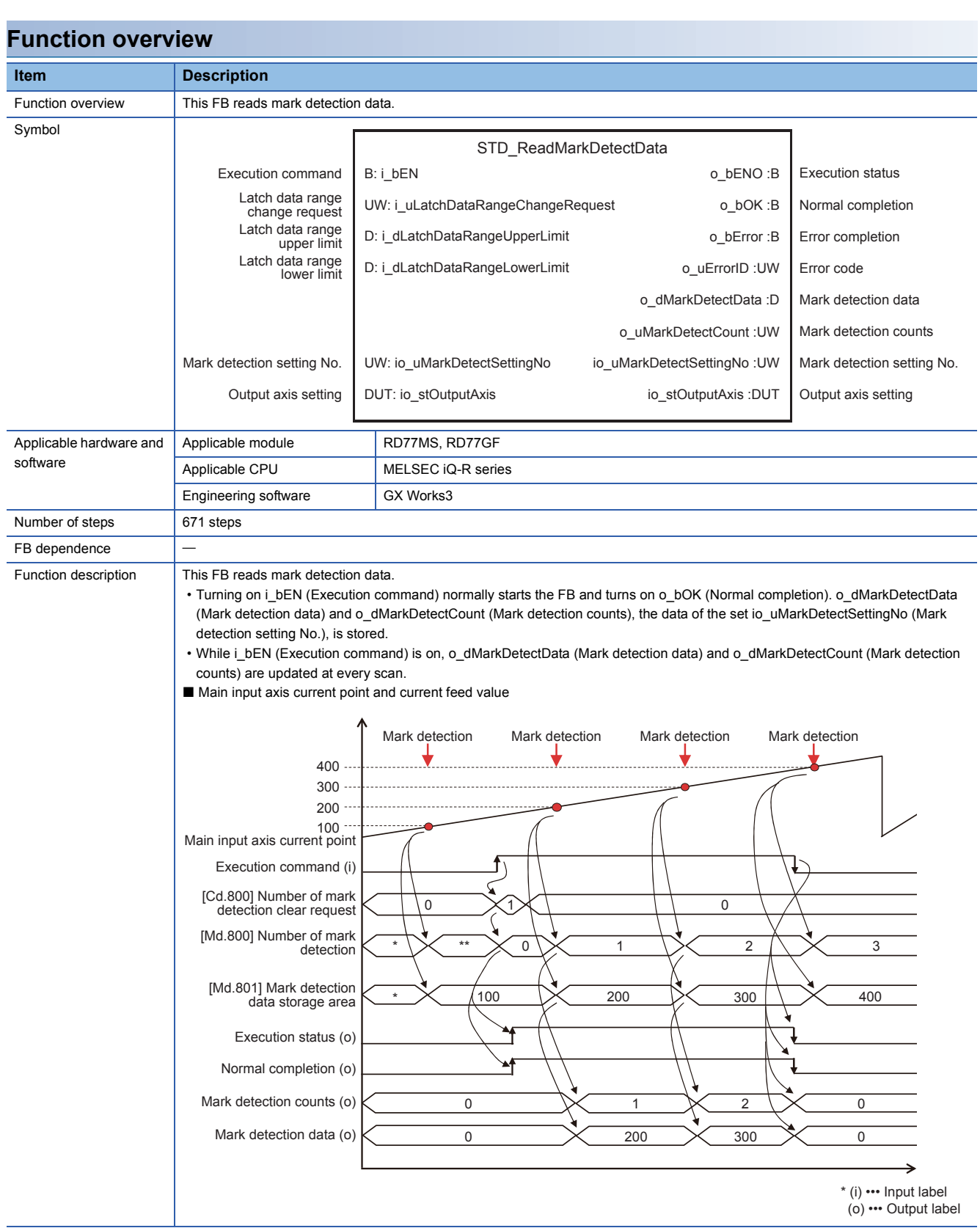

#### **Item Description**

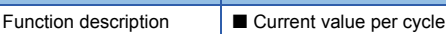

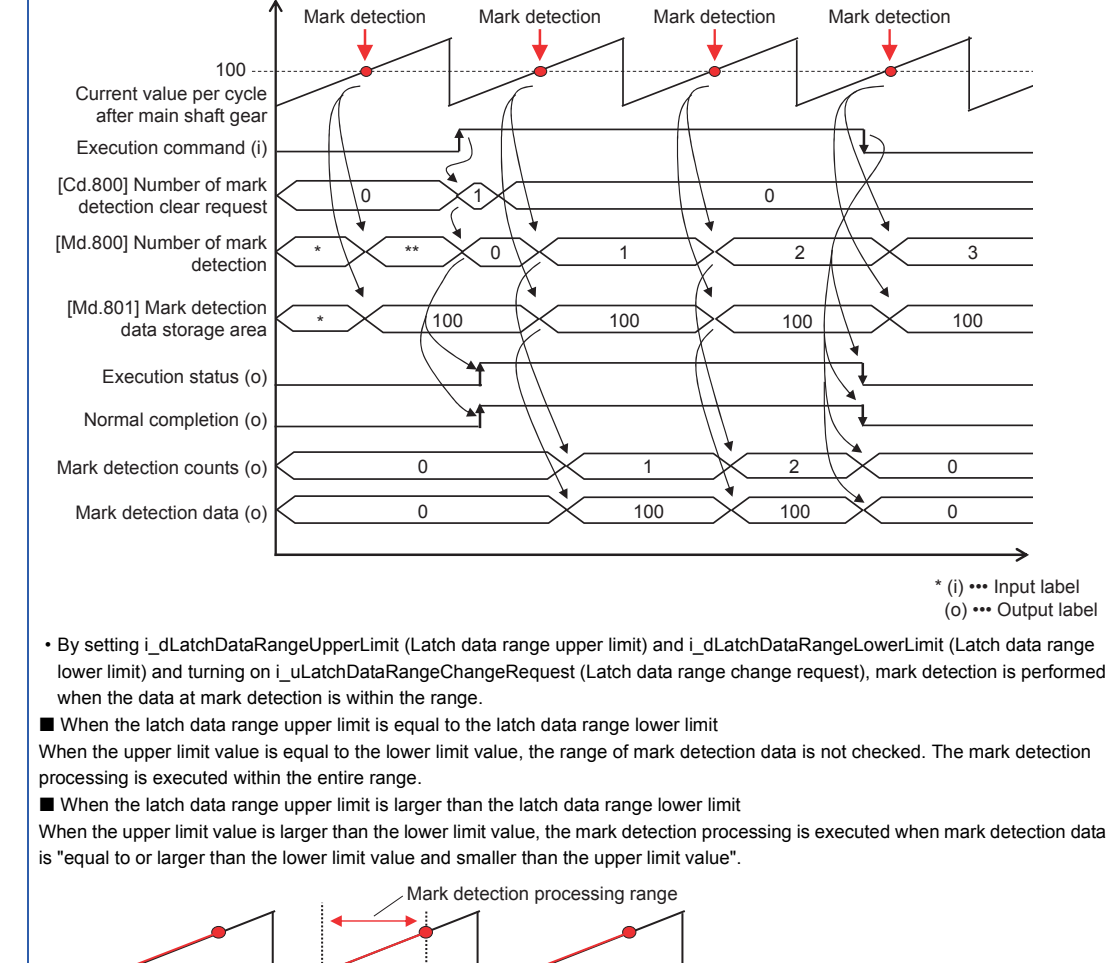

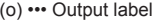

- lower limit) and turning on i\_uLatchDataRangeChangeRequest (Latch data range change request), mark detection is performed
- 

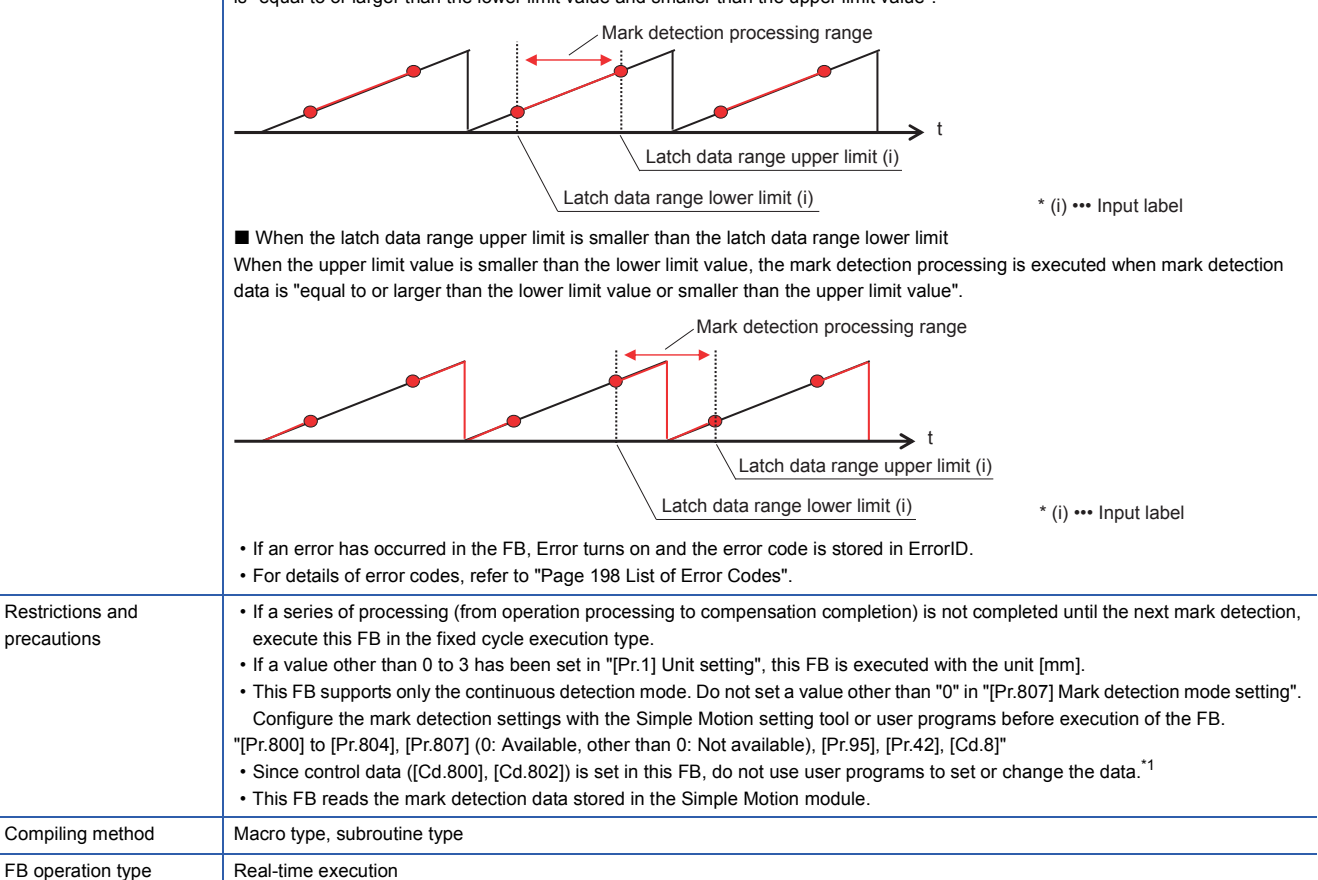

<span id="page-84-0"></span>\*1 For details of the mark detection setting, refer to the following.

MELSEC iQ-R Simple Motion Module User's Manual (Application)

#### **Labels**

#### ■**Input labels**

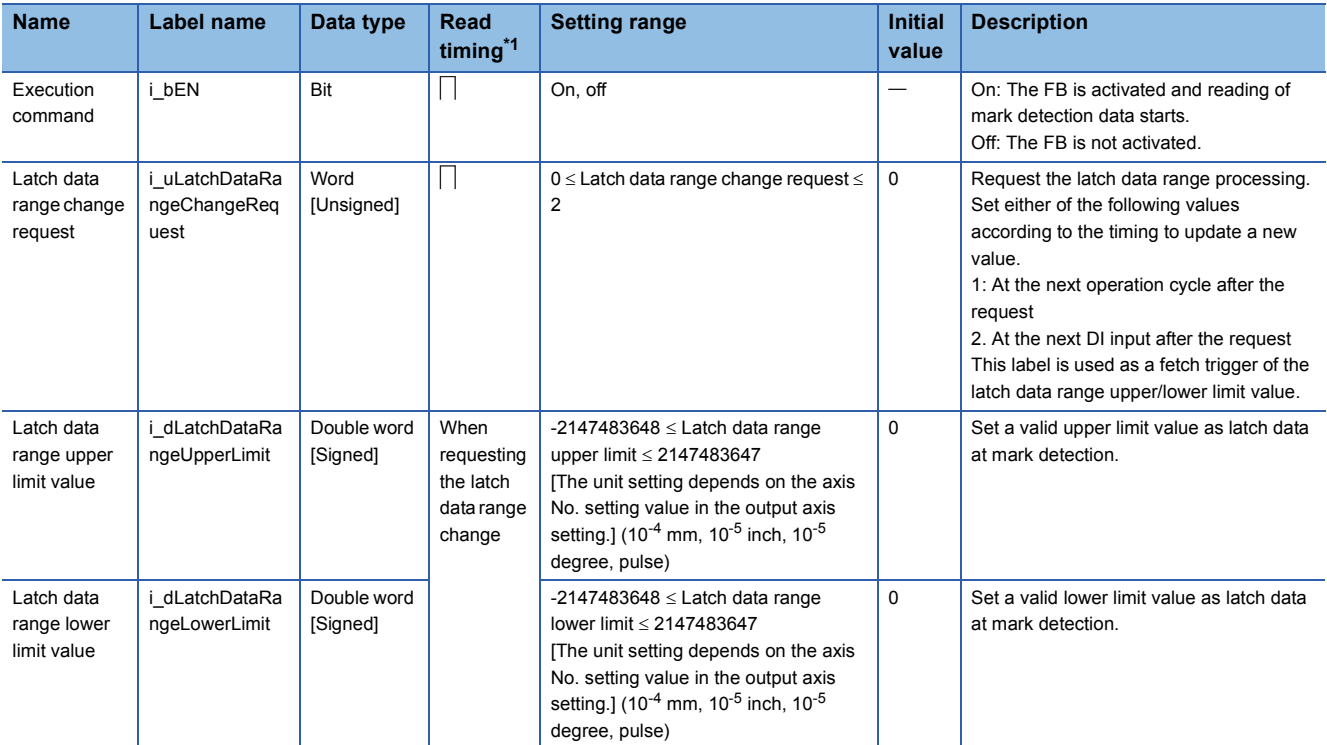

<span id="page-85-0"></span>\*1  $\Box$ : Always,  $\uparrow$ : When the FB is started (cannot be changed)

#### ■**Output labels**

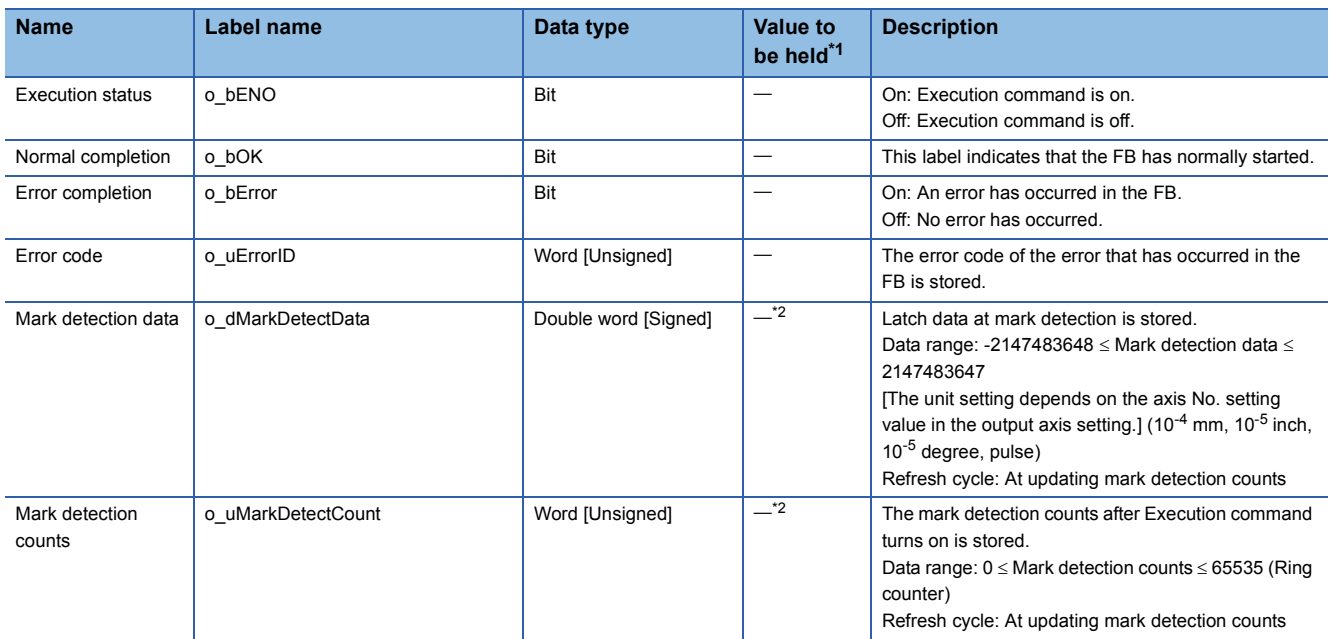

<span id="page-85-1"></span>\*1  $\circ$ : The value will be held after the FB stops.  $\leftarrow$ : The value will be cleared after the FB stops.

<span id="page-85-2"></span>\*2 The value is held when an error has occurred.

#### ■**I/O labels**

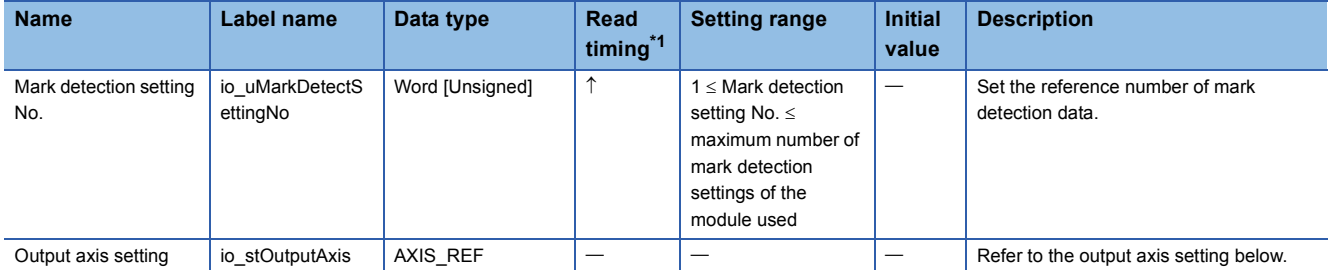

Output axis setting (AXIS\_REF structure)

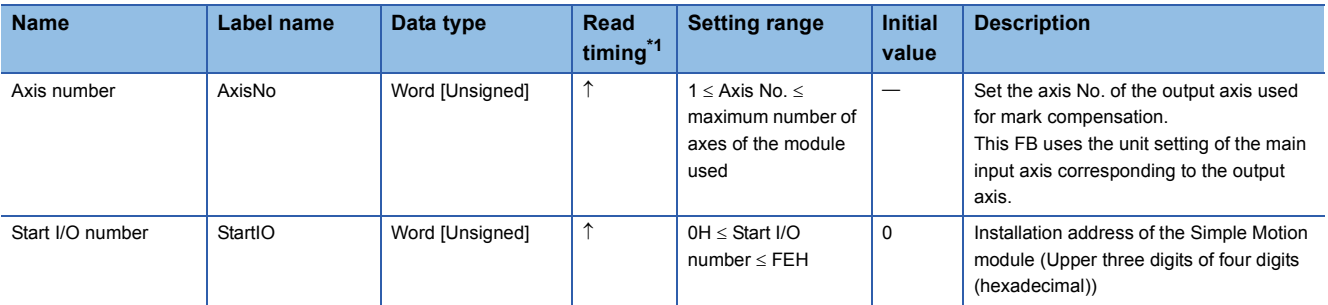

<span id="page-86-0"></span>\*1  $\Box$ : Always,  $\uparrow$ : When the FB is started (cannot be changed)

## **PAC\_CalcMarkCompensation (Automatic compensation calculation using mark detection)**

#### **Name**

PAC\_CalcMarkCompensation

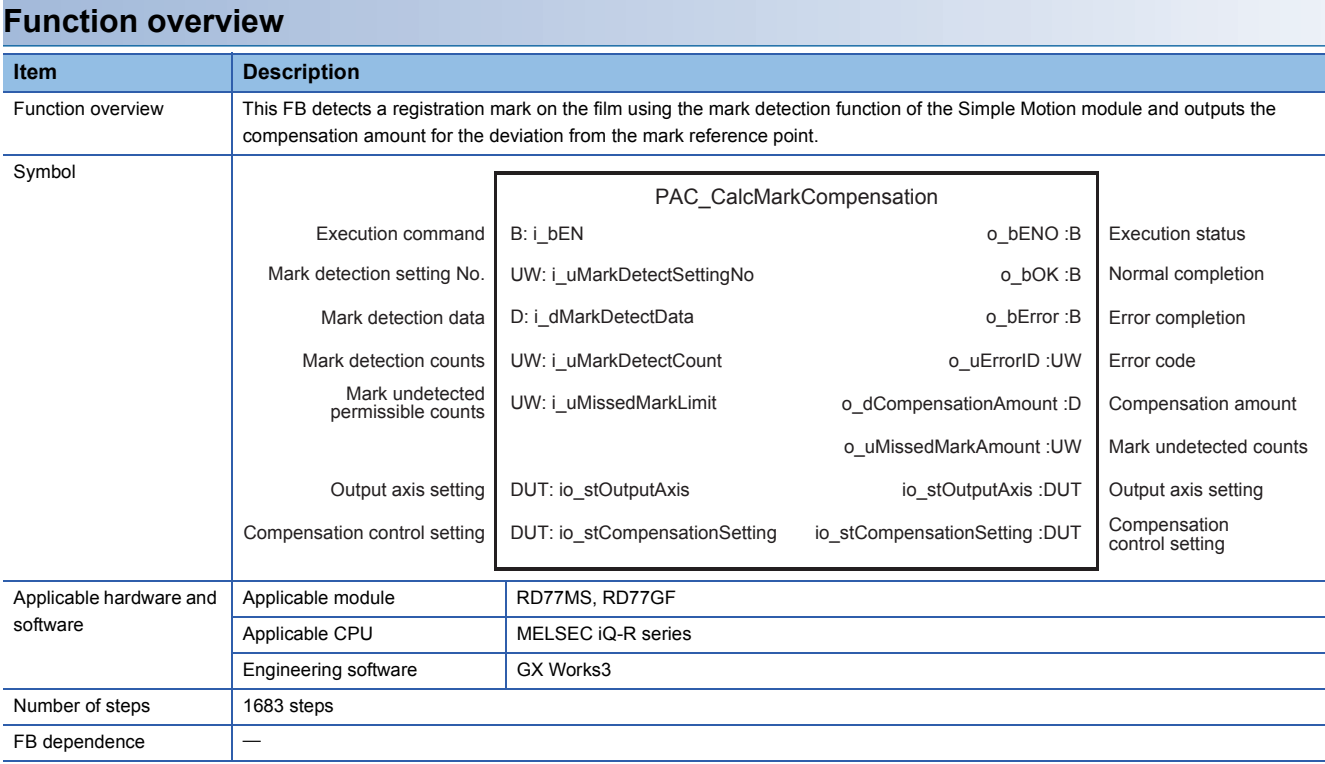

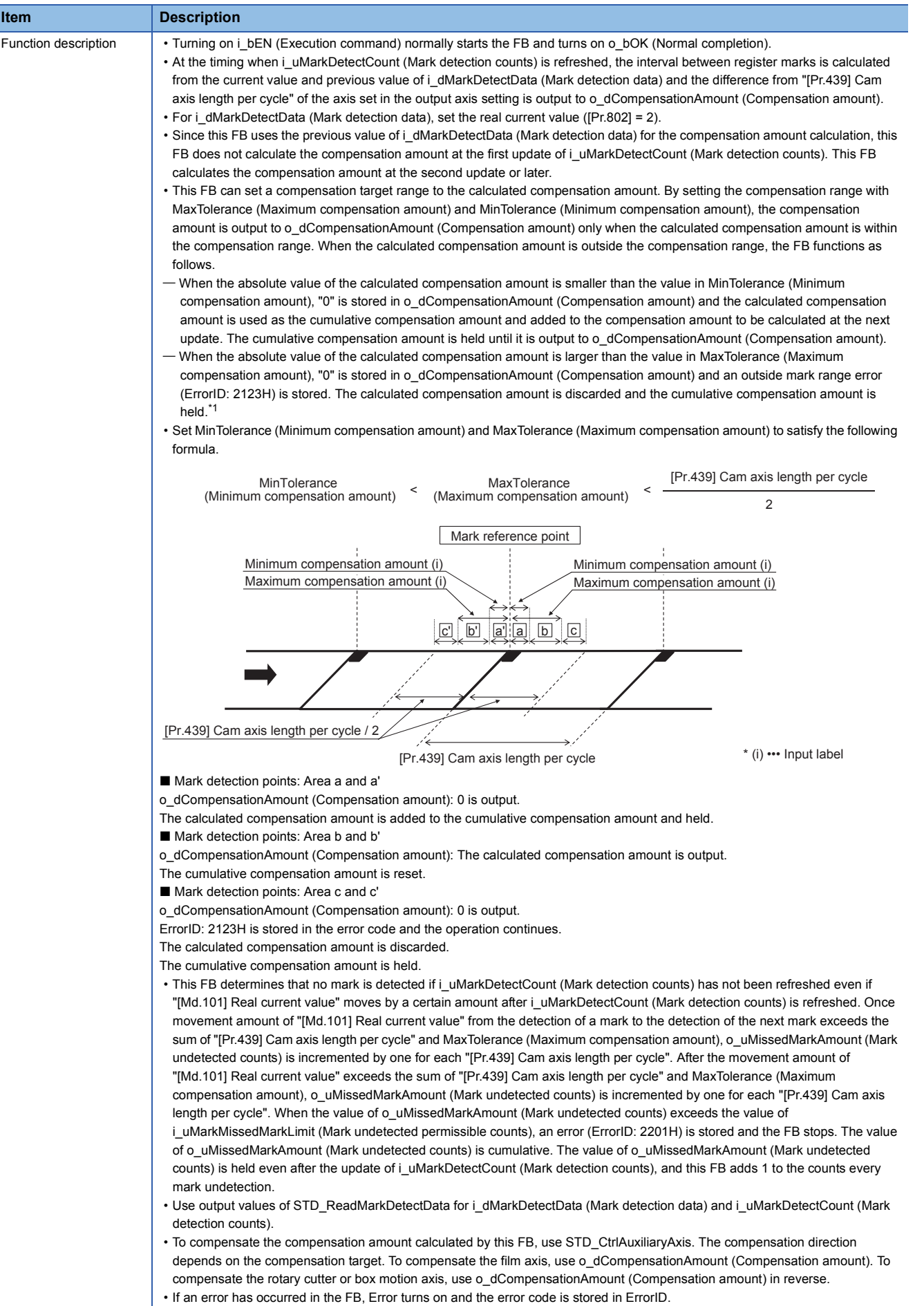

• For details of error codes, refer to ["Page 198 List of Error Codes](#page-199-0)".

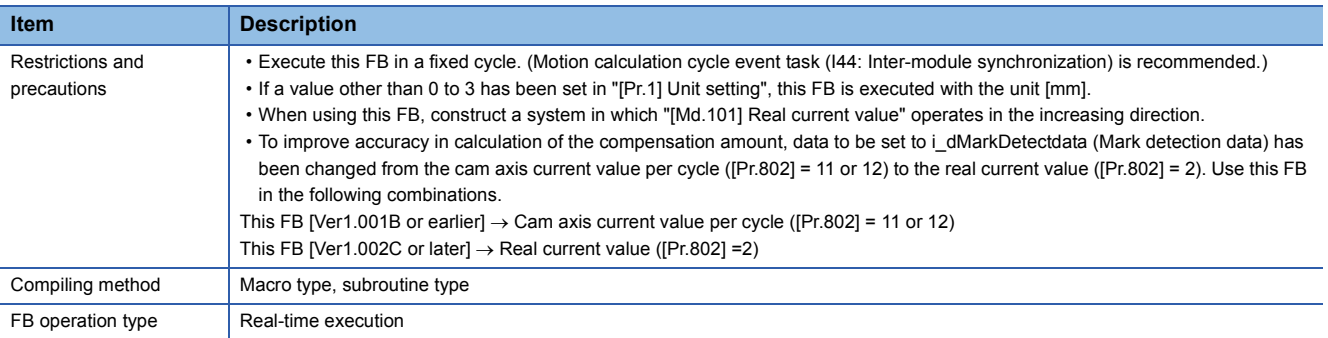

<span id="page-89-0"></span>\*1 The operation of the FB continues. If the mark pitch is normal at the next cycle, "0" is stored in error.

#### **Labels**

#### ■**Input labels**

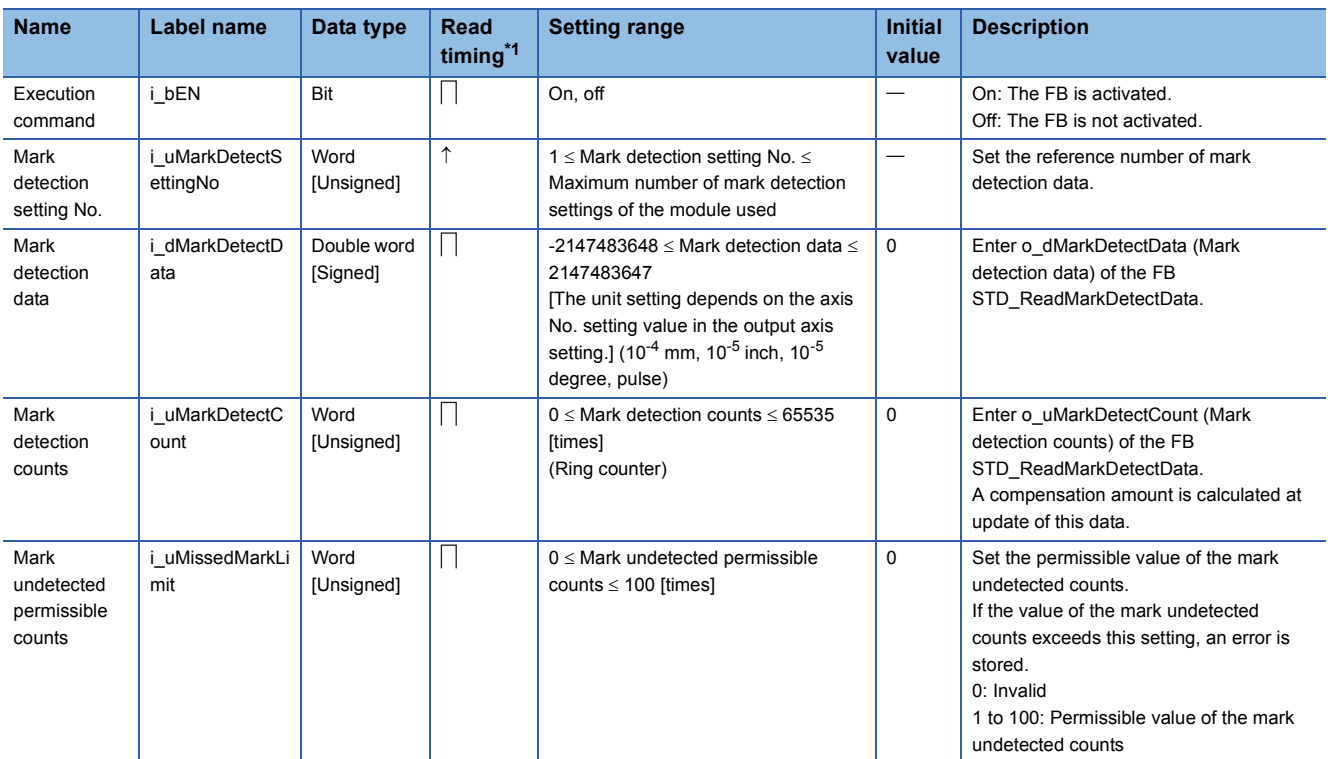

<span id="page-89-1"></span>\*1  $\Box$ : Always,  $\uparrow$ : When the FB is started (cannot be changed)

#### ■**Output labels**

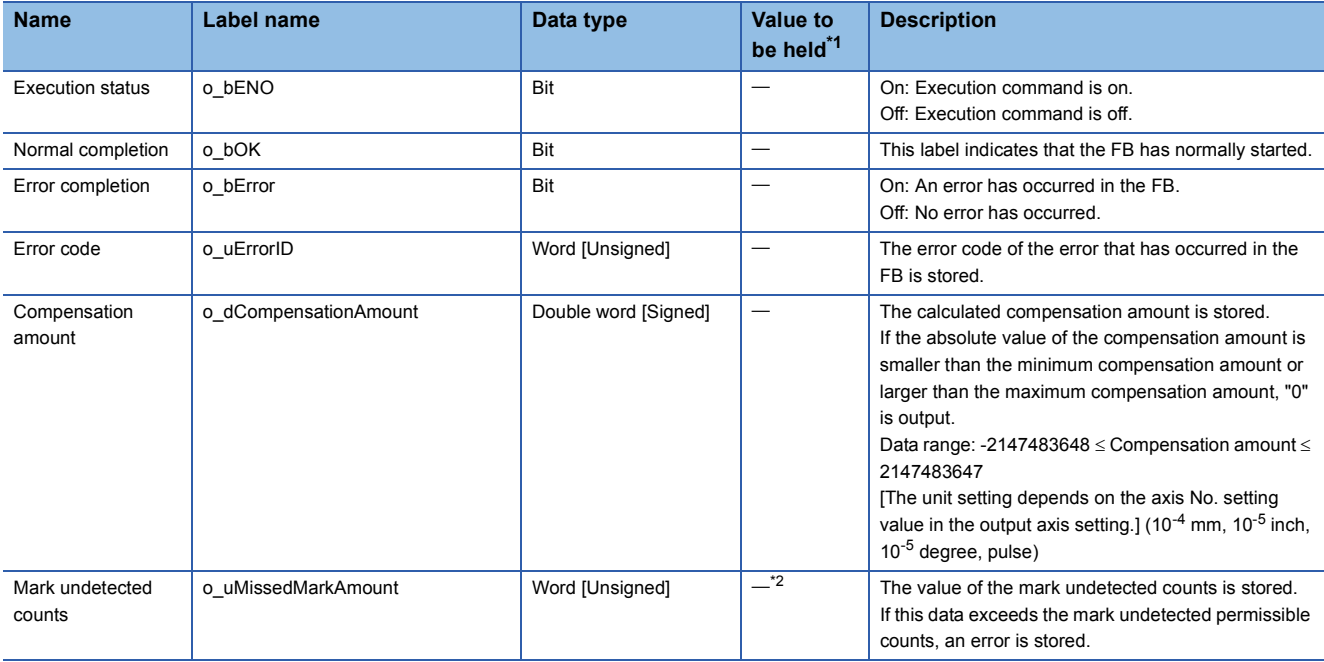

<span id="page-90-0"></span>\*1  $\circ$ : The value will be held after the FB stops.  $-$ : The value will be cleared after the FB stops.

<span id="page-90-1"></span>\*2 The value is held when an error has occurred.

#### ■**I/O labels**

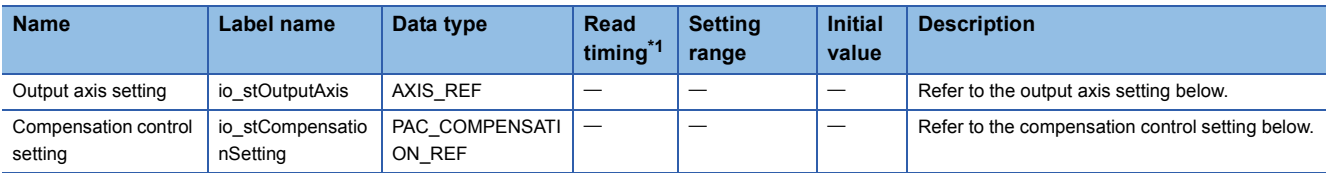

#### Output axis setting (AXIS\_REF structure)

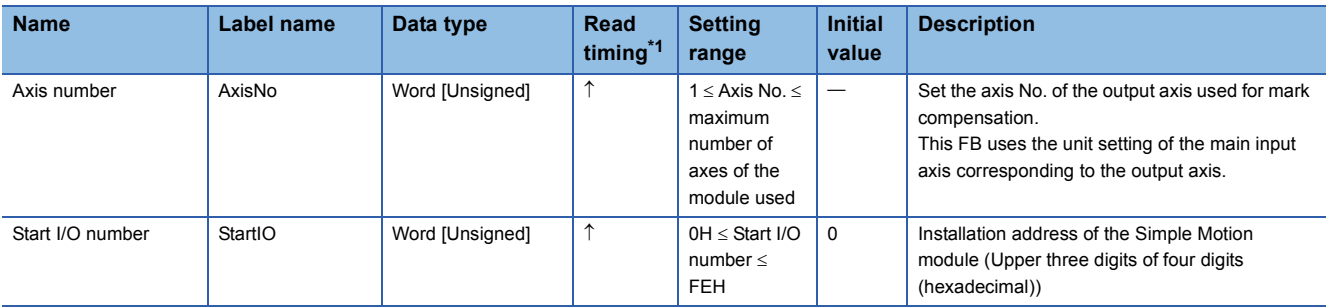

Compensation control setting (PAC\_COMPENSATION\_REF structure)

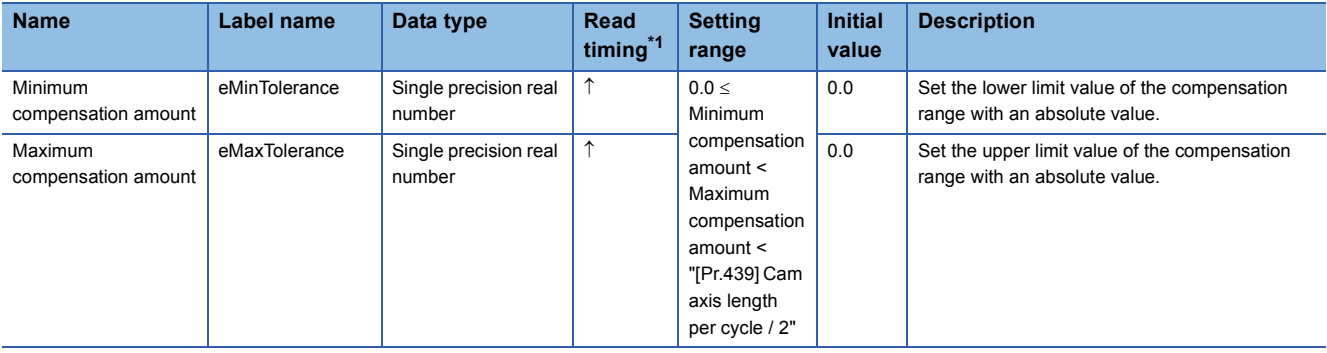

<span id="page-90-2"></span>\*1  $\Box$ : Always,  $\uparrow$ : When the FB is started (cannot be changed)

#### **Name**

STD\_CtrlAuxiliaryAxis

#### **Function overview**

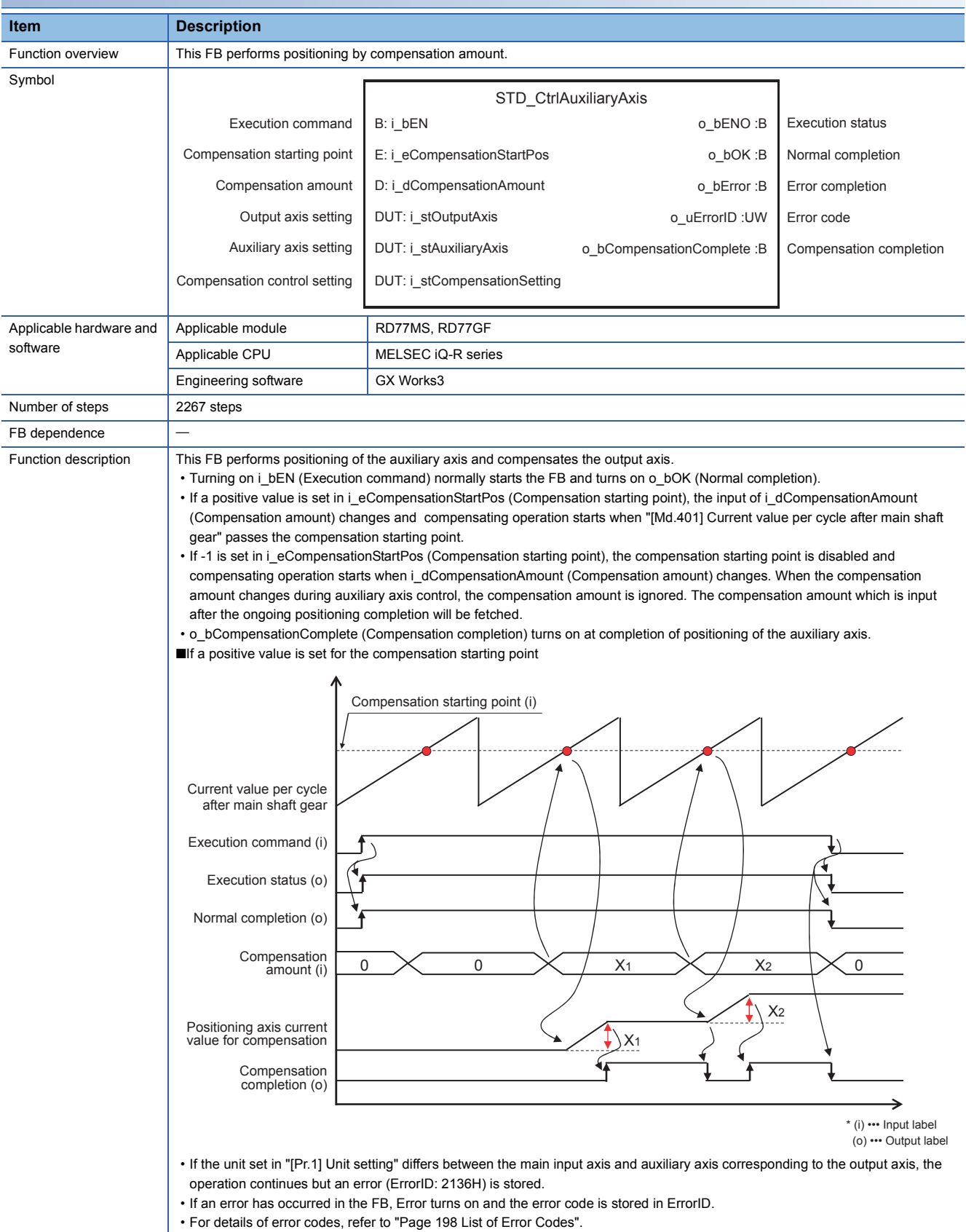

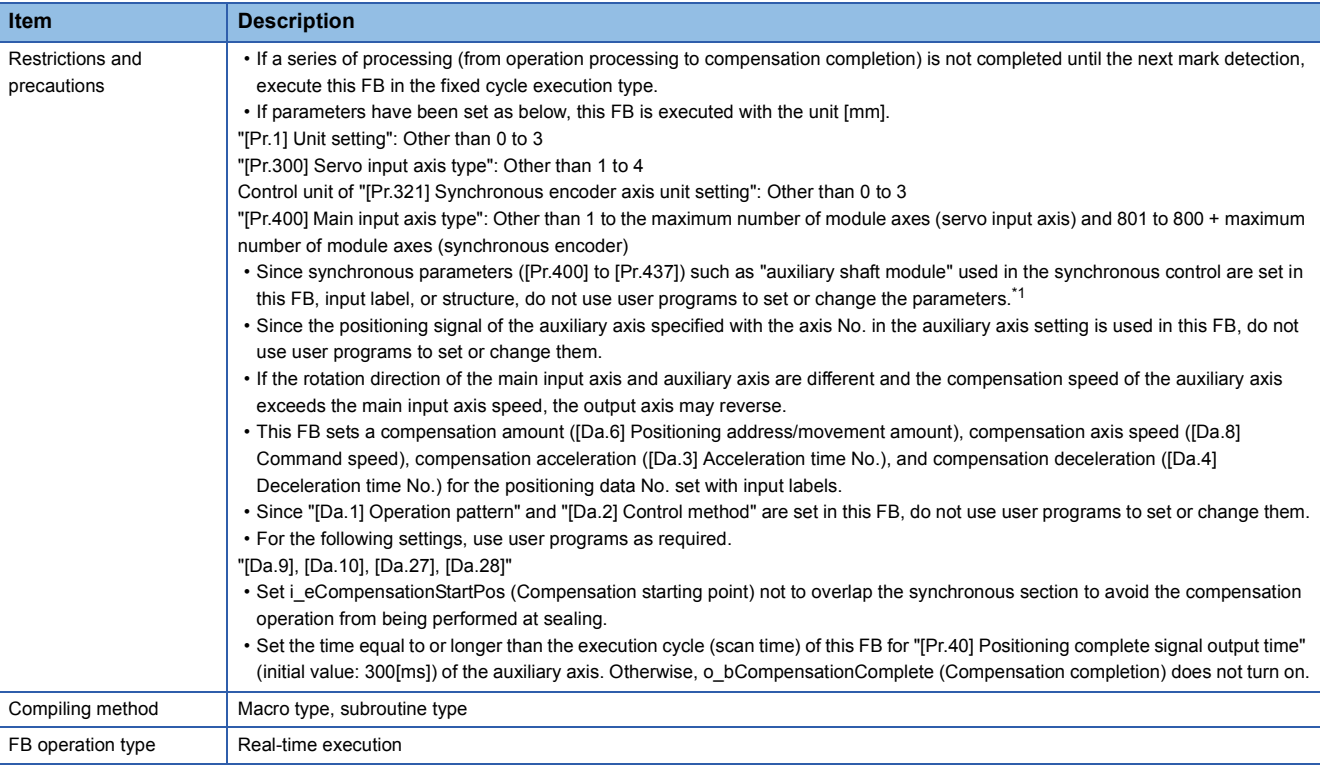

<span id="page-92-0"></span>\*1 For details of synchronous control parameters, refer to the following.

MELSEC iQ-R Simple Motion Module User's Manual (Advanced Synchronous Control)

#### **Labels**

#### ■**Input labels**

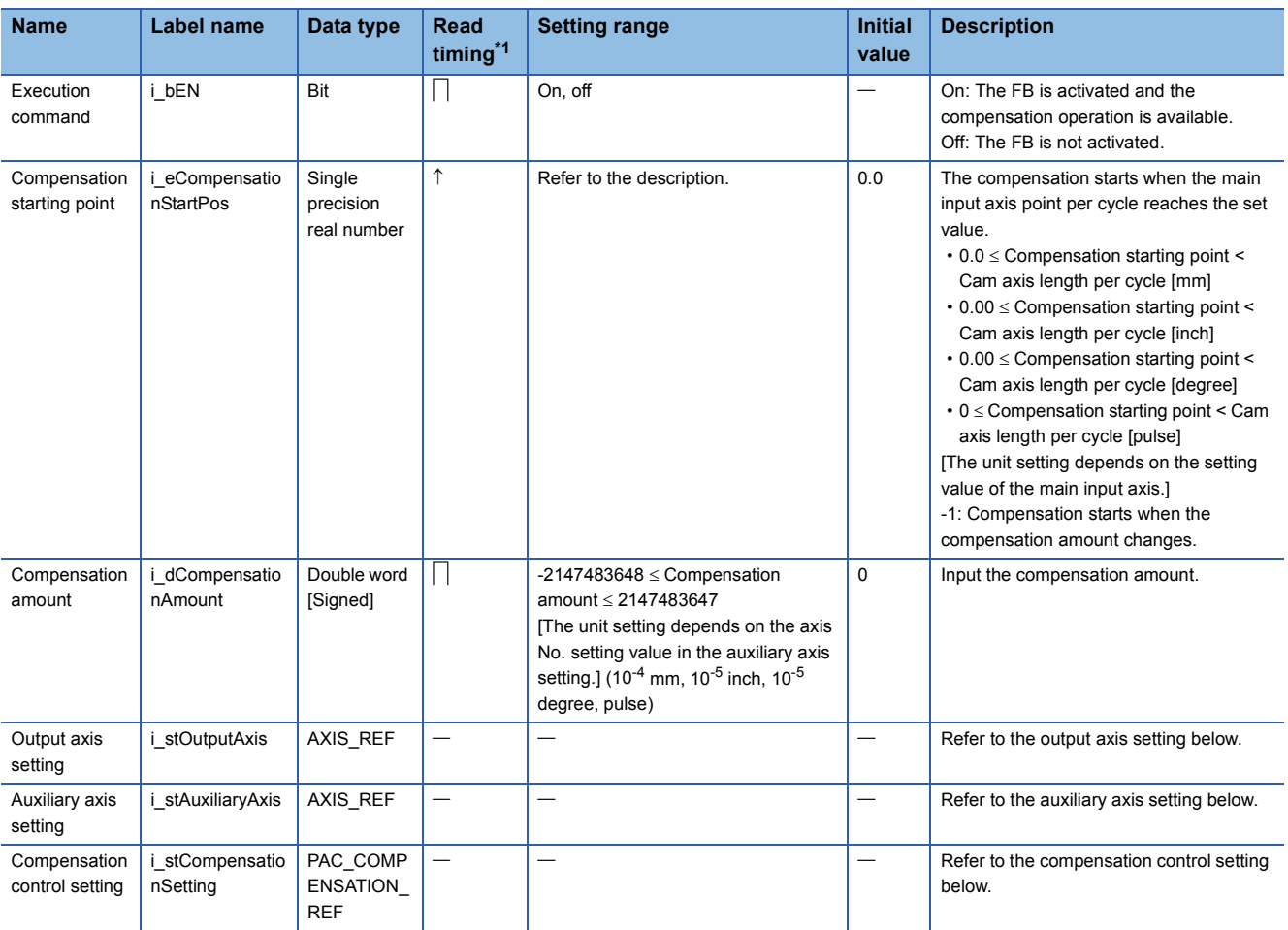

#### Output axis setting (AXIS\_REF structure)

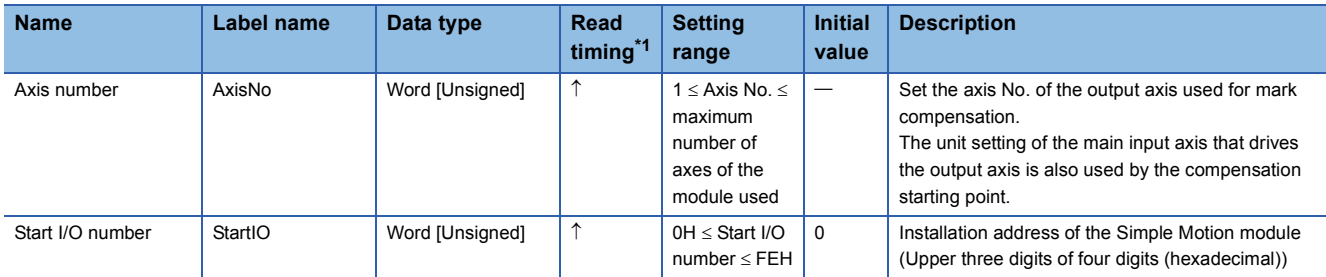

#### Auxiliary axis setting (AXIS\_REF structure)

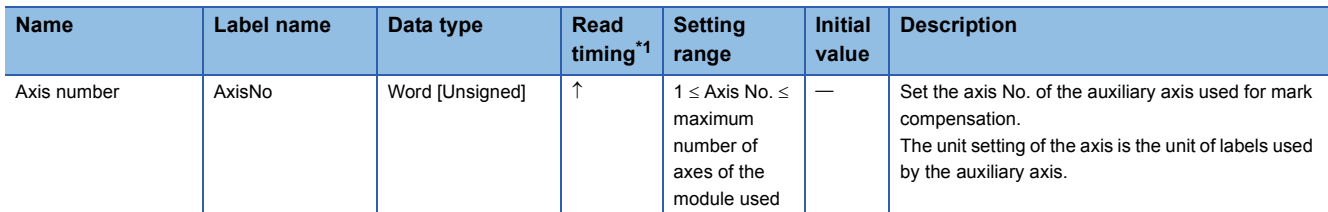

Compensation control setting (PAC\_COMPENSATION\_REF structure)

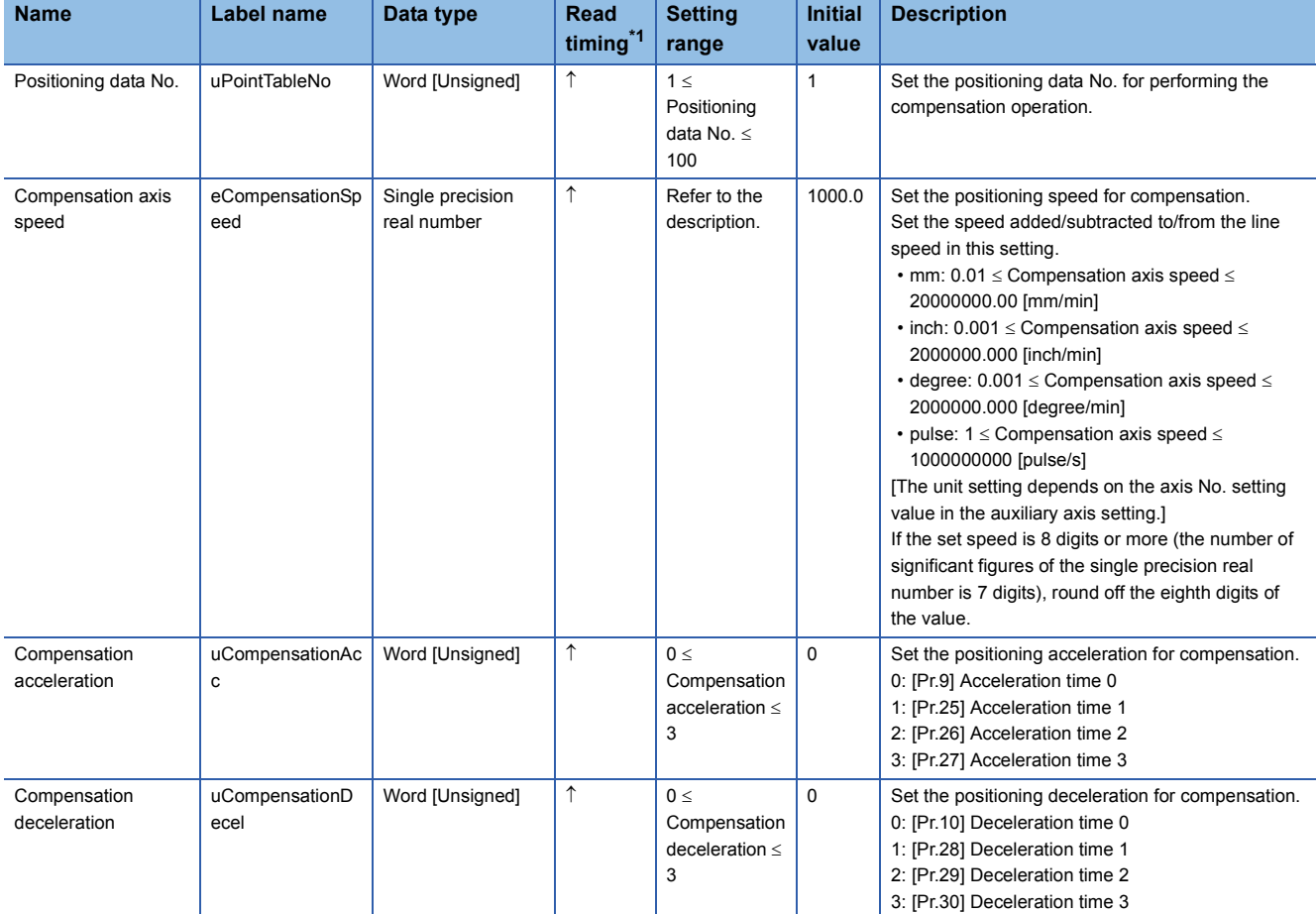

<span id="page-93-0"></span>\*1  $\Box$ : Always,  $\hat{\uparrow}$ : When the FB is started (cannot be changed)

#### ■**Output labels**

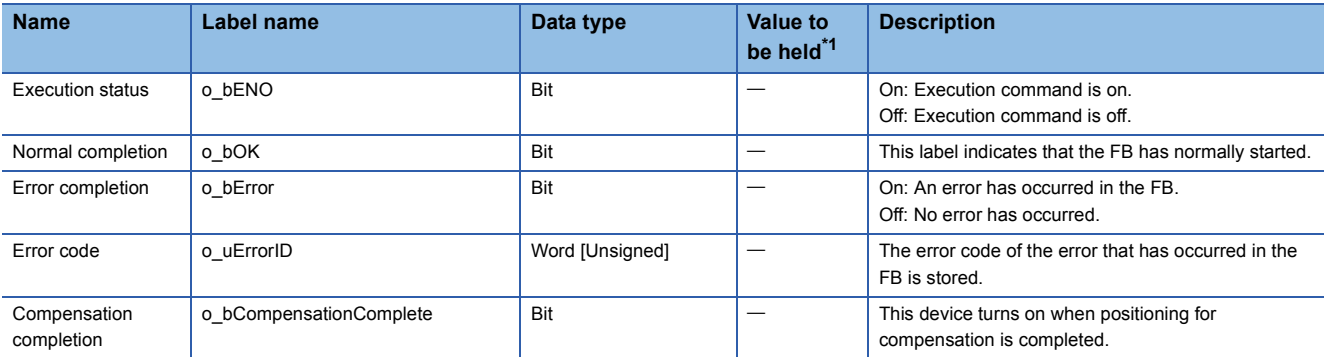

<span id="page-94-0"></span>\*1  $\circ$ : The value will be held after the FB stops.  $\rightarrow$ : The value will be cleared after the FB stops.

## **PAC\_CalcGap (Work gap adjustment compensation amount calculation)**

#### **Name**

PAC\_CalcGap

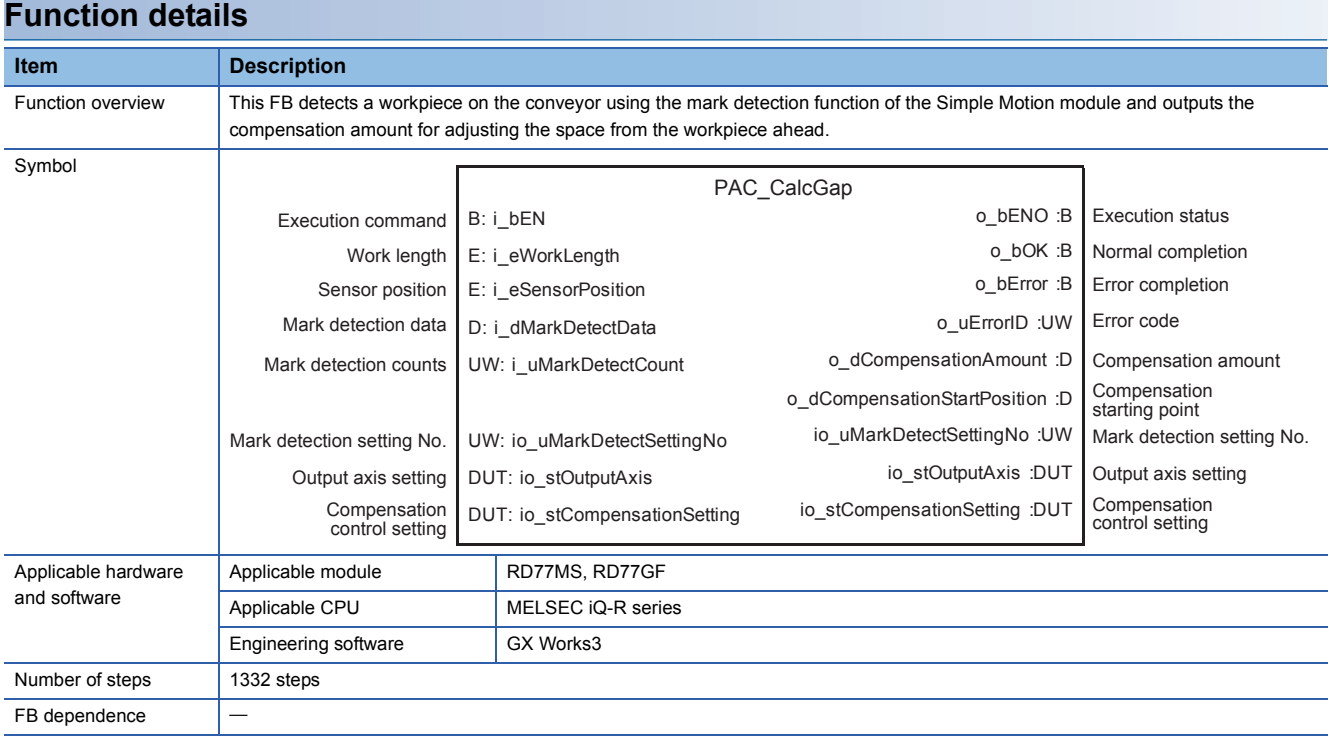

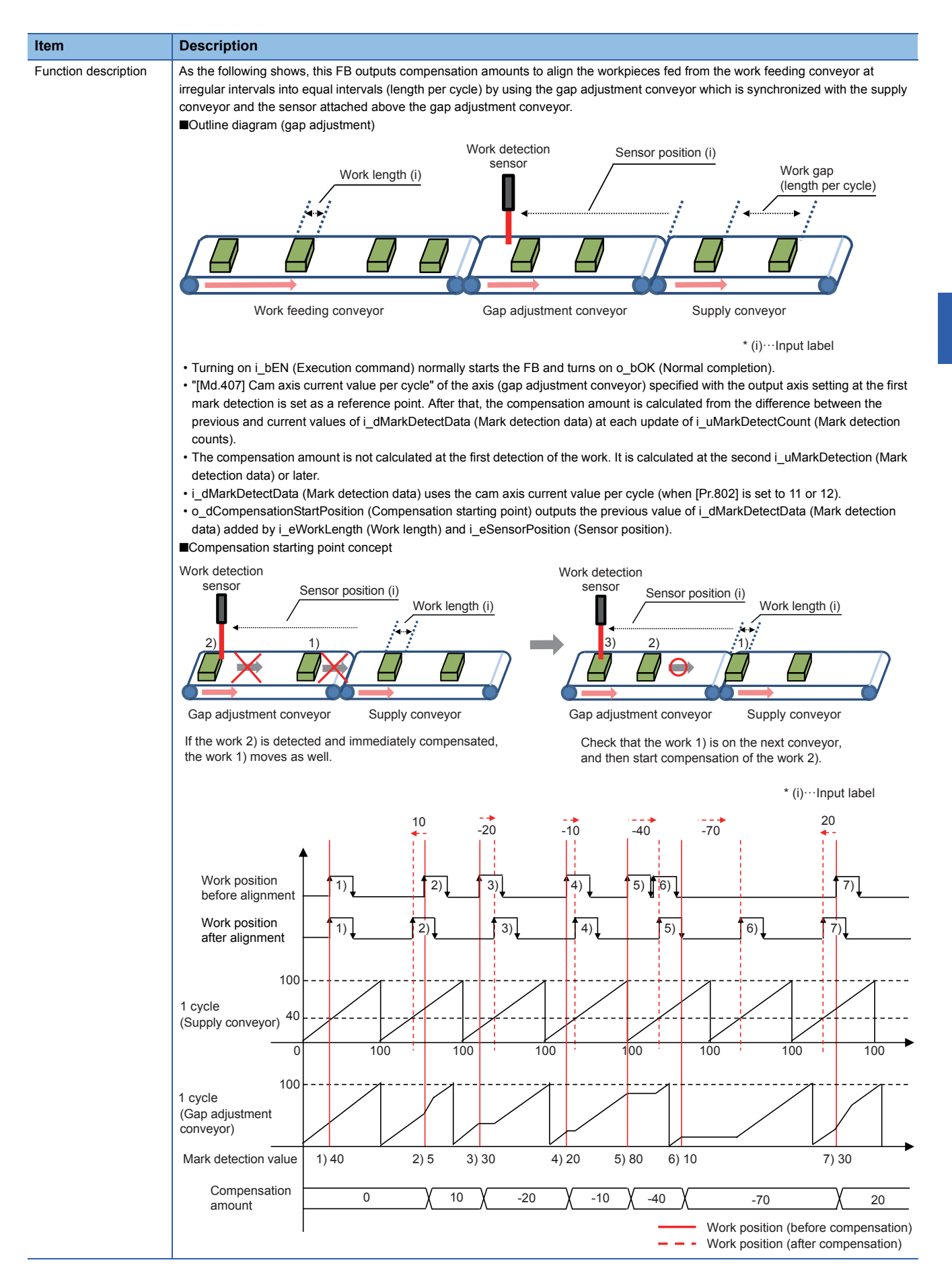

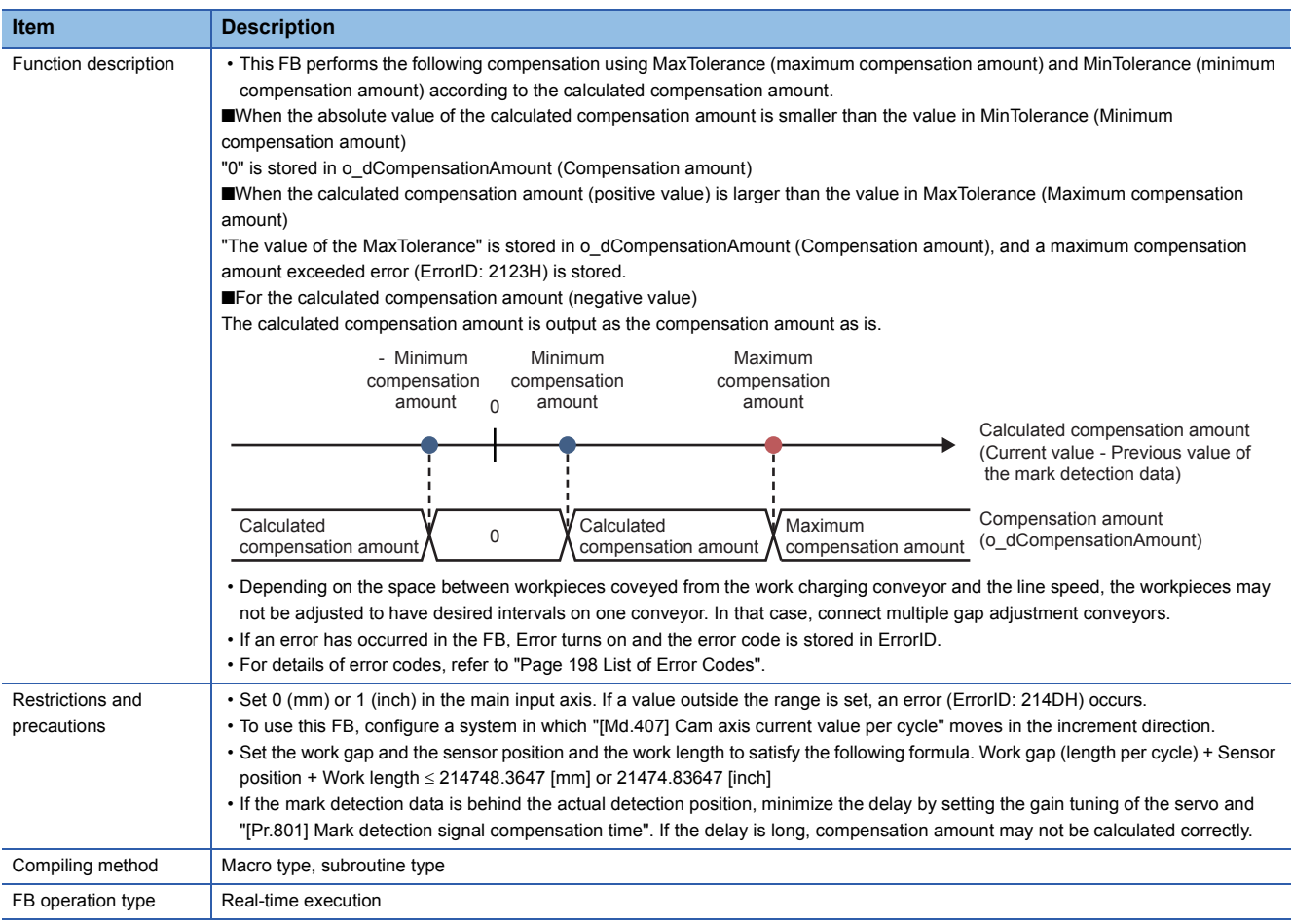

#### **Labels**

### ■**Input labels**

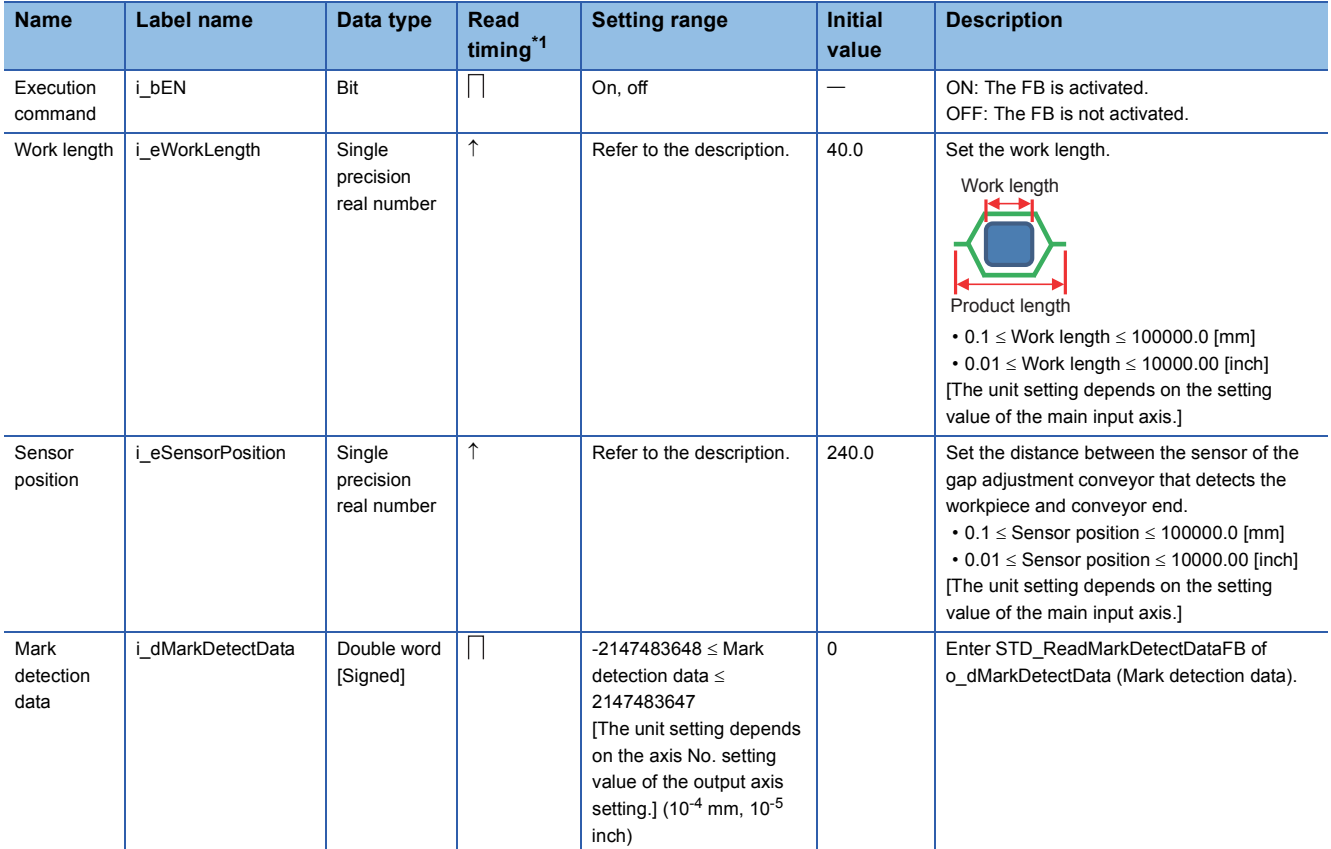

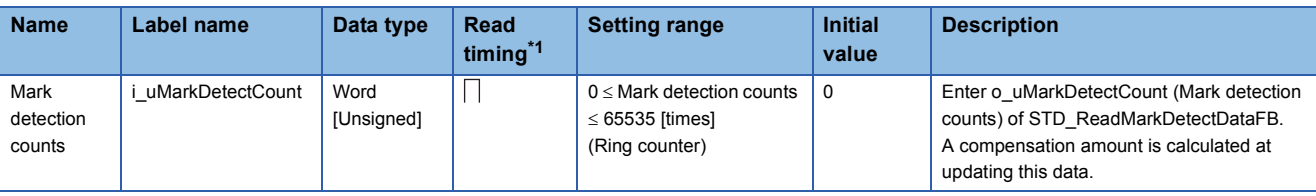

<span id="page-98-0"></span>\*1  $\Box$ : Always,  $\hat{T}$ : When the FB is started (cannot be changed)

#### ■**Output labels**

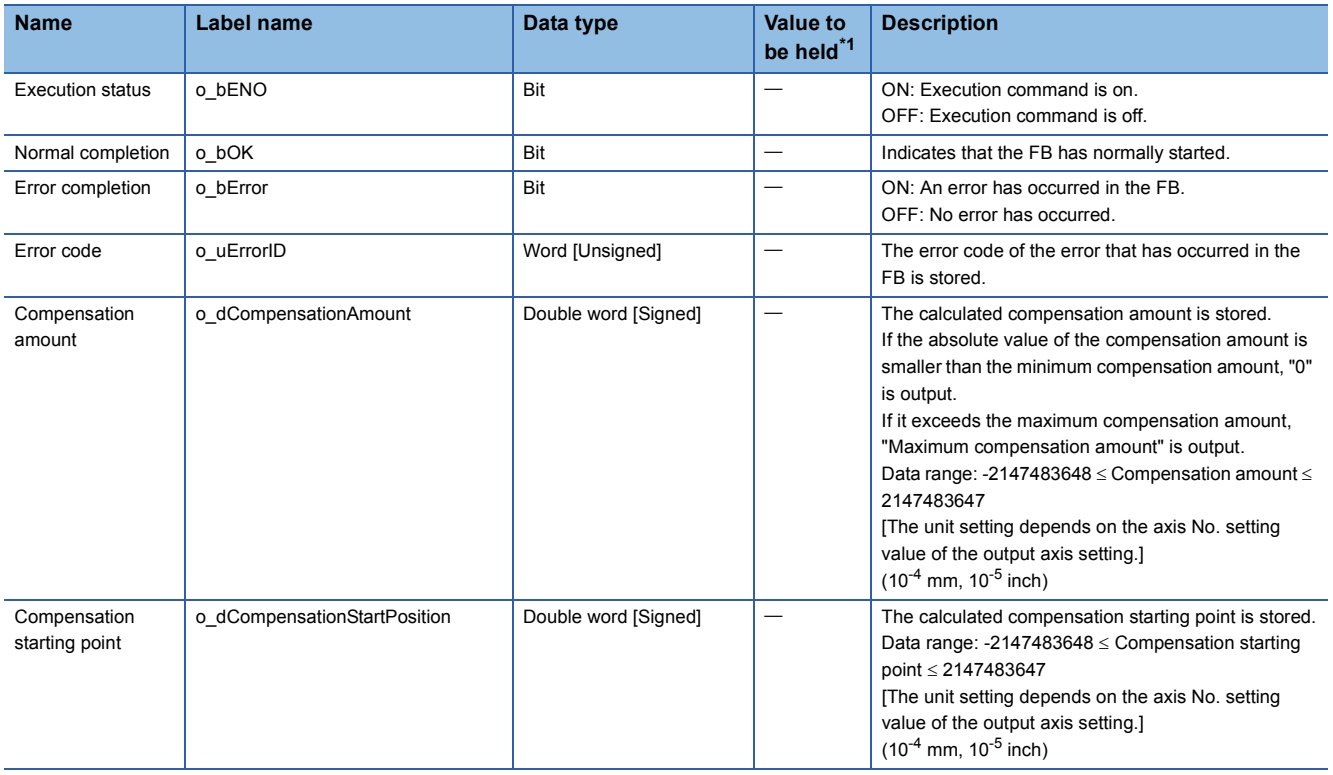

<span id="page-98-1"></span>\*1  $\circ$ : The value is held after the FB stops.  $\div$ : The value is cleared after the FB stops.

#### ■**I/O labels**

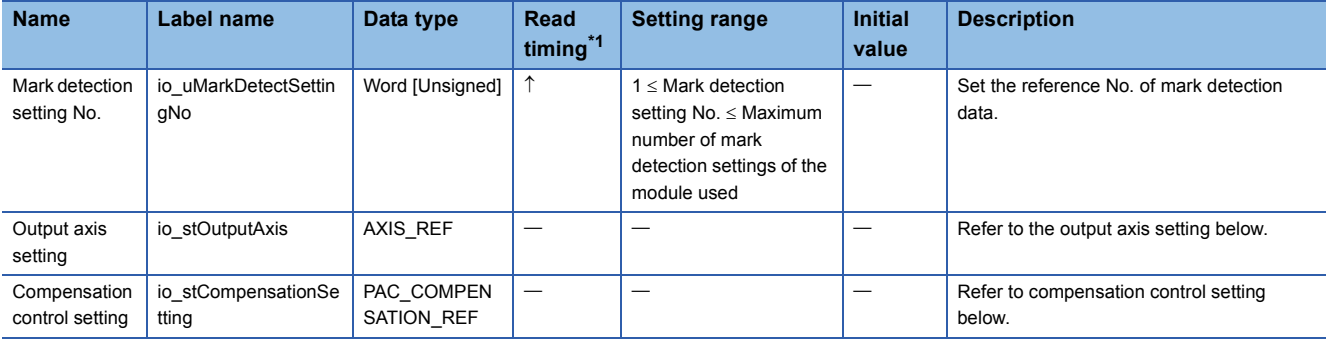

#### Output axis setting (AXIS\_REF structure)

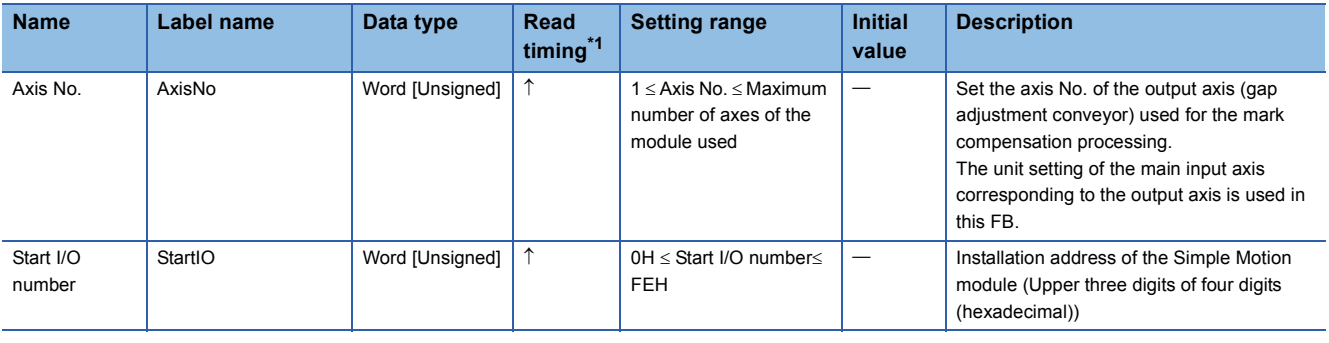

#### Compensation control setting (PAC\_COMPENSATION\_REF structure)

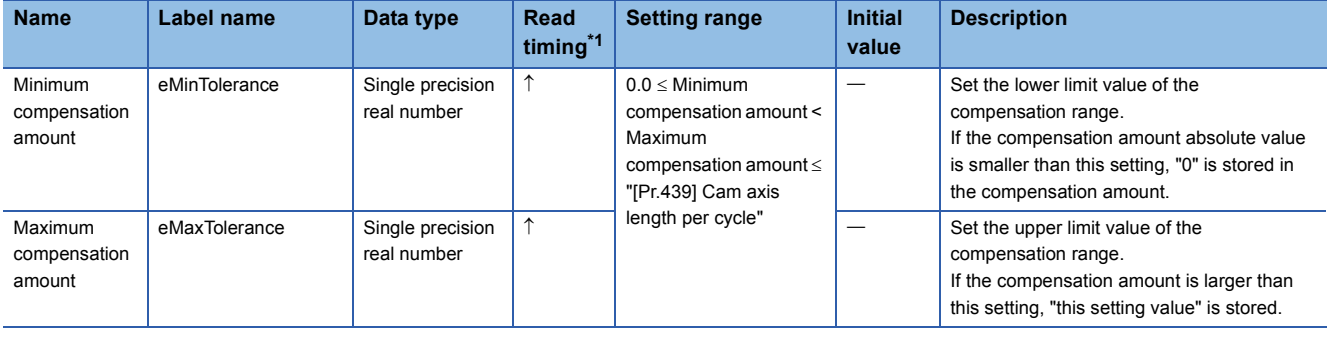

<span id="page-99-0"></span> $\begin{array}{c|c|c|c|c|c} & & & & & & & \hline & & & & \hline & & & &$ 

#### **Name**

PAC\_CalcPhase

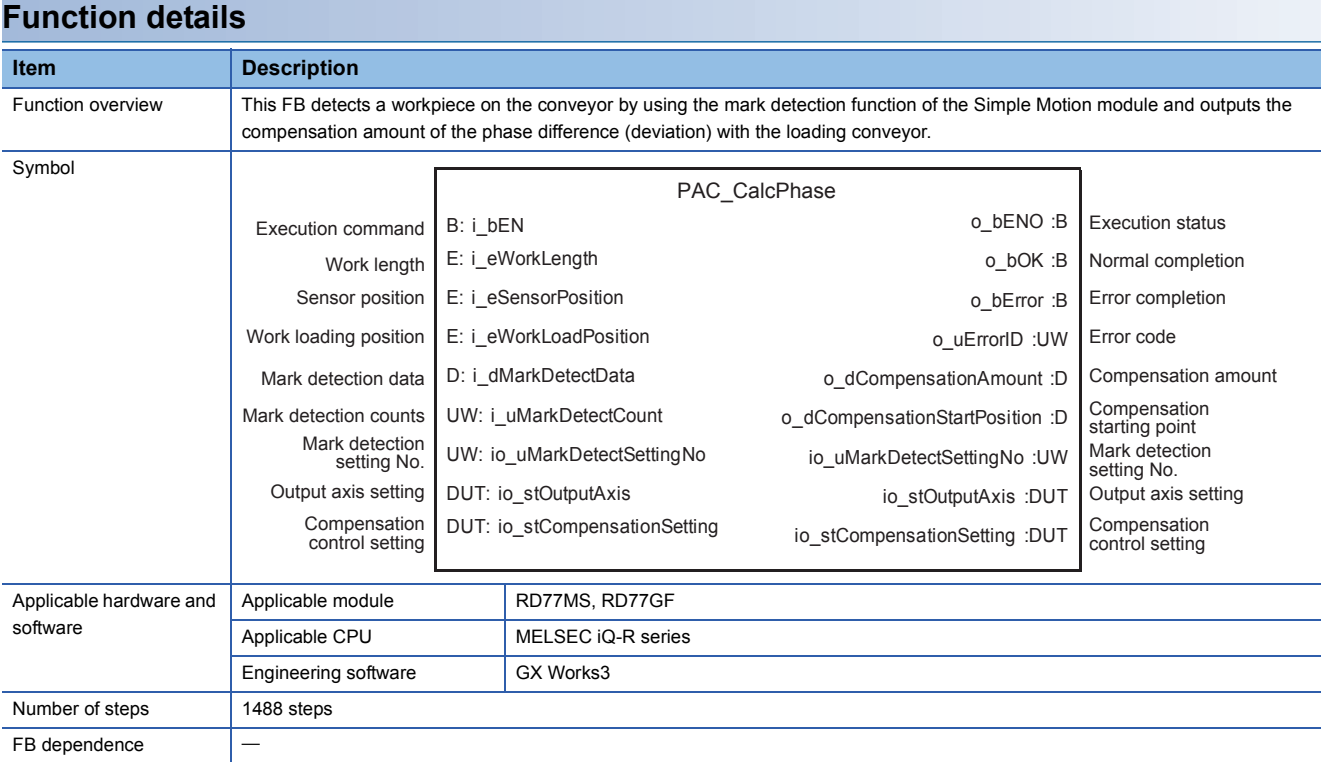

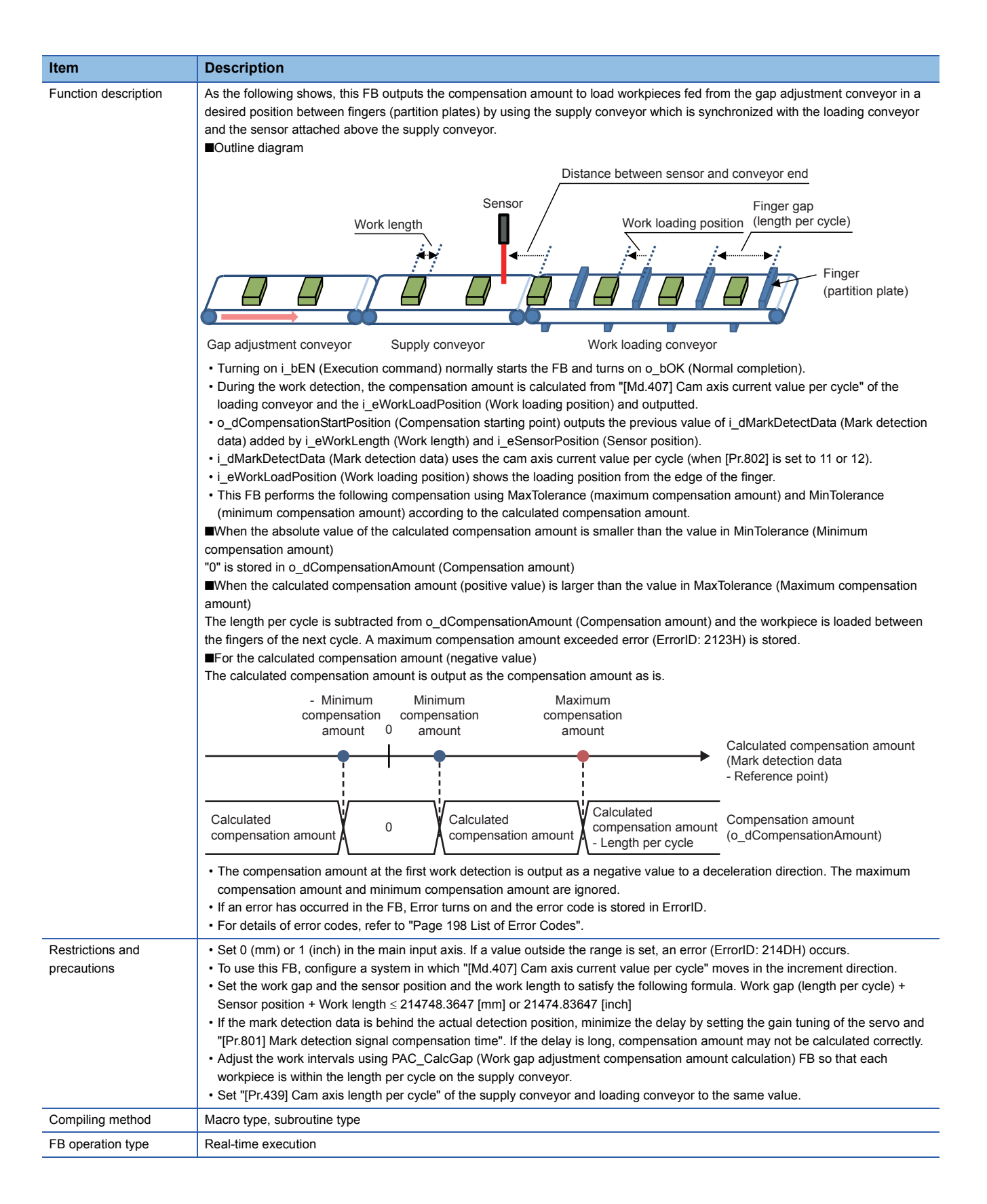

#### **Labels**

#### ■**Input labels**

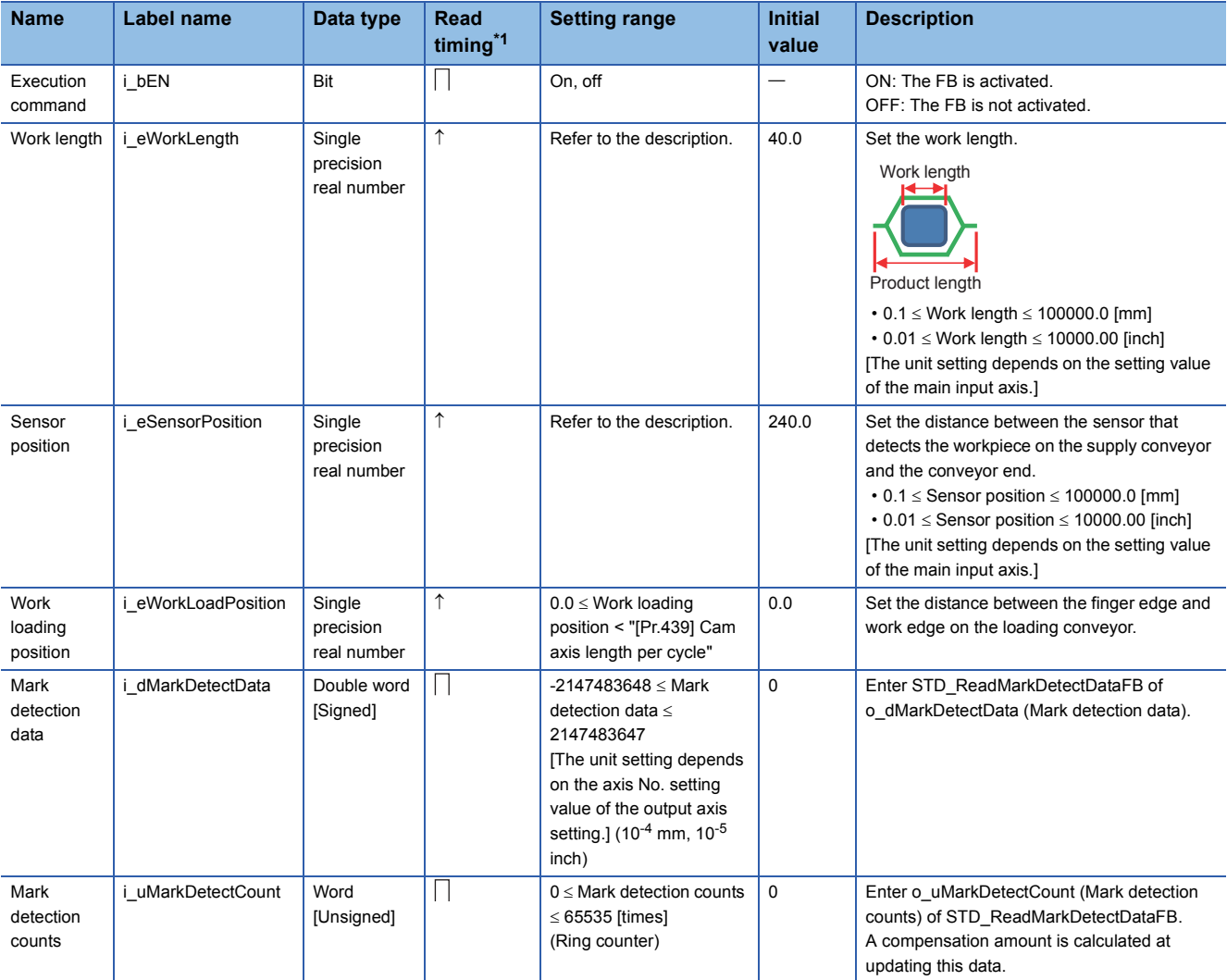

<span id="page-102-0"></span>\*1  $\Box$ : Always,  $\uparrow$ : When the FB is started (cannot be changed)

#### ■**Output labels**

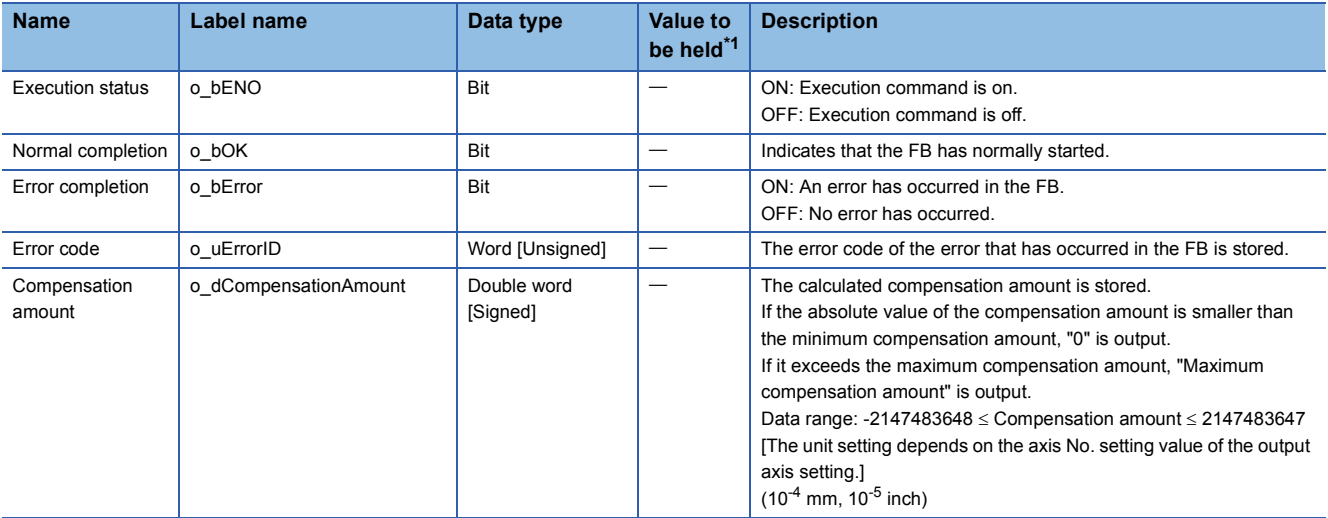

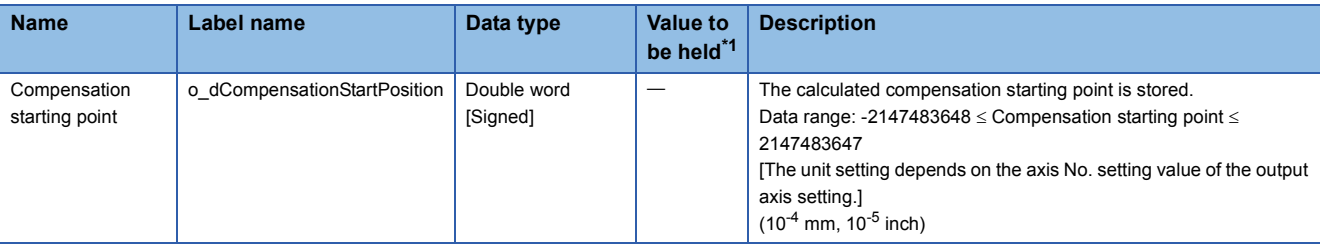

<span id="page-103-0"></span>\*1  $\circ$ : The value is held after the FB stops.  $\div$ : The value is cleared after the FB stops.

#### ■**I/O labels**

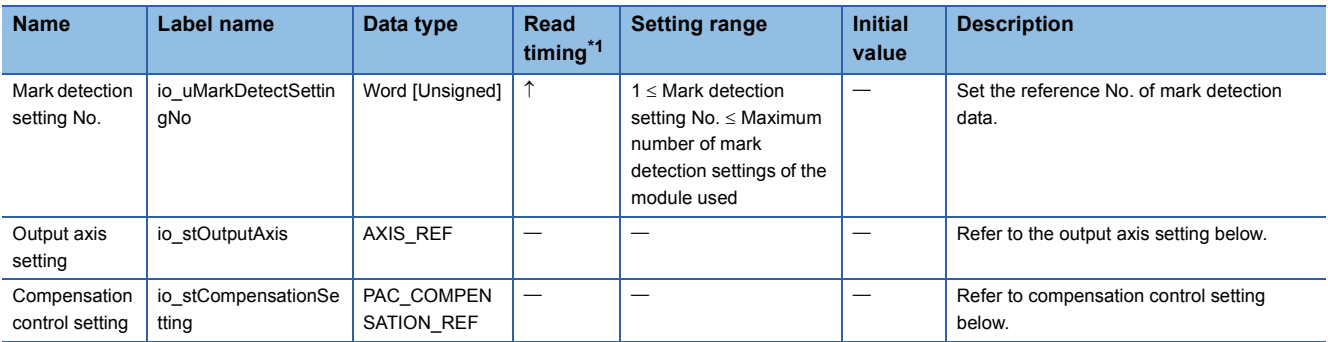

Output axis setting (AXIS\_REF structure)

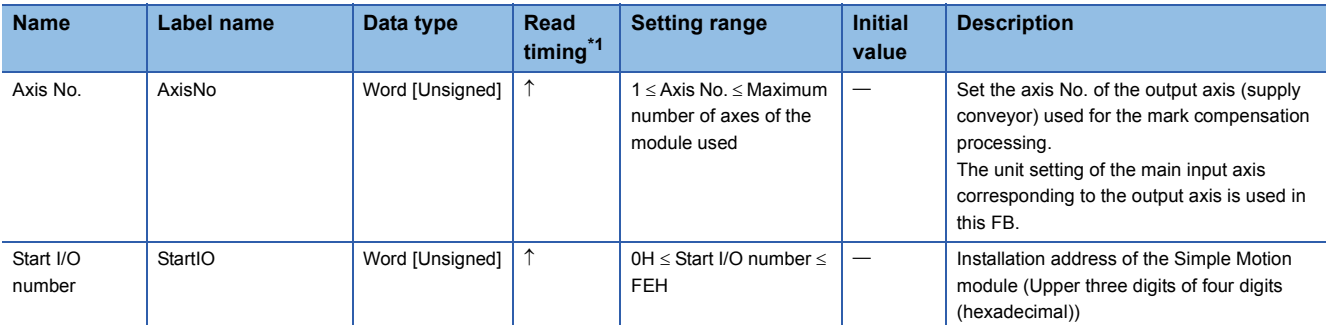

#### Compensation control setting (PAC\_COMPENSATION\_REF structure)

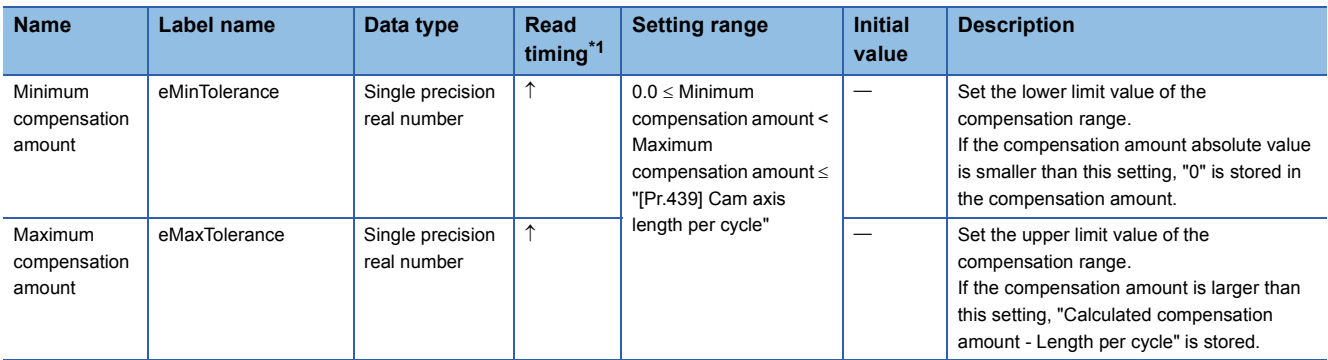

<span id="page-103-1"></span>\*1  $\Box$ : Always,  $\uparrow$ : When the FB is started (cannot be changed)

## **AXIS\_REF (Axis setting)**

#### **Name**

AXIS\_REF

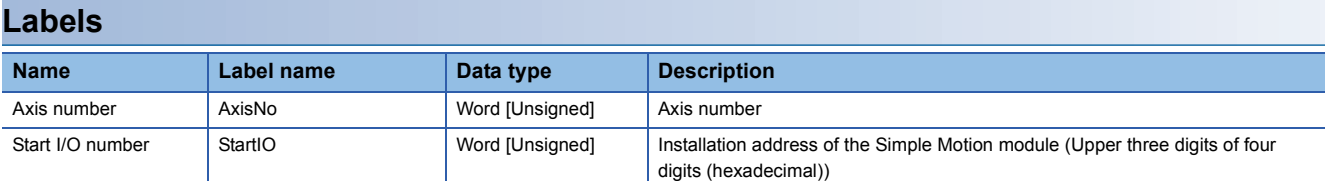

## **PAC\_COMPENSATION\_REF (Compensation control setting)**

#### **Name**

PAC\_COMPENSATION\_REF

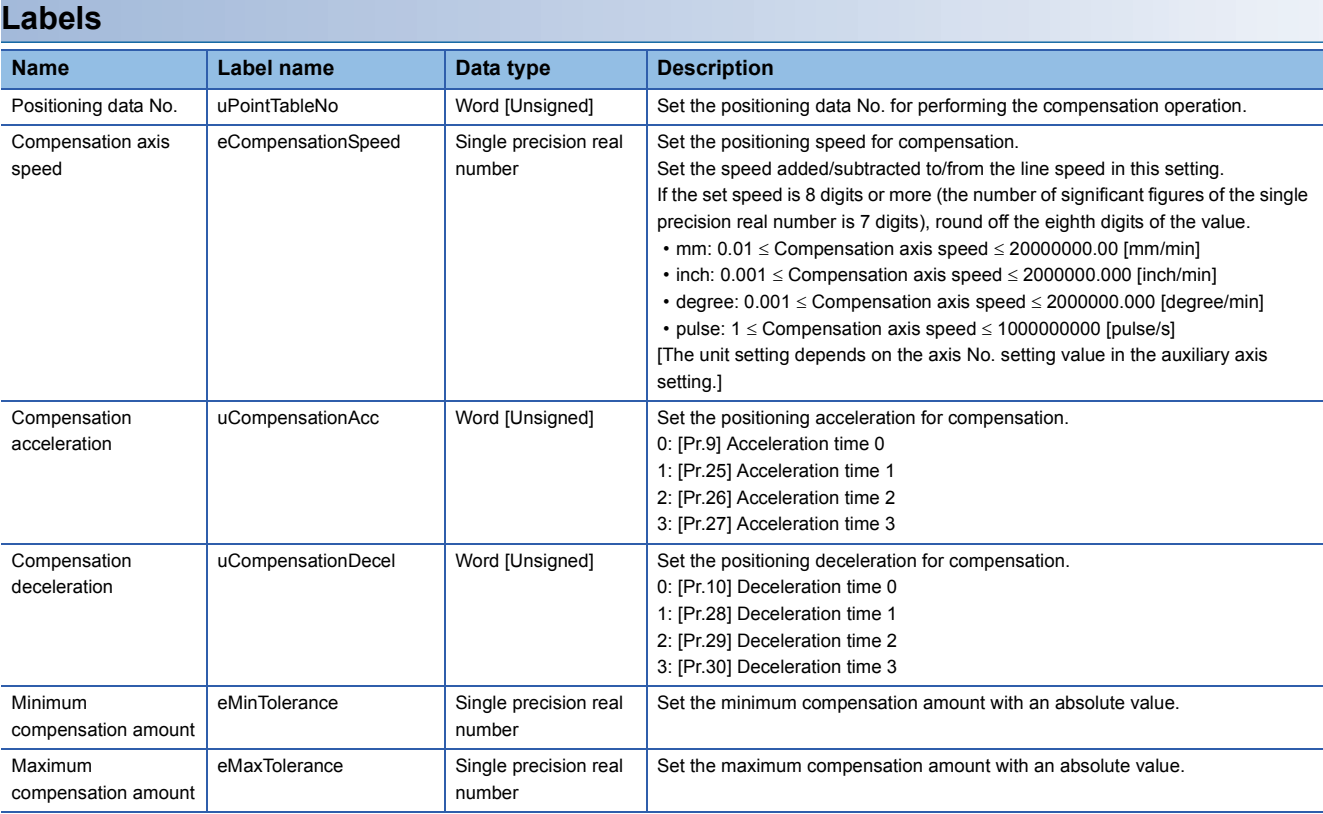

# **5 APPLICATION PROGRAM EXAMPLE**

This chapter describes the program examples for the horizontal pillow packaging machine with the packaging library in this application package.

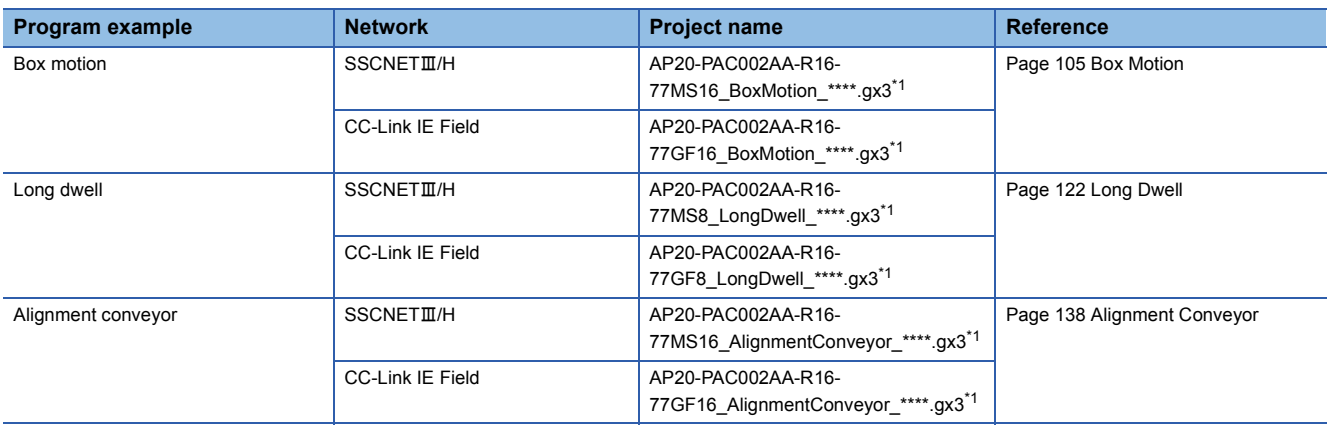

<span id="page-105-0"></span>\*1 "\*\*\*\*" indicates their versions.

#### **Precautions**

- To utilize this program for an actual system, sufficiently confirm that the program will not cause system control problems on user's own responsibility. Examine the positions where interlock conditions are required in a target system and add them.
- When the Simple Motion module detects an error or warning in this sample program, the operation suspends control.

## <span id="page-106-0"></span>**5.1 Box Motion**

This section describes the system configuration and program specifications of the program example of a horizontal pillow packaging machine when using the box motion mechanism.

## **System configuration**

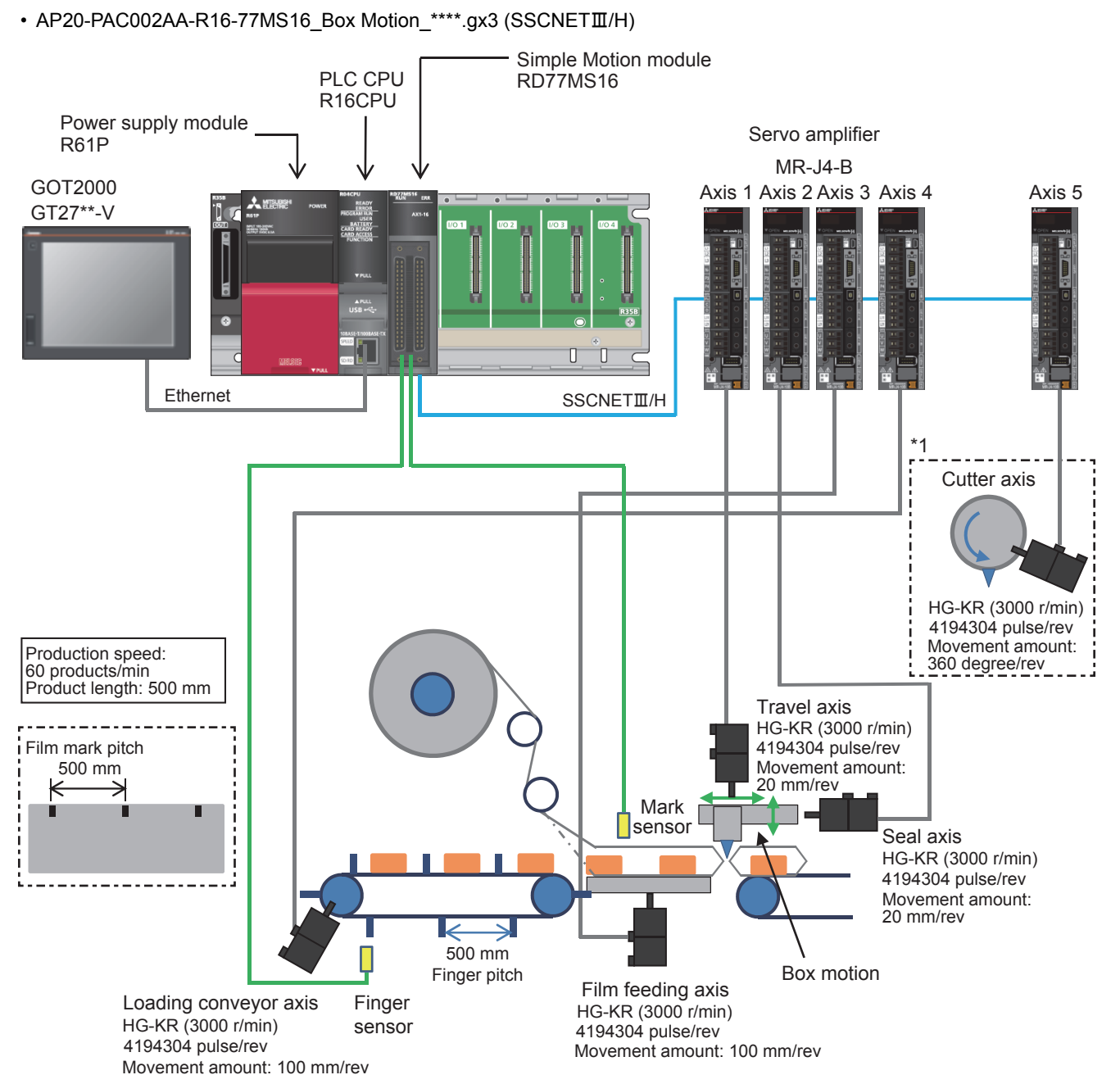

\*1 The end seal part has been configured with the box motion. This application package also includes programs to generate cam patterns for using the rotary cutter.

• AP20-PAC002AA-R16-77GF16\_BoxMotion\_\*\*\*\*.gx3 (CC-Link IE Field Network)

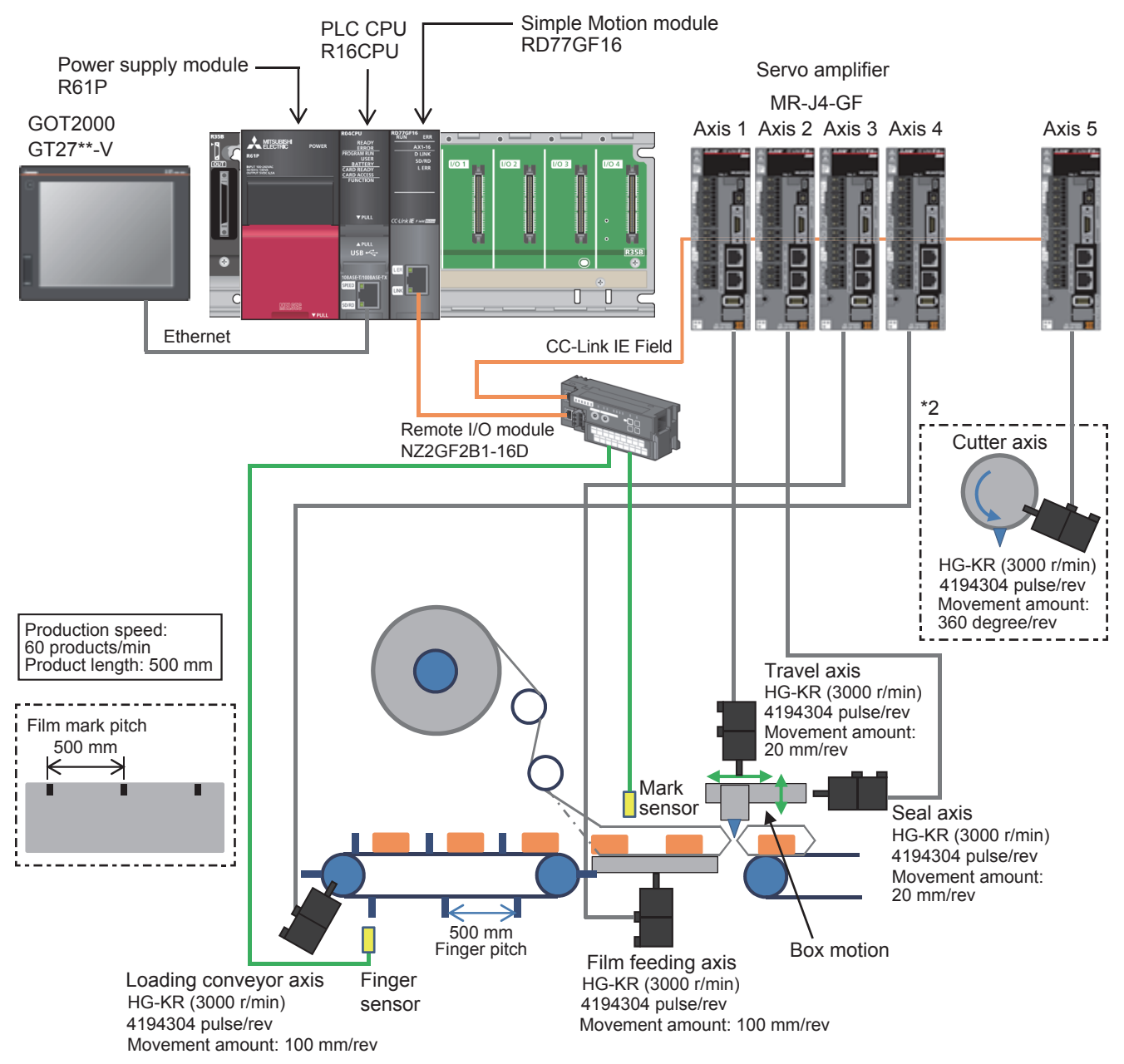

\*2 The end seal part has been configured with the box motion. This application package also includes programs to generate cam patterns for using the rotary cutter.

## **Control specifications**

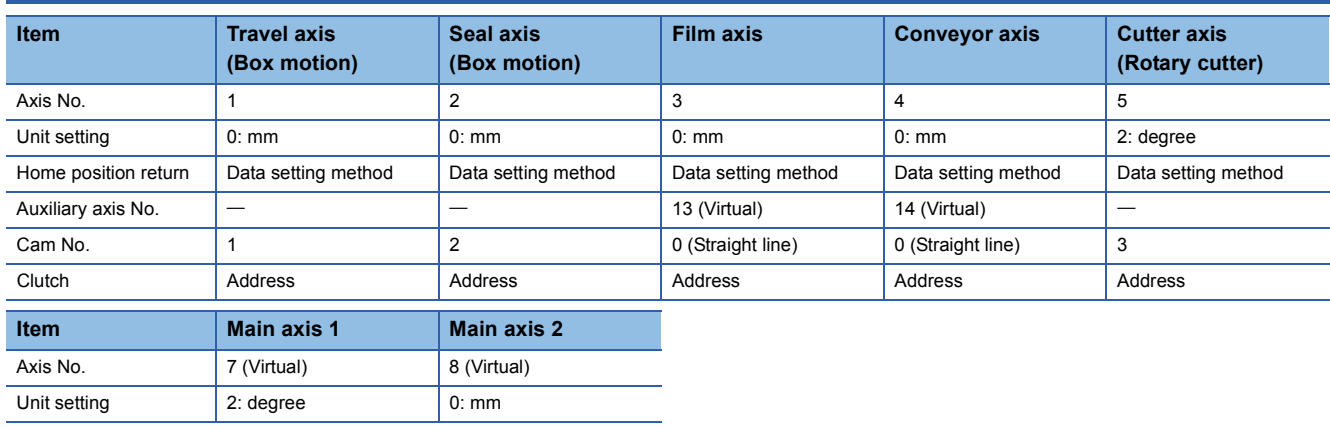
# **Program configuration**

## **Language**

The following languages are used in this program.

- Program comment: English
- Label comment: Japanese, English, Chinese (Simplified)

## **List of programs**

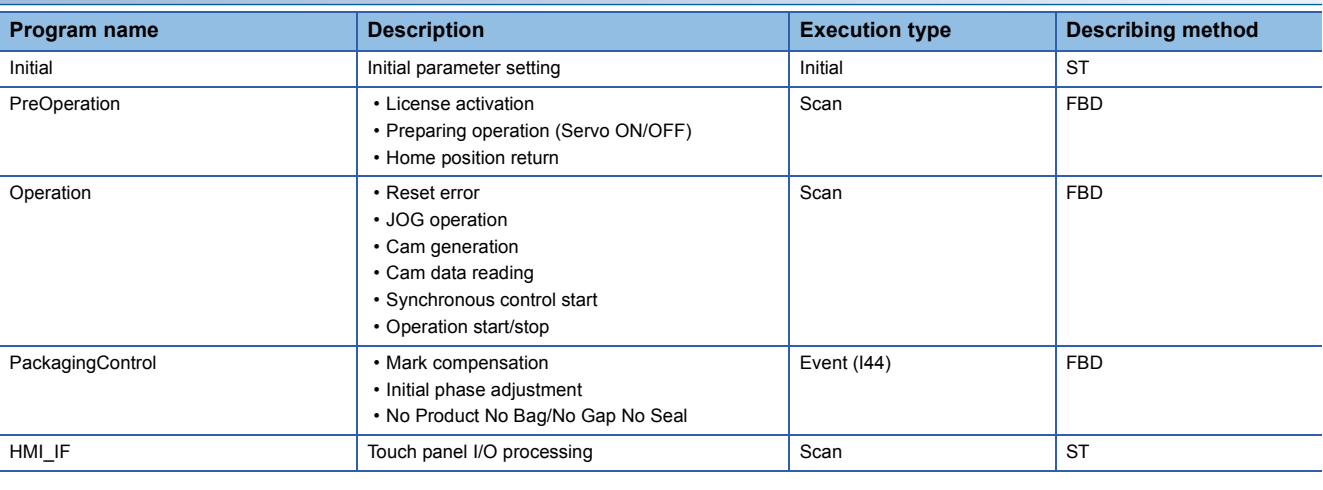

**FB**

The following table lists the FBs used in this program.

## ■**PAC\_PackagingControl\_R**

AP20-PAC002AA-R16-77MS16\_BoxMotion\_\*\*\*\*.gx3

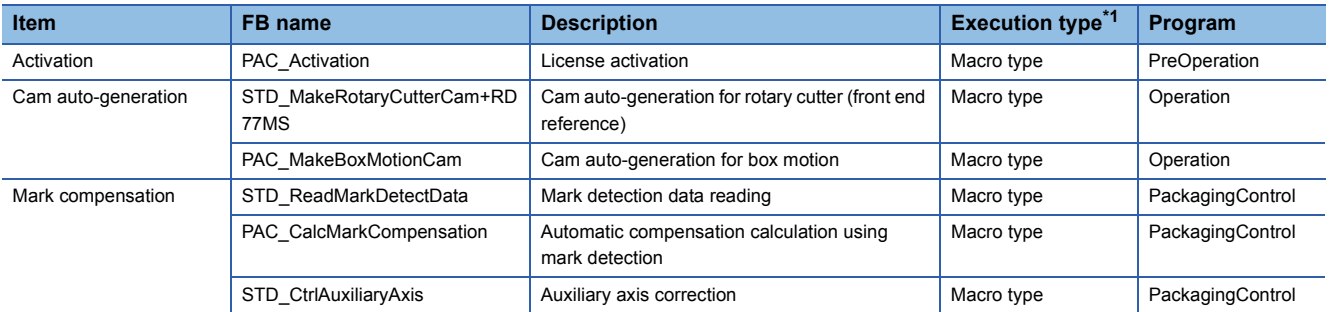

<span id="page-108-0"></span>\*1 The FB that repeats calling in the program is set to the subroutine type.

For details of the macro type and subroutine type, refer to the following.

MELSEC iQ-R Programming Manual (Program Design) AP20-PAC002AA-R16-77GF16\_BoxMotion\_\*\*\*\*.gx3

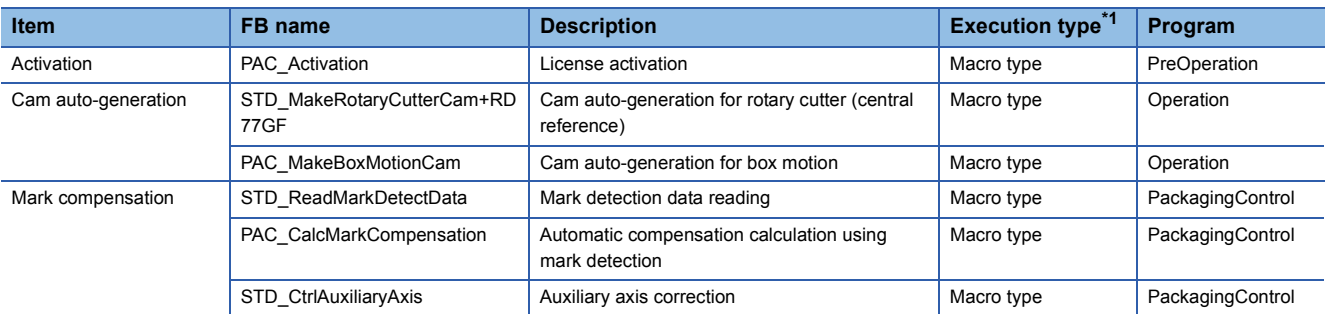

<span id="page-108-1"></span>\*1 The FB that repeats calling in the program is set to the subroutine type. For details of the macro type and subroutine type, refer to the following. MELSEC iQ-R Programming Manual (Program Design)

## ■**PLCopen Motion Control**

PLCopen Motion Control FB library can be downloaded from the Mitsubishi Electric FA site.

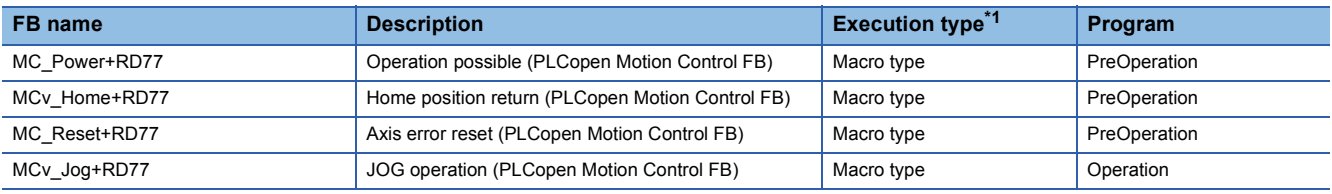

<span id="page-109-0"></span>\*1 The FB that repeats calling in the program is set to the subroutine type. For details of the macro type and subroutine type, refer to the following. MELSEC iQ-R Programming Manual (Program Design)

## ■**Example Prg Control (Application program control)**

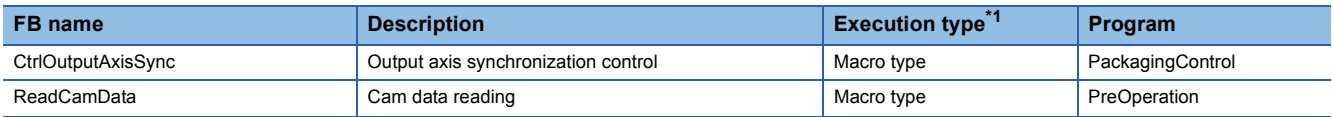

<span id="page-109-1"></span>\*1 The FB that repeats calling in the program is set to the subroutine type. For details of the macro type and subroutine type, refer to the following. MELSEC iQ-R Programming Manual (Program Design)

## **Devices to be used**

AP20-PAC002AA-R16-77GF16\_BoxMotion\_\*\*\*\*.gx3

In this program example, a link device is used for the interface between the PLC CPU and remote I/O module (NZ2GF2B1- 16D). The device range is shown below.

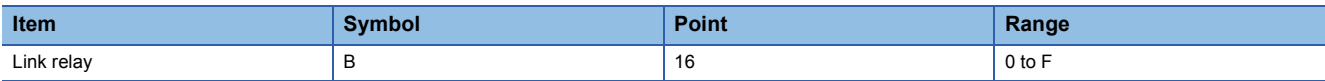

## **Parameter**

Refer to the project for parameter setting details.

## **System parameter**

To perform the control in synchronization with the calculation cycle of the Simple Motion module, use the inter-module synchronization function.

Set the interval of the fixed cycle depending on the calculation cycle of the system.

## ■**For RD77MS**

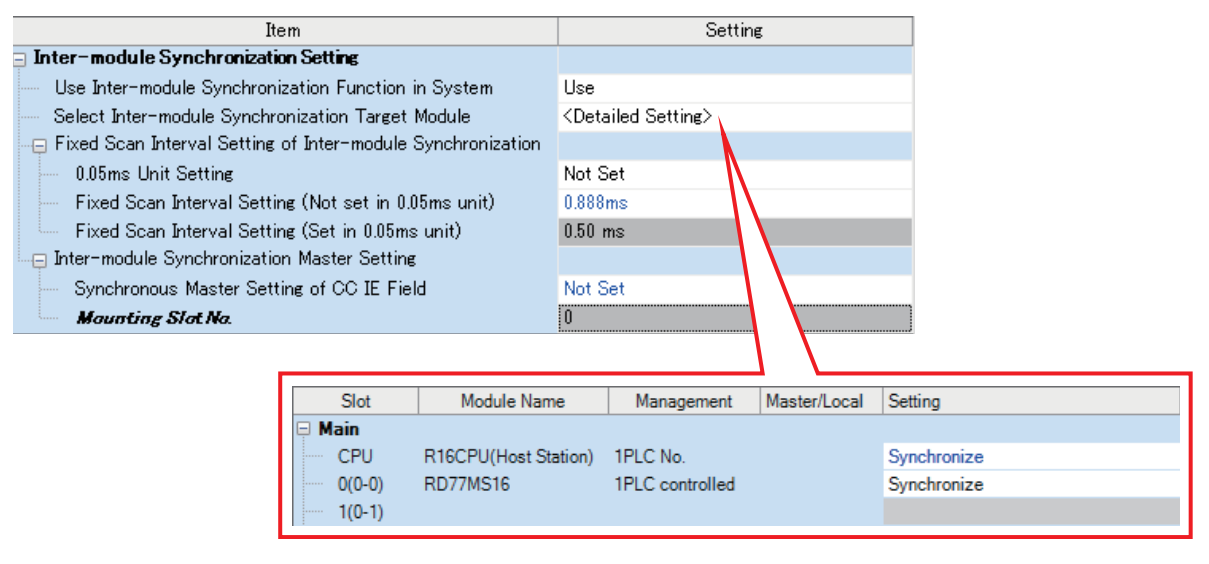

## ■**For RD77GF**

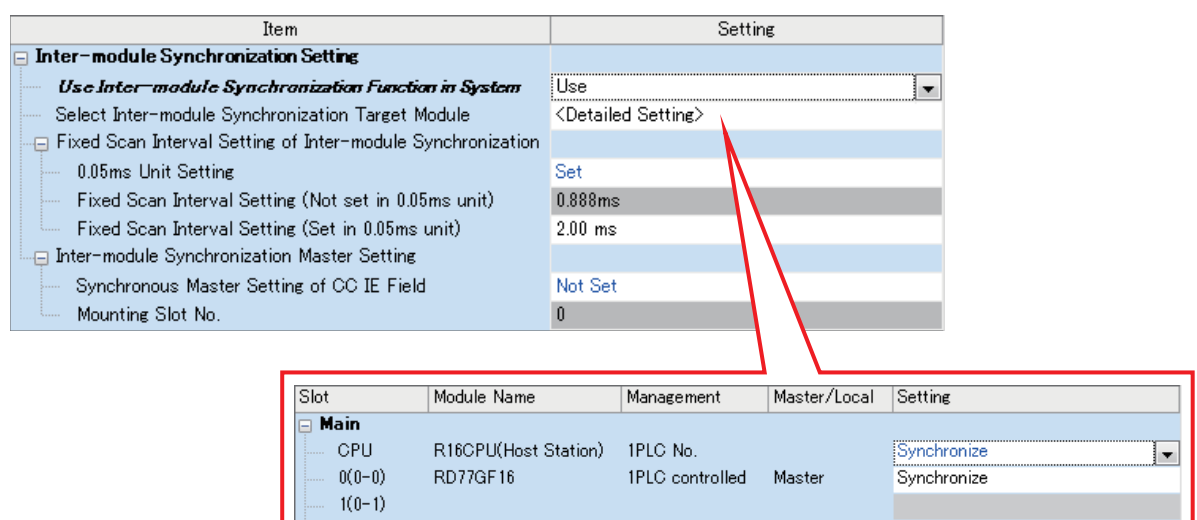

## **Simple Motion parameter**

In this application program example, the following parameters are disabled.

Set the parameters for safety measures depending on the intended use.

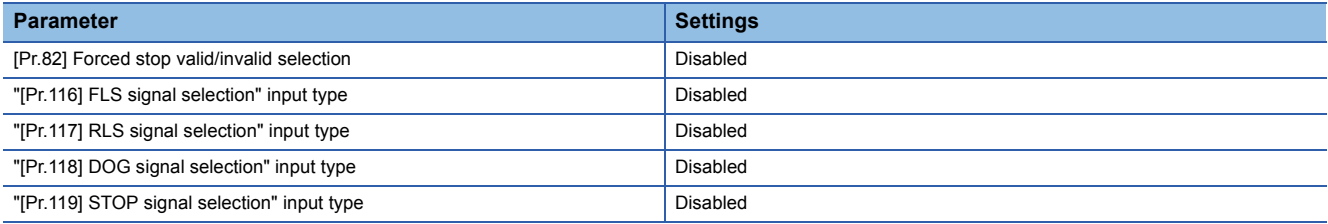

## **Servo parameter**

In this application program example, the servo amplifier input signal is not used. Set the parameters for safety measures depending on the intended use.

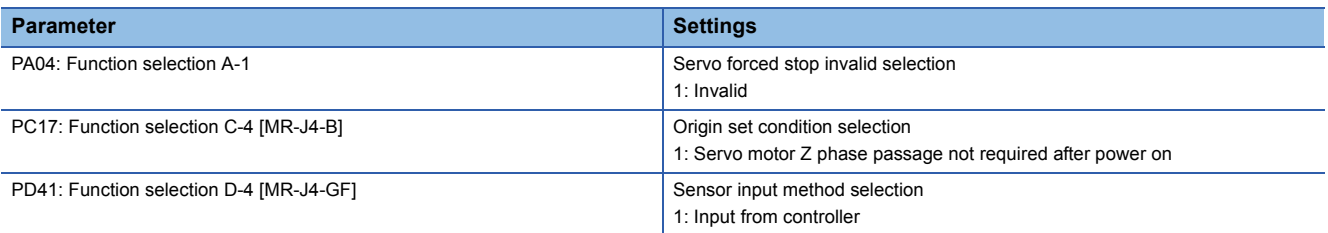

## **Synchronous control image**

The synchronization control image set in the box motion program example is shown below.

## ■**Synchronous control (whole image)**

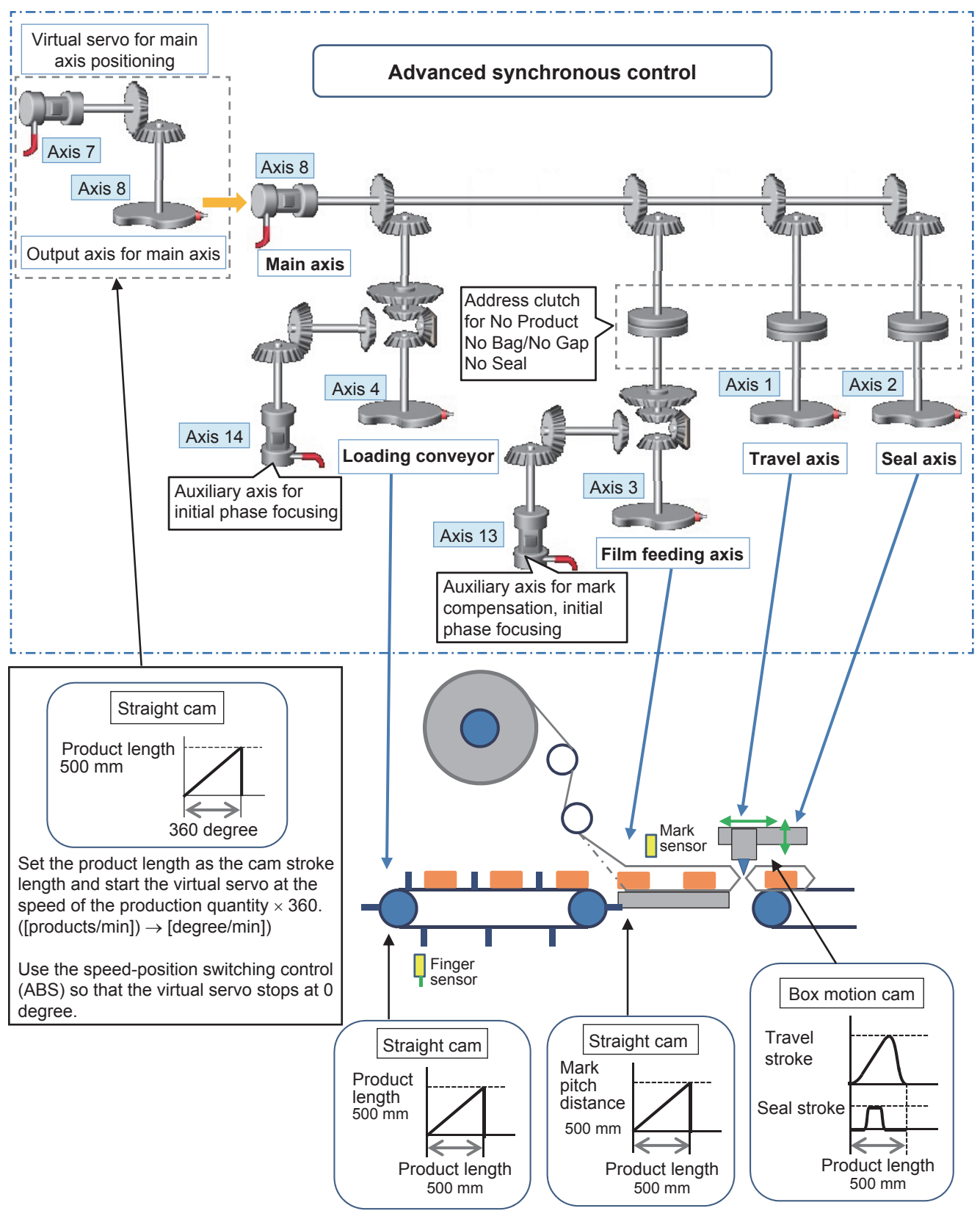

## **Program processing**

## **Initial (Initial parameter setting)**

Set each variable's initial value and constants.

- Production information parameter
- Main axis control parameter
- Box motion cam generation parameter
- Film axis parameter
- Mark compensation parameter
- Conveyor axis parameter
- Rotary cutter cam generation parameter
- Cam monitor screen parameter

## **PreOperation**

#### ■**Each axis servo ON, home position return**

Perform servo ON and home position return with the switches in the servo axis setting screen displayed on the GOT.

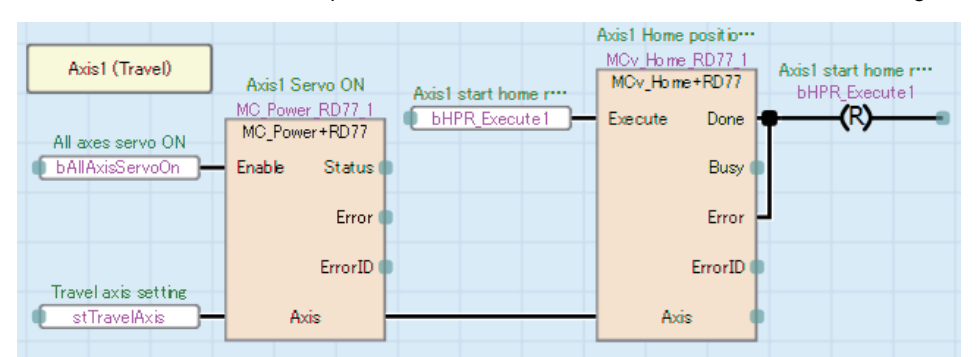

## **Operation**

#### ■**Error reset processing**

Perform error reset processing with the switch in the servo axis setting screen displayed on the GOT.

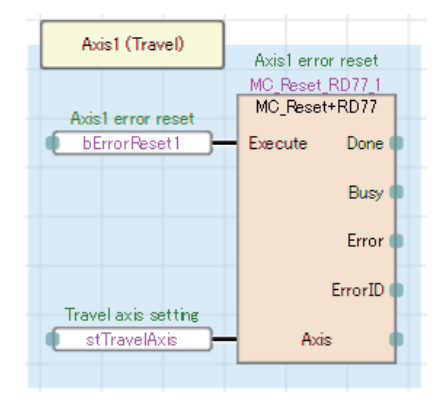

## ■**JOG operation processing**

Specify the JOG speed and start JOG operation (forward/reverse) using the switches in the servo axis setting screen displayed on the GOT.

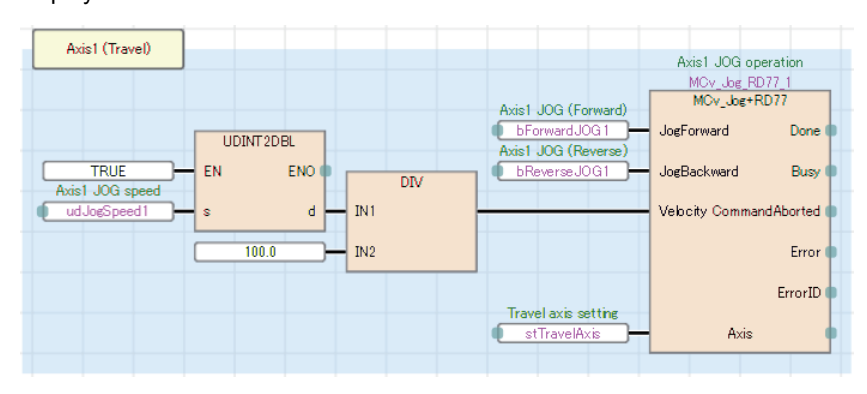

## ■**Cam data generation**

Cam data is generated according to the values set in the box motion screen and rotary cutter screen displayed on the GOT. • Box motion

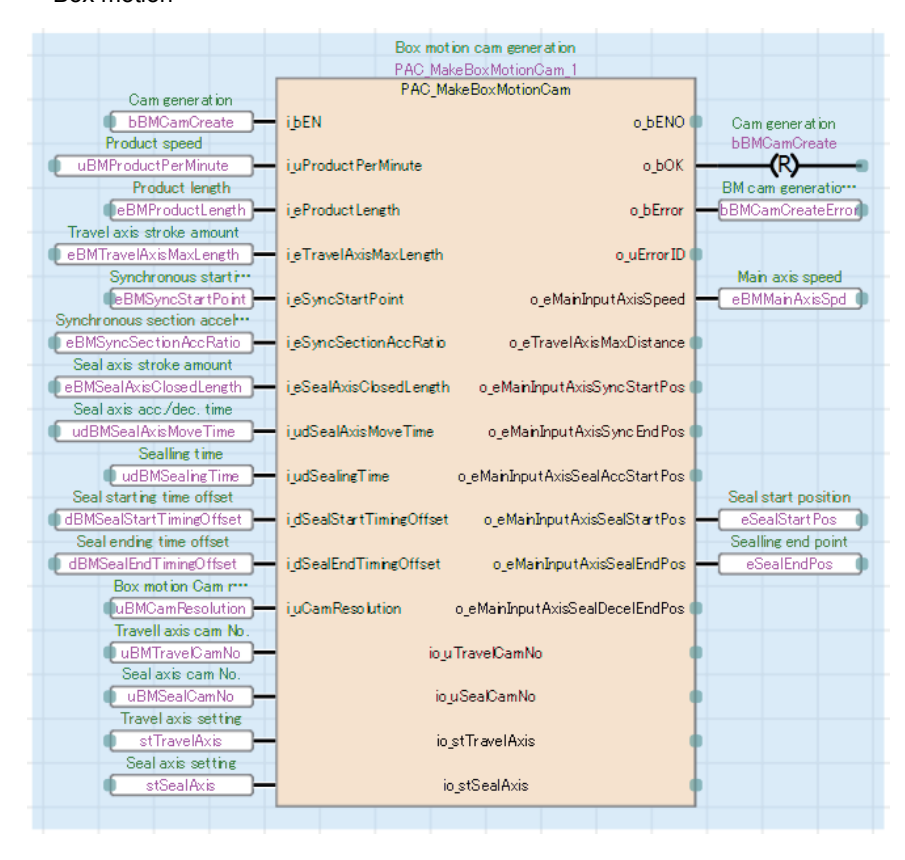

## • Rotary cutter

## AP20-PAC002AA-R16-77MS16\_BoxMotion\_\*\*\*\*.gx3

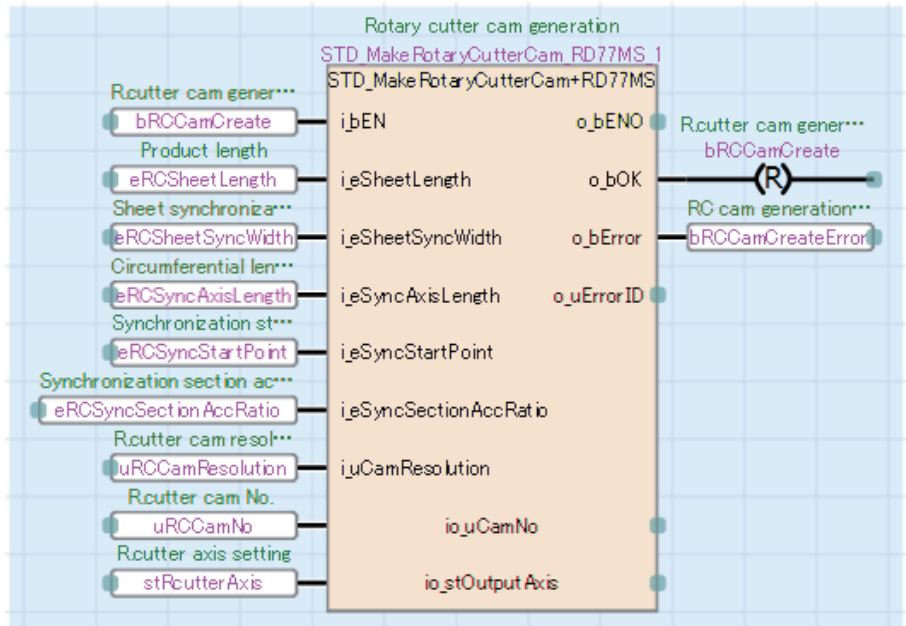

## AP20-PAC002AA-R16-77GF16\_BoxMotion\_\*\*\*\*.gx3

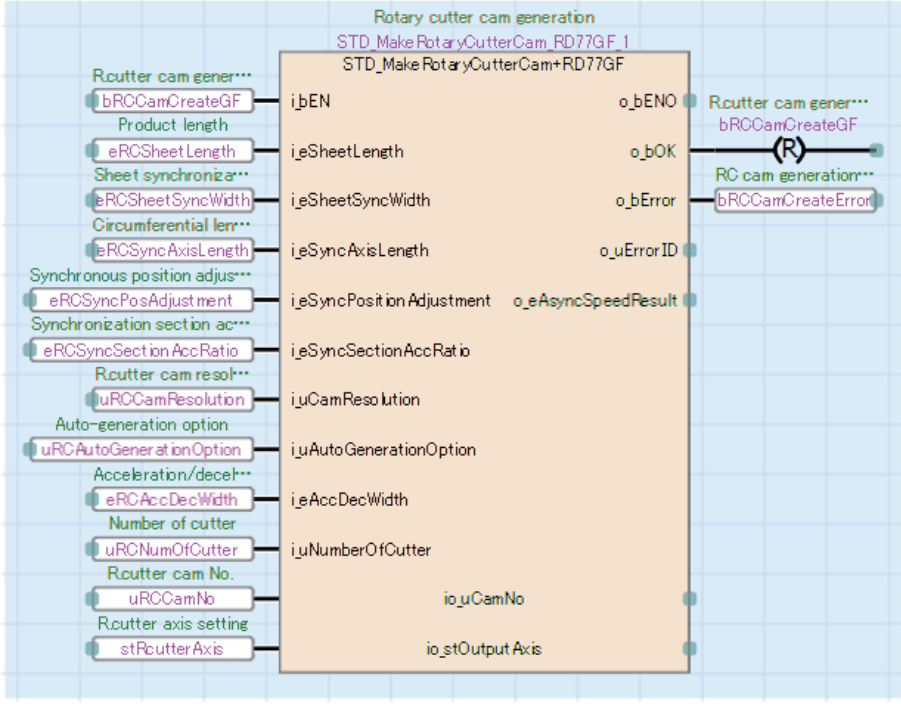

## ■**Reading data for displaying cam data**

Read the cam data of the box motion for the cam monitor screen displayed on the GOT.

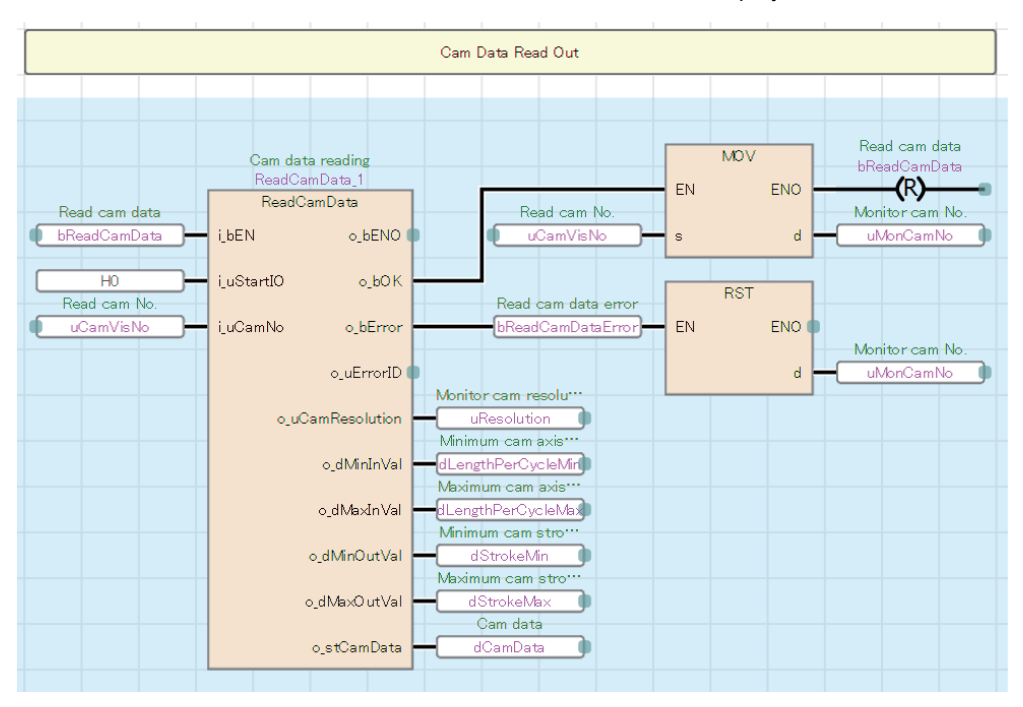

## ■**Production start preparation**

Set the command velocity of the virtual servo for main axis positioning and start positioning No. using the [Start] switch in the production screen displayed on the GOT.

Set the speed-position switching control.

• AP20-PAC002AA-R16-77MS16\_BoxMotion\_\*\*\*\*.gx3

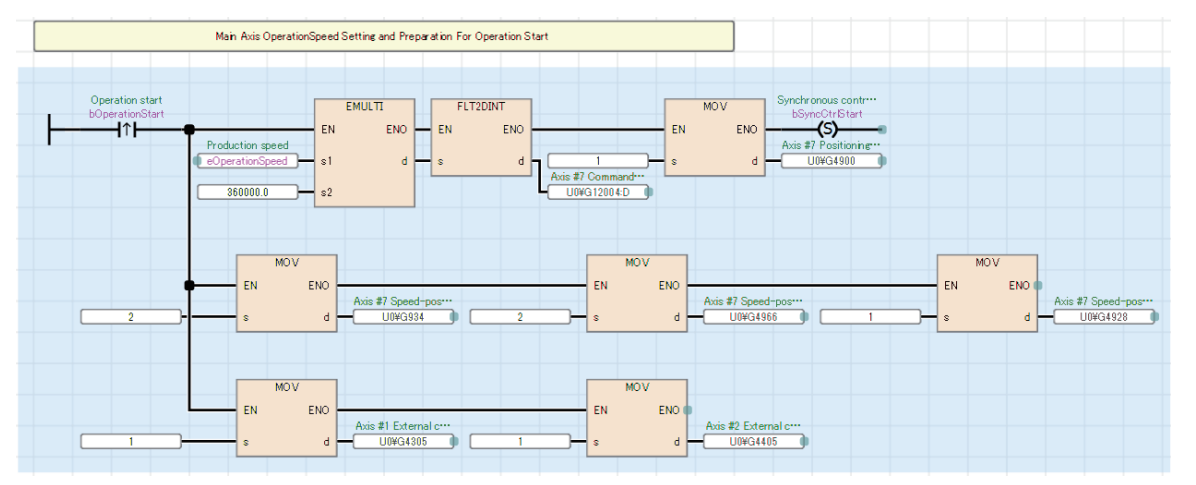

• AP20-PAC002AA-R16-77GF16 BoxMotion \*\*\*\*.gx3

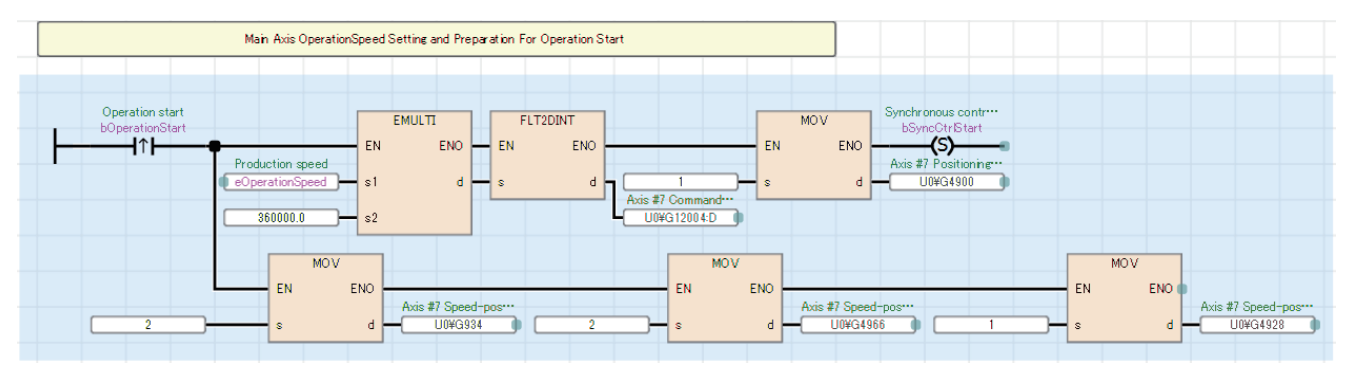

## ■**Synchronous control start**

Execute CtrlOutputAxisSync (Output axis synchronized control) with the [Synchronization start] switch in the servo axis setting screen displayed on the GOT.

Start synchronous control of all axes once the output axis is prepared and monitors the process during synchronous control.

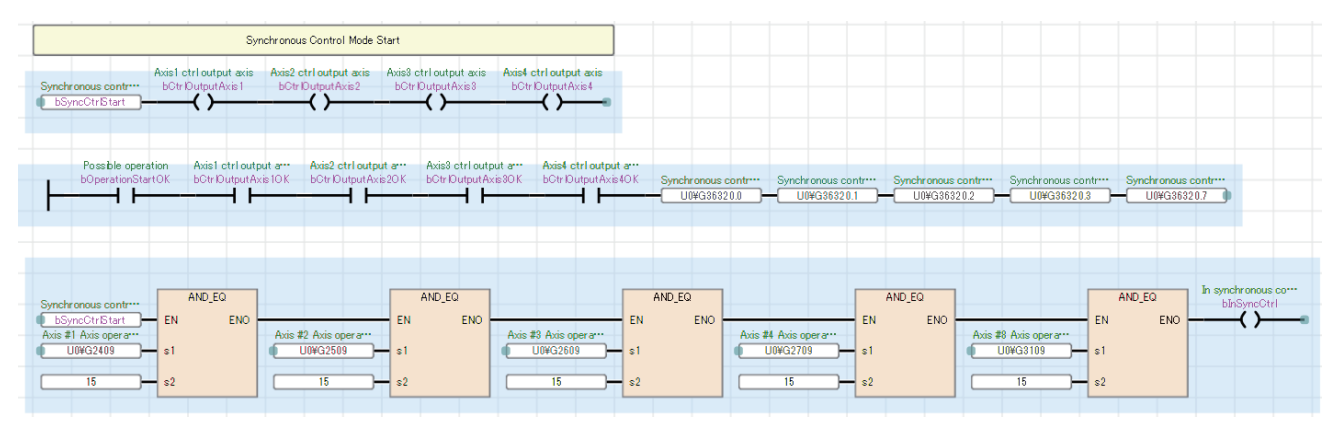

## ■**Start of main axis**

Check that each axis has been switched to synchronous control ,and start speed-position switching control of the virtual servo for main axis positioning.

In operation lamp will be activated.

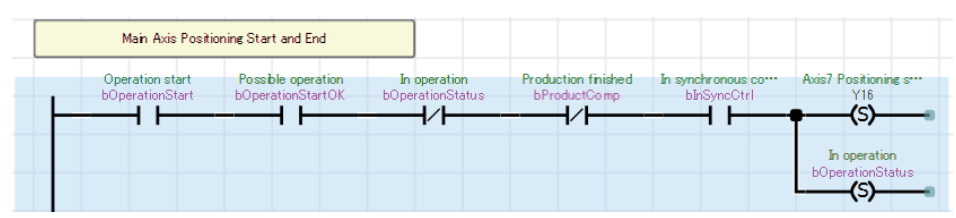

Stop operation with the [End] switch in the production screen displayed on the GOT.

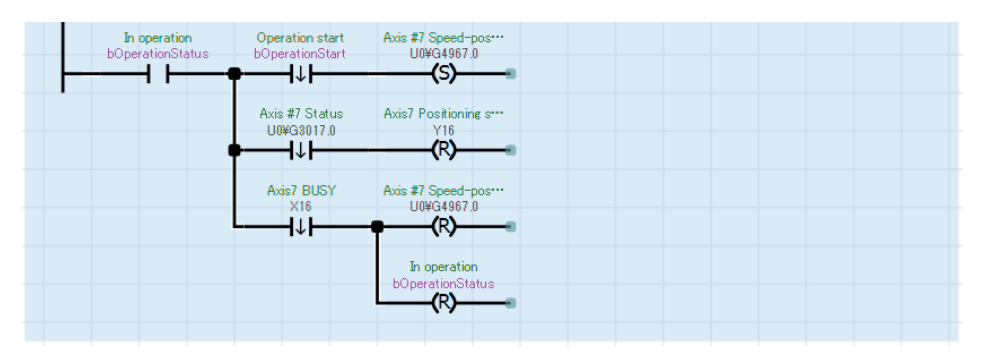

Operation stops when production ends.

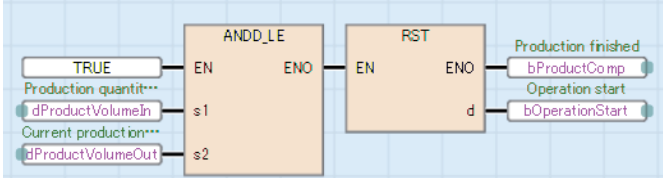

## ■**Start mark compensation**

Check that film phase focusing is complete, and start mark compensation using the [Start compensation] switch in the mark compensation screen displayed on the GOT.

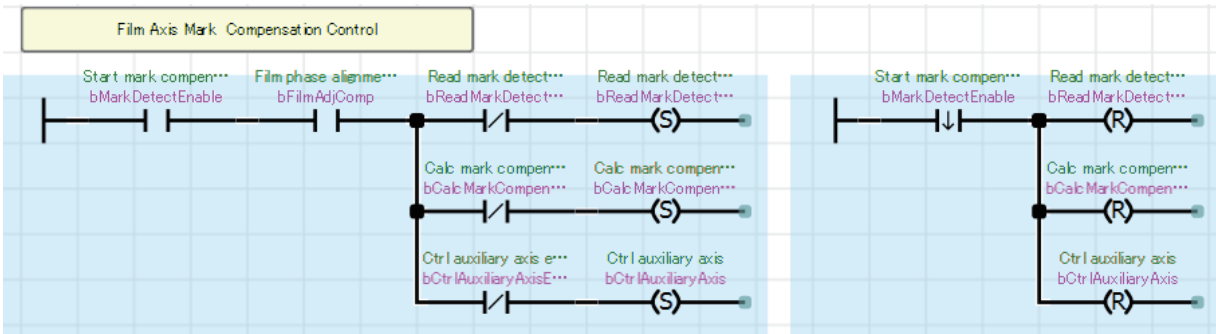

## **PackagingControl**

## ■**Mark compensation**

The amount of deviation is calculated from mark detection data of the film axis. The movement amount of the auxiliary axis is compensated by the calculated deviation amount.

The mark detection range can be changed using the [Change request] switch in the mark compensation screen displayed on the GOT.

The acceleration and deceleration time of the auxiliary axis setting are stored in buffer memory.

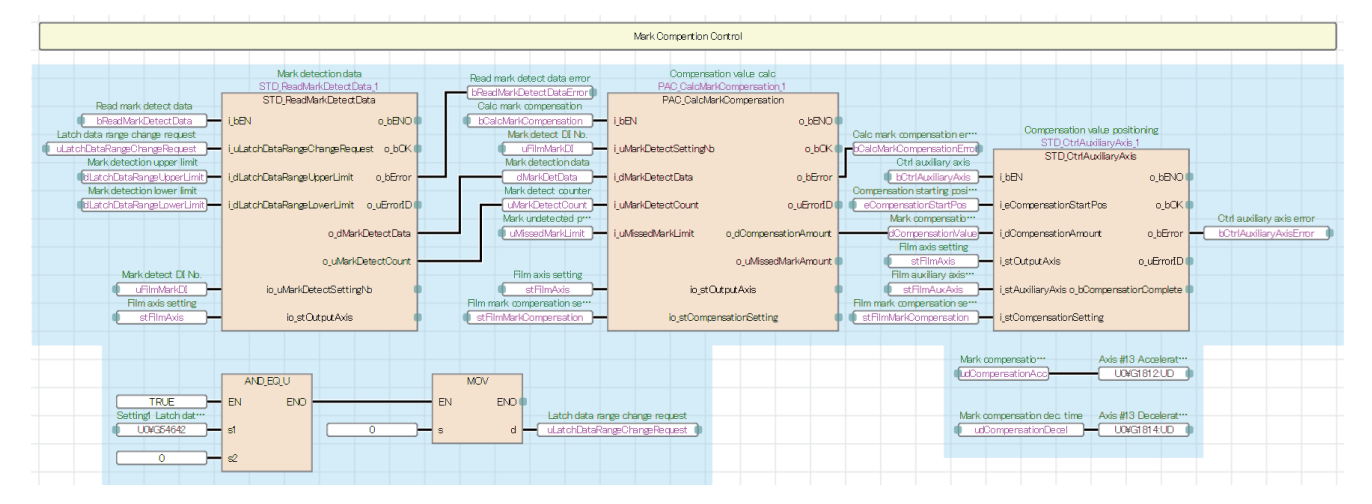

## ■**Phase focusing processing at startup of the operation**

Adjust the phases of the film axis, conveyor axis, and main axis according to the current values at detection of each sensor when the operation is started (Refer to Timing for phase focusing.).

Run the travel axis and seal axis in the same phase as the main axis.

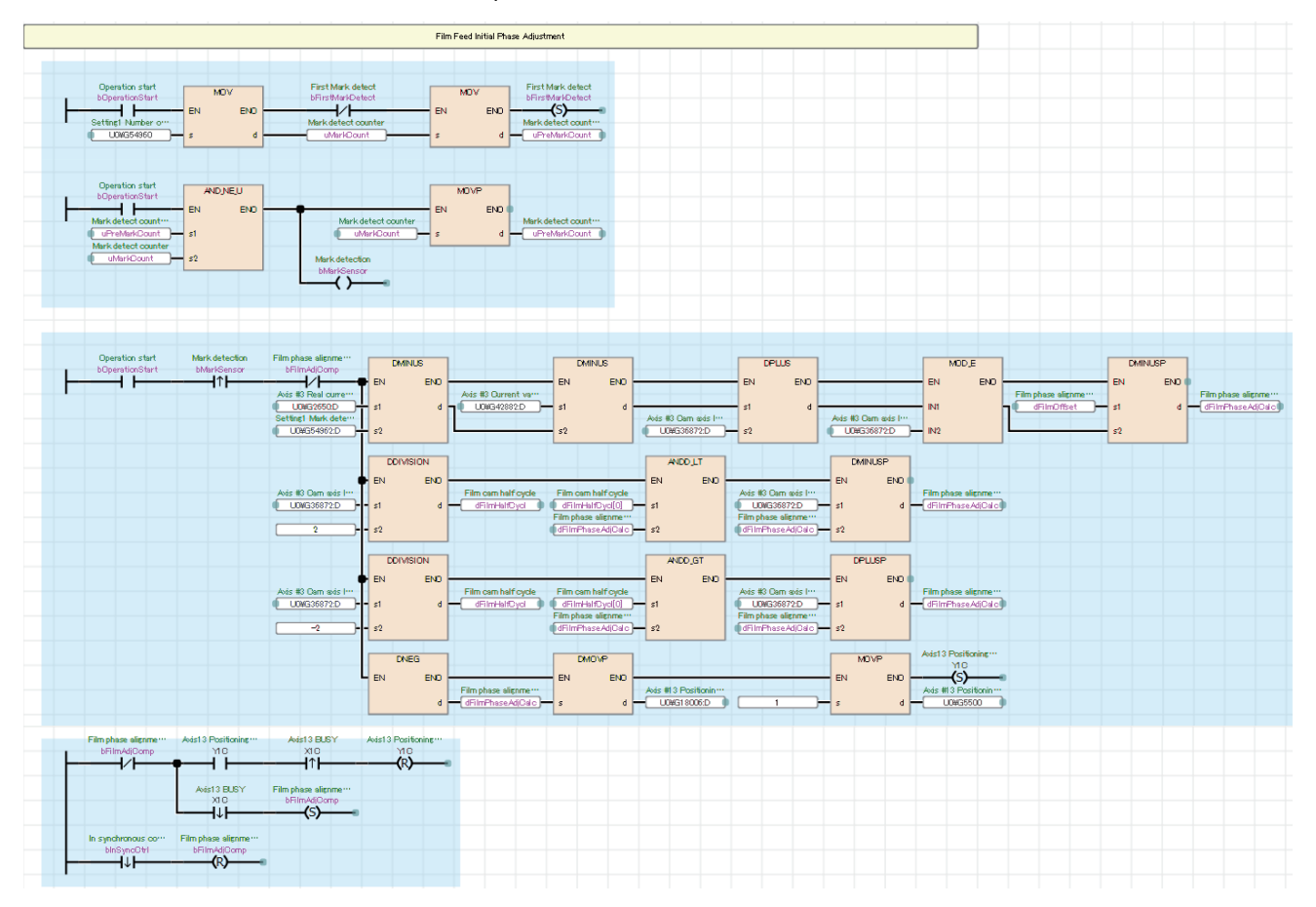

## Timing for phase focusing

Adjust the phases of the conveyor and film feeding so that the finger point and film mark point on the conveyor match with the offset point (sealing starting point) of the main axis per cycle when the main axis is started.

- 1 cycle length (product length): 500 mm
- Offset point per cycle (sealing starting point): 100 mm
- Finger point: One cycle detection point at startup (conveyor) 250 mm  $\rightarrow$  Compensation amount 250 mm 100 mm = 150 mm
- Mark detection point: One cycle detection point at startup (film feeding) 400 mm  $\rightarrow$  Compensation amount 400 mm 100  $mm = 300$  mm  $\rightarrow$  300 mm - 500 mm = -200 mm

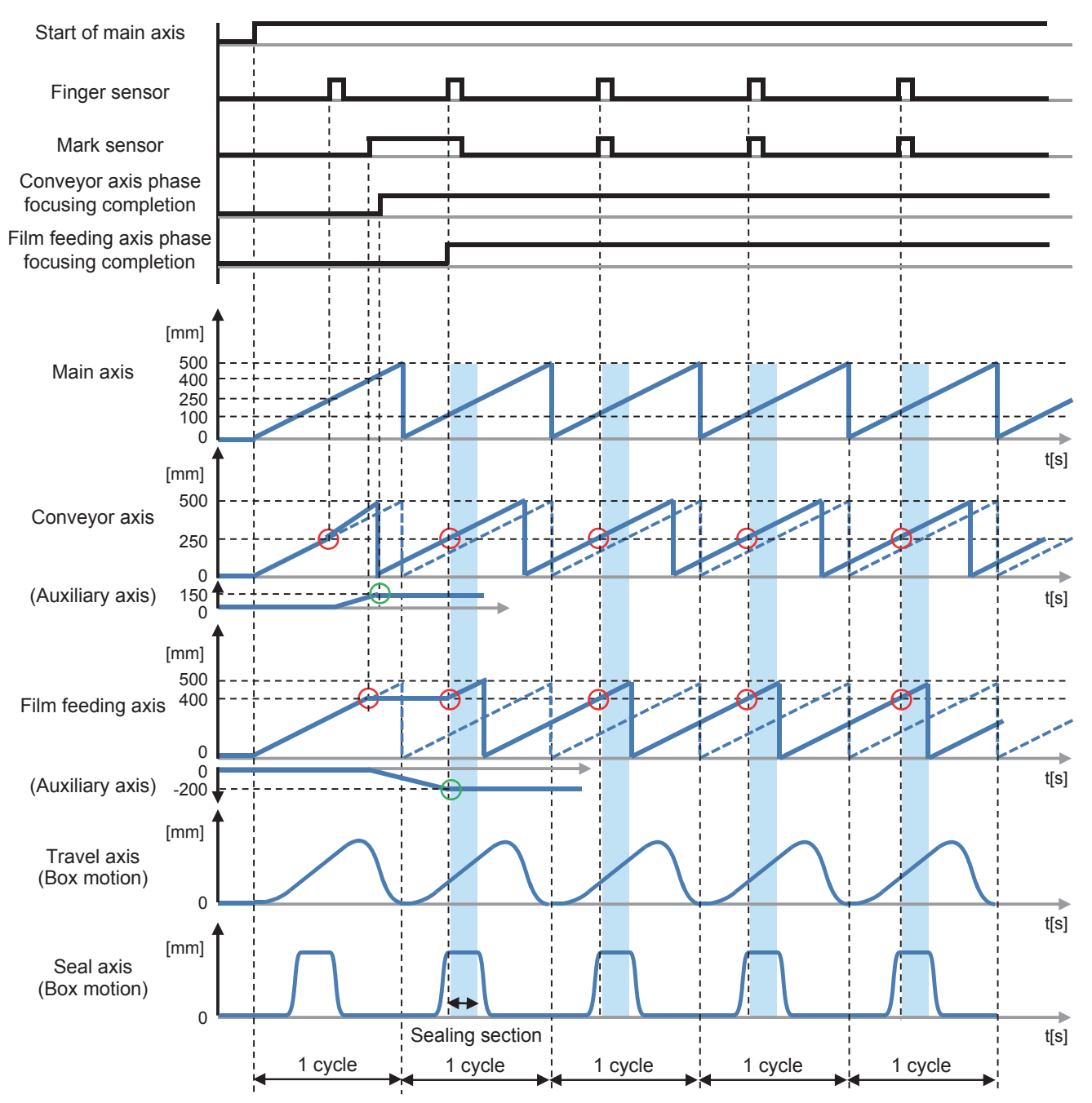

## ■**No Product No Bag/No Gap No Seal processing**

This processing turns off the clutches of the travel axis, seal axis, and film feeding axis to temporarily stop them when workpieces are not conveyed during operation or workpieces cannot be sealed because their positions are incorrect.

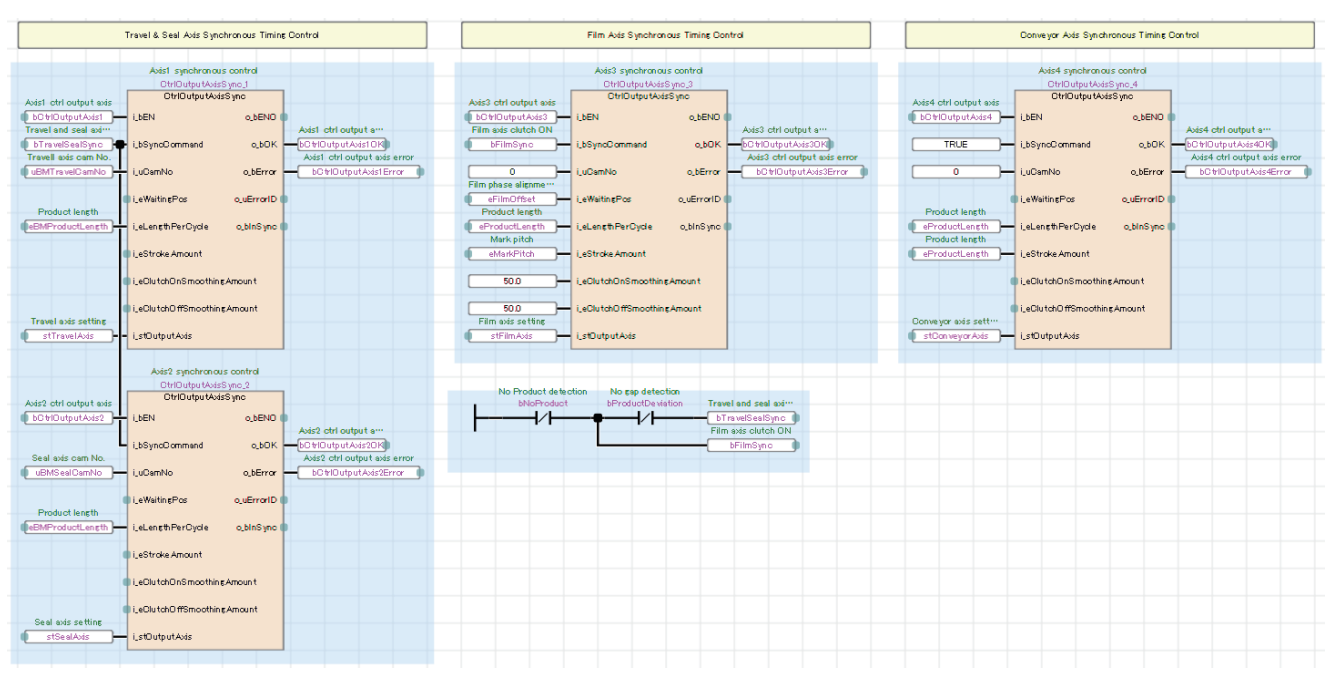

#### Timing for No Product No Bag/No Gap No Seal

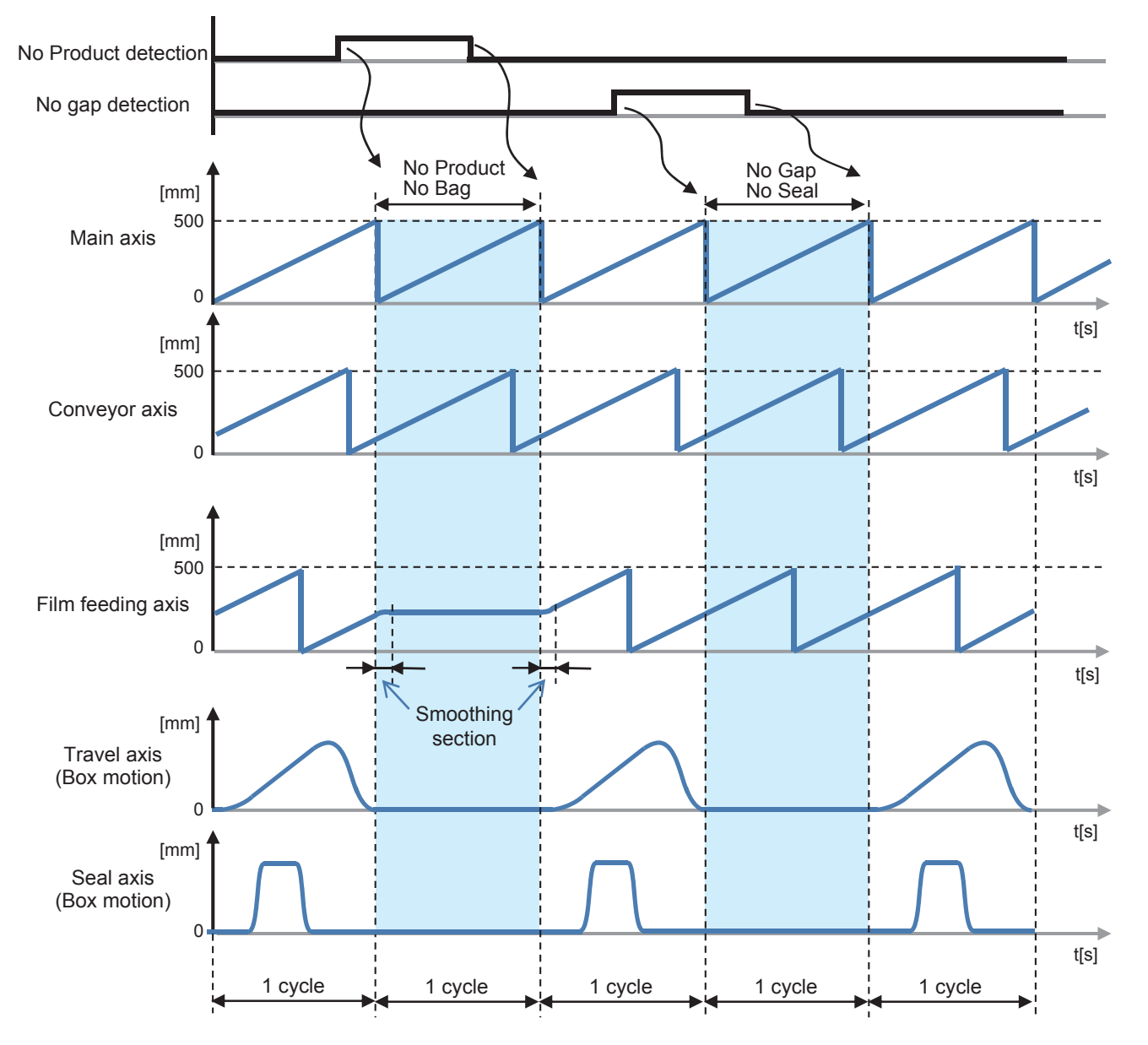

## **HMI\_IF (Touch panel I/O processing)**

The processing for displaying the GOT screen is performed.

- Axis status monitor and lamp display
- Axis error reset processing
- FB error monitor
- FB error reset processing
- Production information setting and monitor

# **5.2 Long Dwell**

This section describes the system configuration and program specifications of a program example for a horizontal pillow packaging machine using the long dwell mechanism.

# **System configuration**

- AP20-PAC002AA-R16-77MS8\_LongDwell\_\*\*\*\*.gx3 (SSCNETII/H) Simple Motion module PLC CPU RD77MS8 R16CPU Power supply module<br>R61P R61P Servo amplifier MR-J4-B GOT2000 Axis 1 Axis 3 Axis 4 Axis 5 GT27\*\*-V E  $\bullet$  $\overline{\mathbb{U}}$ П Ethernet SSCNETII/H \*1 Cutter axis Production speed: 60 products/min HG-KR (3000 r/min) Product length: 500 mm D-cam axis 4194304 pulse/rev HG-KR (3000 r/min) Movement amount: 4194304 pulse/rev 360 degree/rev Film mark pitch Movement amount: 500 mm 360 degree/rev Mark  $\overline{1}$ sensor ----------طح 500 mm Long dwell<br>Loading conveyor axis Finger<br>Loading conveyor axis Finger<br>Loading conveyor axis Finger<br>Loading conveyor axis Finger<br>Loading conveyor axis Finger Finger pitch Finger HG-KR (3000 r/min) HG-KR (3000 r/min) sensor 4194304 pulse/rev 4194304 pulse/rev Movement amount: 100 mm/rev Movement amount: 100 mm/rev
- \*1 The end seal part has been configured with the long dwell. This application package also includes programs to generate cam patterns for using the rotary cutter.

• AP20-PAC002AA-R16-77GF8\_LongDwell\_\*\*\*\*.gx3 (CC-Link IE Field Network)

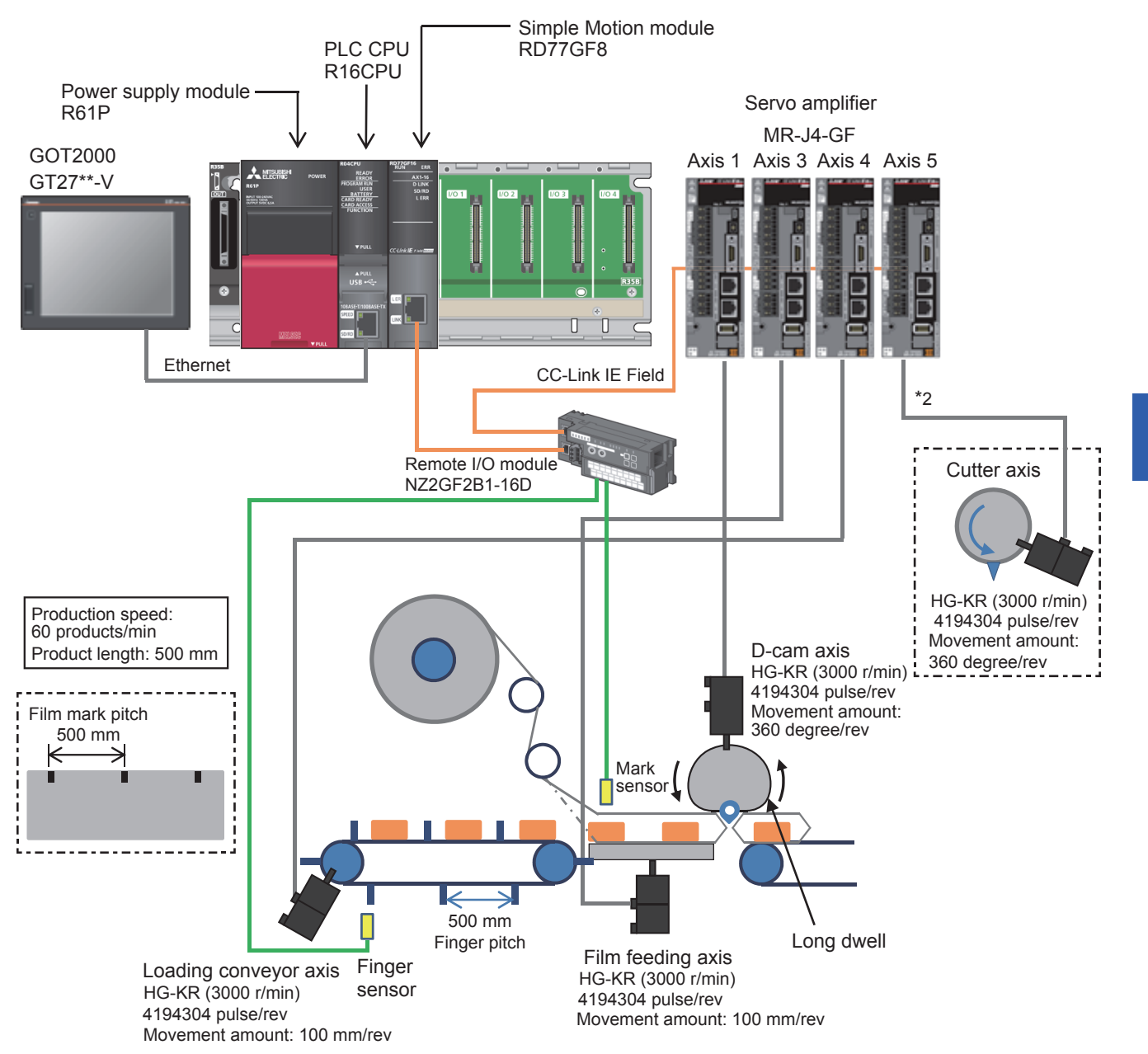

\*2 The end seal part has been configured with the long dwell. This application package also includes programs to generate cam patterns for using the rotary cutter.

# **Control specifications**

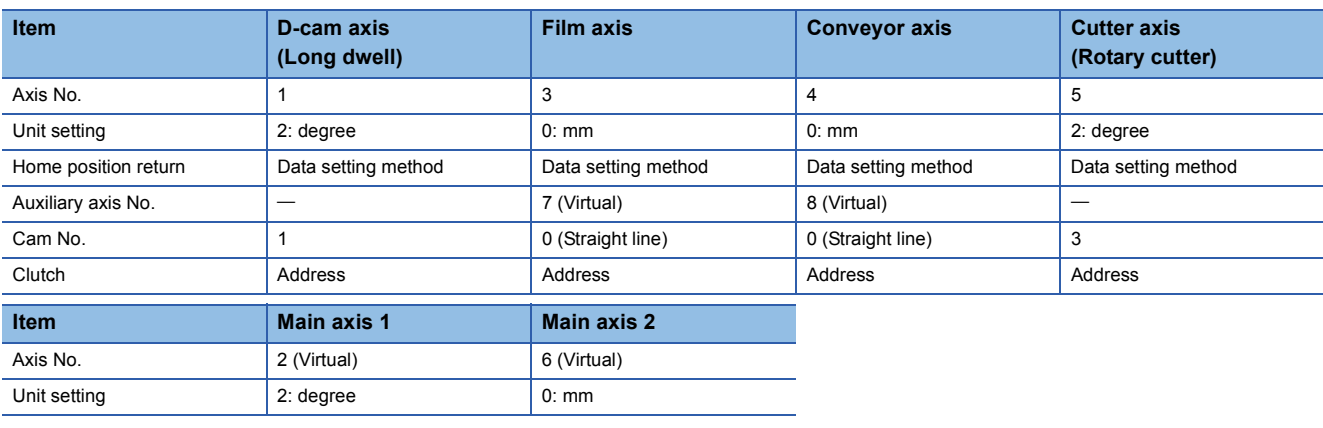

# **Program configuration**

## **Language**

The following languages are used in this program.

- Program comment: English
- Label comment: Japanese, English, Chinese (Simplified)

## **List of programs**

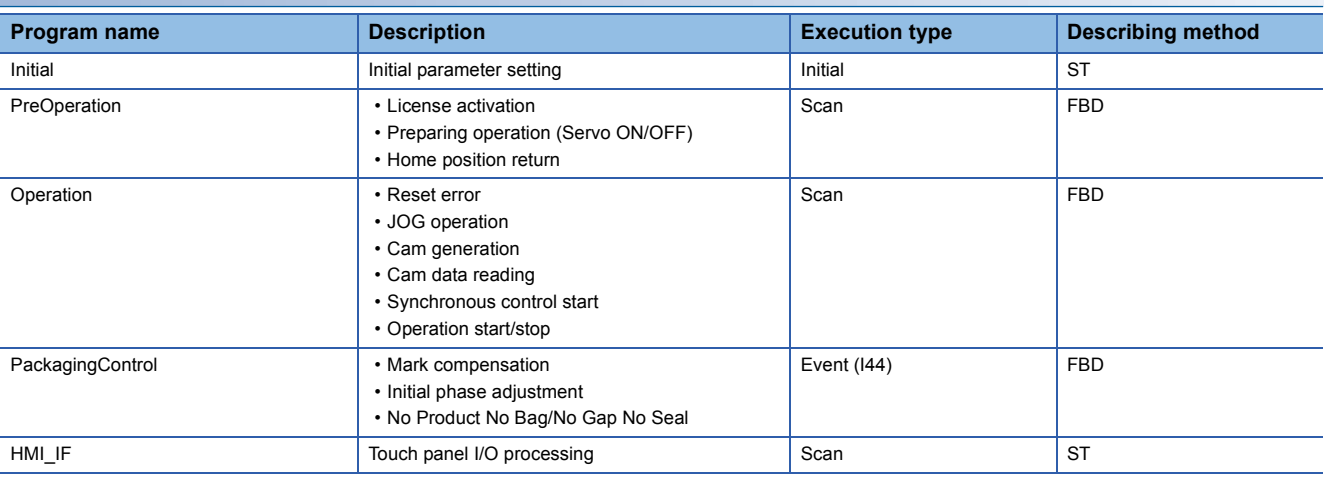

**FB**

The following table lists the FBs used in this program.

## ■**PAC\_PackagingControl\_R**

AP20-PAC002AA-R16-77MS8\_LongDwell\_\*\*\*\*.gx3

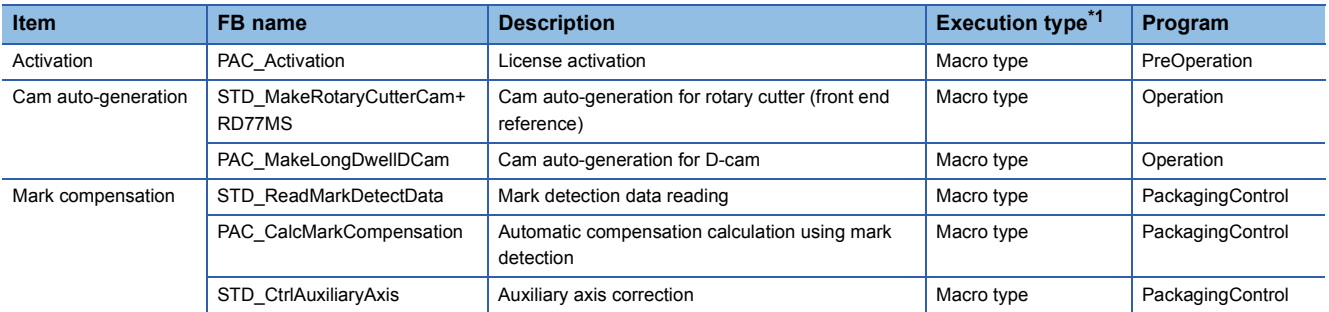

<span id="page-125-0"></span>\*1 The FB that repeats calling in the program is set to the subroutine type.

For details of the macro type and subroutine type, refer to the following.

MELSEC iQ-R Programming Manual (Program Design)

AP20-PAC002AA-R16-77GF8\_LongDwell\_\*\*\*\*.gx3

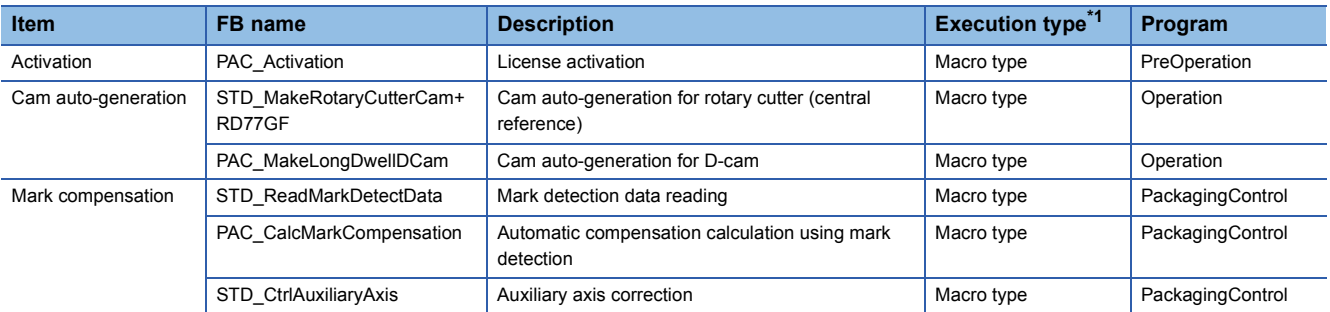

<span id="page-125-1"></span>\*1 The FB that repeats calling in the program is set to the subroutine type. For details of the macro type and subroutine type, refer to the following. MELSEC iQ-R Programming Manual (Program Design)

## ■**PLCopen Motion Control**

PLCopen Motion Control FB library can be downloaded from the Mitsubishi Electric FA site.

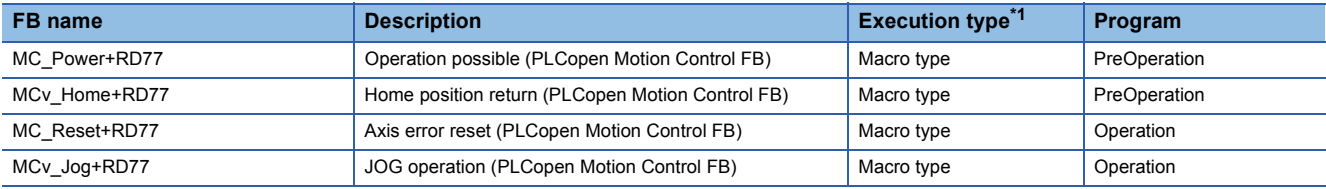

\*1 The FB that repeats calling in the program is set to the subroutine type. For details of the macro type and subroutine type, refer to the following. MELSEC iQ-R Programming Manual (Program Design)

## ■**Example Prg Control (Application program control)**

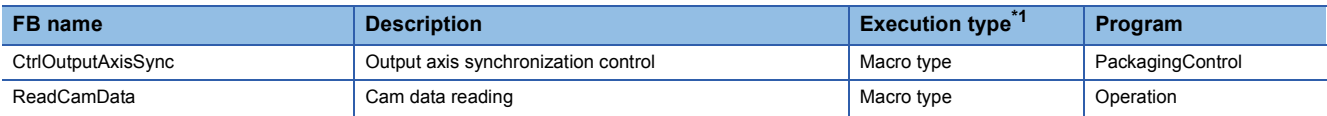

<span id="page-126-0"></span>\*1 The FB that repeats calling in the program is set to the subroutine type. For details of the macro type and subroutine type, refer to the following. MELSEC iQ-R Programming Manual (Program Design)

#### **Devices to be used**

AP20-PAC002AA-R16-77GF8\_LongDwell\_\*\*\*\*.gx3

In this program example, a link device is used for the interface between the PLC CPU and remote I/O module (NZ2GF2B1- 16D). The device range is shown below.

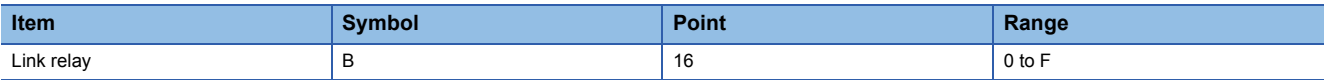

## **Parameter**

Refer to the project for parameter setting details.

#### **System parameter**

For system parameter setting details, refer to the following.

**[Page 198 List of Error Codes](#page-199-0)** 

## **Simple Motion parameter**

In this application program example, the following parameters are disabled.

Set the parameters for safety measures depending on the intended use.

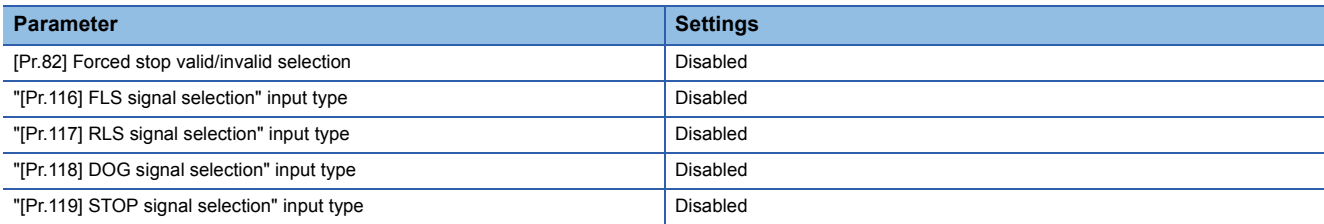

## **Servo parameter**

In this application program example, the servo amplifier input signal is not used. Set the parameters for safety measures depending on the intended use.

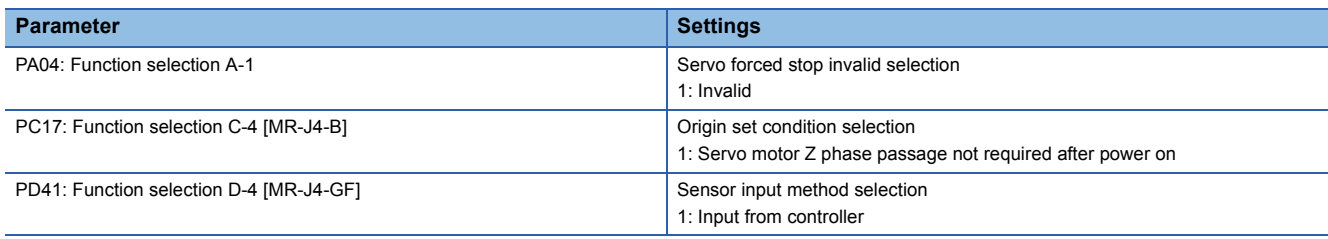

## **Synchronous control image**

The synchronization control image set in the long dwell program example is shown below.

### ■**Synchronous control (whole image)**

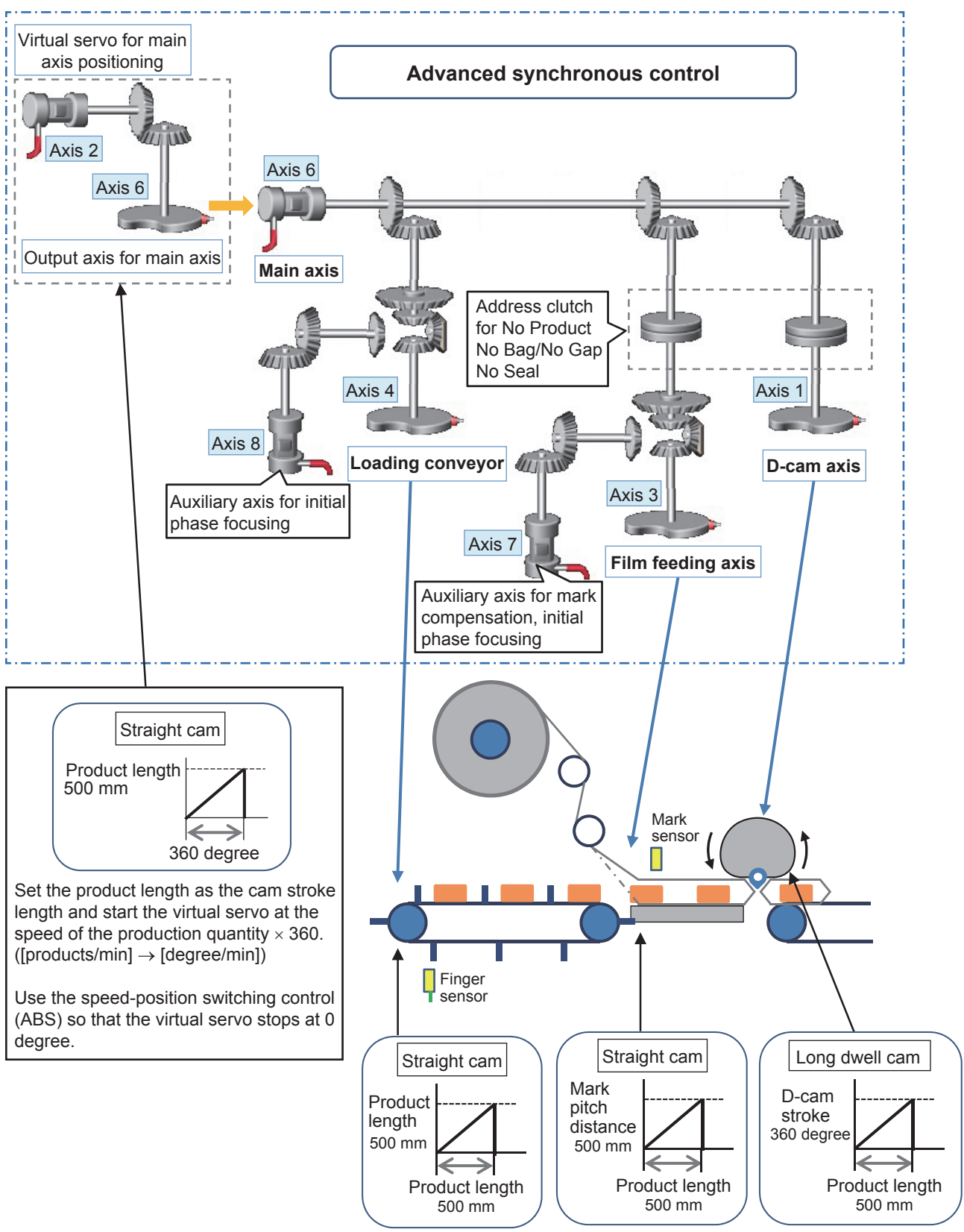

# **Program processing**

## **Initial (Initial parameter setting)**

Set each variable's initial value and constants.

- Production information parameter
- Main axis control parameter
- Long dwell D-cam generation parameter
- Film axis parameter
- Mark compensation parameter
- Conveyor axis parameter
- Rotary cutter cam generation parameter
- Cam monitor screen parameter

## **PreOperation**

## ■**Each axis servo ON, home position return**

Perform servo ON and home position return with the switches in the servo axis setting screen displayed on the GOT.

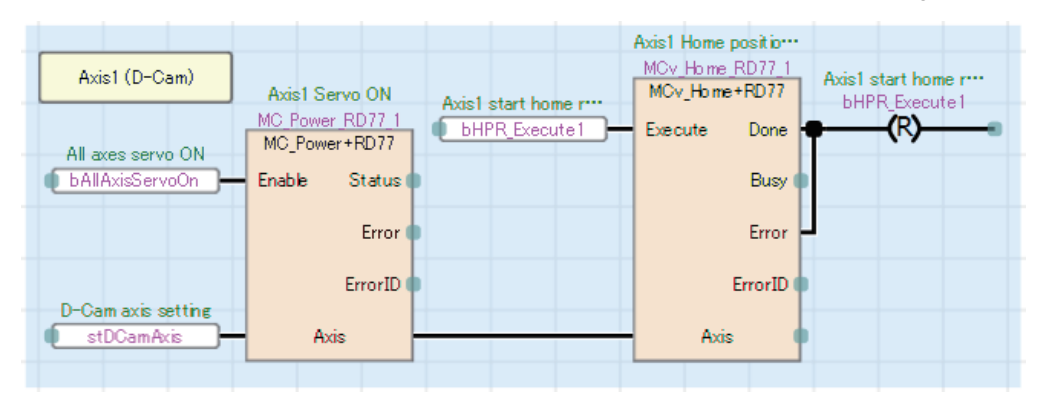

## **Operation**

## ■**Error reset processing**

Perform error reset processing with the switch in the servo axis setting screen displayed on the GOT.

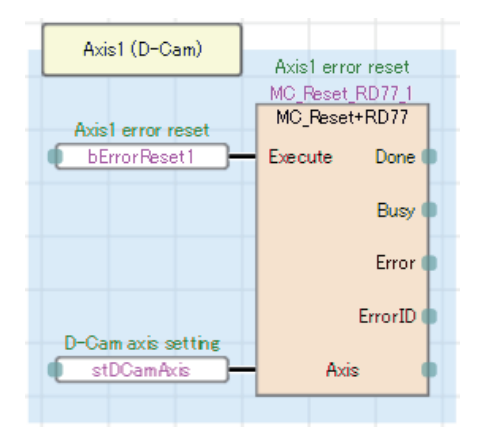

## ■**JOG operation processing**

Specify the JOG speed and start JOG operation (forward/reverse) using the switches in the servo axis setting screen displayed on the GOT.

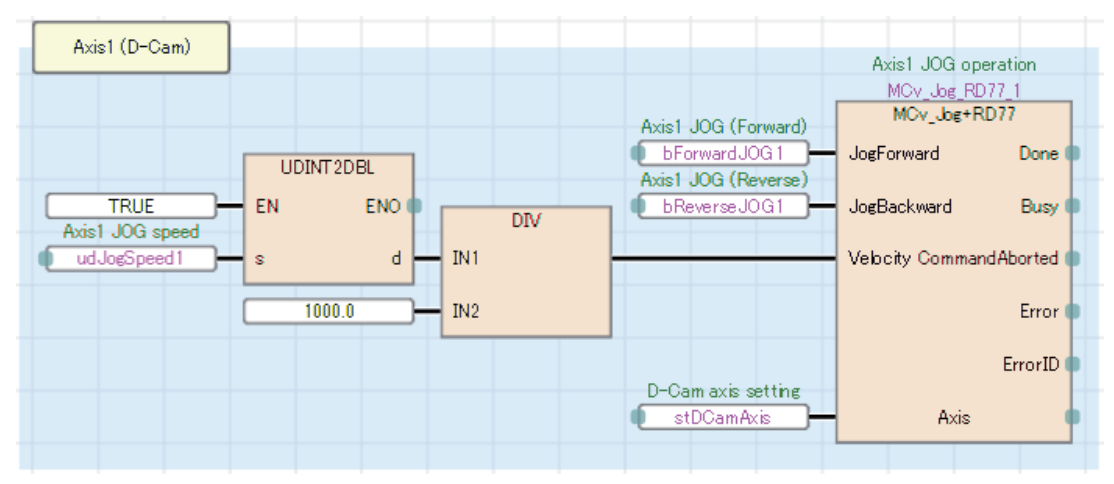

## ■**Cam data generation**

Cam data is generated according to the values set in the long dwell and rotary cutter screen displayed on the GOT.

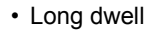

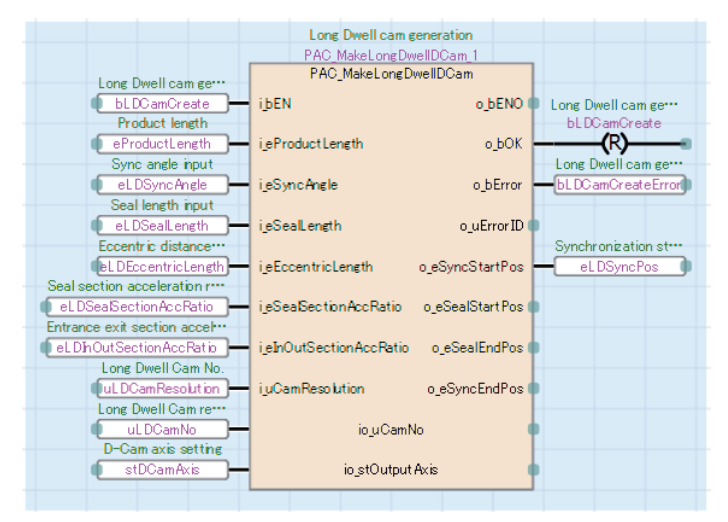

#### • Rotary cutter

### AP20-PAC002AA-R16-77MS8\_LongDwell\_\*\*\*\*.gx3

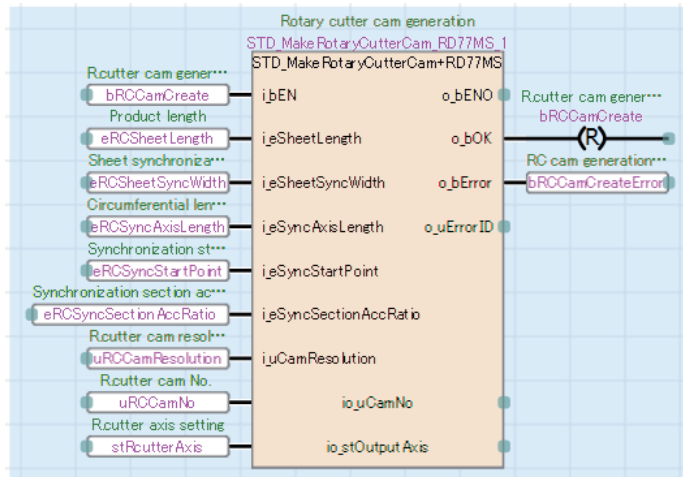

#### AP20-PAC002AA-R16-77GF8\_LongDwell\_\*\*\*\*.gx3

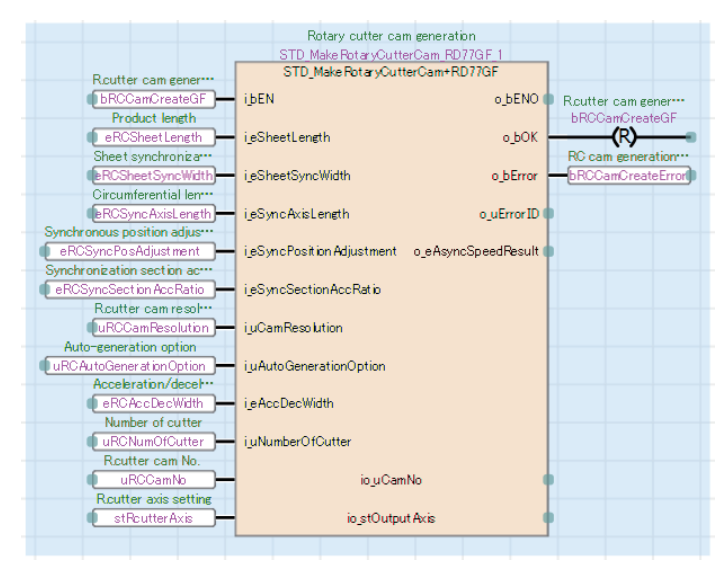

## ■**Reading data for displaying cam data**

Read the cam data of the long dwell for the cam monitor screen displayed on the GOT.

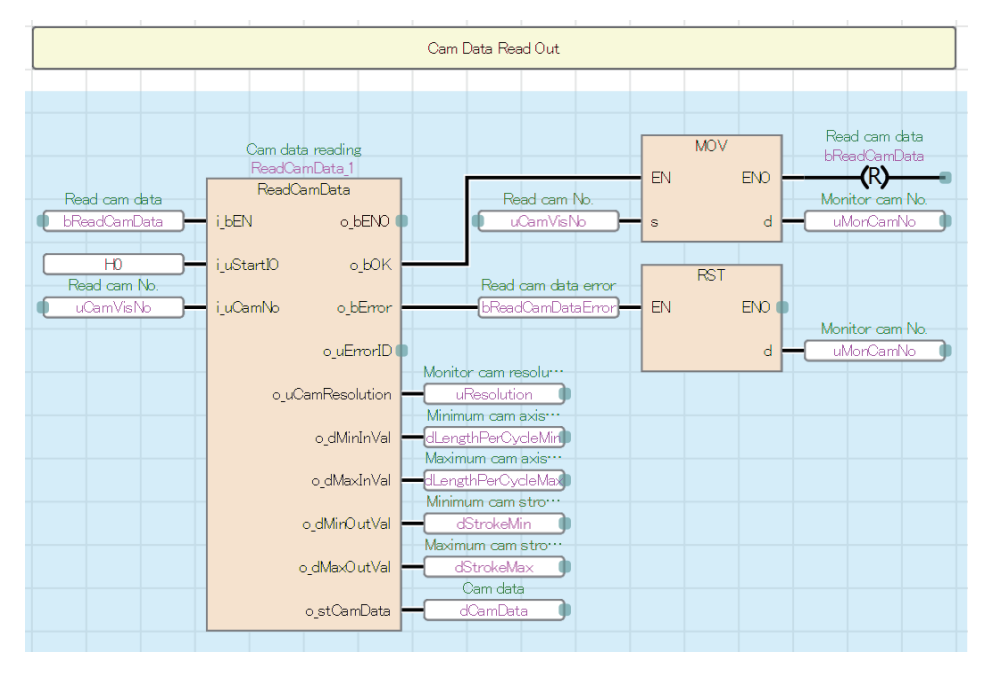

## ■**Production start preparation**

Set the command velocity of the virtual servo for main axis positioning and start positioning No. using the [Start] switch in the production screen displayed on the GOT.

Set the speed-position switching control.

• AP20-PAC002AA-R16-77MS8 LongDwell \*\*\*\*.gx3

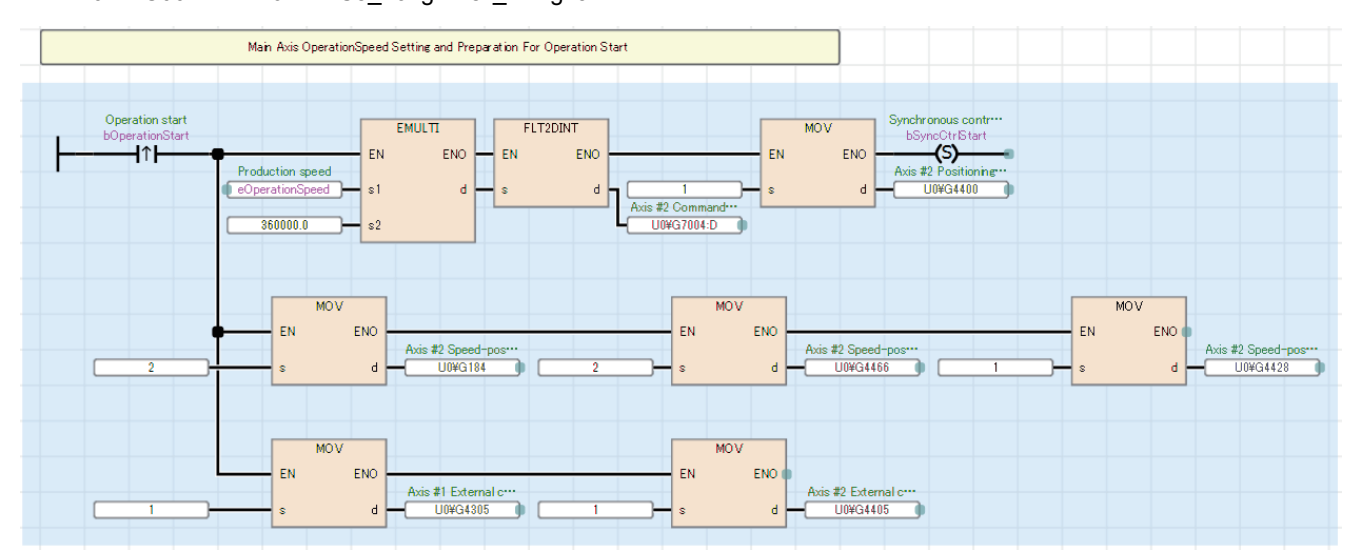

#### • AP20-PAC002AA-R16-77GF8 LongDwell \*\*\*\*.gx3

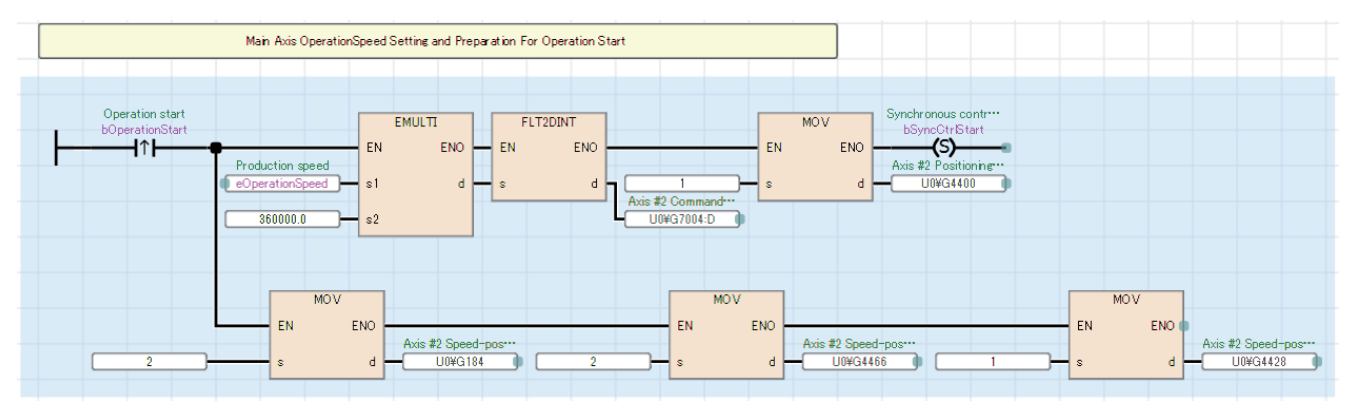

## ■**Synchronous control start**

Execute CtrlOutputAxisSync (Output axis synchronized control) with the [Synchronization start] switch in the servo axis setting screen displayed on the GOT.

Start synchronous control of all axes once the output axis is prepared and monitors the process during synchronous control.

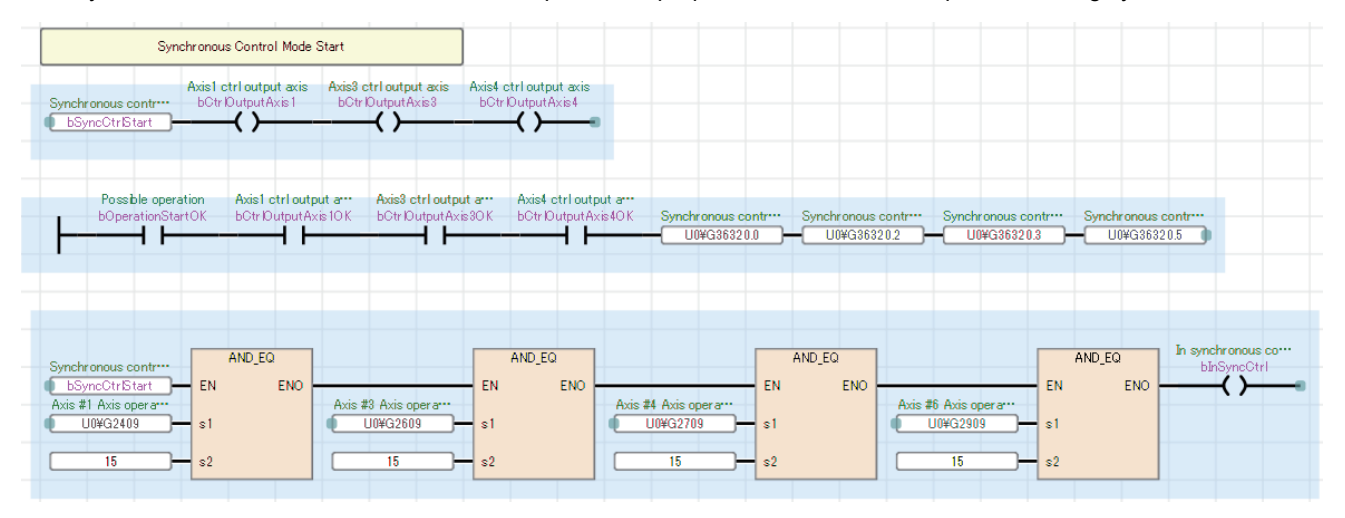

## ■**Start of main axis**

Check that each axis has been switched to synchronous control, and start speed-position switching control of the virtual servo for main axis positioning.

In operation lamp will be activated.

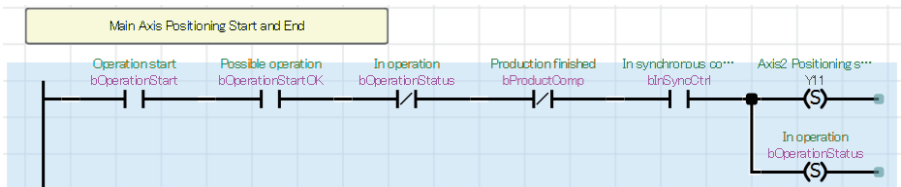

Stop operation with the [End] switch in the production screen displayed on the GOT.

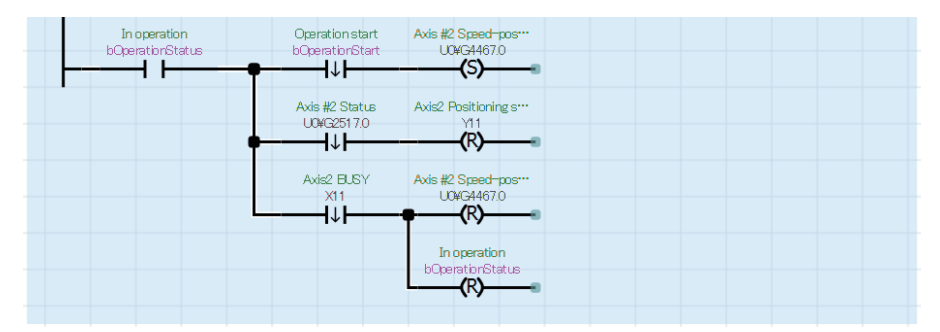

Operation stops when production ends.

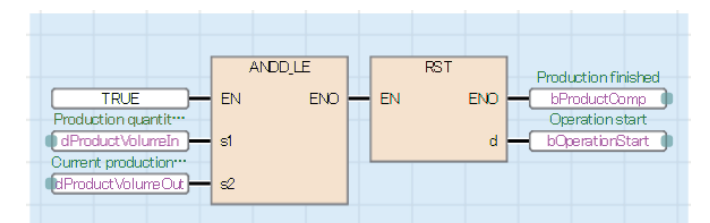

## ■**Start mark compensation**

Check that film phase focusing is complete, and start mark compensation using the [Start compensation] switch in the mark compensation screen displayed on the GOT.

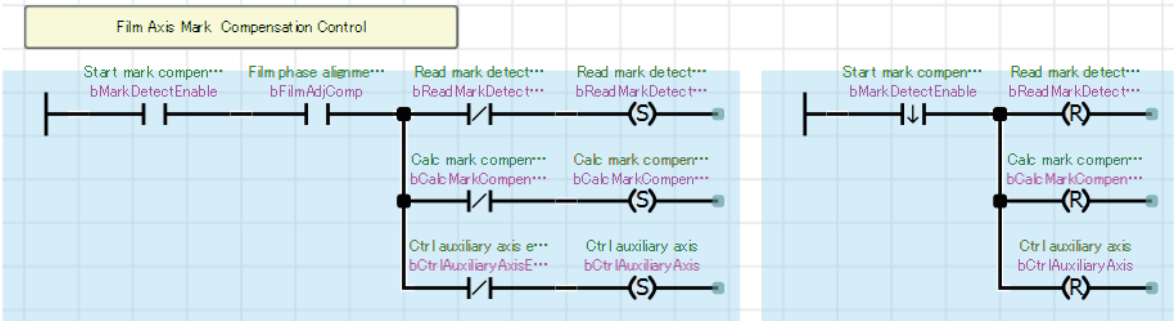

## **PackagingControl**

## ■**Mark compensation**

The amount of deviation is calculated from mark detection data of the film axis. The movement amount of the auxiliary axis is compensated by the calculated deviation amount.

The mark detection range can be changed using the [Change request] switch in the mark compensation screen displayed on the GOT.

The acceleration and deceleration time of the auxiliary axis setting are stored in buffer memory.

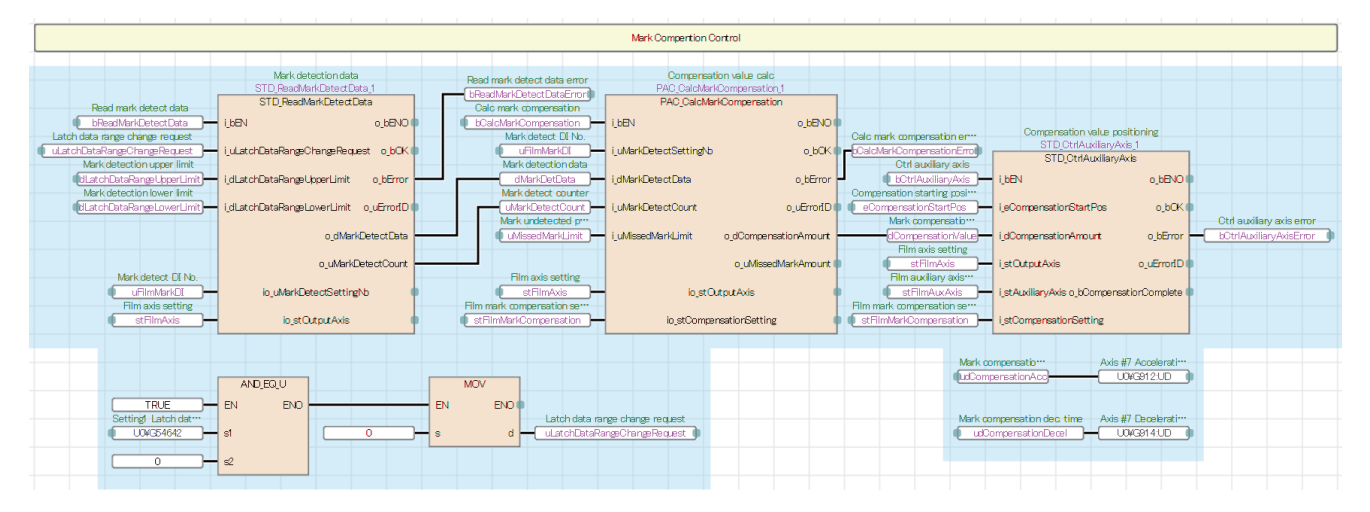

## ■**Phase focusing processing at startup of the operation**

Adjust the phases of the film axis, conveyor axis, and main axis according to the current values at detection of each sensor when the operation is started. (Refer to Timing for phase focusing.)

Run the D-cam axis in the same phase as the main axis.

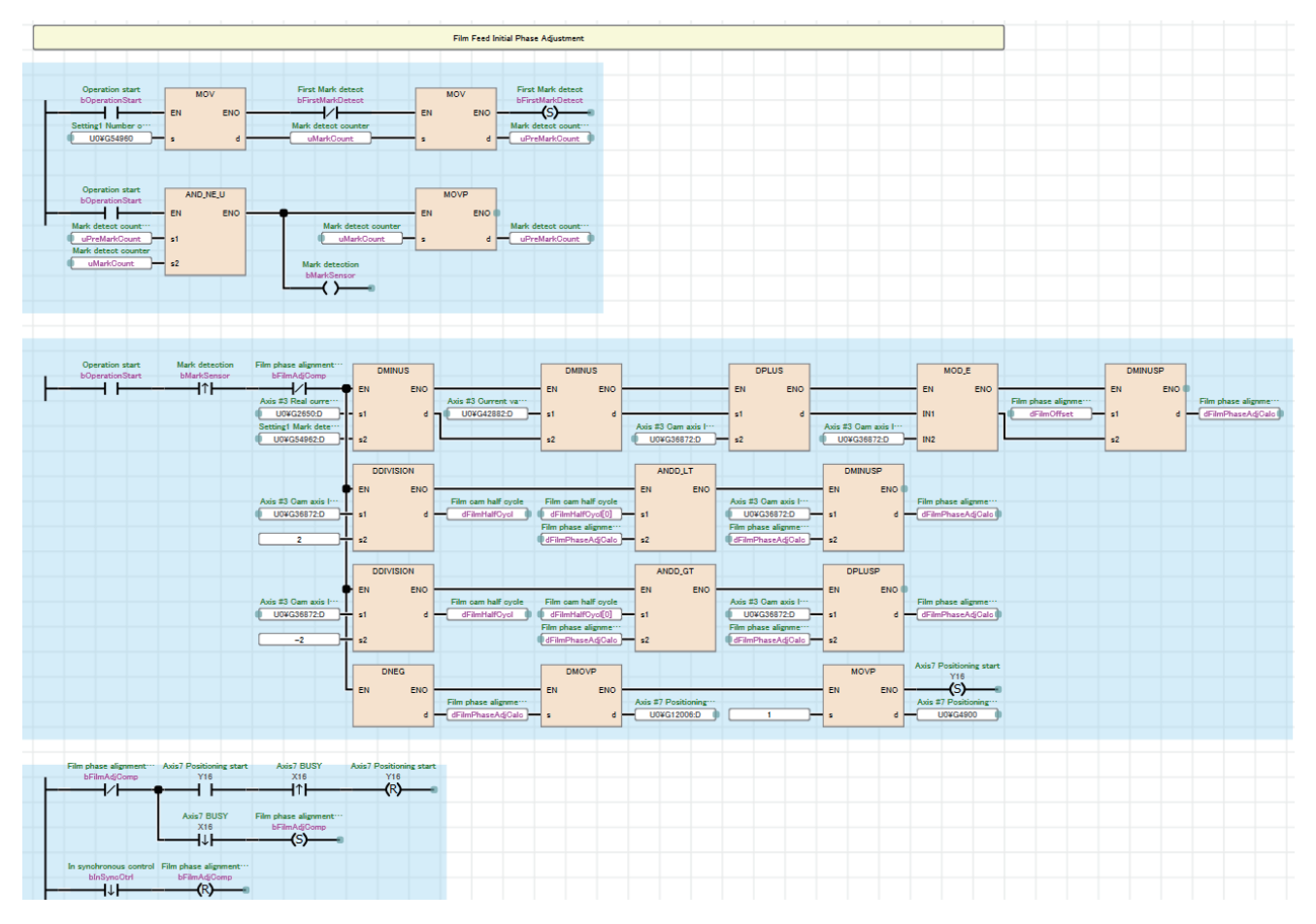

## Timing for phase focusing

Adjust the phases of the conveyor and film feeding so that the finger point and film mark point on the conveyor match with the offset point (synchronization starting point) of the main axis per cycle when the main axis is started.

- 1 cycle length (product length): 500 mm
- Offset point per cycle (synchronization starting point): 149mm
- Finger point: One cycle detection point at startup (conveyor) 250 mm  $\rightarrow$  Compensation amount 250 mm 149mm = 101mm
- Mark detection point: One cycle detection point at startup (film feeding) 400 mm  $\rightarrow$  Compensation amount 400 mm - $149$ mm = 251mm  $\rightarrow$  251mm - 500 mm = -249mm

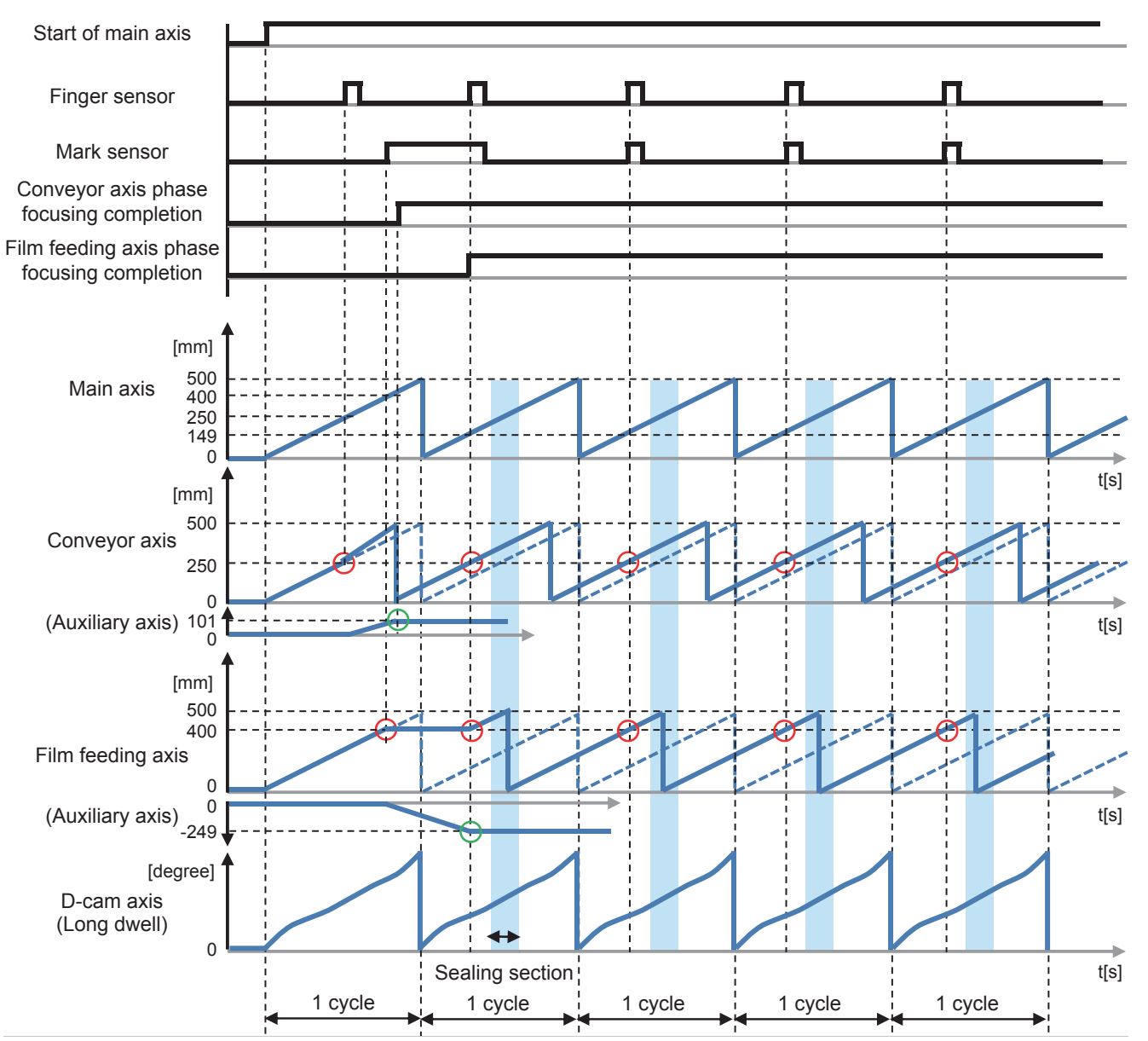

## ■**No Product No Bag/No Gap No Seal processing**

This processing turns off the clutches of the D-cam axis and film feeding axis to temporarily stop them when workpieces are not conveyed during operation or workpieces cannot be sealed because their positions are incorrect.

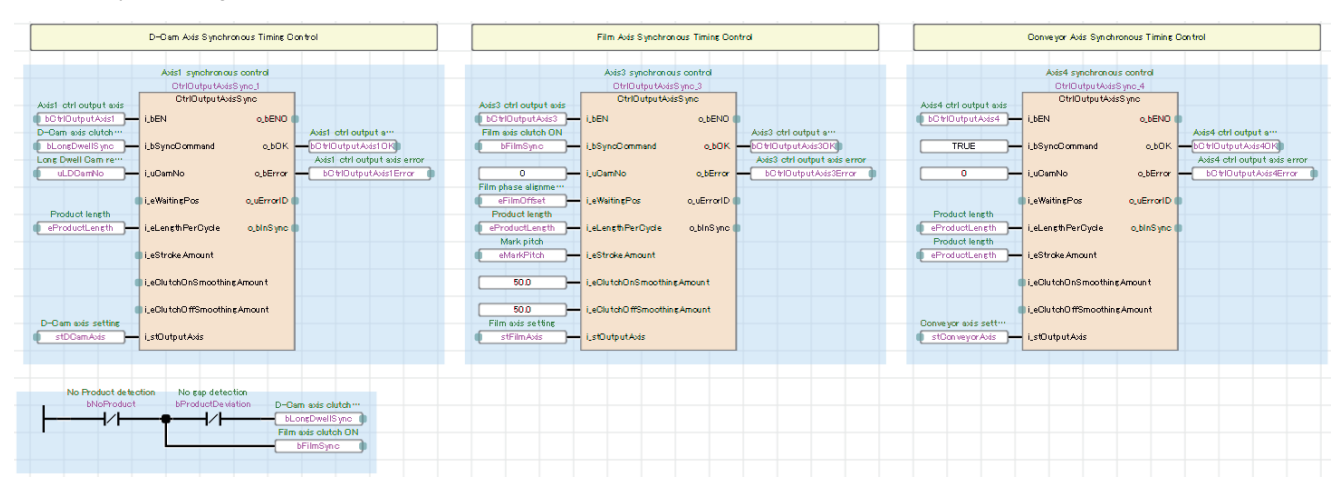

Timing for No Product No Bag/No Gap No Seal

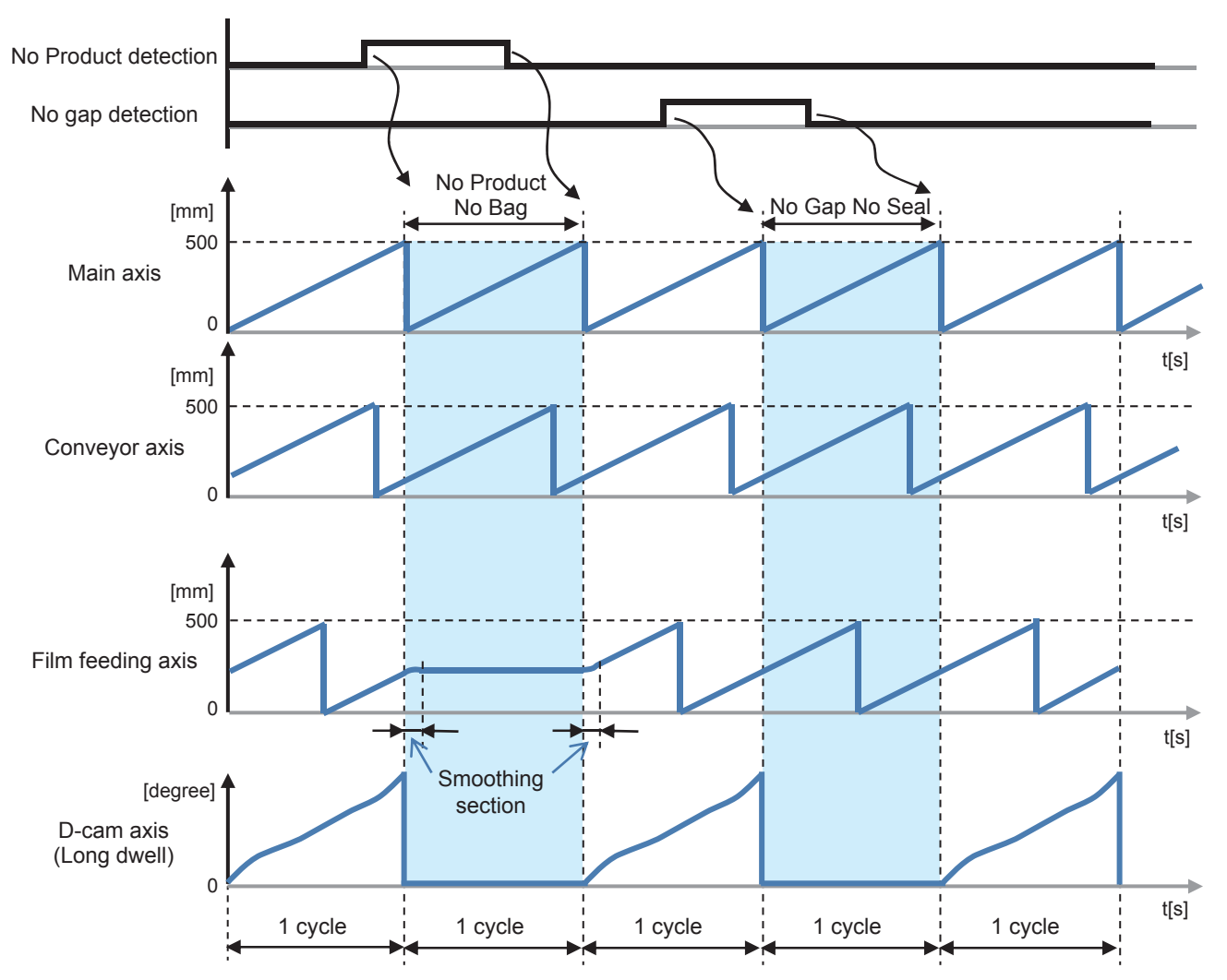

## **HMI\_IF (Touch panel I/O processing)**

The processing for displaying the GOT screen is performed.

- Axis status monitor and lamp display
- Axis error reset processing
- FB error monitor
- FB error reset processing
- Production information setting and monitor

# **5.3 Alignment Conveyor**

This section describes the system configuration and program specifications of the program example for the alignment conveyor.

# **System configuration**

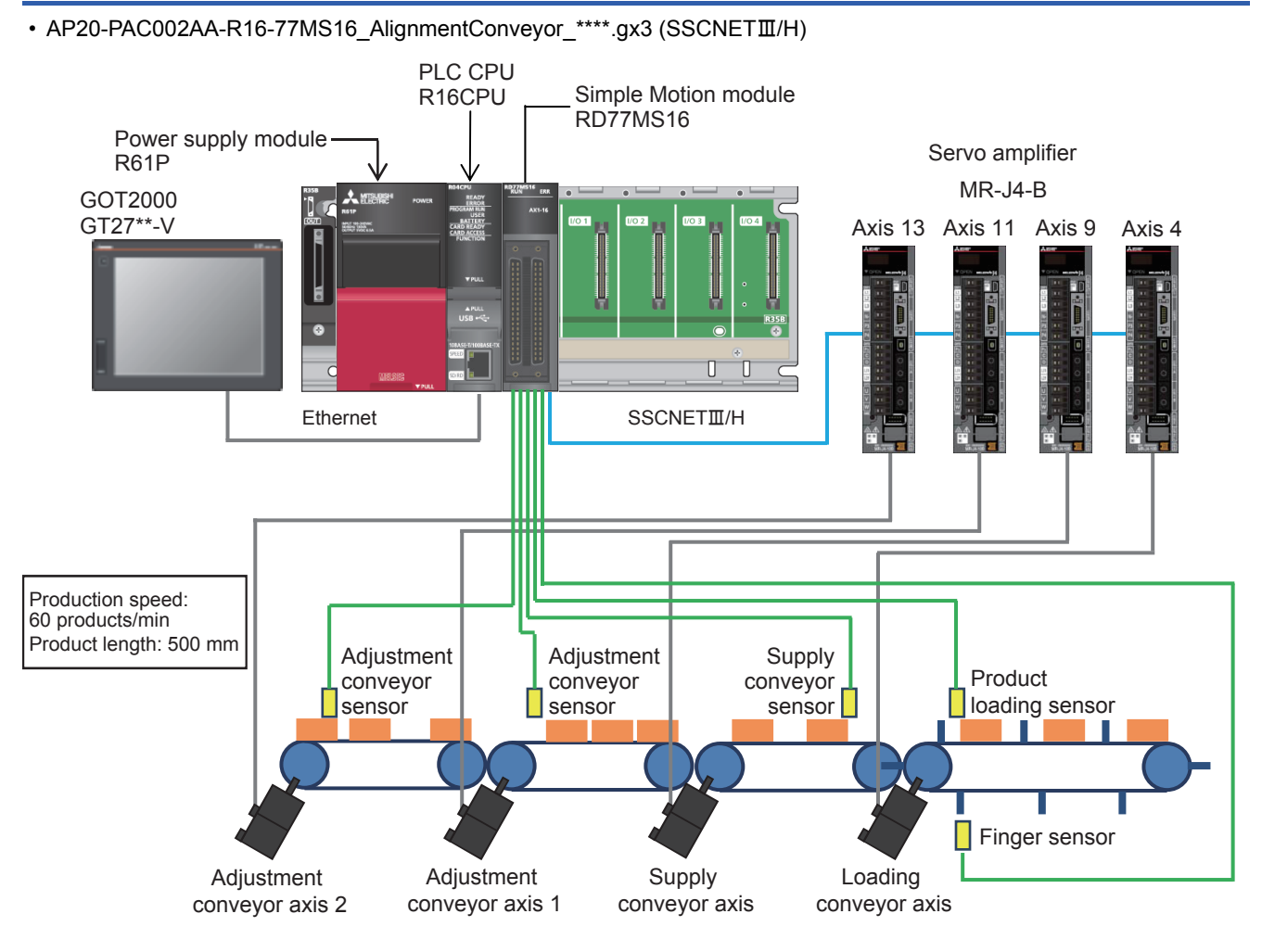

• AP20-PAC002AA-R16-77GF16\_AlignmentConveyor\_\*\*\*\*.gx3 (CC-Link IE Field Network)

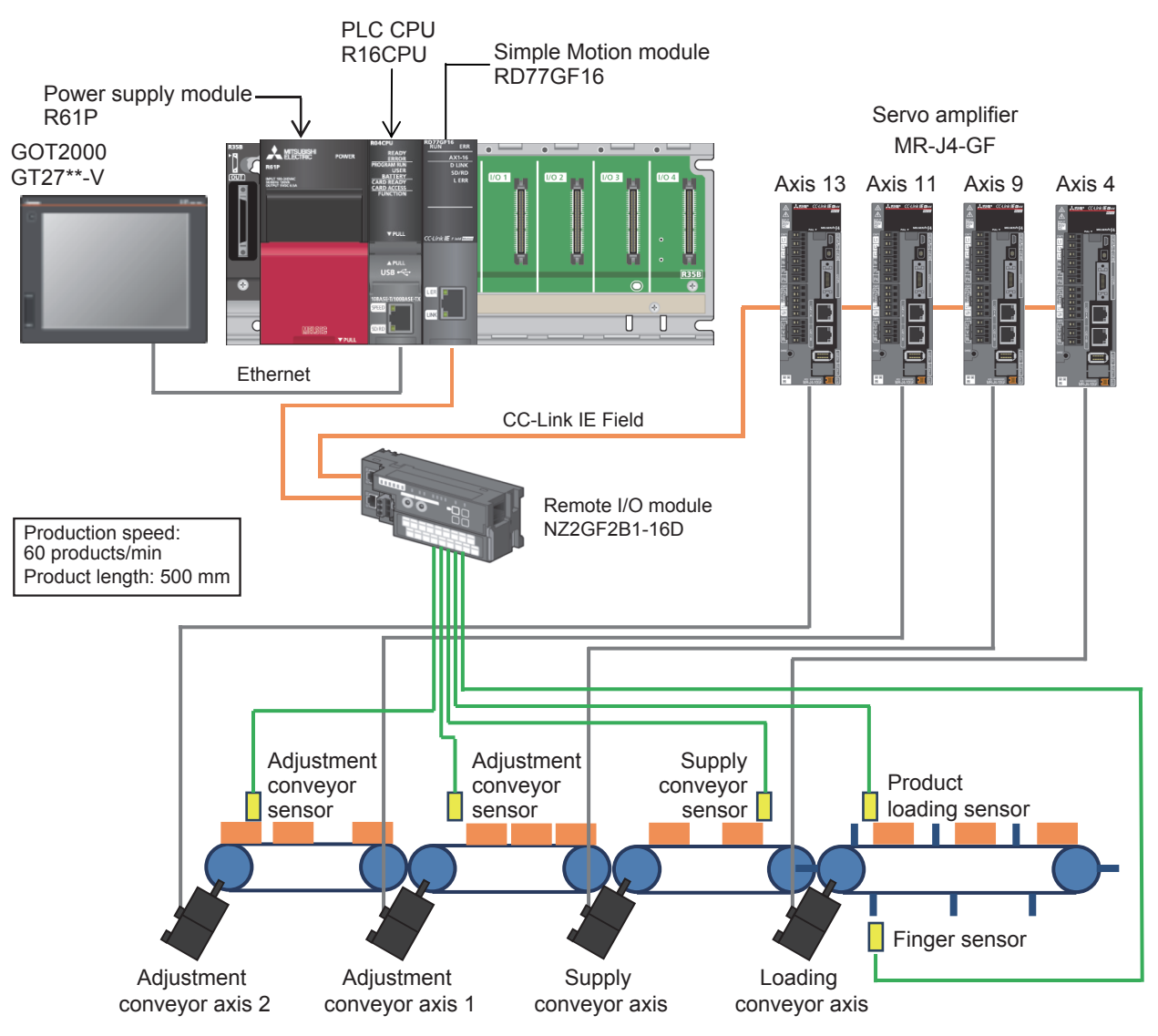

# **Control specifications**

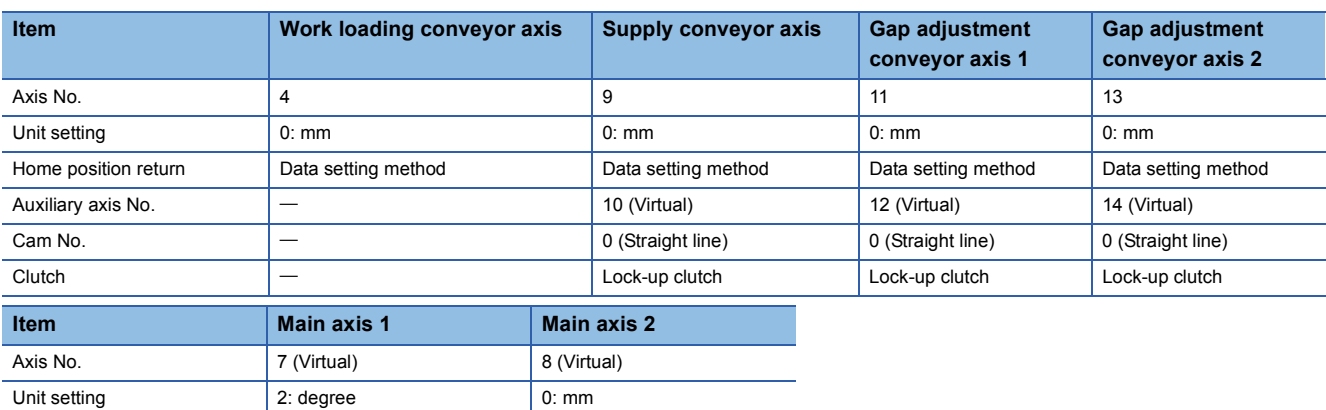

# **Program configuration**

## **Language**

The following languages are used in this program.

- Program comment: English
- Label comment: Japanese, English, Chinese (Simplified)

## **List of programs**

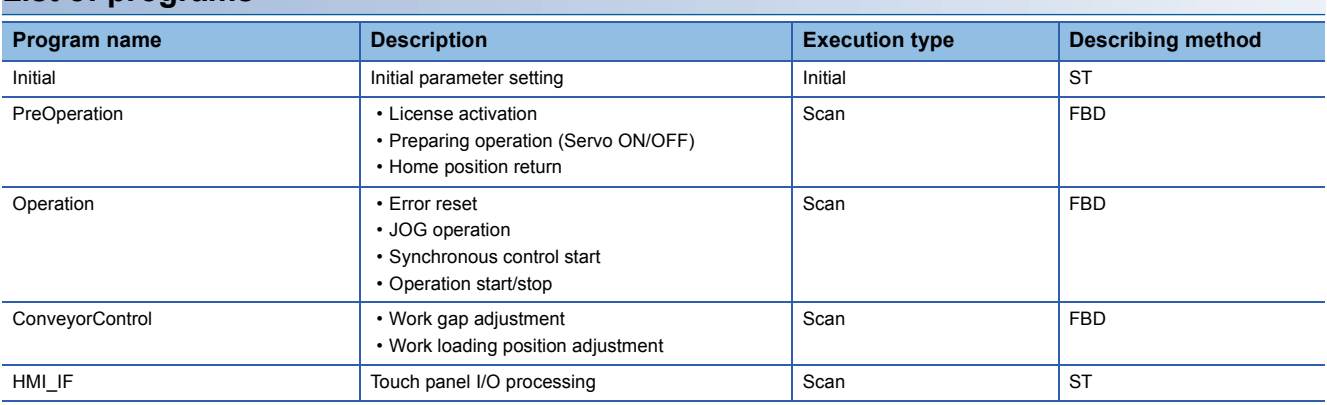

## **FB**

The following tables list the FBs used in this program.

## ■**PAC\_PackagingControl\_R**

AP20-PAC002AA-R16-77MS16\_AlignmentConveyor

AP20-PAC002AA-R16-77GF16\_AlignmentConveyor

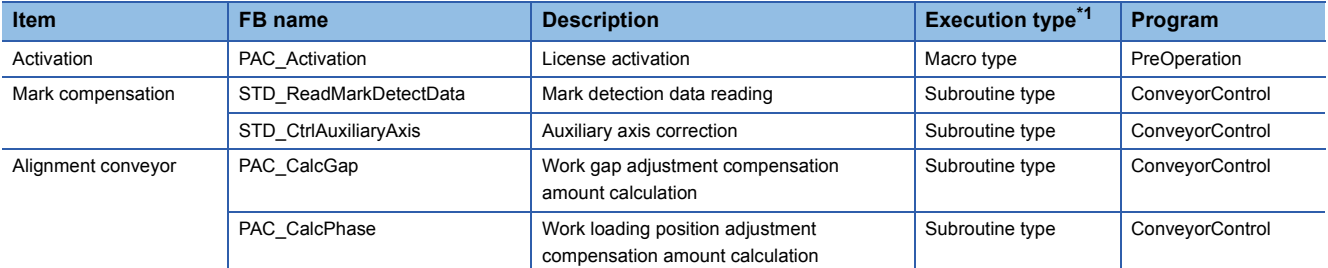

<span id="page-141-0"></span>\*1 The FB that repeats calling in the program is set to the subroutine type. For details of the macro type and subroutine type, refer to the following. MELSEC iQ-R Programming Manual (Program Design)

## ■**PLCopen Motion Control**

PLCopen Motion Control FB library can be downloaded from the Mitsubishi Electric FA site.

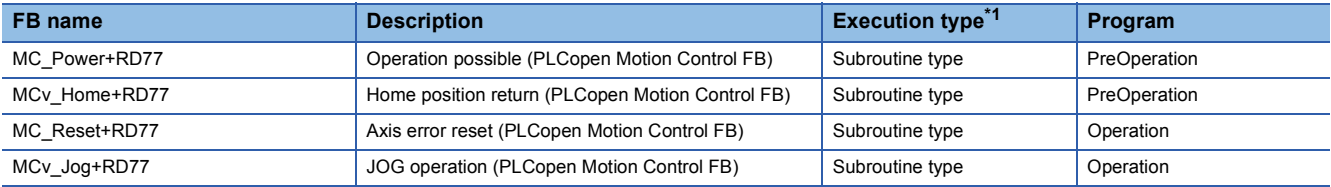

<span id="page-142-1"></span>\*1 The FB that repeats calling in the program is set to the subroutine type. For details of the macro type and subroutine type, refer to the following. MELSEC iQ-R Programming Manual (Program Design)

### ■**Example Prg Control (Application program control)**

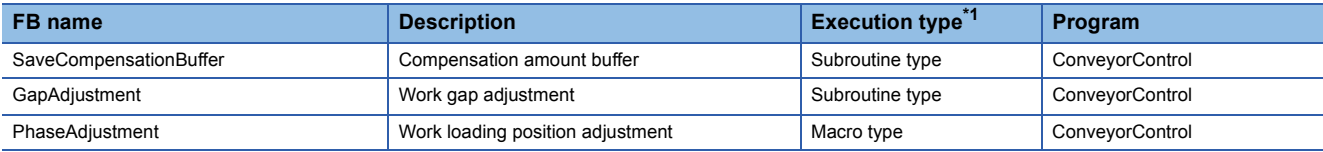

<span id="page-142-0"></span>\*1 The FB that repeats calling in the program is set to the subroutine type. For details of the macro type and subroutine type, refer to the following. MELSEC iQ-R Programming Manual (Program Design)

## **Parameter**

Refer to the project for parameter setting details.

#### **System parameter**

The system parameter setting is not changed from the initial values.

## **Simple Motion parameter**

In this application program example, the following parameters are disabled.

Set the parameters for safety measures depending on the intended use.

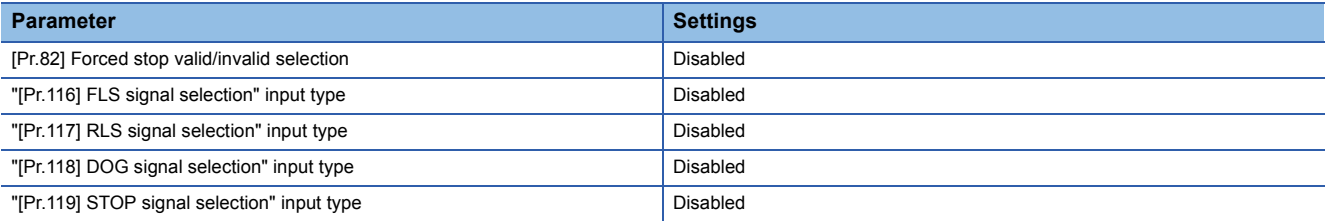

## **Servo parameter**

In this application program example, the servo amplifier input signal is not used.

Set the parameters for safety measures depending on the intended use.

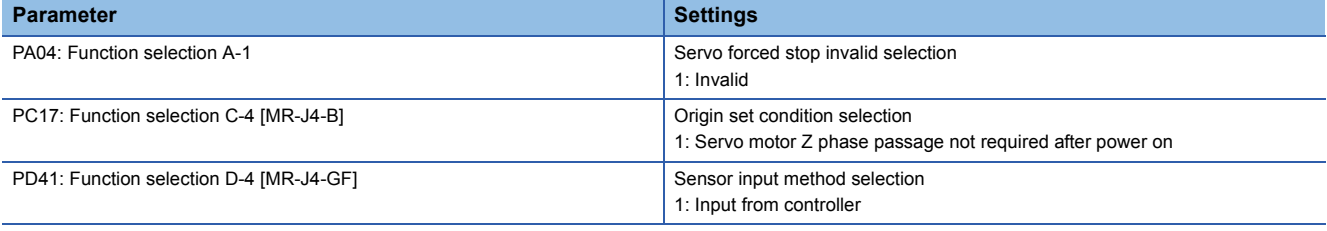

## **Synchronous control image**

The synchronization control image set in the alignment conveyor program example is shown below.

#### ■**Synchronous control (whole image)**

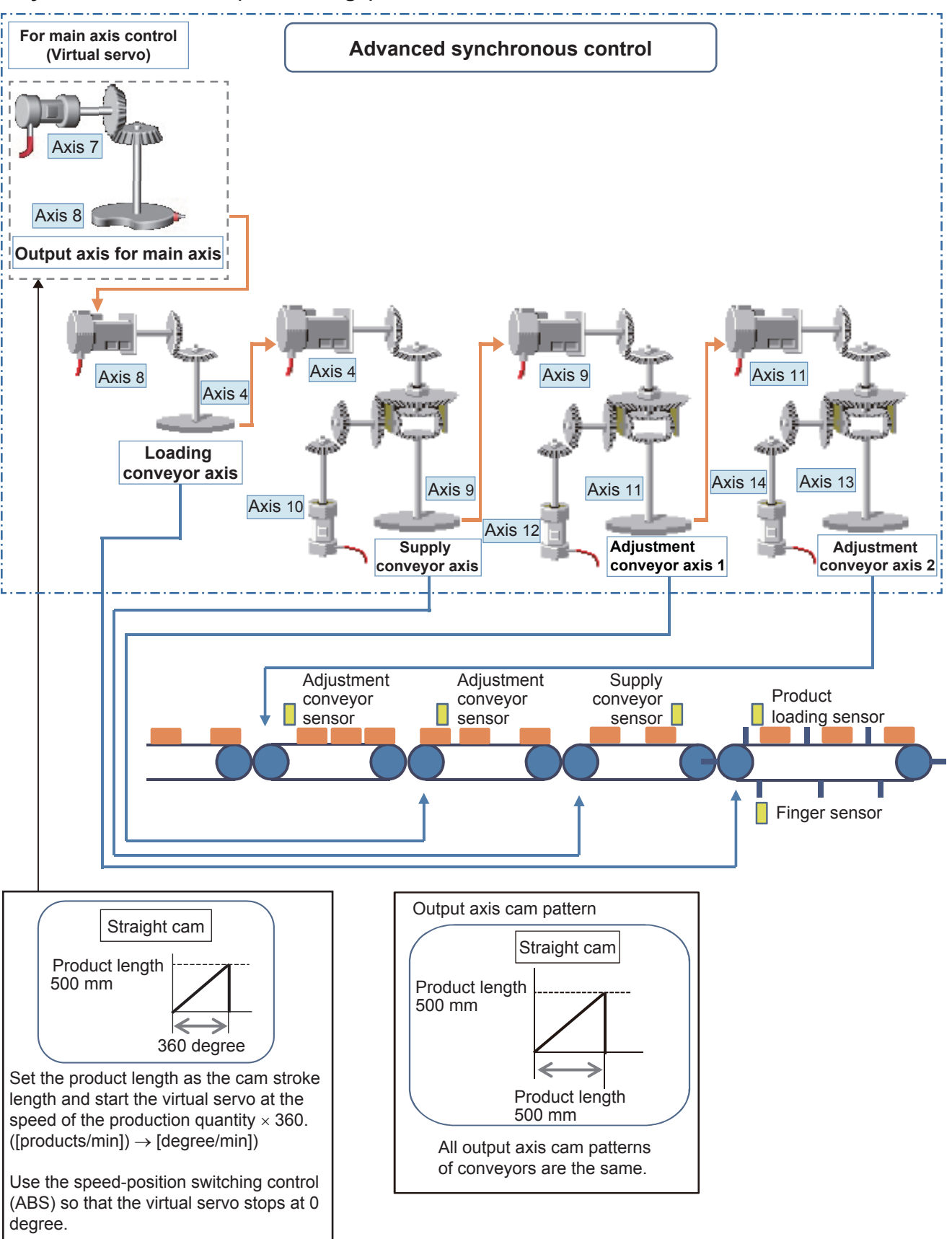
### **Program processing**

#### **Initial (Initial parameter setting)**

Set each variable's initial values and constants.

- Production information parameter
- Loading conveyor axis parameter
- Supply conveyor axis parameter
- Adjustment conveyor axis parameter

#### **PreOperation**

#### ■**Each axis servo ON, home position return**

Perform servo ON and home position return with the switches in the servo axis setting screen displayed on the GOT.

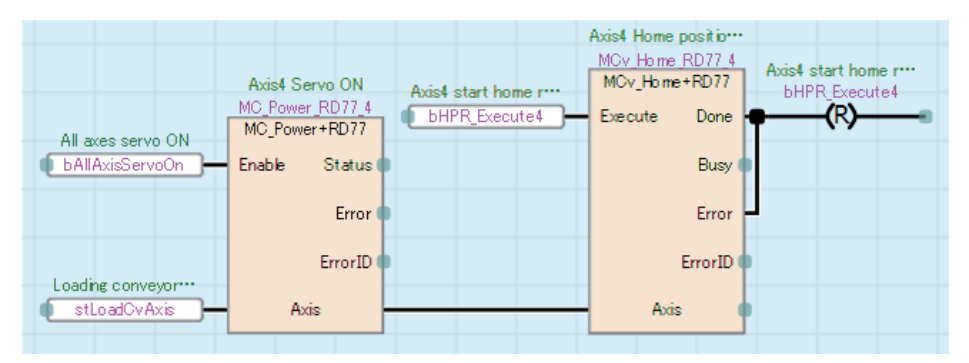

#### **Operation**

#### ■**Error reset processing**

Perform error reset processing with the switch in the servo axis setting screen displayed on the GOT.

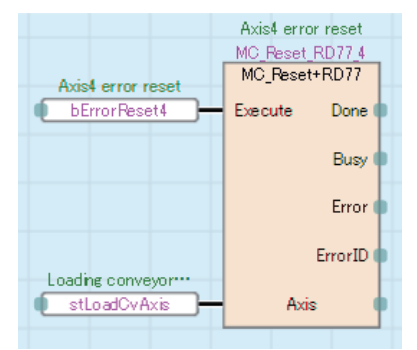

#### ■**JOG operation processing**

Specify the JOG speed and start JOG operation (forward/reverse) using the switches in the servo axis setting screen displayed on the GOT.

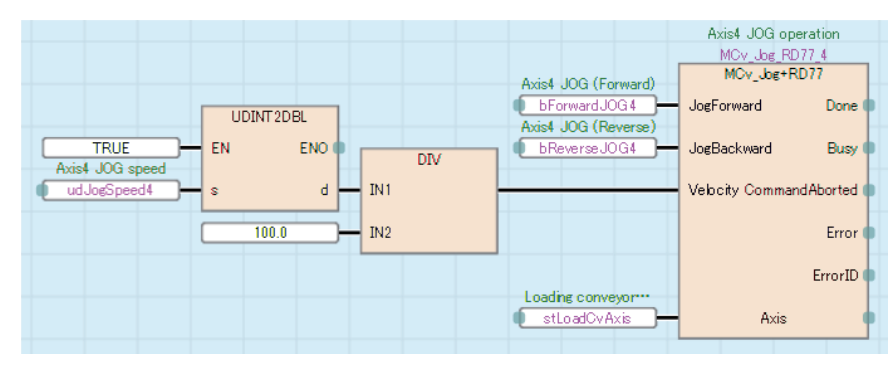

**5**

#### ■**Synchronous control start**

Start the synchronous control of the output axis with the [synchronization start] switch in the servo axis setting screen displayed on the GOT, and monitor the process during synchronous control.

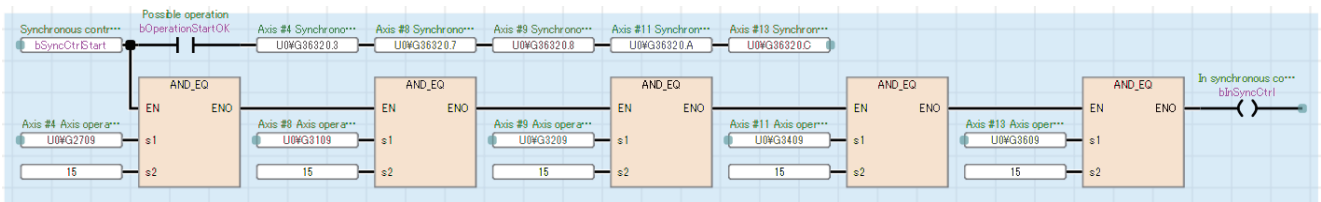

#### ■**Production start preparation**

Set the command velocity of the virtual servo for main axis positioning and start positioning No. using the [Start] switch in the production screen displayed on the GOT.

• AP20-PAC002AA-R16-77MS16\_AlignmentConveyor\_\*\*\*\*.gx3

Validate external command signals and execute the alignment conveyor FBs (GapAdjustment, PhaseAdjustment).

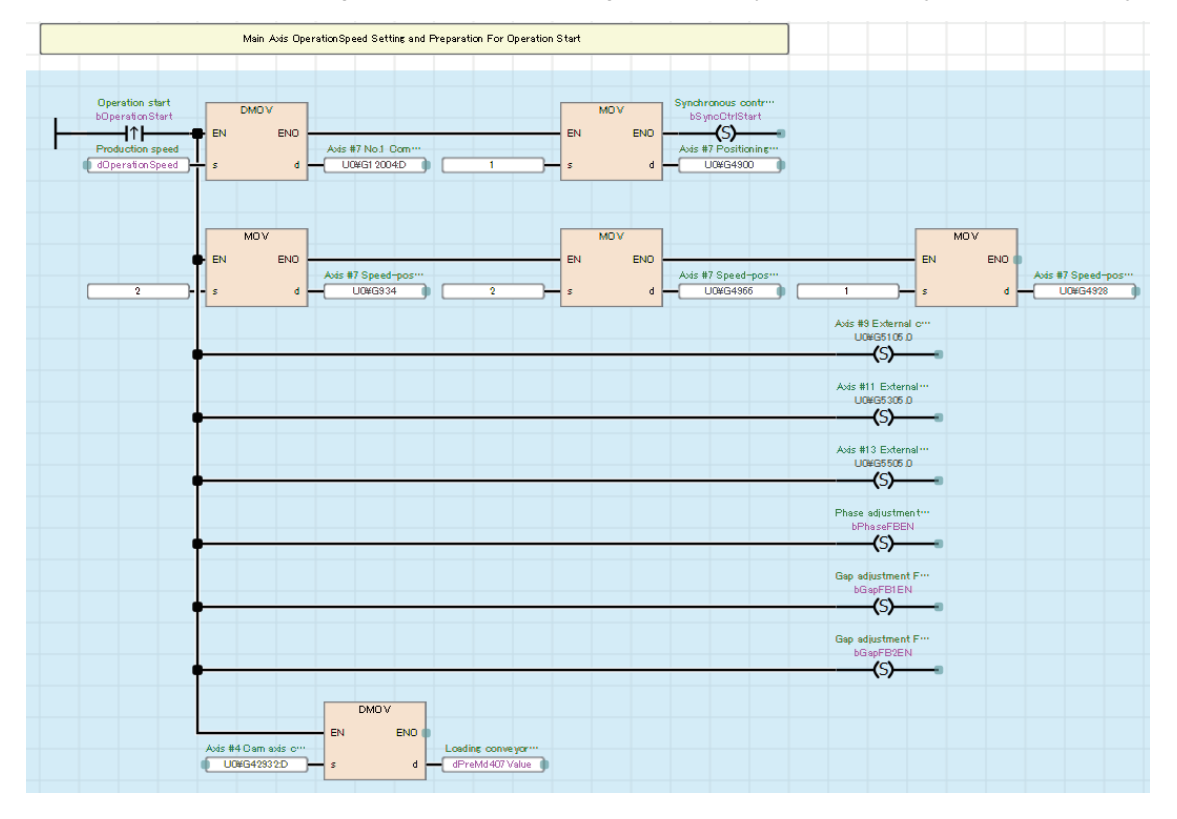

#### • AP20-PAC002AA-R16-77GF16\_AlignmentConveyor\_\*\*\*\*.gx3

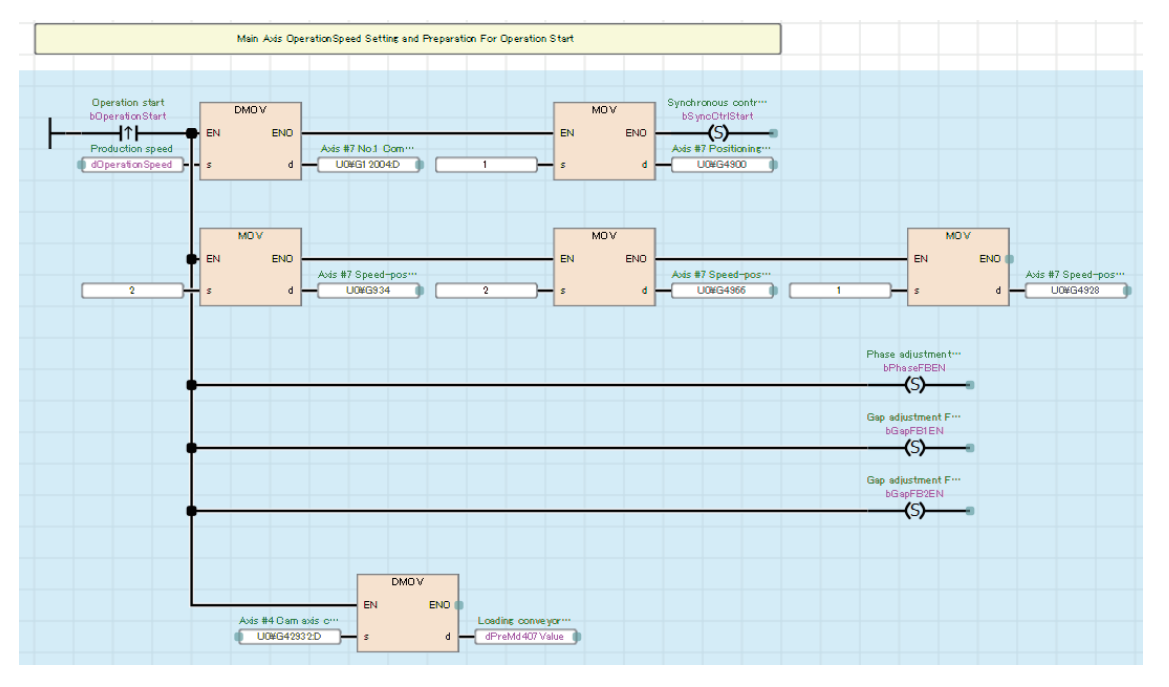

#### ■**Start of main axis**

Check that the output axis has been switched to synchronous control and that no error occurs in the alignment conveyor FBs, and start speed control of the virtual servo for main axis positioning.

In operation lamp will be activated.

Stop the operation with the [End] switch in the production screen displayed on the GOT and end the alignment conveyor FBs.

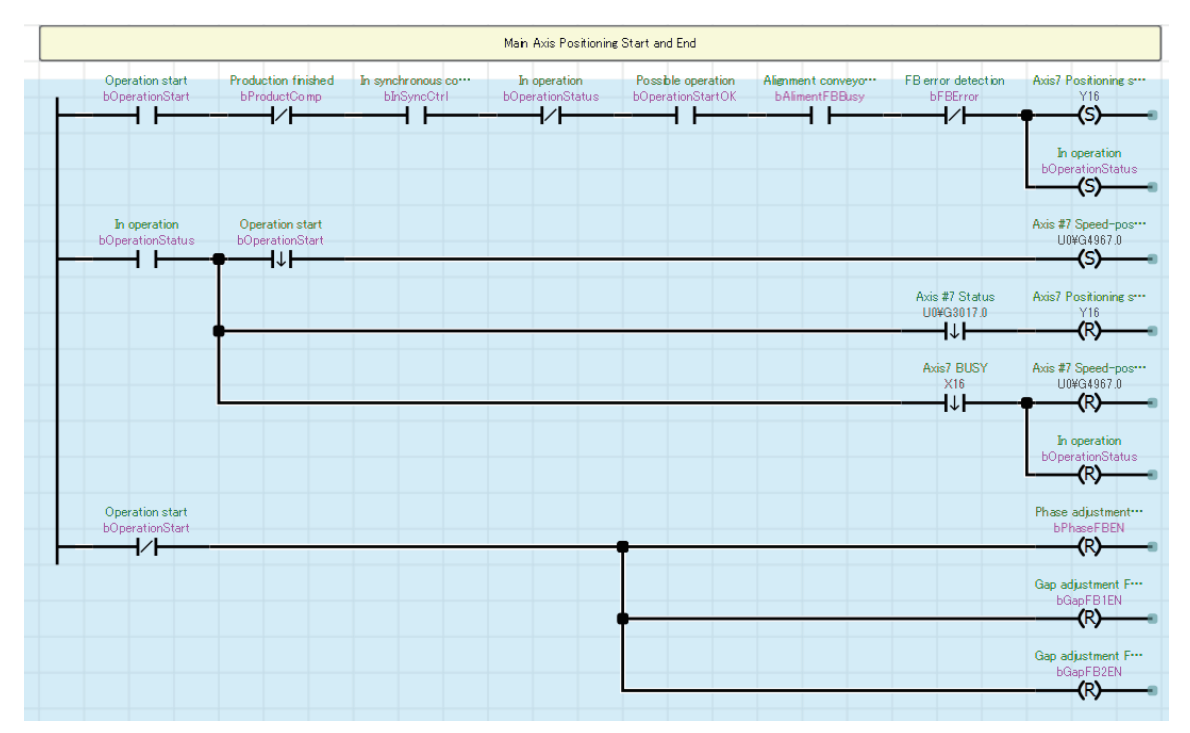

Operation stops when production ends.

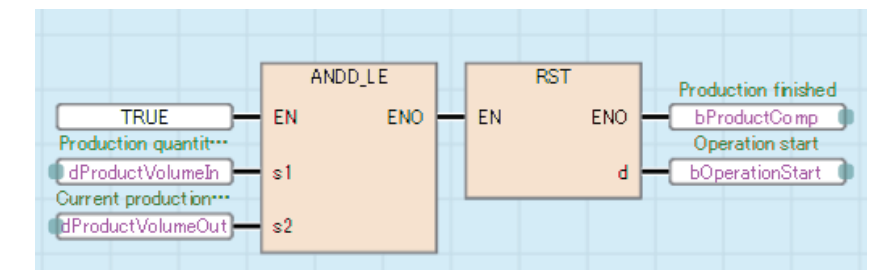

#### **ConveyorControl**

#### ■**Work loading position adjustment**

Calculate the compensation amount so that the aligned workpieces are on the loading position of the loading conveyor. The movement amount of the auxiliary axis is compensated by the calculated amount.

The mark detection range can be changed by using the change request switch in the mark compensation screen displayed on the GOT.

The acceleration and deceleration time of the auxiliary axis setting are stored in buffer memory.

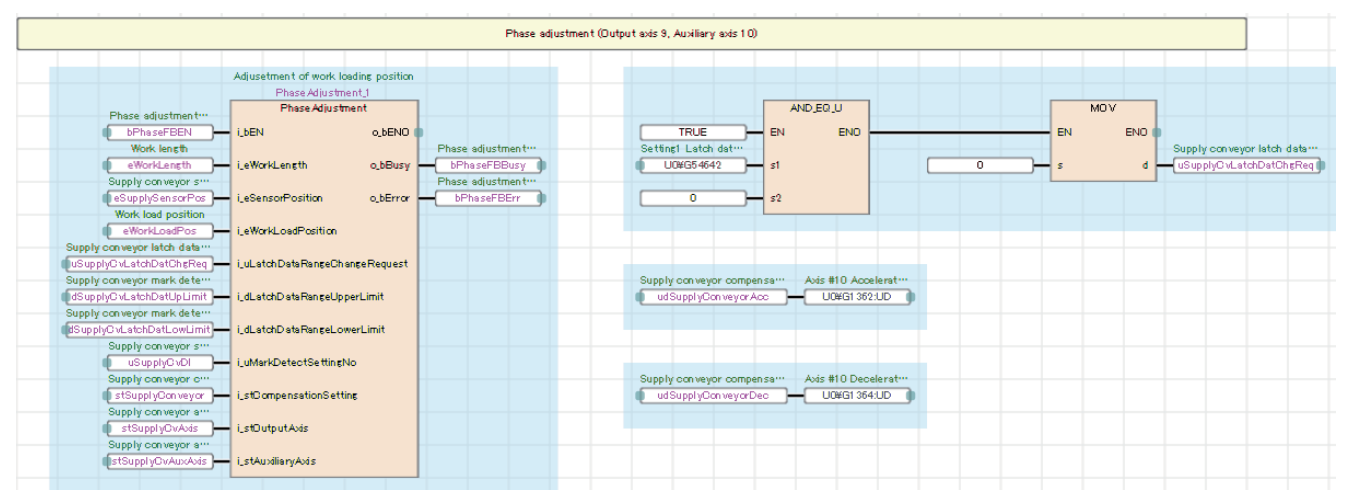

#### • Operation outline

Calculate the compensation amount by detecting the workpieces with the sensor, and compensate the supply conveyor with the auxiliary axis.

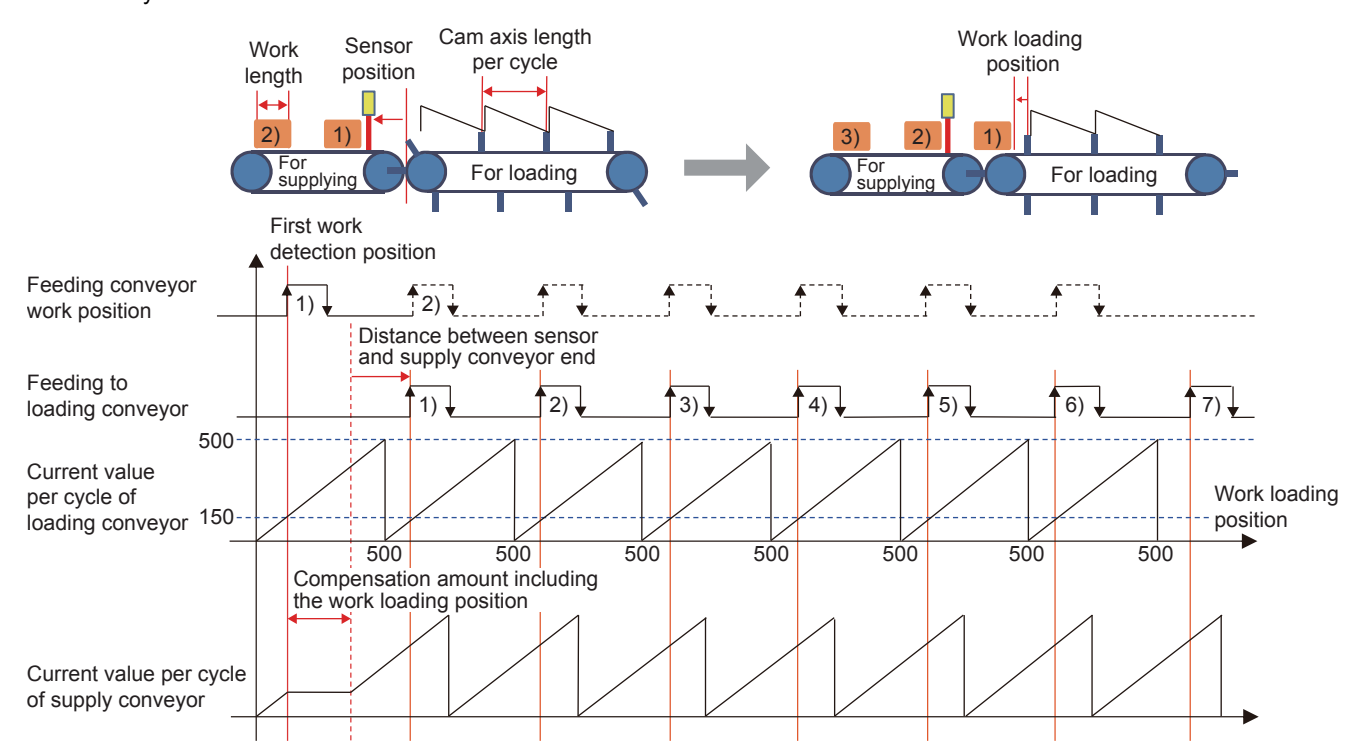

#### ■**Work gap adjustment**

Calculate the compensation amount so that the workpieces are equally spaced. The movement amount of the auxiliary axis is compensated with the calculated amount.

The mark detection range can be changed by using the change request switch in the mark compensation screen displayed on the GOT.

The acceleration and deceleration time of the auxiliary axis setting are stored in buffer memory.

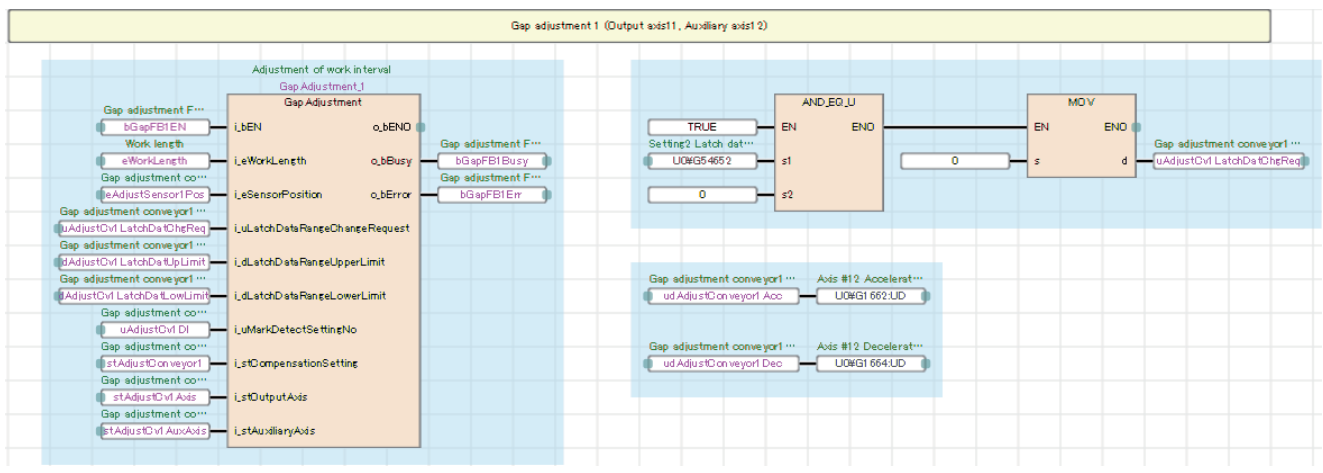

#### • Operation outline

Calculate the compensation amount by detecting the workpieces with the sensor, and compensate each gap adjustment conveyor with the auxiliary axis.

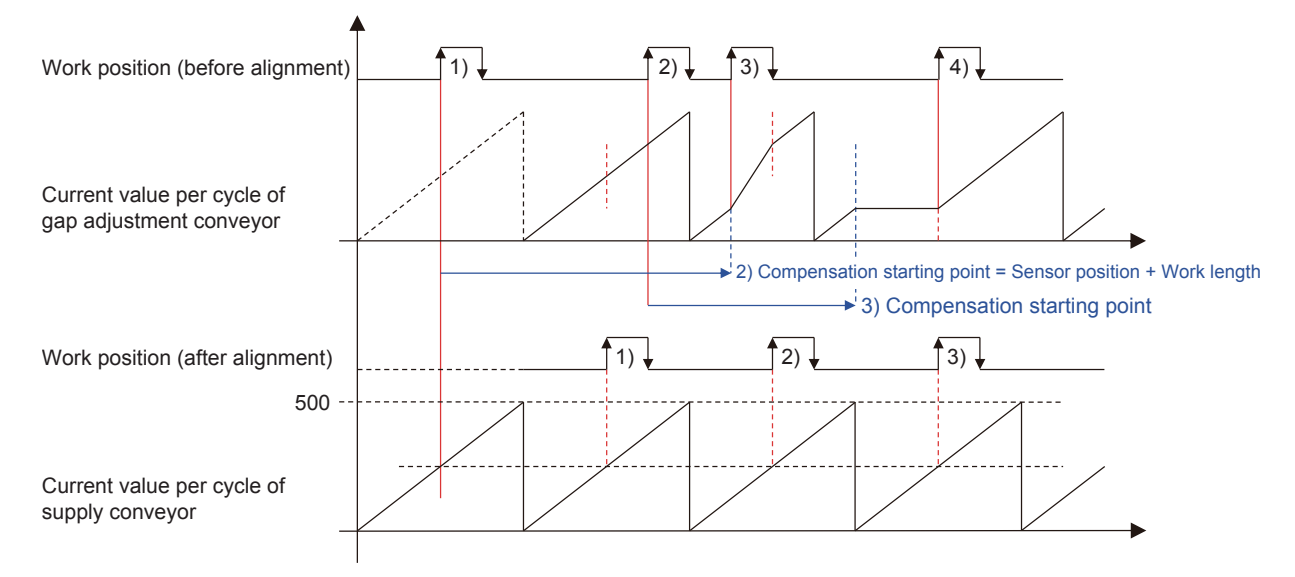

<Detailed processing>

- Acquire the mark detection data with STD\_ReadMarkDetectData, and calculate the compensation amount and compensation starting position with PAC\_CalcGap and PAC\_CalcPhase.
- The calculated compensation amount and compensation starting position are buffered with SaveCompensationBuffer, and the compensation amount is output when the compensation starting position is exceeded.
- The output compensation amount is input as the movement amount of STD\_CtrlAuxiliaryAxis, and the positioning of the auxiliary axis is performed.

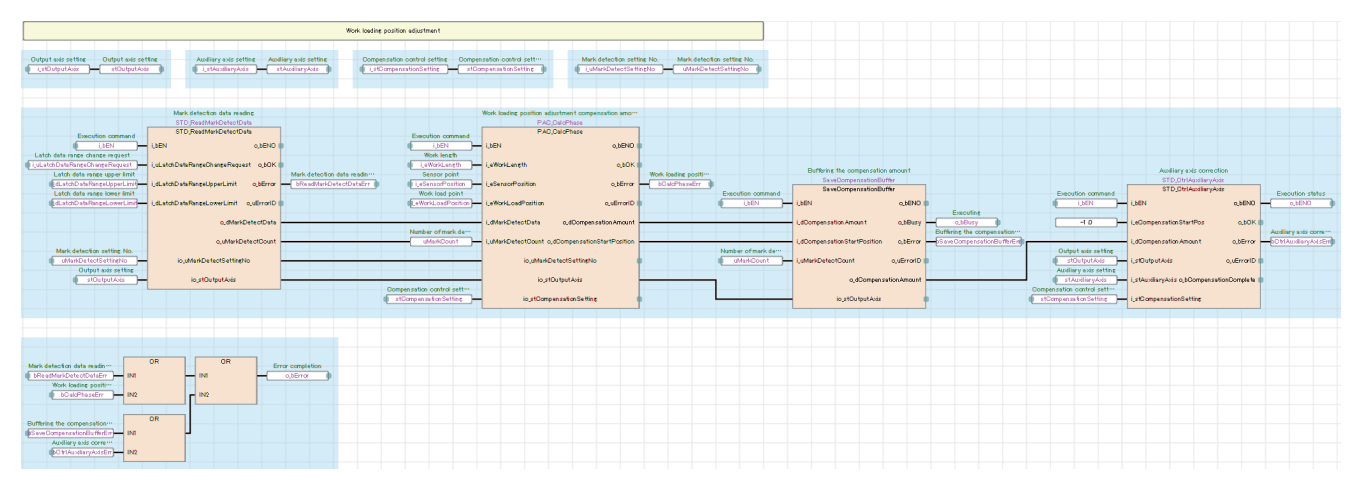

#### **HMI\_IF (Touch panel I/O processing)**

The I/O processing for displaying the GOT screen is performed.

- Axis status monitor and lamp display
- Error reset processing
- FB error monitor
- Production amount monitor

### **Troubleshooting of the alignment conveyor**

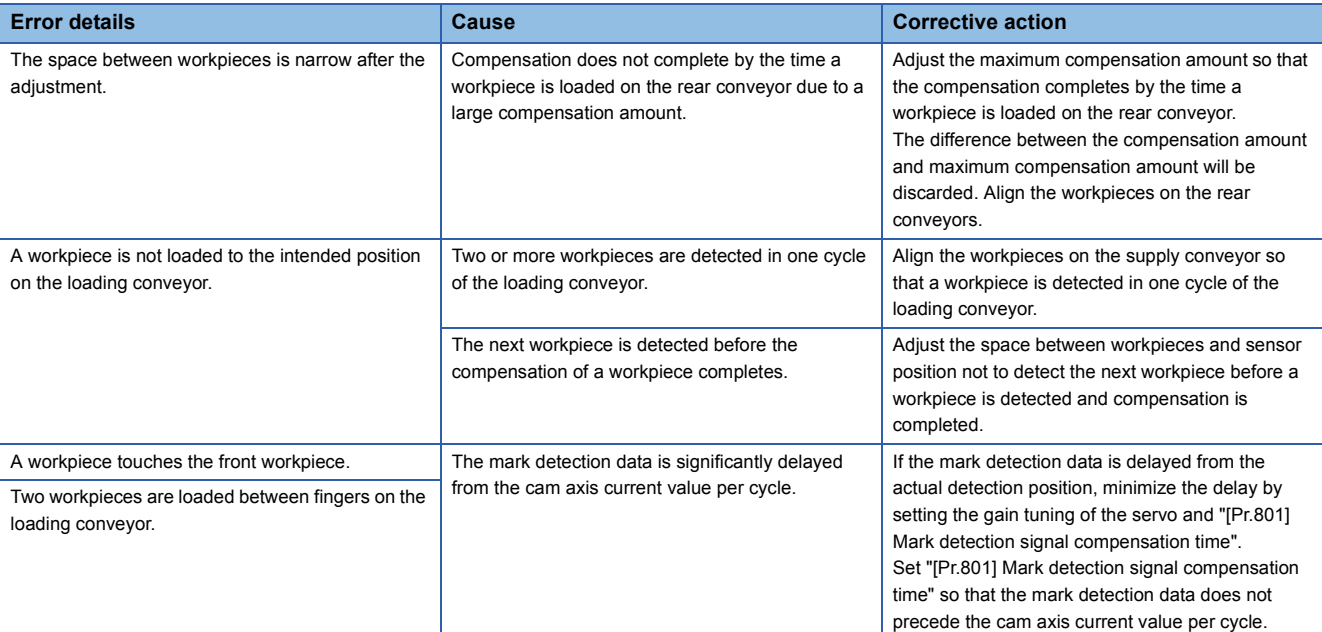

# **5.4 Application Program Control FBs**

### **ReadCamData (Cam data reading)**

#### **Name**

ReadCamData

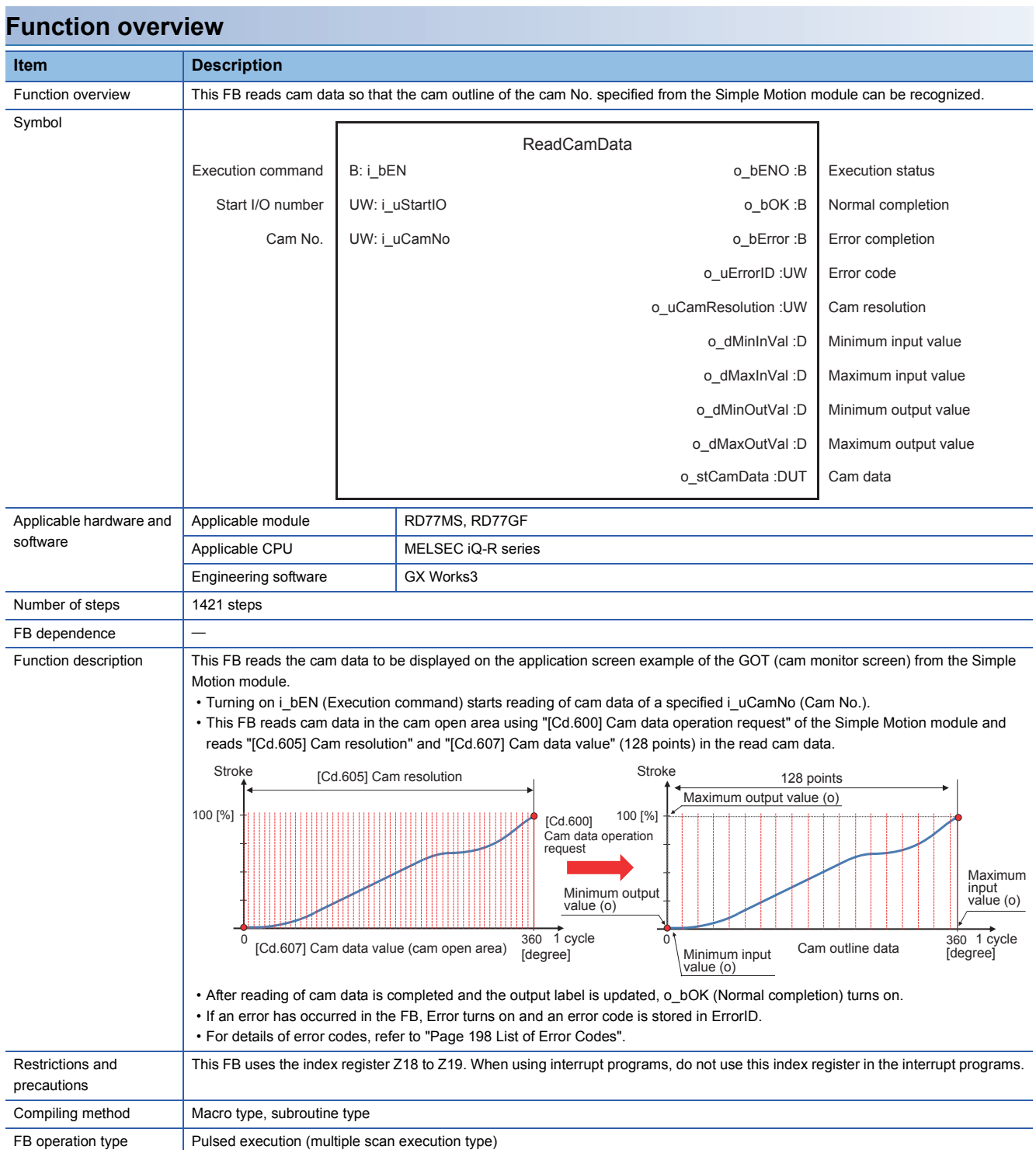

#### **Labels**

#### ■**Input labels**

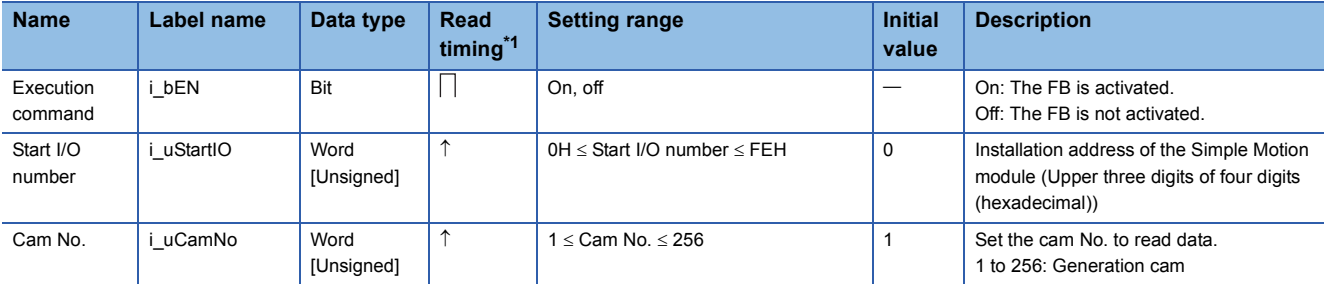

<span id="page-152-0"></span>\*1  $\Box$ : Always,  $\uparrow$ : When the FB is started (cannot be changed)

#### ■**Output labels**

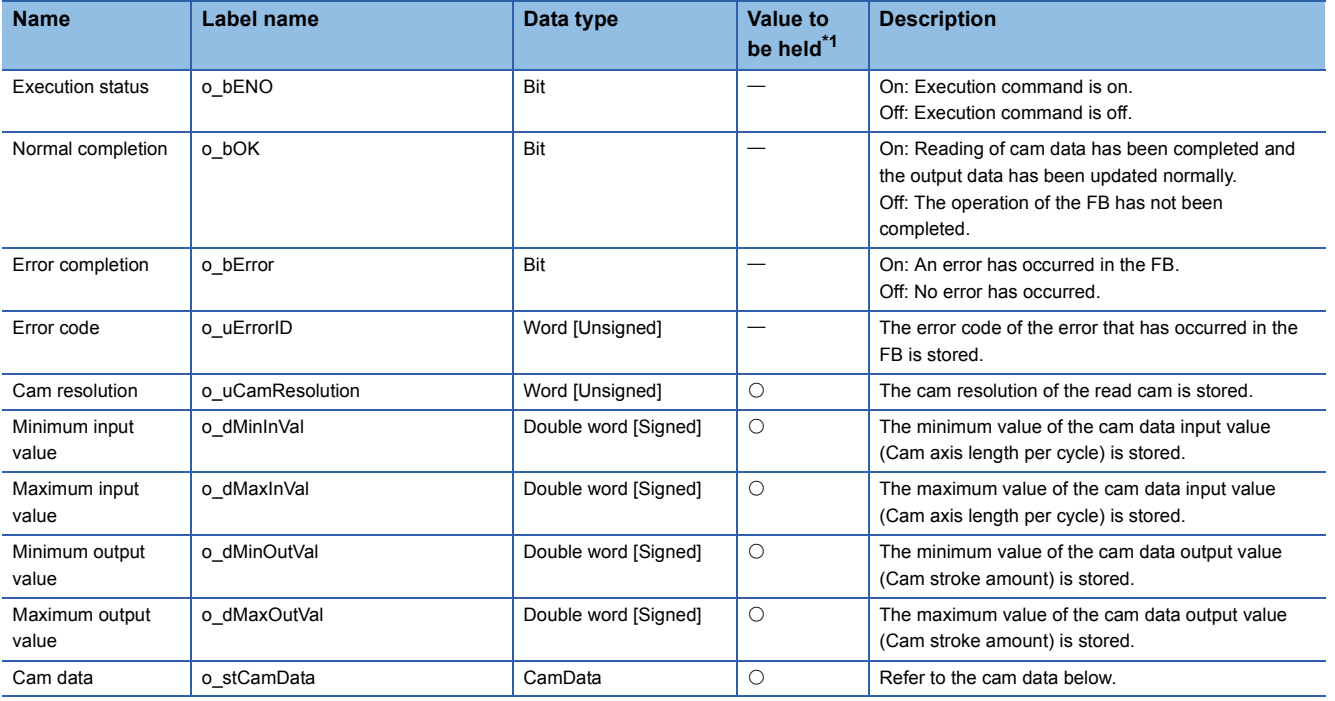

#### Cam data (CamData structure)

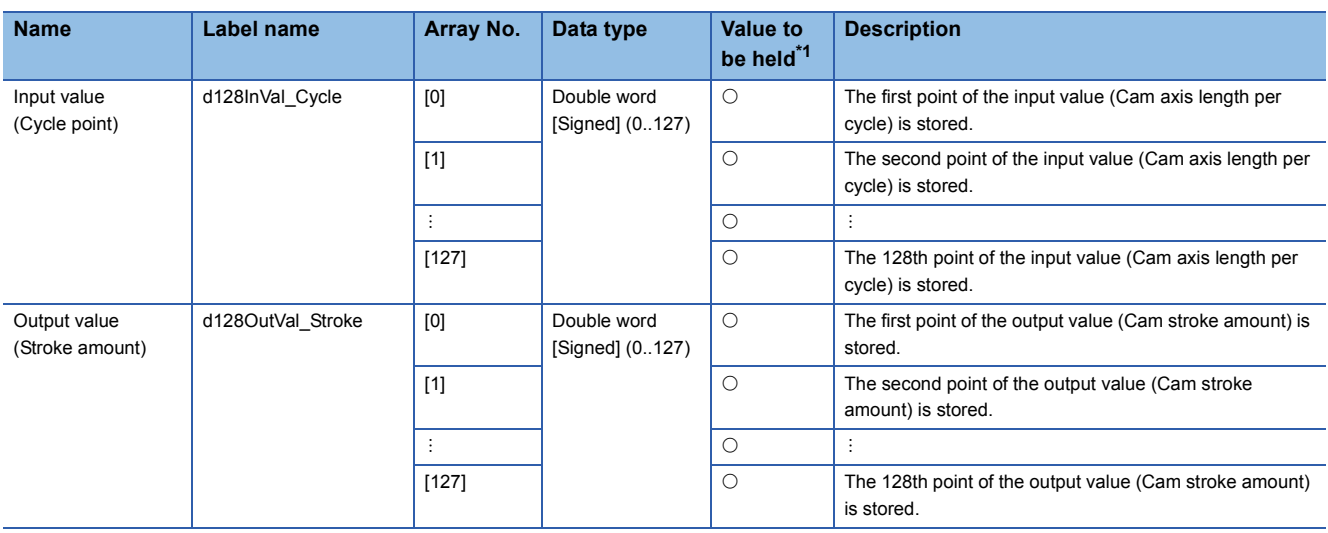

<span id="page-152-1"></span>\*1  $\circ$ : The value will be held after the FB stops.  $\leftarrow$ : The value will be cleared after the FB stops.

### **CtrlOutputAxisSync (Output axis synchronization control)**

#### **Name**

CtrlOutputAxisSync

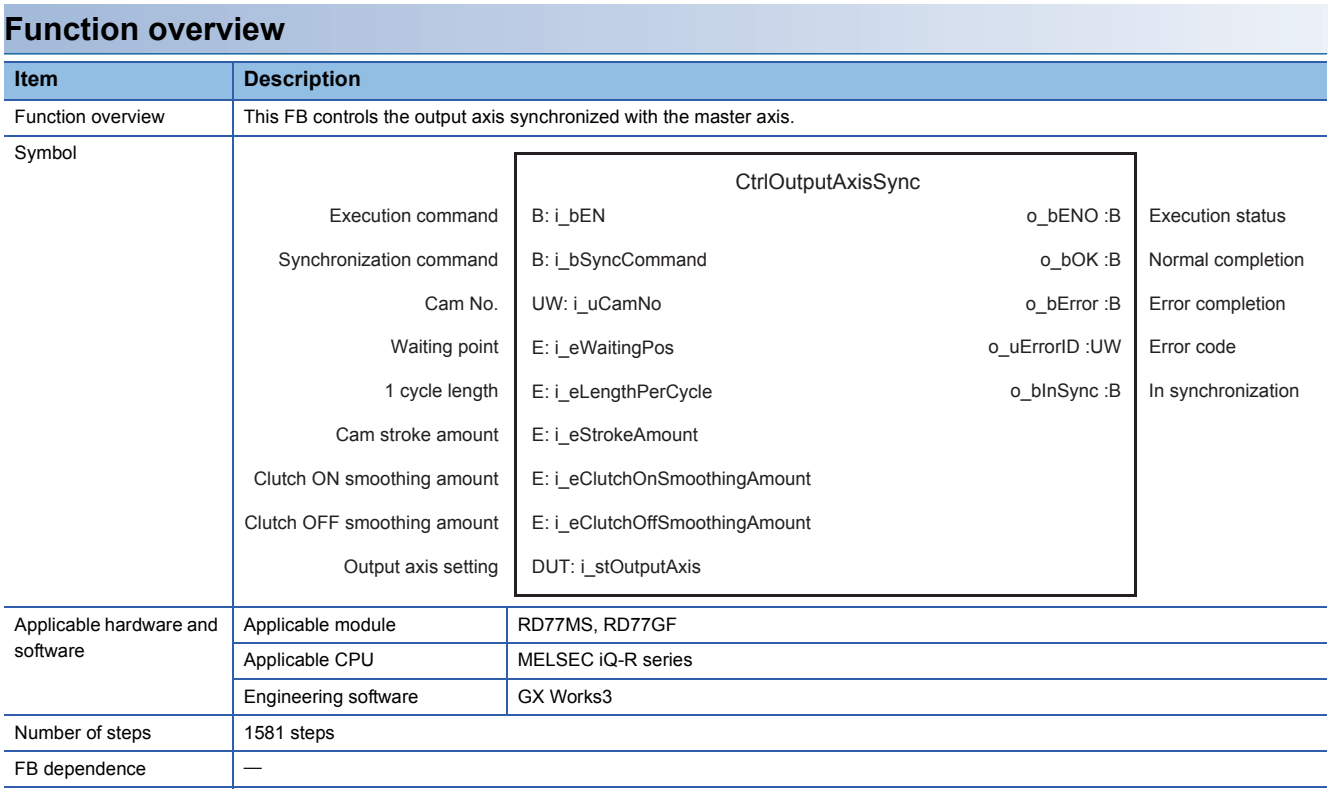

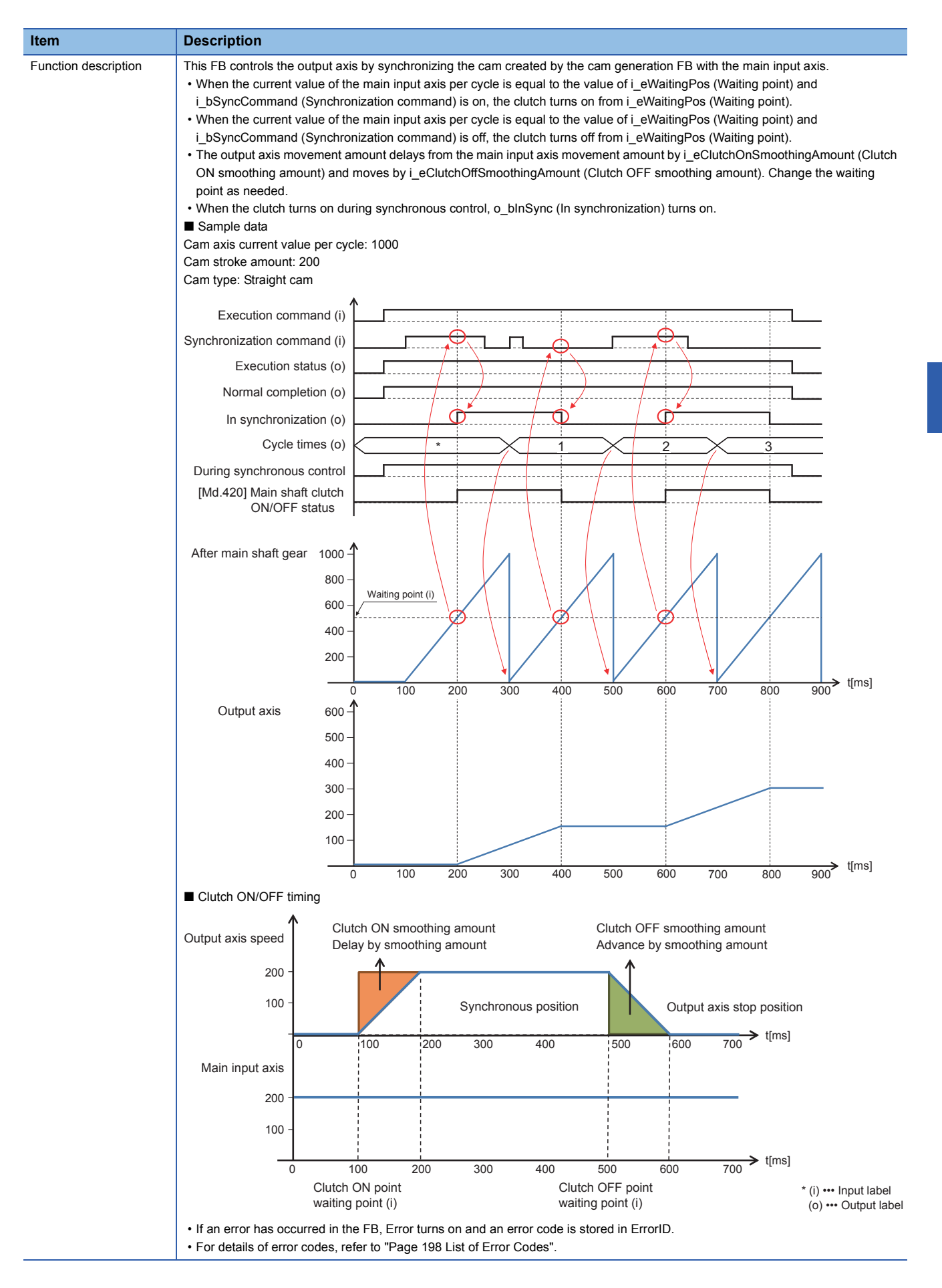

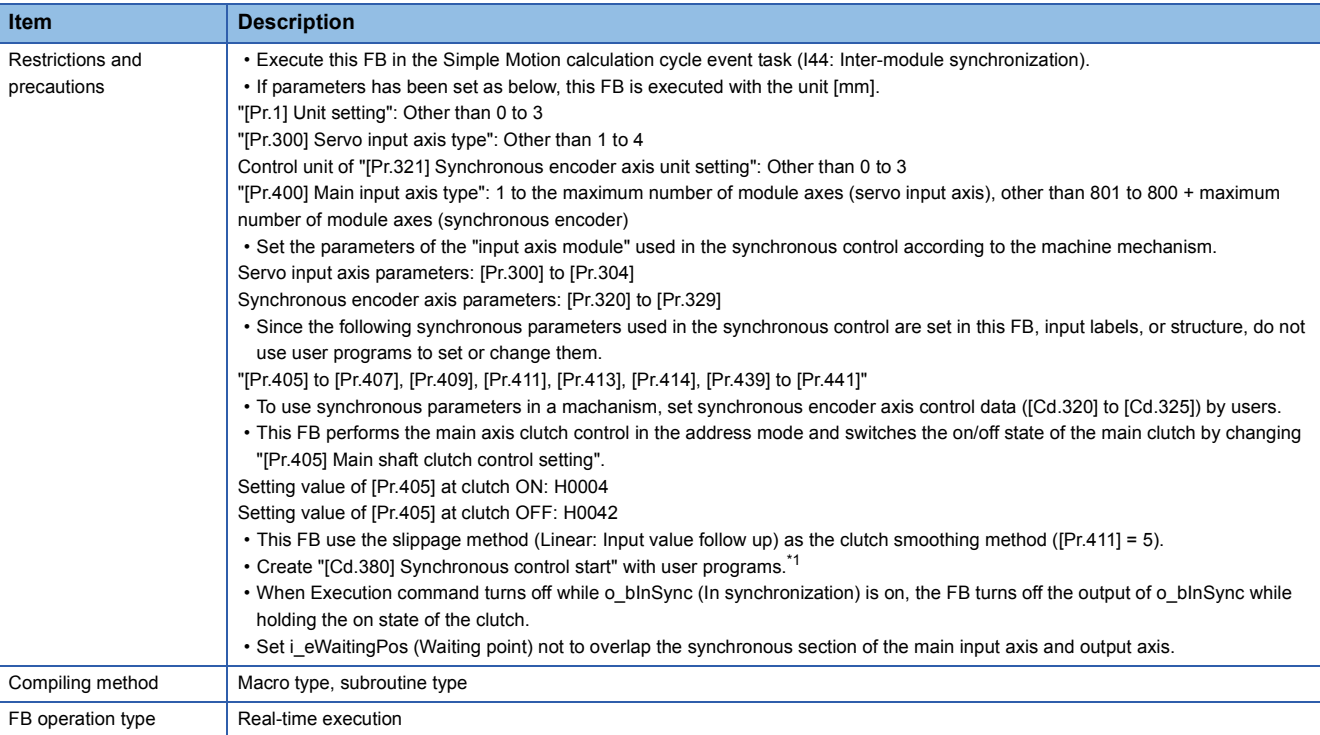

<span id="page-155-0"></span>\*1 For details of the synchronous control parameters and control data, refer to the following. MELSEC iQ-R Simple Motion Module User's Manual (Advanced Synchronous Control)

#### **Labels**

#### ■**Input labels**

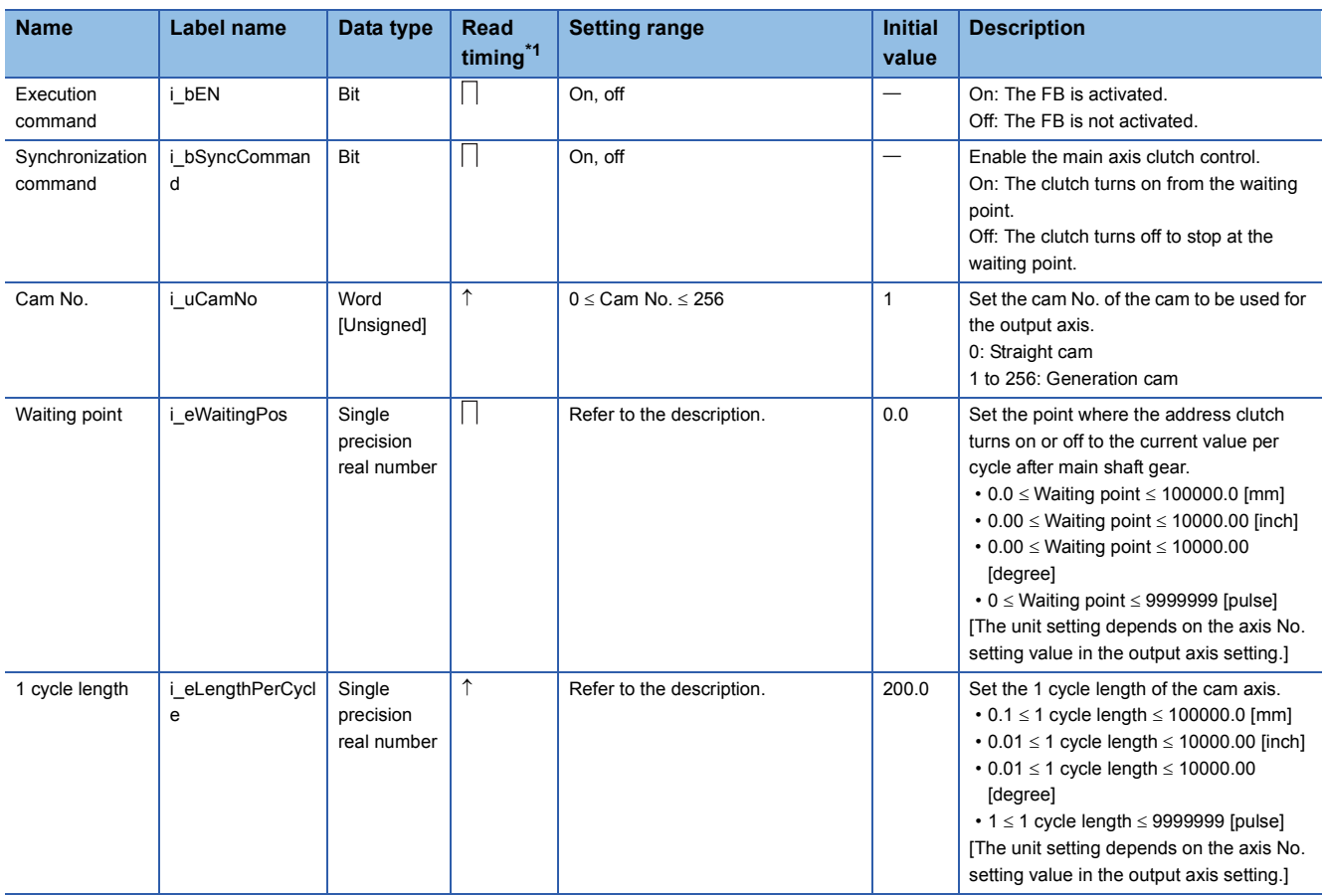

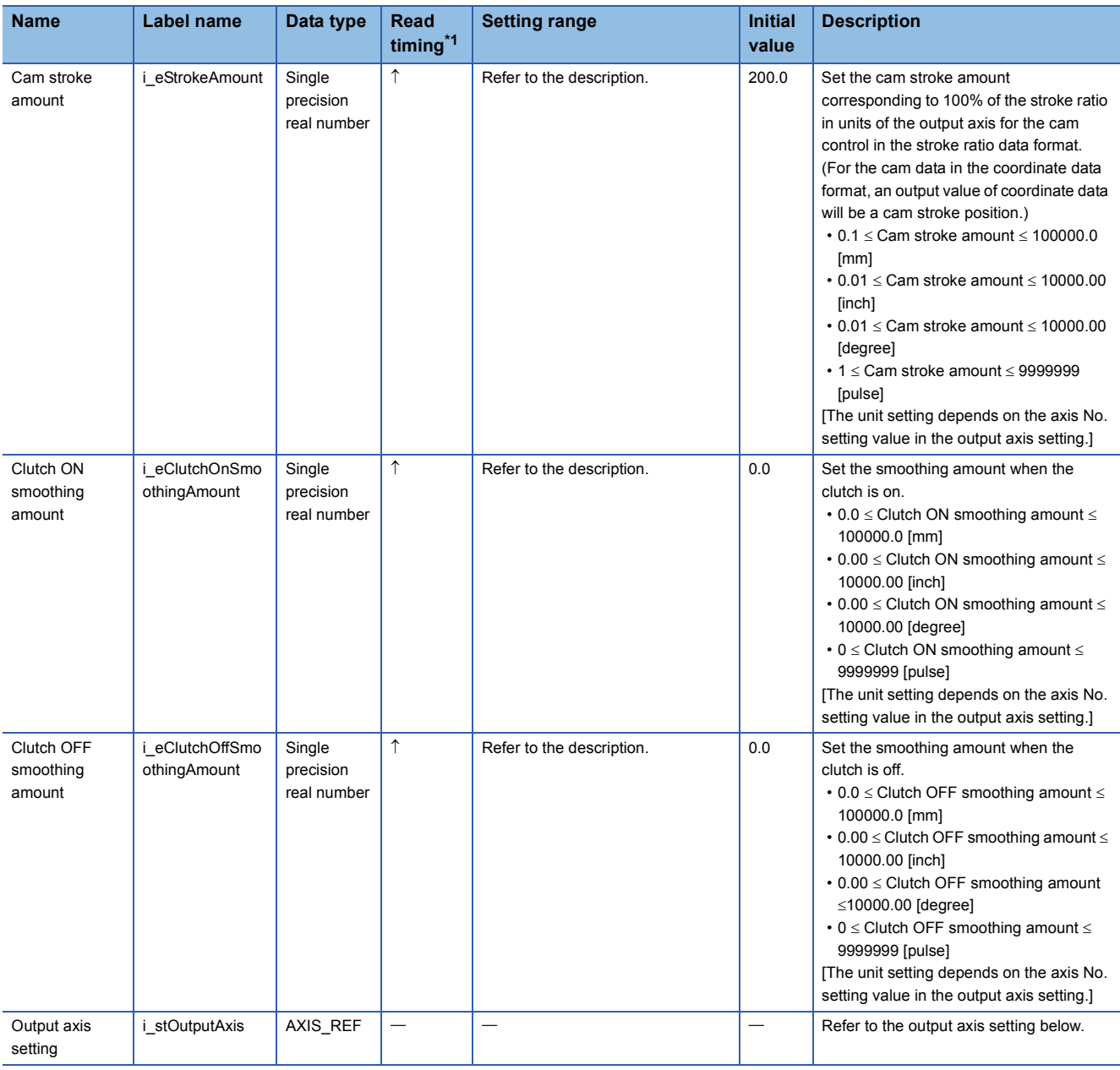

#### Output axis setting (AXIS\_REF structure)

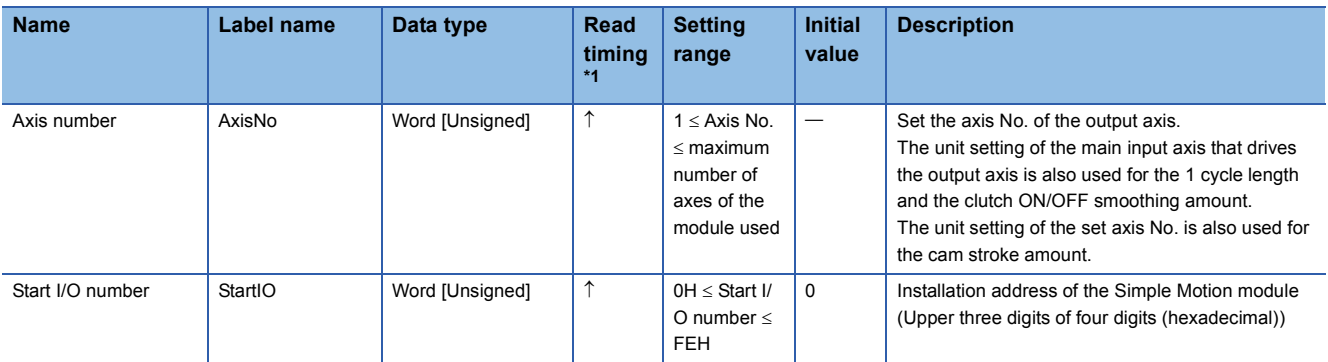

<span id="page-156-0"></span>\*1  $\Box$ : Always,  $\uparrow$ : When the FB is started (cannot be changed)

#### ■**Output labels**

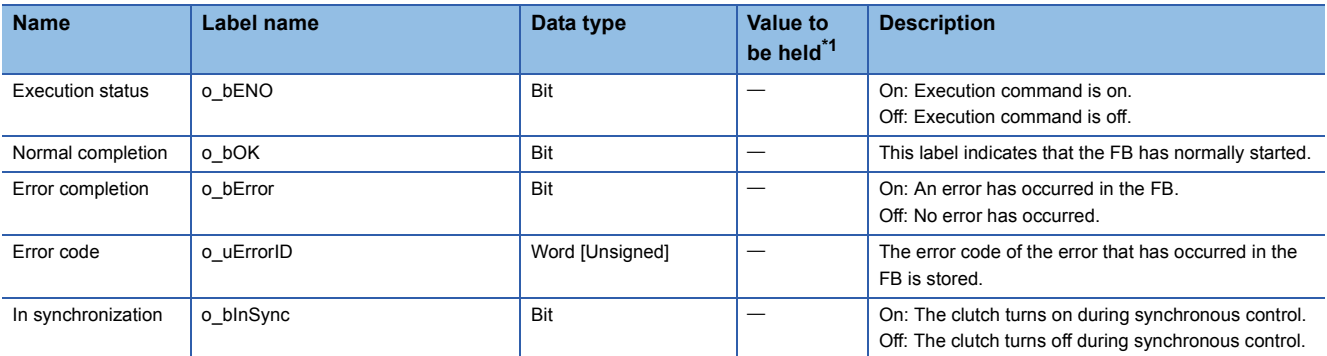

<span id="page-157-0"></span>\*1  $\circ$ : The value will be held after the FB stops.  $\leftarrow$ : The value will be cleared after the FB stops.

#### **Name**

SaveCompensationBuffer

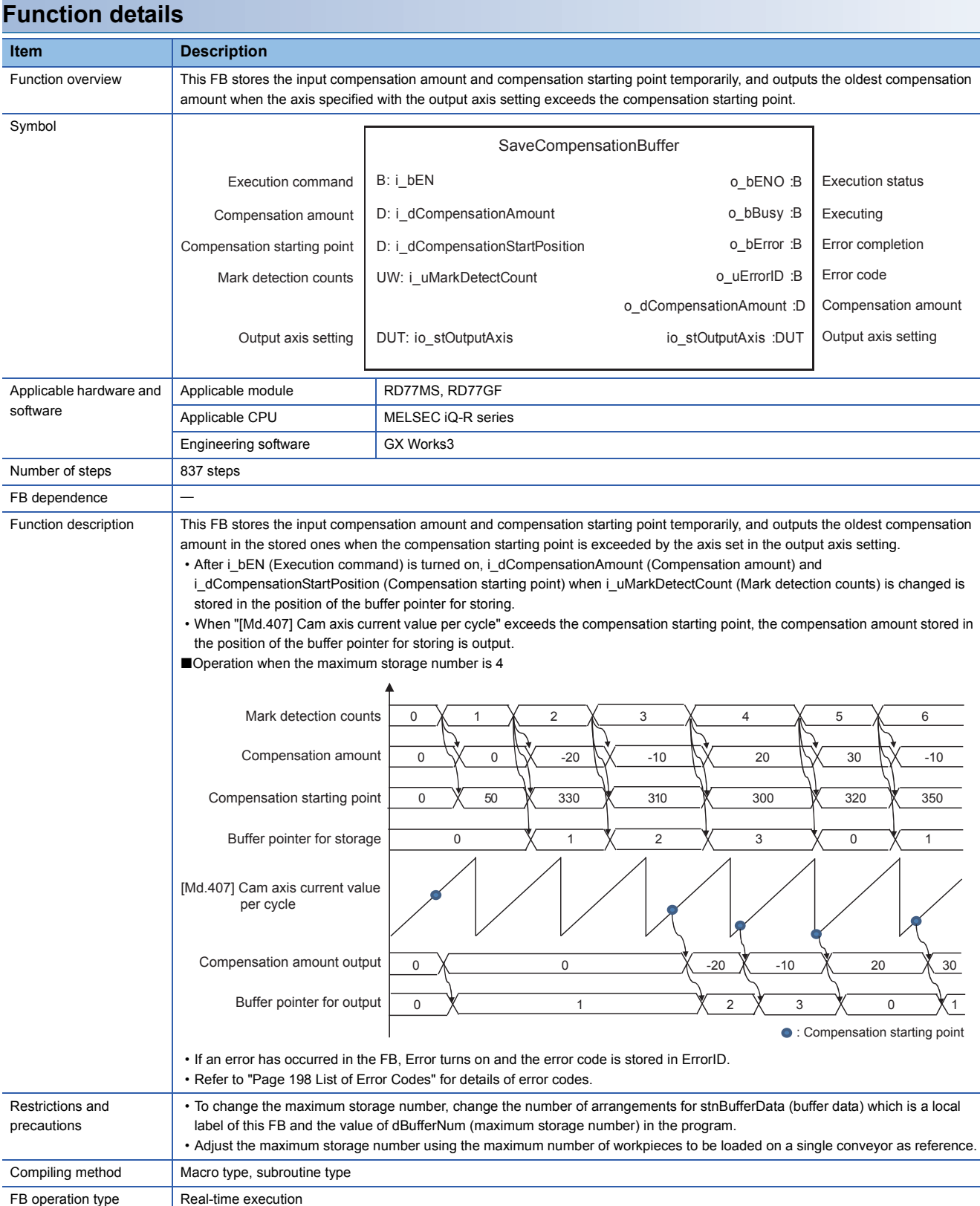

#### **Labels**

#### ■**Input labels**

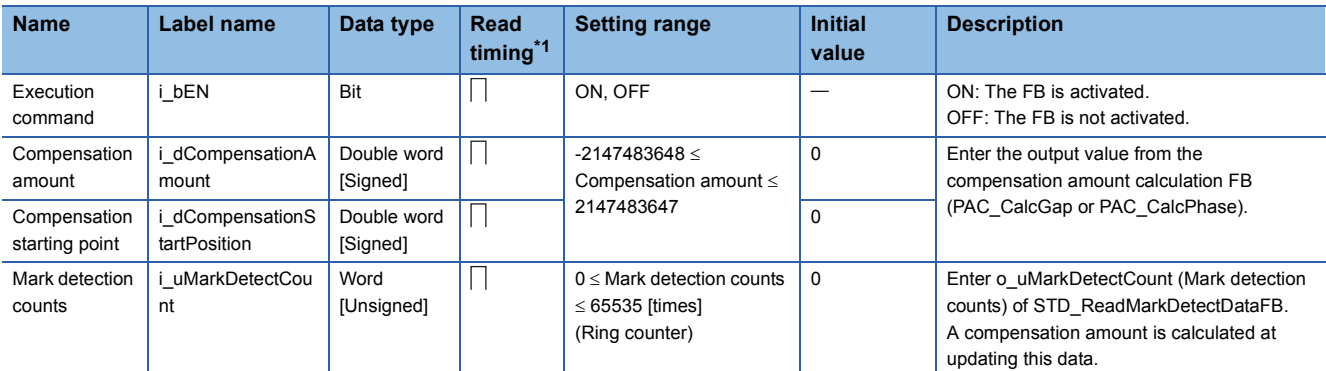

<span id="page-159-0"></span>\*1  $\Box$ : Always,  $\uparrow$ : When the FB is started (cannot be changed)

#### ■**Output labels**

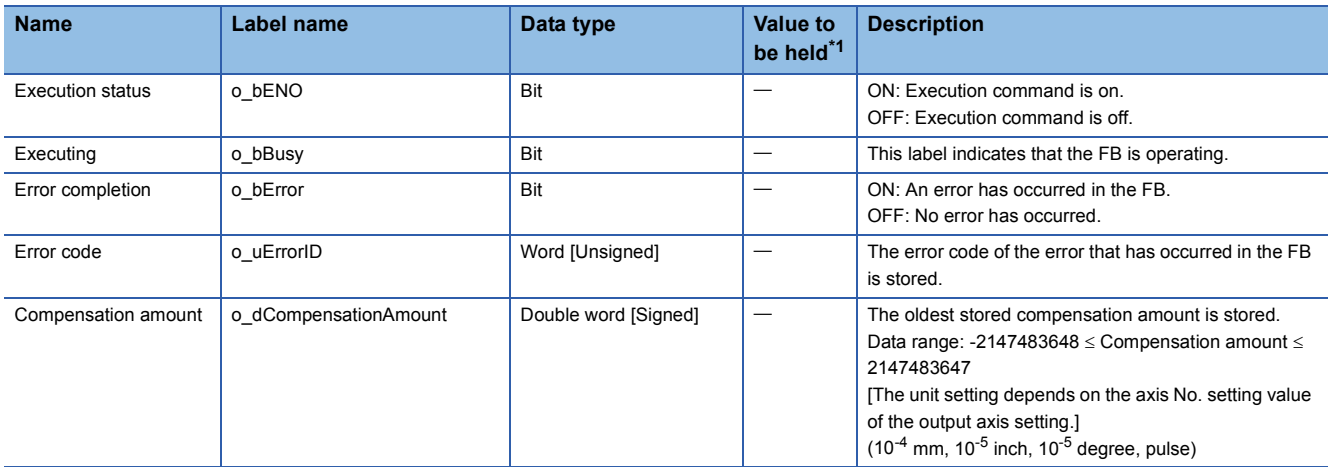

<span id="page-159-1"></span>\*1  $\circ$ : The value will be held after the FB stops.  $-$ : The value will be cleared after the FB stops.

#### ■**I/O labels**

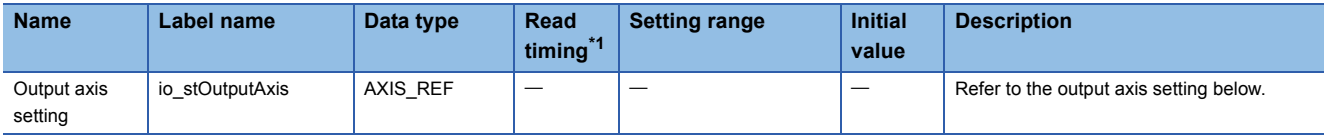

#### Output axis setting (AXIS\_REF structure)

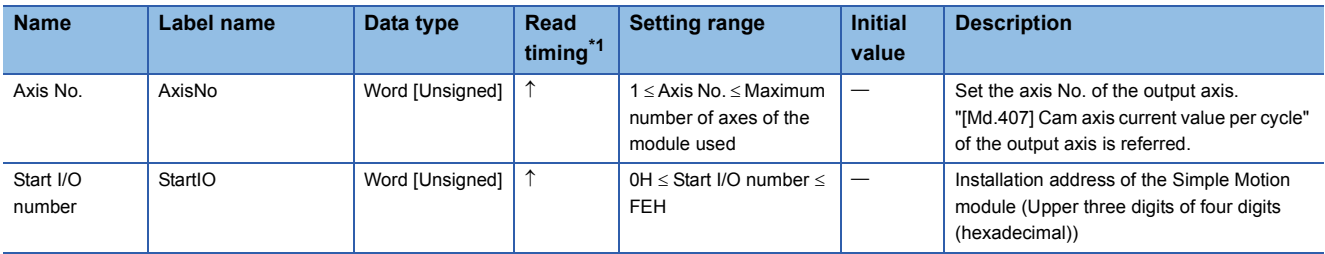

#### Buffer data (BufferData structure)

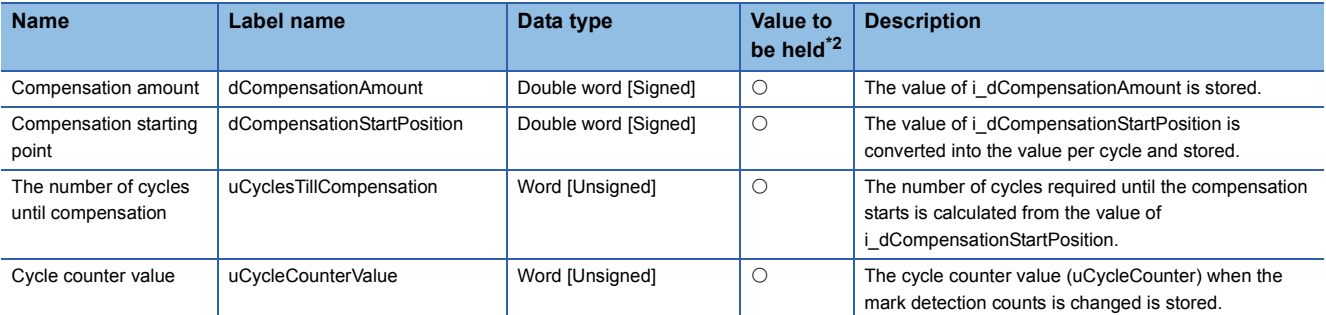

<span id="page-160-0"></span>\*1  $\Box$ : Always,  $\hat{\Gamma}$ : When the FB is started (cannot be changed)

<span id="page-160-1"></span>\*2  $\circ$ : The value will be held after the FB stops.  $\leftarrow$ : The value will be cleared after the FB stops.

### **5.5 Application Program Example: Operation Procedure**

Start the operation with the following procedure.

(For the function details of windows, refer to "[Page 162 GOT APPLICATION SCREEN EXAMPLES"](#page-163-0).)

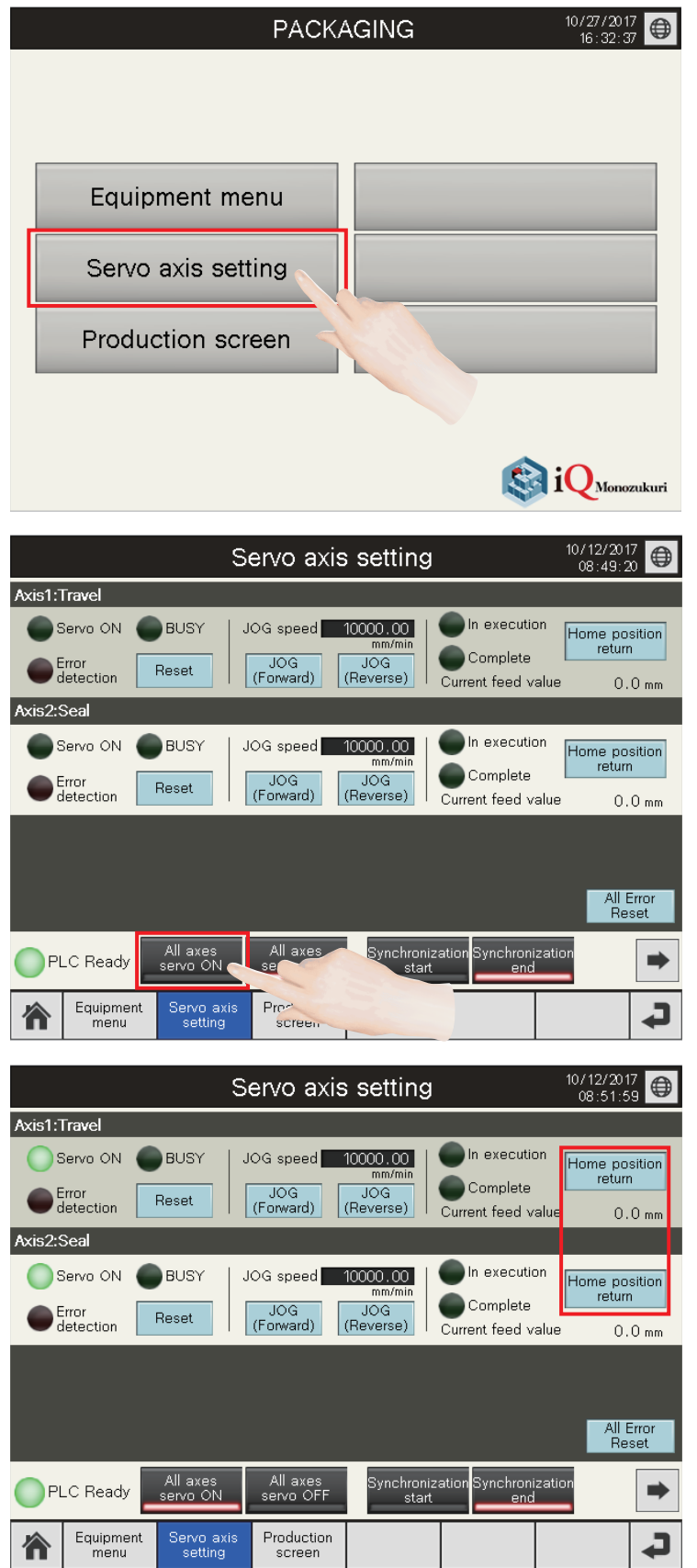

*1.* Write project data to the PLC CPU and GOT and start the system. Touch [Servo axis setting] to display the servo axis setting screen.

*2.* Touch the [All axes servo ON] switch. All axes are in the servo-on status.

*3.* When this is the first startup of the system, touch the [Home position return] switch of each axis and perform home position return operations.

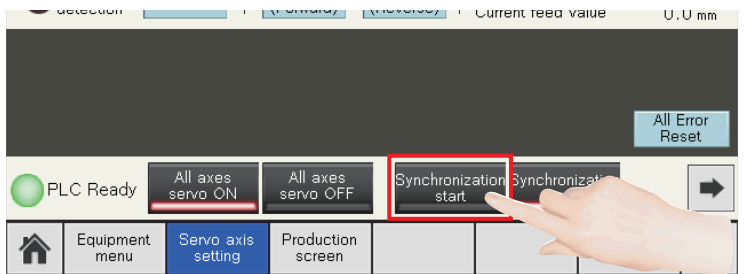

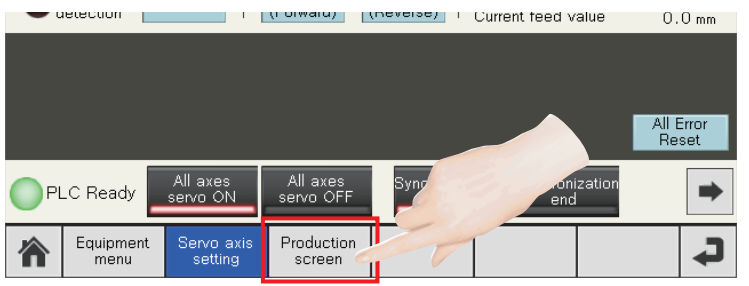

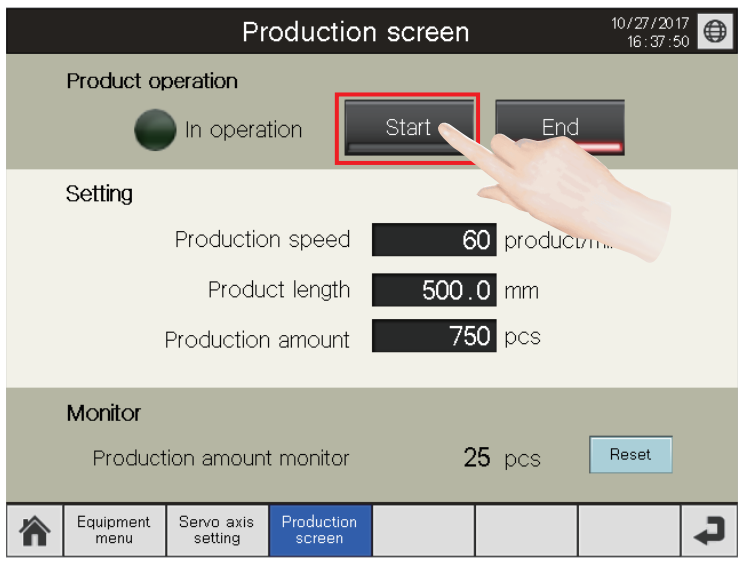

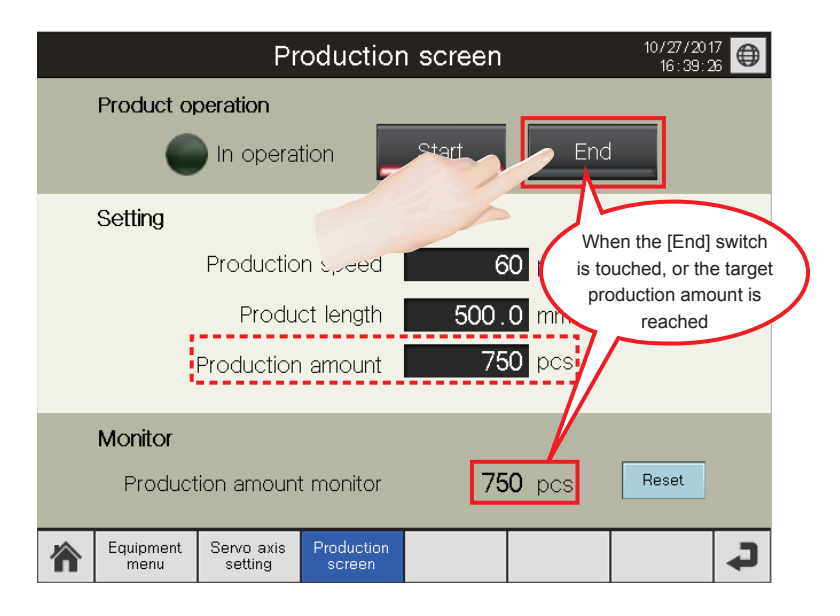

- *4.* Touch the [Synchronization start] switch. Turning on the synchronization start switch turns each axis to the synchronous control mode. (Caution: Generate a came in the equipment menu before turning the [Synchronization start] switch ON. Cam generation is not required for the alignment conveyor project.)
- **5.** Switch the screen to the production screen. (Precautions: In the project for the alignment conveyor, the product length is set to the length per cycle as default. Even if the product length is changed, the set value is ignored. The "Production amount monitor" counts the number of updated times of the loading conveyor length per cycle, not the actual production amount.)
- **6.** Touch the [Start] switch and start the operation at the set speed.

*7.* The operation stops when the [End] switch is touched or the target production amount is reached. (Cycle stop: For the box motion, the travel axis and seal axis stop at the waiting position. For the long dwell, the D-cam axis stops at the waiting position. For the alignment conveyor, the conveyor axis stops immediately.)

# <span id="page-163-0"></span>**6 GOT APPLICATION SCREEN EXAMPLES**

#### **Precautions**

- To utilize these screen examples for an actual system, sufficiently confirm that the screens will not cause system control problems on user's own responsibility. Examine the positions where interlock conditions are required in a target system and add them.
- When the Simple Motion module detects an error or warning in this sample program, the operation suspends control.
- To use the program with unnecessary screens erased, change the screen number of the switching destination screen as necessary.
- There are slight differences in color and layout between the actual screens and the screens described in this manual.

# **6.1 Screen Layout**

### **Screen transition (All screens)**

The following shows the screen transition of all screens.

- When a GOT is started, the start logo screen appears first. For details, refer to "[Page 170 Start logo screen](#page-171-0)".
- After the start logo screen has appeared, the Home screen appears. However, when the GOT is started for the first time, the Language Setting window screen appears after the start logo screen has appeared. For details of the operation of when the GOT is started for the first time, refer to "[Page 170 Operation to be performed when the GOT is started for the first](#page-171-1)  [time"](#page-171-1).
- For the screen transition common in all screens, refer to "[Page 164 Screen transition \(Common\)](#page-165-0)".

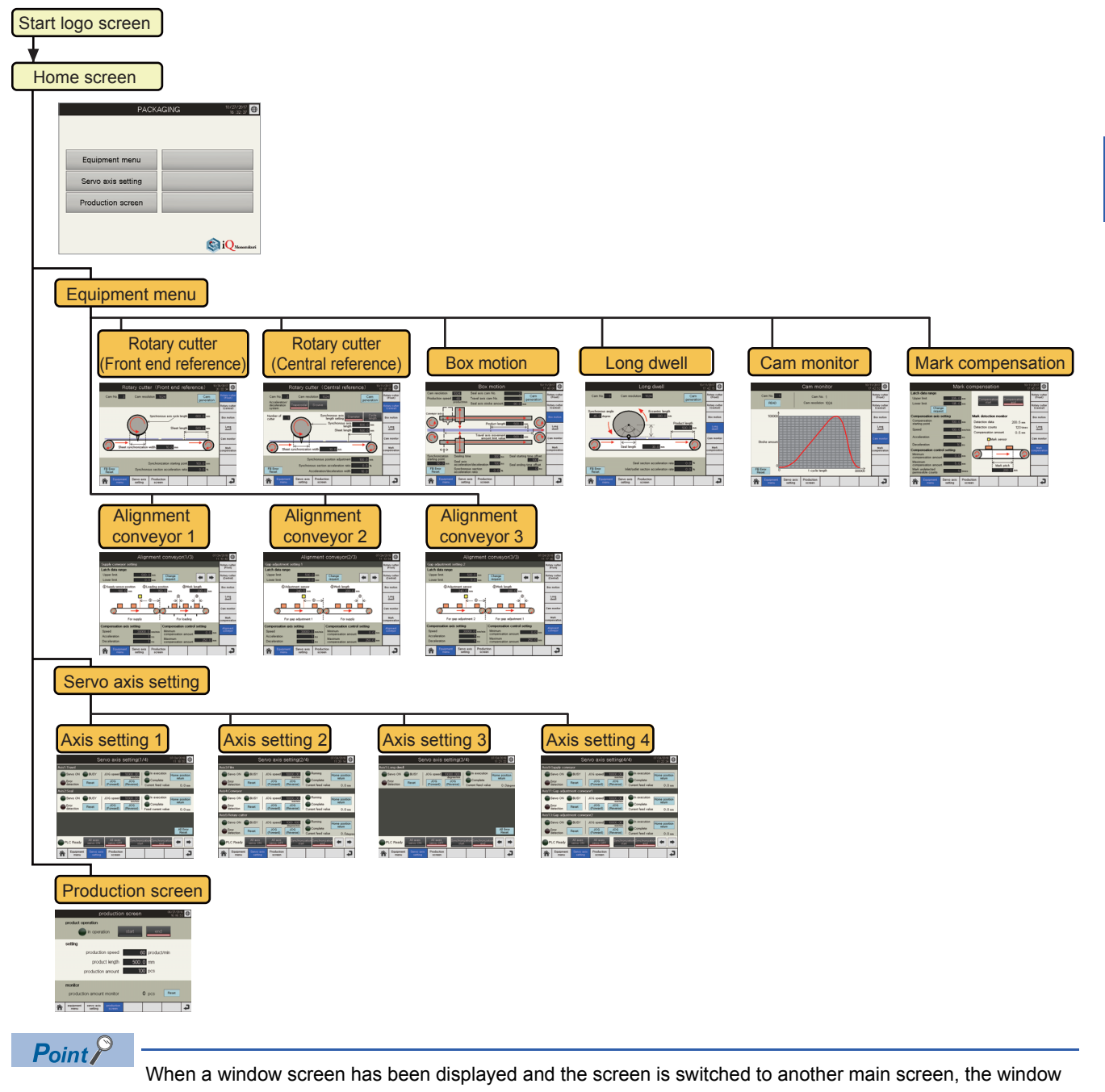

screen will be closed and switched to the touched main screen.

### <span id="page-165-0"></span>**Screen transition (Common)**

The following shows the screen transition common in all screens.

- Touching the globe mark switch displays the Language Setting window screen for language switching.
- Touching the date and time display area displays the Clock Setting window screen.
- When a GOT system alarm has occurred, touching the system alarm message display area that is to be displayed at the bottom of the screen displays the GOT system alarm reset window screen.

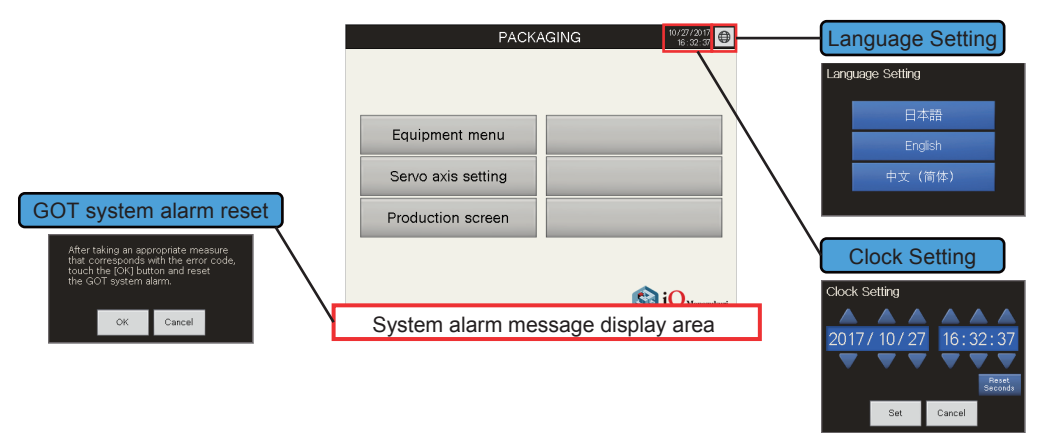

The following shows the basic layout of a main screen.

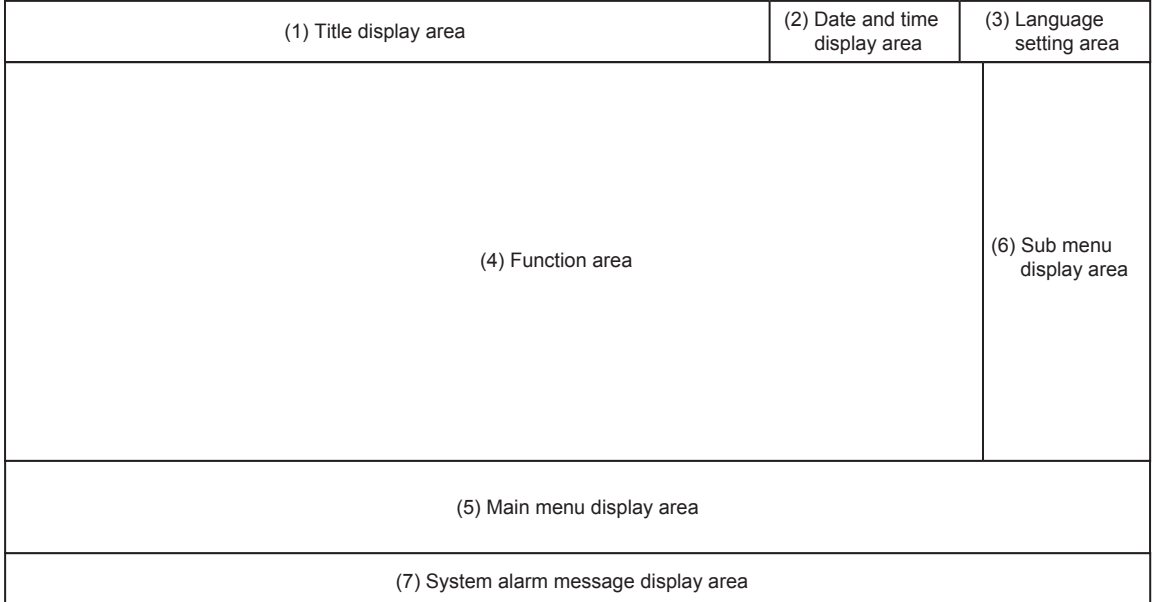

(1) Title display area

Displays the title bar.

For details, refer to "[Page 167 Title bar](#page-168-0)".

(2) Date and time display area

Displays the current date (upper side) and time (lower side). Touching this display area displays the Clock Setting window screen.

For details of the Clock Setting window screen, refer to ["Page 170 Clock Setting window screen](#page-171-2)".

(3) Language setting area

Touching the globe mark switch displays the Language Setting window screen.

For details of the Language Setting window screen, refer to "[Page 169 Language Setting window screen](#page-170-0)".

(4) Function area

Displays the screen of each function.

For details, refer to "[Page 171 Base Screen](#page-172-0)".

(5) Main menu display area

Displays the screen transition switches to display each main screen.

For details of the main menu switches, refer to "[Page 167 Main menu](#page-168-1)".

(6) Sub menu display area

Displays the screen transition switches to display each sub screen.

For details of the sub menu switches, refer to "[Page 168 Sub menu"](#page-169-0).

(7) System alarm message display area

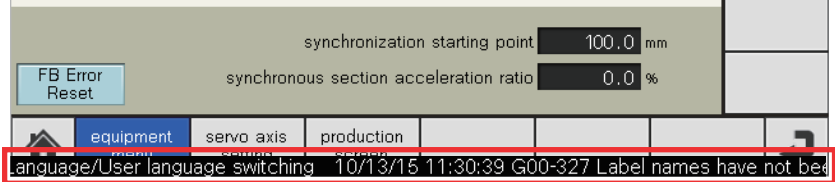

When a GOT system alarm occurs, a system alarm is displayed overlapping the bottom of the screen that is being displayed. For details of the GOT system alarms, refer to ["Page 168 GOT system alarm"](#page-169-1).

## **6.3 Description of Common Items**

### **Descriptions of character colors**

The following table lists colors used for numerical values and characters displayed as setting values or current values.

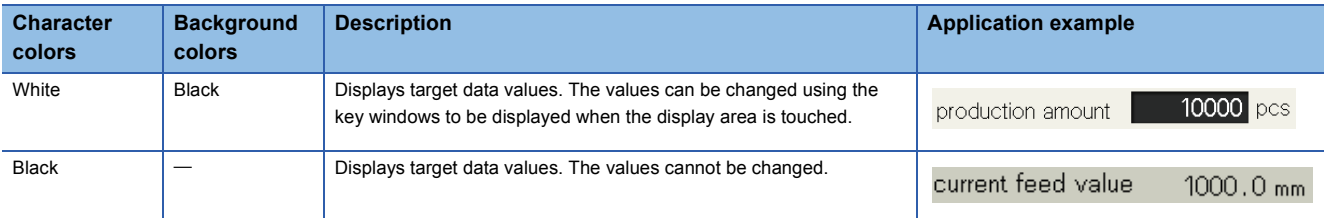

### **Switch**

The following table lists switches used in common.

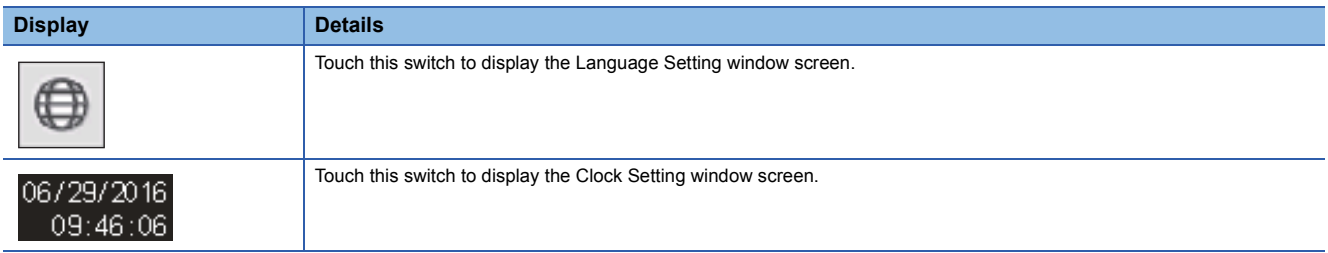

### **Key window**

Use the following user creation key windows for inputting numerical values.

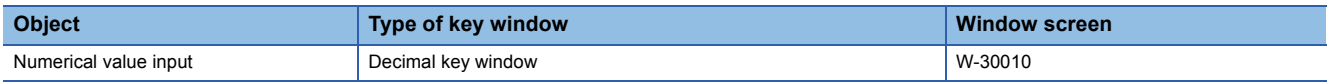

#### **Numerical value input (Decimal key window)**

Numerical values can be input using the numeric keypad. The input range is displayed at the bottom of the input value area.

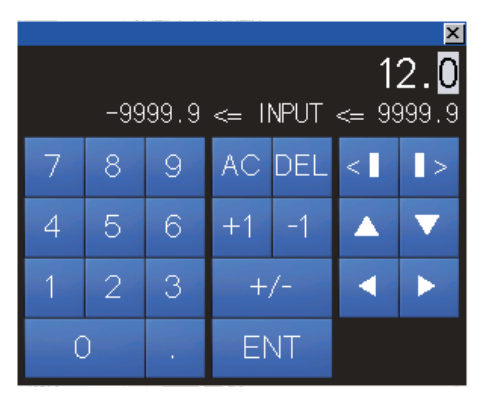

### <span id="page-168-0"></span>**Title bar**

The title bar is displayed as follows in all screens.

### $(1)$   $(2)$   $(3)$ **PACKAGING** 06/29/2016 09:23:05

- The title of the currently-displayed screen is displayed in (1).
- The date and time are displayed in (2). When the date and time display area is touched, the Clock Setting window screen appears. On the window screen, year, month, date, hour, minute, and second can be changed. For details of the Clock Setting window screen, refer to "[Page 170 Clock Setting window screen"](#page-171-2).
- Touching the globe mark switch in (3) displays the Language Setting window screen. The display language can be switched. For details of the Language Setting window screen, refer to "[Page 169 Language Setting window screen"](#page-170-0).

### <span id="page-168-1"></span>**Main menu**

Touching a switch with a main screen name jumps to the corresponding screen. The blue switch indicates the screen being displayed.

<Main menus>

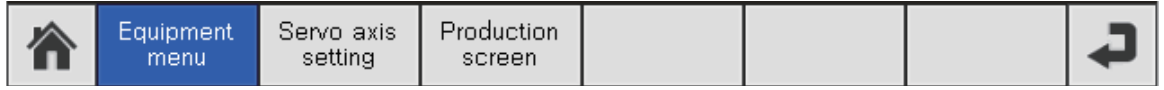

#### <List of switches>

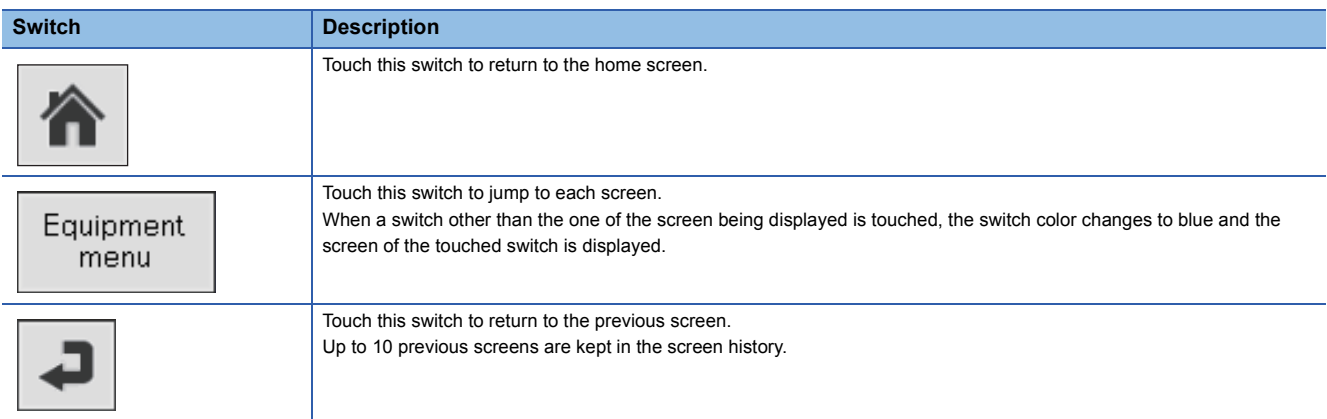

### <span id="page-169-0"></span>**Sub menu**

After switching to the equipment menu screen, touching a switch with a sub screen name jumps to the corresponding screen. The blue switch indicates the screen being displayed.

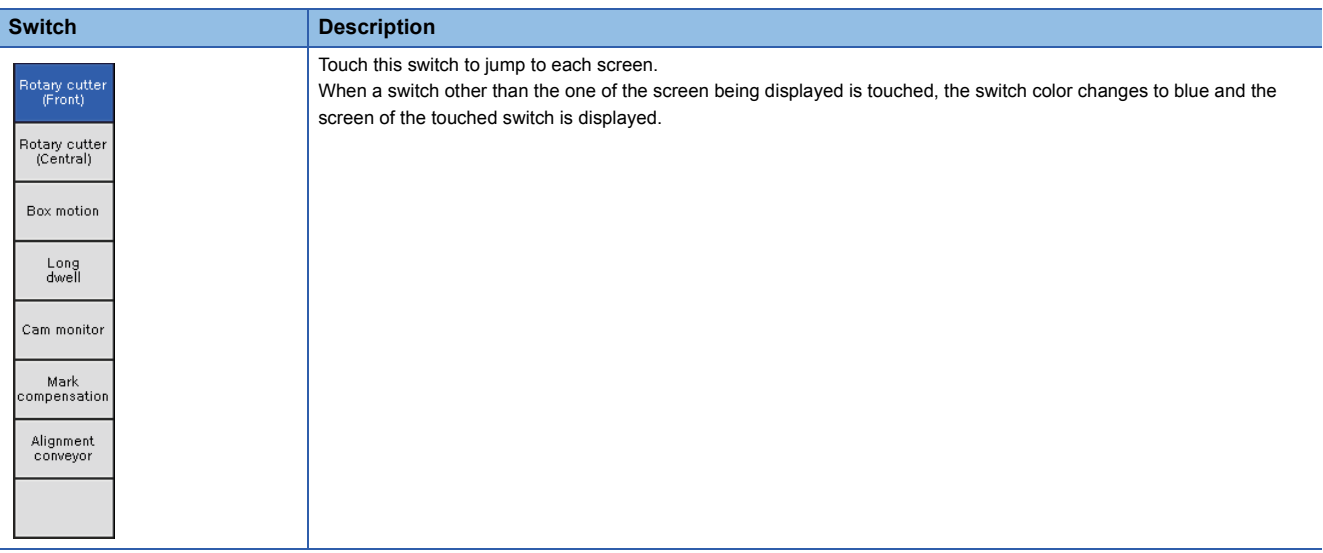

### <span id="page-169-1"></span>**GOT system alarm**

If a GOT system alarm has occurred, a system alarm message is popped up at the bottom of the screen as follows. The system alarm message is displayed running from right to left of the screen at a low speed in the order of the occurrence date and time, comment, and detailed information.

The GOT system alarm message is displayed in the language set in the Language Setting window screen. However, if no PLC CPU has been connected or the PLC CPU is off when the GOT is started, a GOT system alarm message is displayed in English.

#### 15/02/19 09:41 G00-500 Warning! Built-in battery voltage is low.

When a system alarm has occurred, touching the system alarm message display area displays the GOT system alarm reset window screen.

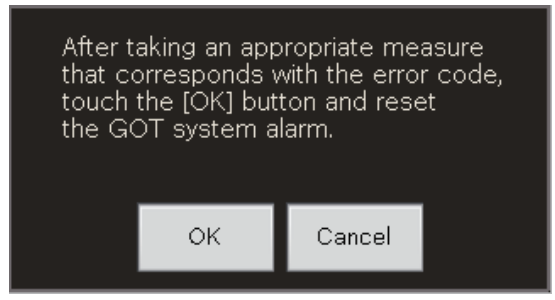

- Touch the [OK] switch when you reset the system alarm. The system alarm that cannot be reset is not cleared even though the [OK] switch is touched.
- Touch the [Cancel] switch when you do not reset the system alarm.
- Even though the main screen is switched while the GOT system alarm reset window screen is being displayed, the GOT system alarm reset window screen is not closed but still displayed.

### **Window screens common in all screens**

The following explains window screens common in all screens.

#### <span id="page-170-0"></span>**Language Setting window screen**

Switches the language displayed in the screen.

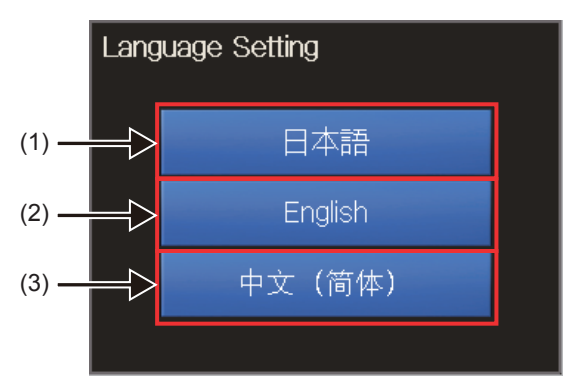

(1) Touch this switch to switch the language to Japanese.

- (2) Touch this switch to switch the language to English.
- (3) Touch this switch to switch the language to Chinese (Simplified).

 $Point$ 

While the Language Setting window screen is being displayed, switches in the main screen cannot be operated.

#### <span id="page-171-2"></span>**Clock Setting window screen**

Changes the current date and time.

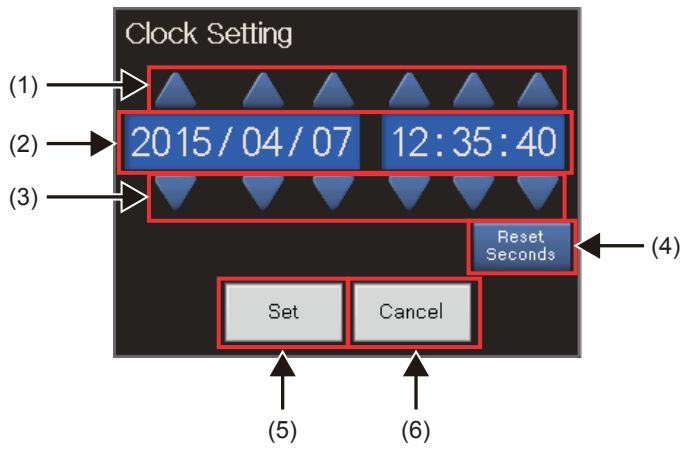

(1) Date/time data addition switch

Touching an addition switch (year, month, date, hour, minute, second) adds one to each value.

(2) Date and time setting

Sets the date and time (year, month, date, hour, minute, and second).

The following shows the input range of each item.

• Year: 2000 to 2099, Month: 01 to 12, Date: 01 to 31

• Hour: 00 to 23, Minute: 00 to 59, Second: 00 to 59

(3) Date/time data subtraction switch

Touching a subtraction switch (year, month, date, hour, minute, and second) subtracts one from each value.

(4) 0 Set switch

Sets 0 for second.

(5) [Set] switch

Touching this switch sets the current date and time and closes the window screen.

(6) [Cancel] switch

Touching this switch closes the window screen without reflecting the set date and time.

#### $Point P$

If setting the date and time that does not exist in the date and time setting (Ex: 2015/2/30) is attempted, touching the [Set] switch closes the window screen without reflecting the set date and time. At that time, a GOT system alarm occurs and "Clock data input out of range" is displayed in the system alarm message display area.

### **6.4 When the GOT is Started**

### <span id="page-171-0"></span>**Start logo screen**

In the start logo screen that is to be displayed when the GOT is started, the iQ Monozukuri logo appears at the center of the screen.

### <span id="page-171-1"></span>**Operation to be performed when the GOT is started for the first time**

When the GOT is started for the first time, the Language Setting window screen appears after the start logo screen has appeared. Select a language.

For details of the Language Setting window screen, refer to "[Page 169 Language Setting window screen](#page-170-0)".

# <span id="page-172-0"></span>**6.5 Base Screen**

#### The following table lists base screens.

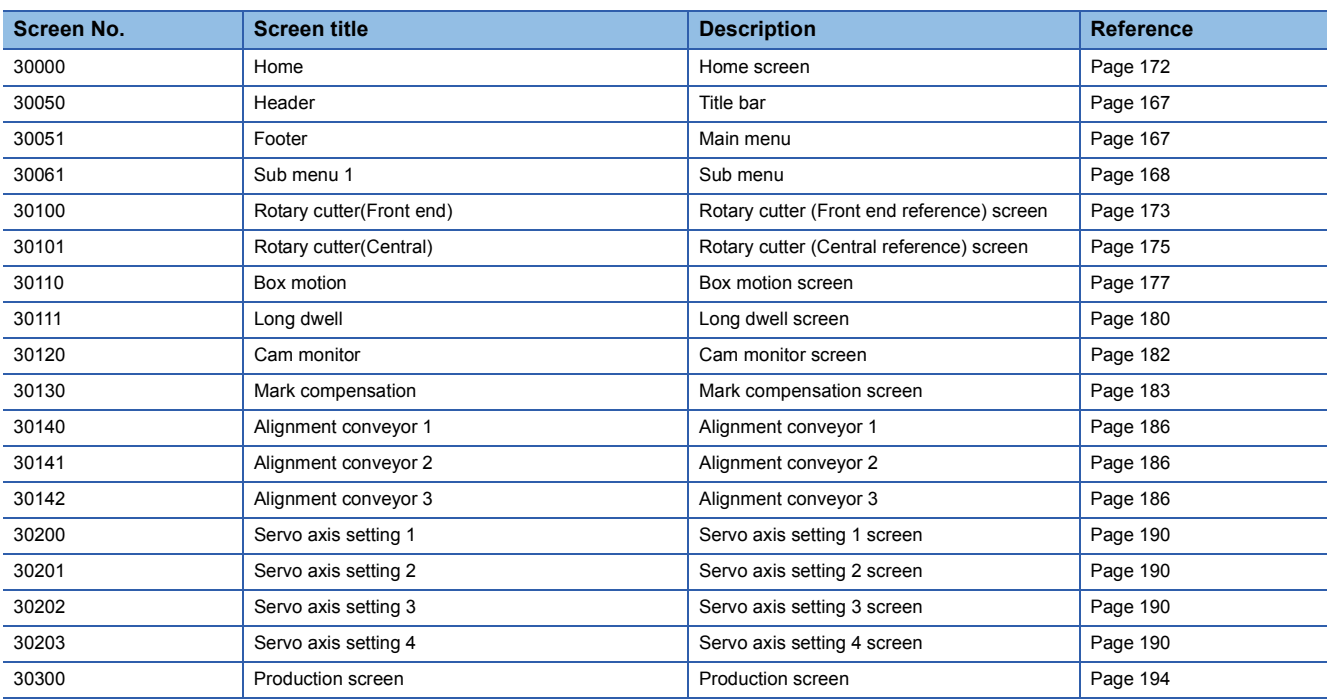

### <span id="page-173-0"></span>**Home screen**

 $\frac{10/27}{2017}$ **PACKAGING** € (1)Equipment menu (2) Servo axis setting  $(3) -$ Production screen (4) Monozukuri

After the GOT is started, the Home screen appears first. Touch a switch to switch the screen to each screen.

(1) Title bar

In the Home screen, the application package name, "PACKAGING" is displayed at the center of the title bar.

(2) Equipment menu switch

Touch this switch to switch the screen to the "Rotary cutter (Front end reference)" screen.

(3) Servo axis setting switch

Touch this switch to switch the screen to the "Servo axis setting 1" screen.

(4) Production screen switch

Touch this switch to switch the screen to the "Production screen".

### <span id="page-174-0"></span>**Equipment menu Rotary cutter (Front end reference) screen**

Set parameters to generate cam patterns for the rotary cutter (front end reference). Only Simple Motion module RD77MS is compatible with the rotary cutter (front end reference).

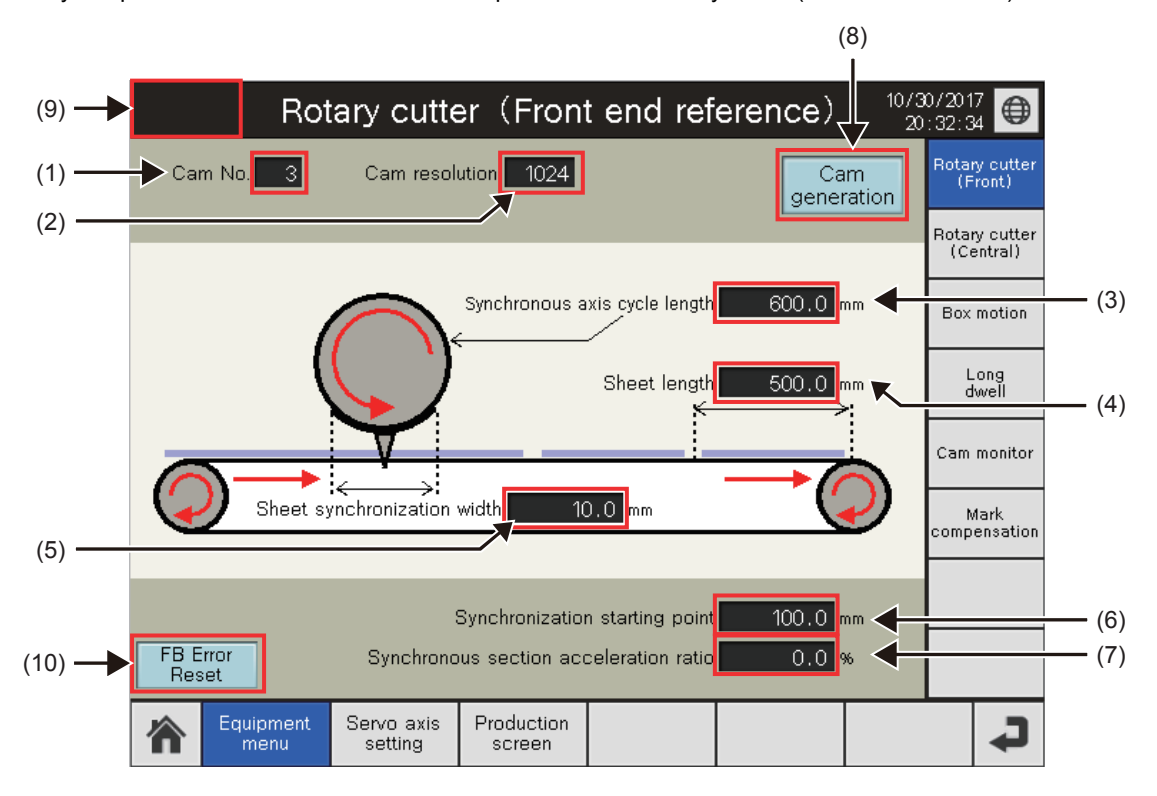

#### **Rotary cutter (Front end reference) cam setting**

(1) Cam No.

Sets the number of the cam to be generated for the rotary cutter (front end reference).

(2) Cam resolution

Sets the cam resolution to be generated for the rotary cutter (front end reference).

(3) Synchronous axis cycle length

Set the cycle length of the rotary cutter (front end reference).

(4) Sheet length

Set the sheet length (cutting length).

- (5) Sheet synchronization width
- Set the synchronization length of the sheet.
- (6) Synchronization starting point

Set the length between the start of the sheet and synchronization start section.

(7) Synchronous section acceleration ratio

Set this item when the fine adjustment of the synchronous speed in the synchronous section is required.

"Synchronous section speed = Synchronous speed  $\times$  (100% + Acceleration ratio)"

#### **Rotary cutter (Front end reference) cam generation**

(8) Cam generation switch

Touching this switch generates cam data according to the setting values on the screen.

(9) Function block error display

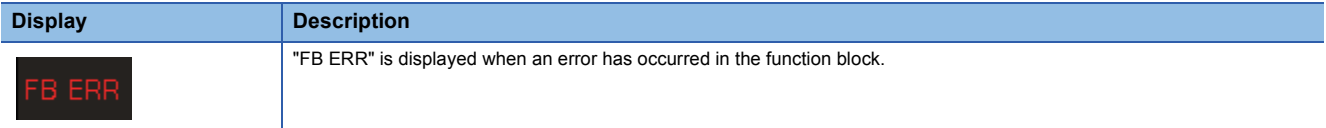

(10) FB Error Reset

Touching this switch resets function block errors.

When an error occurs in CtrlOutputAxisSync (Output axis synchronized control), synchronization control is released via a reset operation.

### <span id="page-176-0"></span>**Equipment menu Rotary cutter (Central reference) screen**

Set parameters to generate cam patterns for the rotary cutter (central reference). Only Simple Motion module RD77GF is compatible with the rotary cutter (central reference).

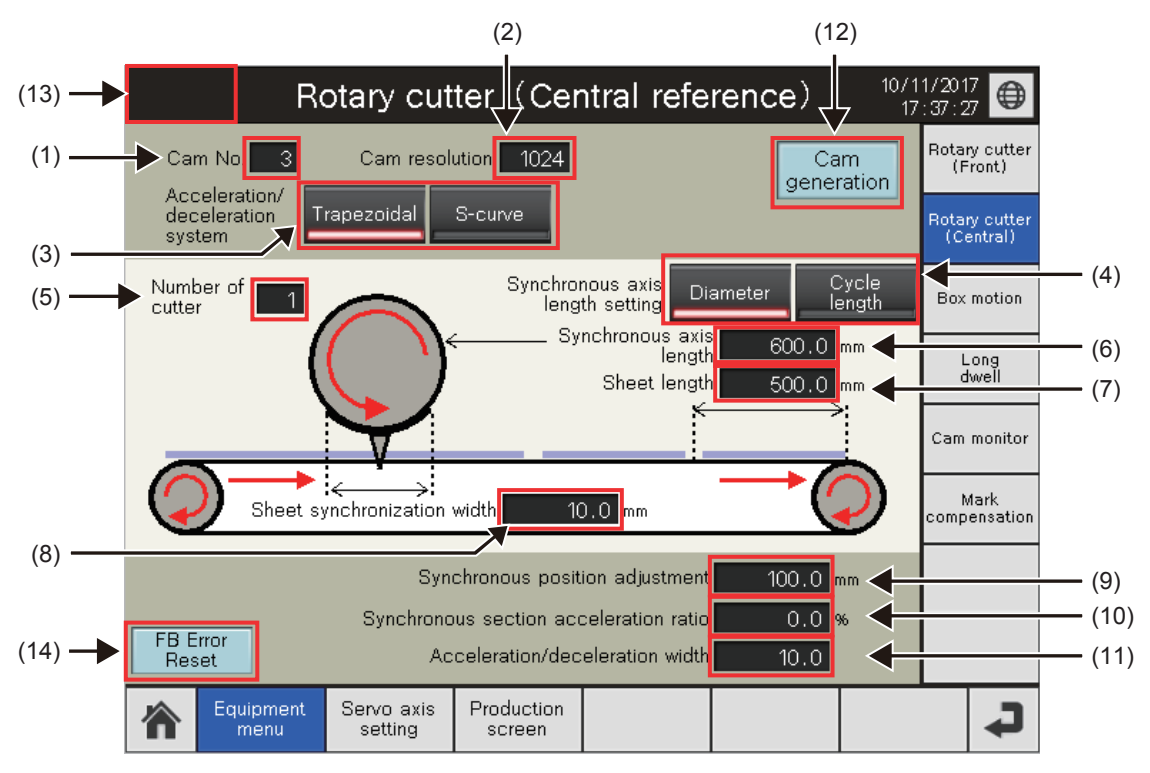

#### **Rotary cutter (Central reference) cam setting**

(1) Cam No.

- Set the number of the cam to be generated for the rotary cutter (central reference).
- (2) Cam resolution
- Set the cam resolution to be generated for the rotary cutter (central reference).
- (3) Acceleration/deceleration system
- Set the acceleration/deceleration system.
- (4) Synchronous axis length setting
- Set whether or not to generate the cam with the synchronous axis length in diameter/circumference.
- (5) Number of cutter
- Set the number of rotary cutters.
- (6) Synchronous axis length
- Set the axis length of the rotary cutter.
- (7) Sheet length
- Set the sheet length (cutting length).
- (8) Sheet synchronization width
- Set the synchronization length of the sheet.
- (9) Synchronous position adjustment

Set the position adjustment of the synchronization start section.

Negative value: Set the synchronous section at the front of the sheet.

0: The center of the sheet is the synchronous section.

Positive value: Set the synchronous section at the end of the sheet.

- (10) Synchronous section acceleration ratio
- Set this item when the fine adjustment of the synchronous speed in the synchronous section is required.

"Synchronous section speed = Synchronous speed  $\times$  (100% + Acceleration ratio)"

- (11) Acceleration/deceleration width
- Set the sheet width (one side) of the acceleration/deceleration area.

#### **Rotary cutter (Central reference) cam generation**

(12) Cam generation switch

Touching this switch generates cam data according to the setting values on the screen.

(13) Function block error display

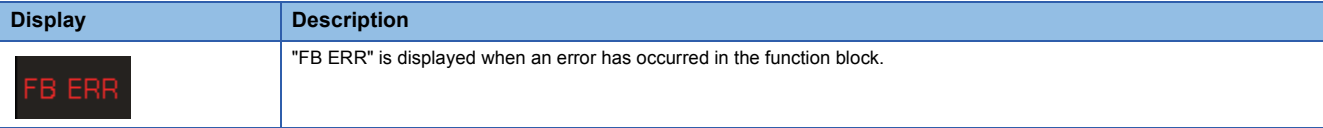

(14) FB error reset

Touching this switch resets function block errors.

When an error occurs in CtrlOutputAxisSync (Output axis synchronized control), synchronization control is released via a reset operation.

### <span id="page-178-0"></span>**Equipment menu Box motion screen**

Set parameters to generate cam patterns for the box motion. This screen can be used in the box motion project.

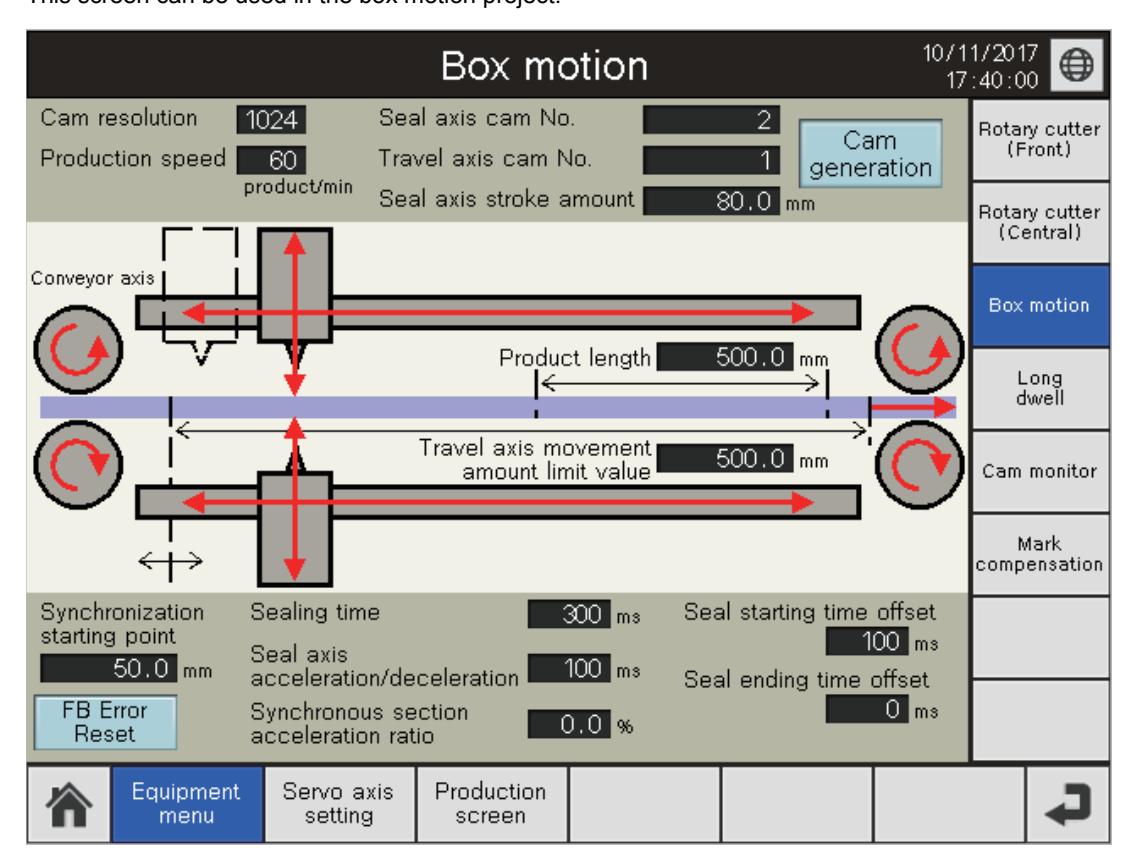

#### **Box motion cam setting**

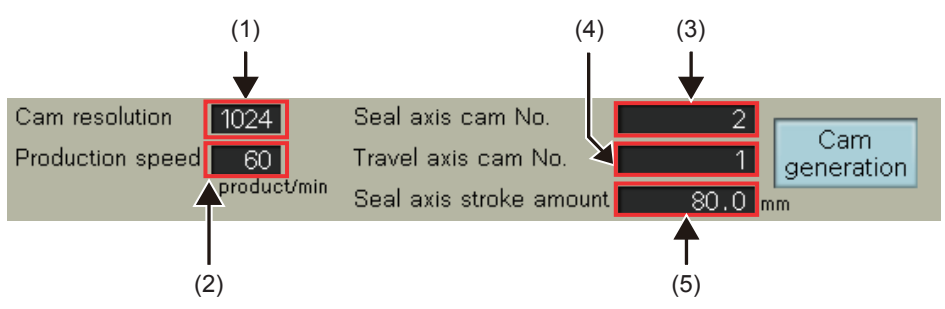

(1) Cam resolution

Set the resolution of the cam to be generated for the box motion.

(2) Production speed

Set the production speed.

(3) Seal axis cam No.

Set the number of the cam to be generated for (opening/closing) the seal axis in the box motion.

(4) Travel axis cam No.

Set the number of the cam to be generated for (traveling) the travel axis in the box motion.

(5) Seal axis stroke amount

Set the stroke amount of the seal axis.

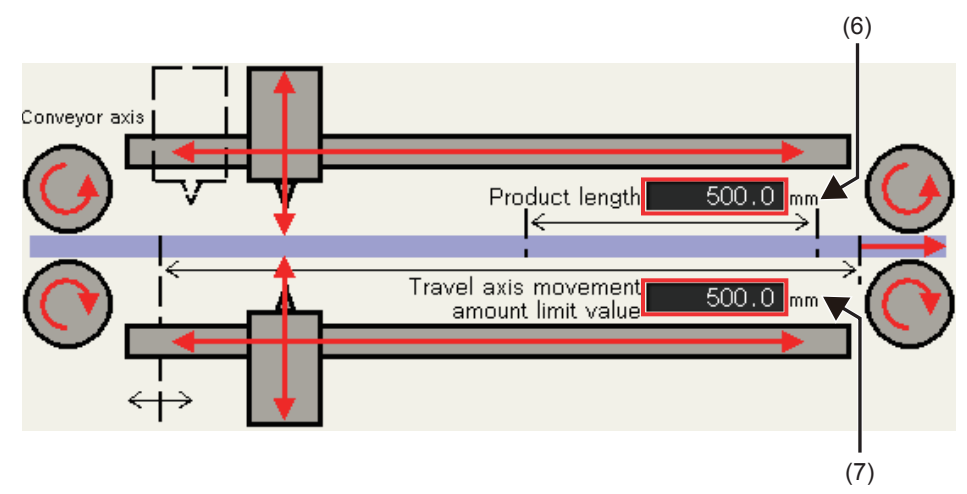

(6) Product length

Set the product length.

(7) Travel axis movement amount limit value

Set the movement amount limit value of the travel axis.

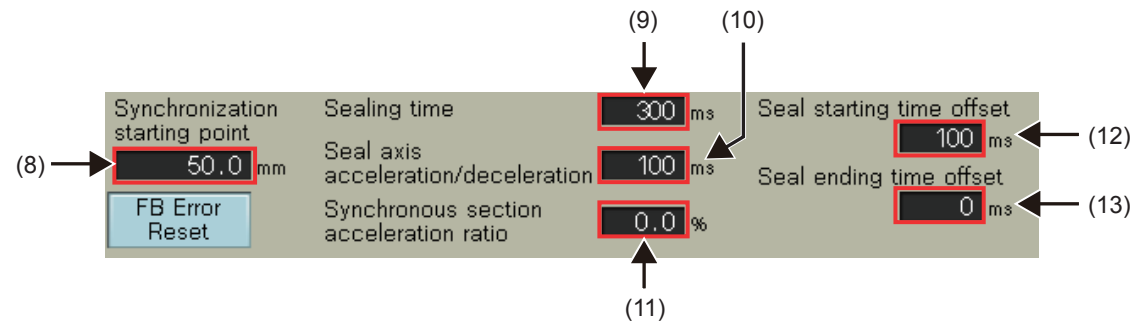

- (8) Synchronization starting point
- Set the synchronization starting point of the travel axis.
- (9) Sealing time
- Set the sealing time.
- (10) Seal axis acceleration/deceleration
- Set the acceleration/deceleration at opening/closing of the seal axis.
- (11) Synchronous section acceleration ratio
- Set the acceleration ratio of the synchronous speed of the travel axis.
- (12) Seal starting time offset
- Set the offset amount of the timing to start sealing (synchronization start).
- (13) Seal ending time offset

Set the offset amount of timing to end sealing (synchronization end).
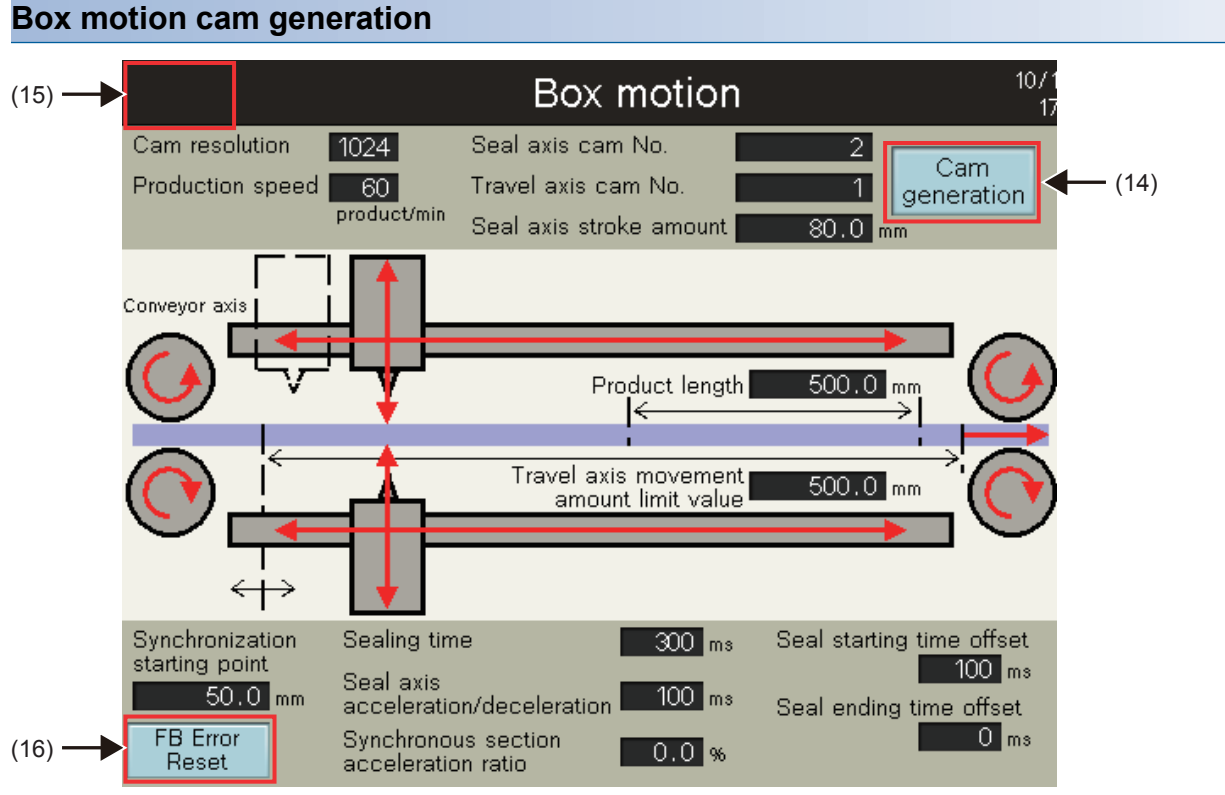

#### (14) Cam generation switch

Touching this switch generates cam data according to the setting values on the screen.

(15) Function block error display

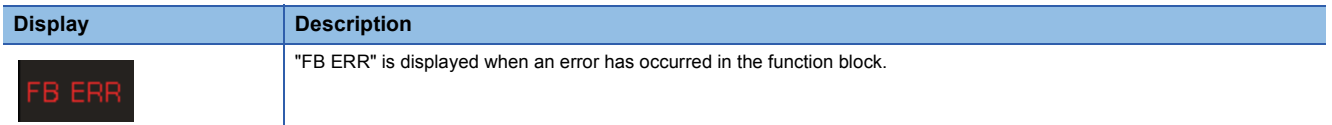

(16) FB Error Reset

Touching this switch resets function block errors.

When an error occurs in CtrlOutputAxisSync (Output axis synchronized control), synchronization control is released via a reset operation.

### **Equipment menu Long dwell screen**

Set parameters to generate cam patterns for the long dwell. This screen can be used in the long dwell project.

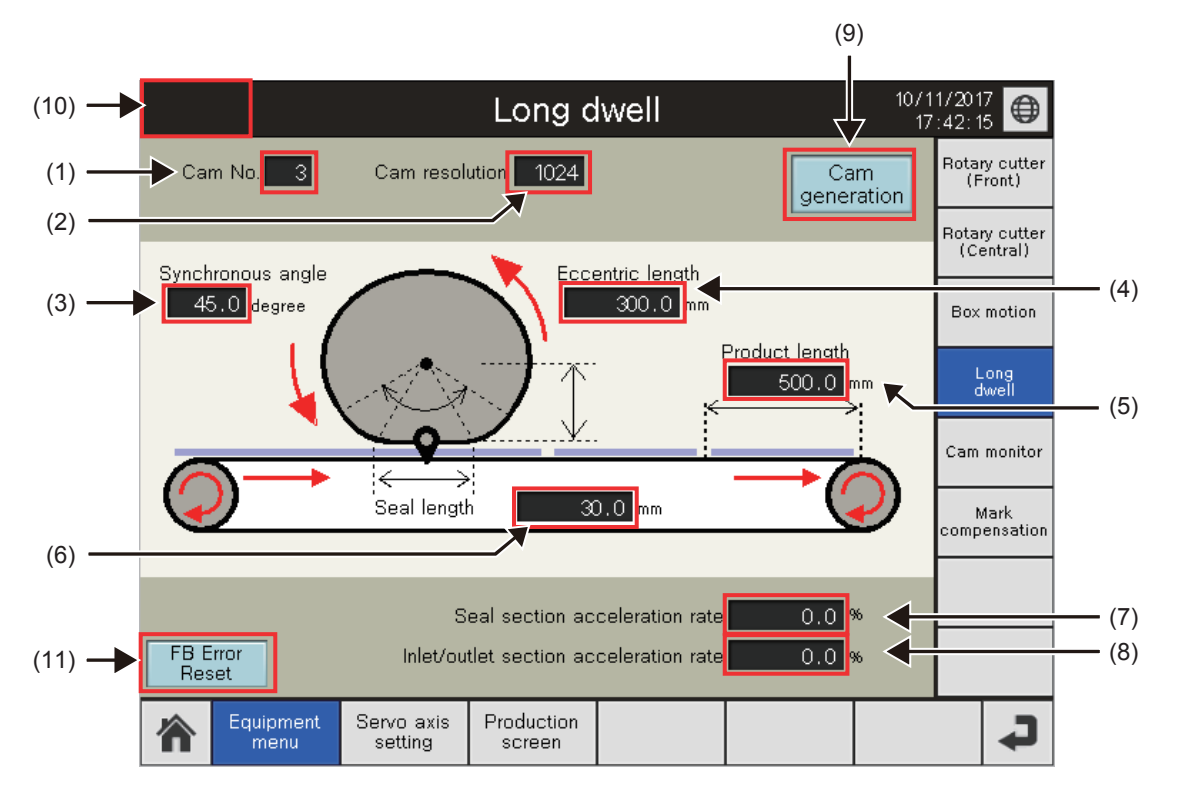

#### **Long dwell cam setting**

(1) Cam No.

Set the number of the cam to be generated for the long dwell.

(2) Cam resolution

Set the resolution of the cam to be generated for the long dwell.

(3) Synchronous angle

- Set the angle including the seal section and inlet/outlet section.
- (4) Eccentric length
- Set the distance from the center of the seal section to the center of the circle.
- (5) Product length
- Set the product length.
- (6) Seal length

Set the seal section length.

(7) Seal section acceleration rate

Set this item when fine adjustment of the synchronous speed in the sealing section is required.

"Synchronous section speed = Synchronous speed  $\times$  (100% + Acceleration ratio)"

(8) Inlet/outlet section acceleration rate

Set this item when the fine adjustment of the synchronous speed in the inlet/outlet section is required.

"Synchronous section speed = Synchronous speed  $\times$  (100% + Acceleration ratio)"

#### **Long dwell cam generation**

(9) Cam generation switch

Touching this switch generates cam data according to the setting values on the screen.

(10) Function block error display

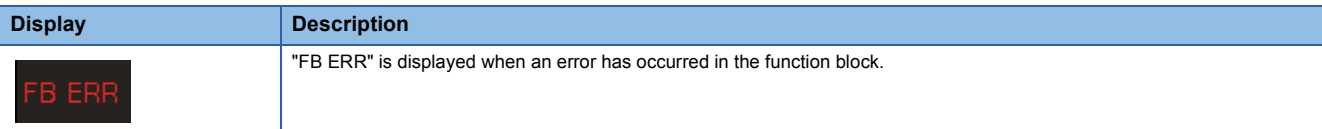

(11) FB error reset

Touching this switch resets function block errors.

When an error occurs in CtrlOutputAxisSync (Output axis synchronized control), synchronization control is released via a reset operation.

### **Equipment menu Cam monitor screen**

This screen displays read cam pattern of the specified cam No.

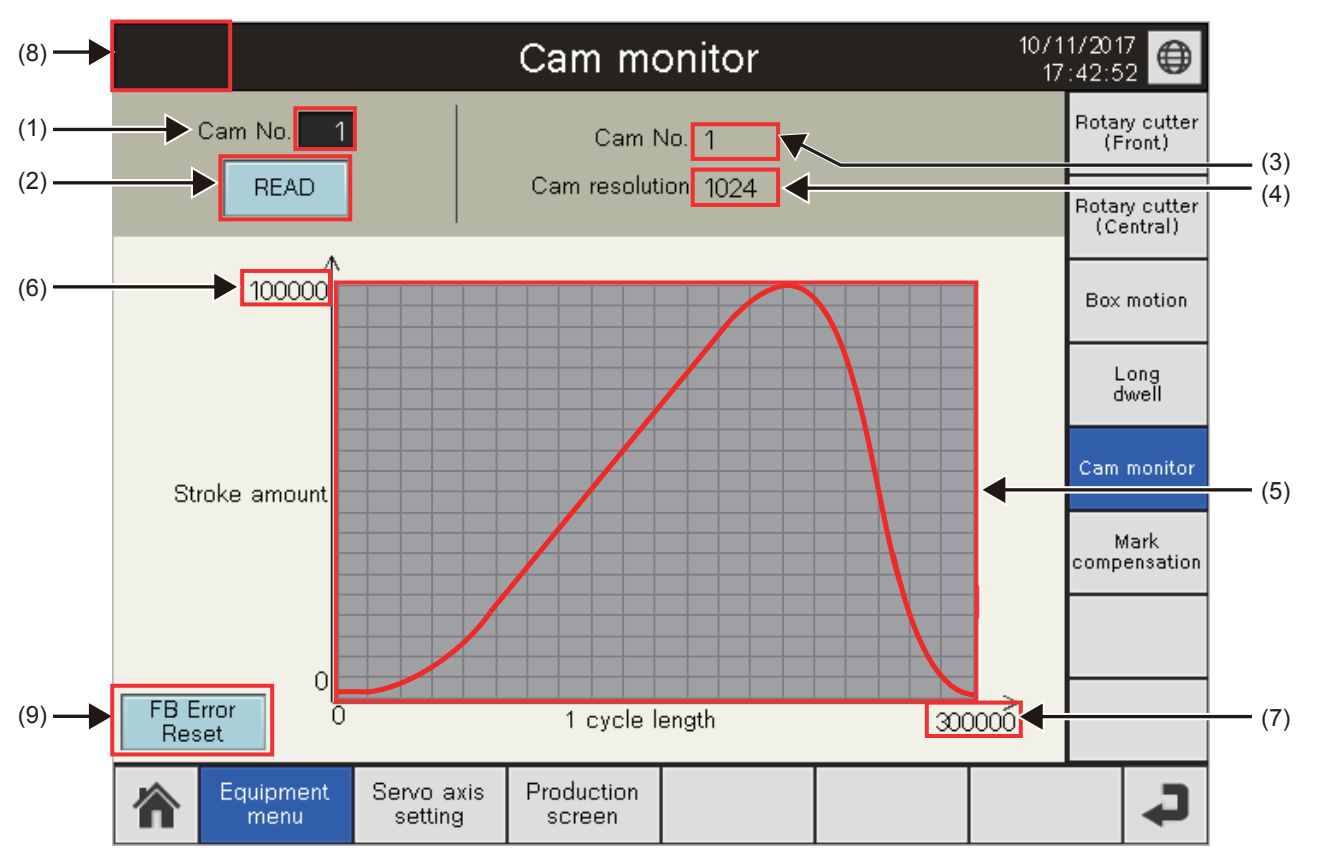

#### **Cam monitor**

(1) Cam No.

Set the cam No. of the cam pattern to be monitored.

(2) READ switch

Touching this switch reads the cam data of the specified cam No.

(3) Cam No.

Cam No. of the read cam data

(4) Cam resolution

Cam resolution of the read cam data

(5) Cam pattern display

Waveform of the stroke coordinates of the read cam data

(6) Stroke amount display

Maximum stroke amount of the read cam data

(7) 1 cycle length display

1 cycle length of the read cam data

(8) Function block error display

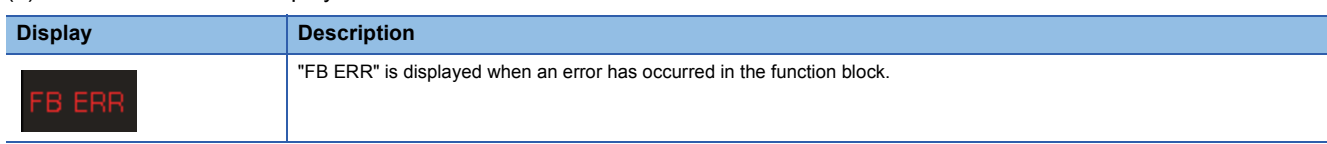

(9) FB Error Reset

Touching this switch resets function block errors.

When an error occurs in CtrlOutputAxisSync (Output axis synchronized control), synchronization control is released via a reset operation.

### **Equipment menu Mark compensation screen**

On this screen, users can set parameters, start/stop the mark compensation control, and monitor detection data.

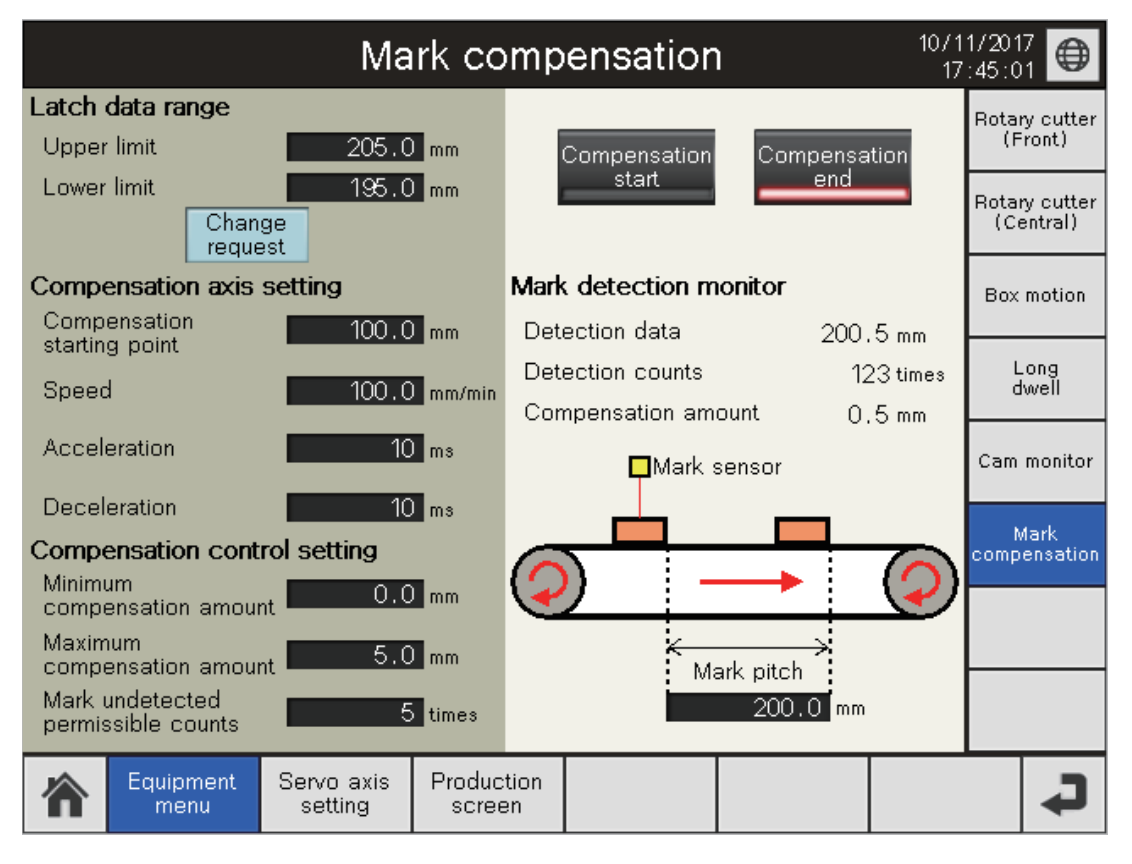

#### **Latch data range**

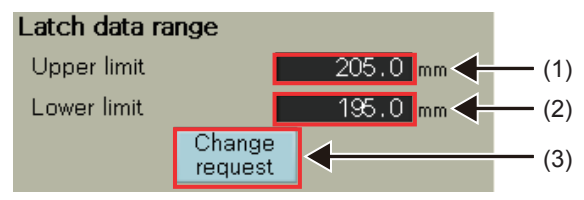

(1) Upper limit

Set the upper limit value of the mark detection range.

(2) Lower limit

Set the lower limit value of the mark detection range.

(3) Change request switch

Touching this switch changes the latch data range with the new setting values.

#### **Compensation axis setting**

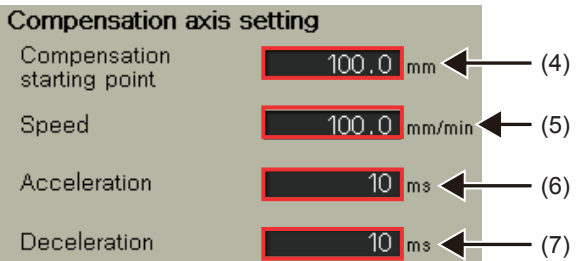

- (4) Compensation starting point
- Set the point to start the mark compensation in one cycle.

(5) Speed

- Set the positioning speed at compensation.
- (6) Acceleration
- Set the positioning acceleration time at compensation.
- (7) Deceleration

Set the positioning deceleration time at compensation.

#### **Compensation control setting**

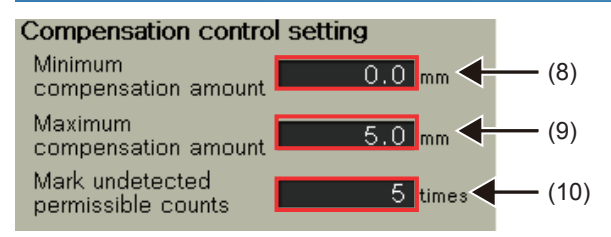

(8) Minimum compensation amount

Set the lower limit value of the compensation range.

(9) Maximum compensation amount

Set the upper limit value of the compensation range.

(10) Mark undetected permissible counts

Set the permissible value of the mark undetected counts.

#### **Compensation start/Compensation end**

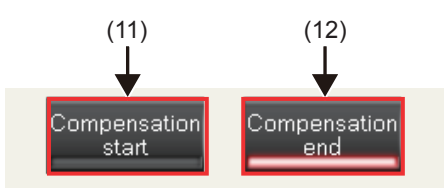

(11) Compensation start switch

Touching this switch starts the mark compensation control.

#### (12) Compensation end switch

Touching this switch stops the mark compensation control.

#### **Mark detection monitor**

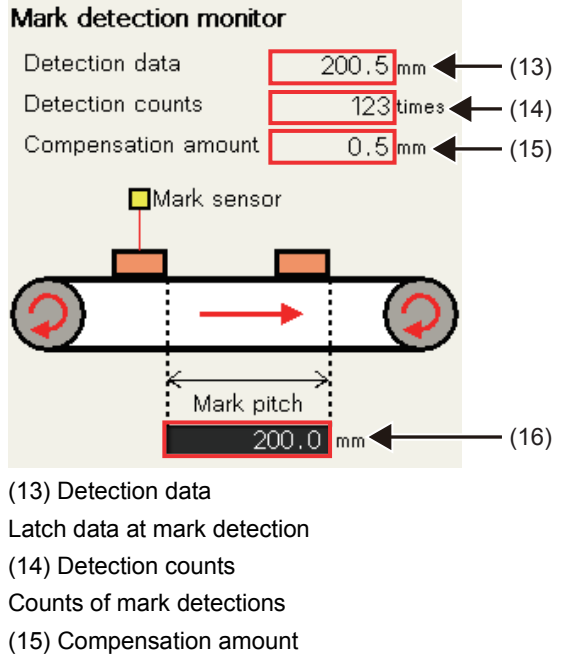

Compensation amount calculated from the mark detection data

(16) Mark pitch

Set the distance between marks.

#### **Error display**

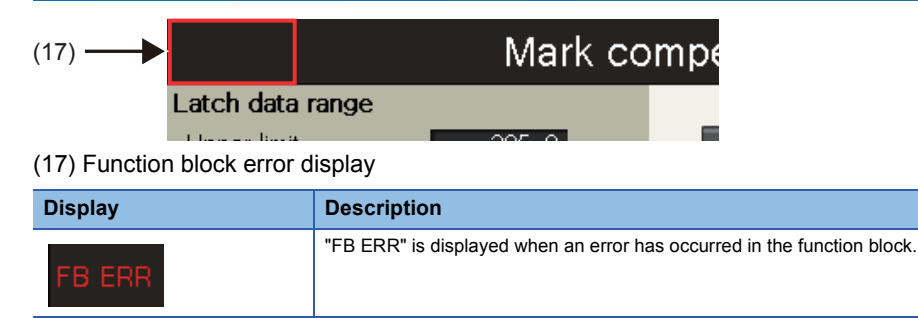

### **Equipment menu Alignment conveyor screen**

Set parameters of the sensor position and work length of the alignment conveyor, and the compensation control of the conveyor.

Adjustment Adjustment Supply sensor 2 sensor 1 sensor  $\Box$ П Finger sensor Gap adjustment<br>
supply conveyor axis Loading conveyor axis Gap adjustment conveyor axis 2 conveyor axis 1 Alignment conveyor Alignment conveyor screen 1 Alignment conveyor screen 2 <Alignment conveyor screen 1> (1) (3) 07/24/2018<br>11:10:42 Alignment conveyor(1/3)  $\bigoplus$  $(12) -$ Supply conveyor settin Rotary cutte<br>(Front) Latch data range  $500.0$ Upper limit A Change<br>request Rotary cutter<br>(Central) Lower limit  $0.0$ (5) (2) 1 Supply sensor position © Loading position **@Work length** Box motion  $(4)$  $100.0$  mm  $-150.0$  mm Ы  $200.0$  mm Long<br>dwell  $\bigoplus$  $(6)$ Cam monitor Mark<br>compensation: For supply For loading Compensation axis setting Compensation control setting (7) Alignment<br>conveyor Speed УŢ  $30000.0$ Minimum amount  $\overline{0.0}$ (mir (8) compensation Acceleration Maximum  $250.0$ Deceleration compensation amount Production Equipment Servo axis ⋥ setting screen ment (9) (10) (11)

The screen settings are provided on the assumption of the following equipment configuration.

#### **Latch data range**

(1) Upper limit

Set the upper limit value of the mark detection range.

(2) Lower limit

Set the lower limit value of the mark detection range.

(3) Change request switch

Touching this switch changes the latch data range with the new setting values.

#### **Equipment setting**

(4) 1) Supply sensor position

Set the distance between the supply conveyor end and work detection sensor.

(5) 2) Loading position

Set the distance between the finger edge and work edge on the loading conveyor.

(6) 3) Work length

Set the work length.

#### **Compensation axis setting**

(7) Speed

Set the speed at compensation.

(8) Acceleration

Set the acceleration time at compensation.

(9) Deceleration

Set the deceleration time at compensation.

#### **Compensation control setting**

(10) Minimum compensation amount

Set the minimum value of the compensation amount at compensation.

(11) Maximum compensation amount

Set the maximum value of the compensation amount at compensation.

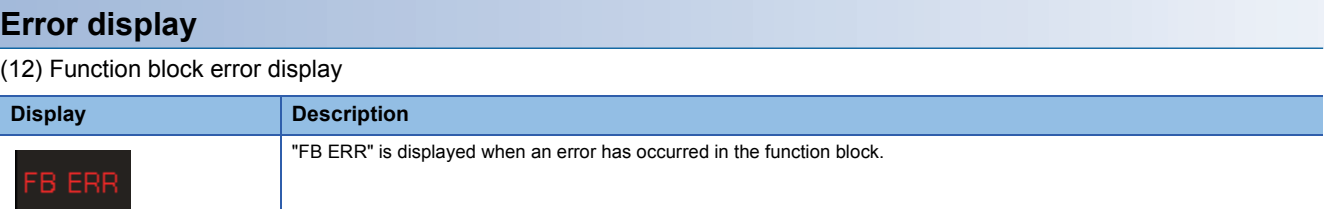

<Alignment conveyor screen 2>

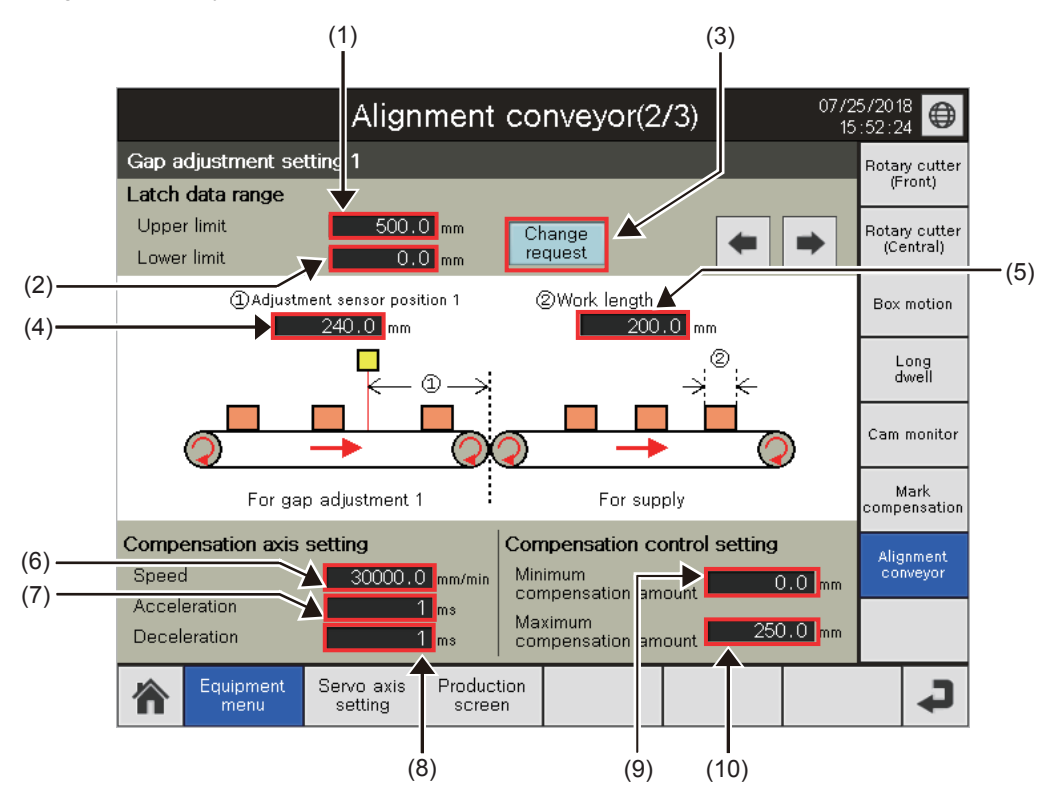

#### **Latch data range**

(1) Upper limit

Set the upper limit value of the mark detection range.

(2) Lower limit

Set the lower limit value of the mark detection range.

(3) Change request switch

Touching this switch changes the latch data range with the new setting values.

#### **Equipment setting**

(4) 1) Adjustment sensor position

Set the distance between the gap adjustment conveyor 1 end and work detection sensor.

(5) 2) Work length

Set the work length.

#### **Compensation axis setting**

(6) Speed

Set the speed at compensation.

(7) Acceleration

Set the acceleration time at compensation.

(8) Deceleration

Set the deceleration time at compensation.

#### **Compensation control setting**

(9) Minimum compensation amount

Set the minimum value of the compensation amount at compensation.

(10) Maximum compensation amount

Set the maximum value of the compensation amount at compensation.

<Alignment conveyor screen 3>

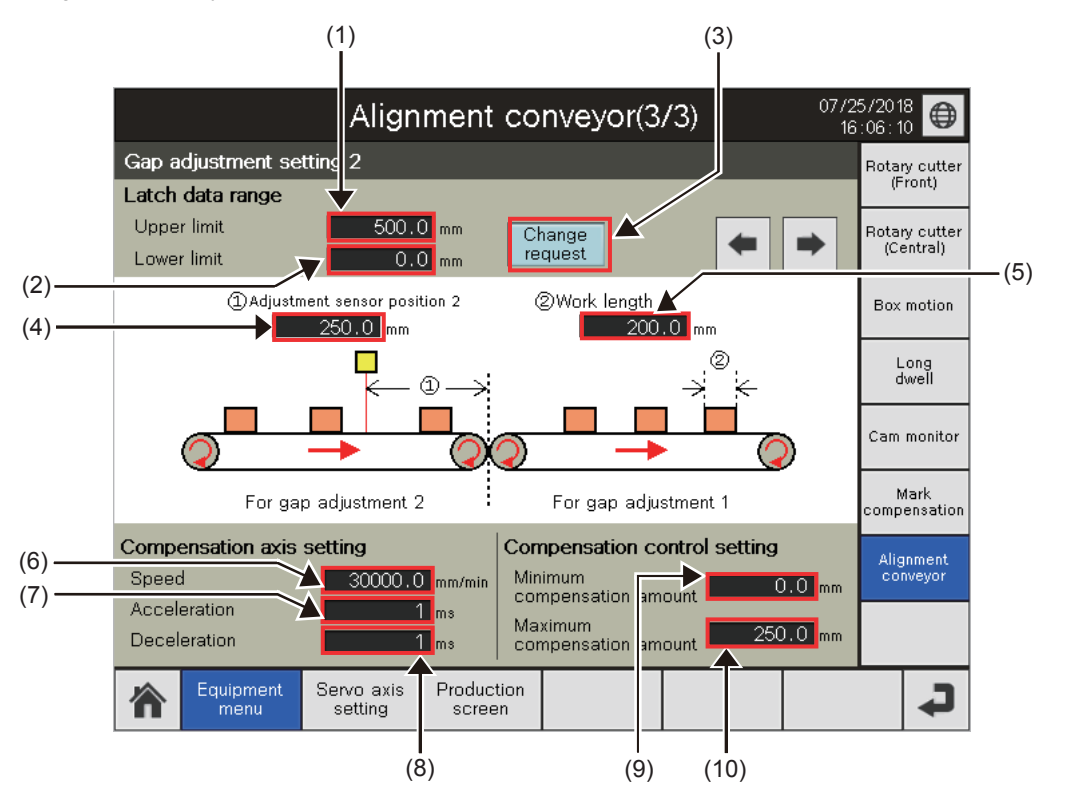

#### **Latch data range**

(1) Upper limit

Set the upper limit value of the mark detection range.

(2) Lower limit

Set the lower limit value of the mark detection range.

(3) Change request switch

Touching this switch changes the latch data range with the new setting values.

#### **Equipment setting**

(4) 1) Adjustment sensor position

Set the distance between the gap adjustment conveyor 2 end and work detection sensor.

(5) 2) Work length

Set the work length.

#### **Compensation axis setting**

(6) Speed

Set the speed at compensation.

(7) Acceleration

Set the acceleration time at compensation.

(8) Deceleration

Set the deceleration time at compensation.

#### **Compensation control setting**

(9) Minimum compensation amount

Set the minimum value of the compensation amount at compensation.

(10) Maximum compensation amount

Set the maximum value of the compensation amount at compensation.

### **Servo axis setting screen**

On this screen, users can start JOG operation and home position return and reset errors of each servo axis.

When using box motion, select servo axis setting screen 1 and 2, and when using long dwell, select servo axis setting screen 2 and 3.

<Servo axis setting screen 1>

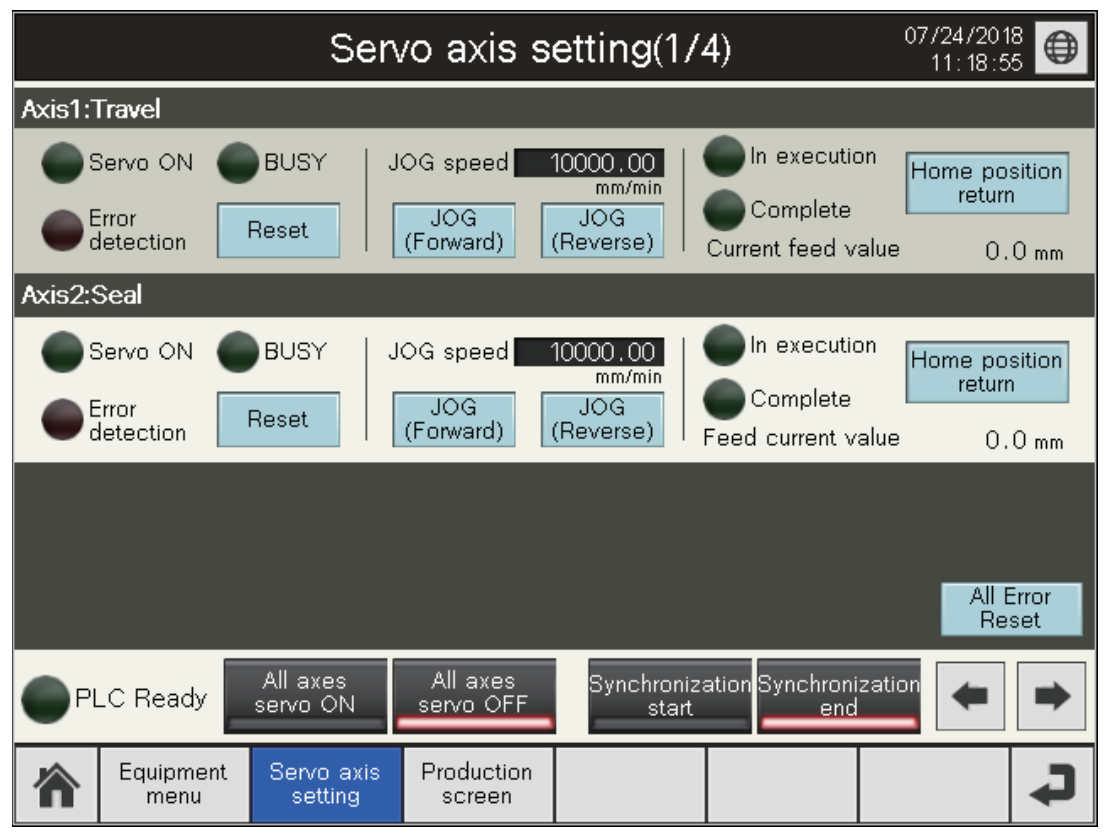

<sup>&</sup>lt;Servo axis setting screen 2>

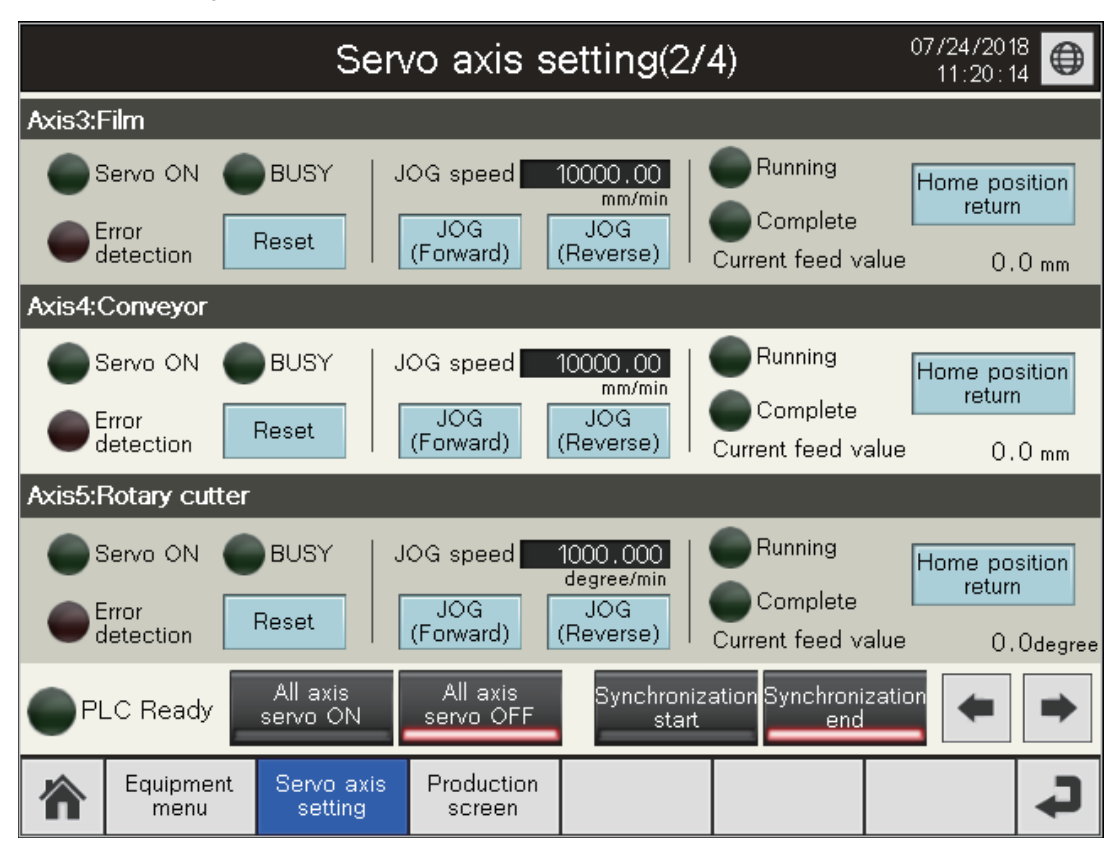

<Servo axis setting screen 3>

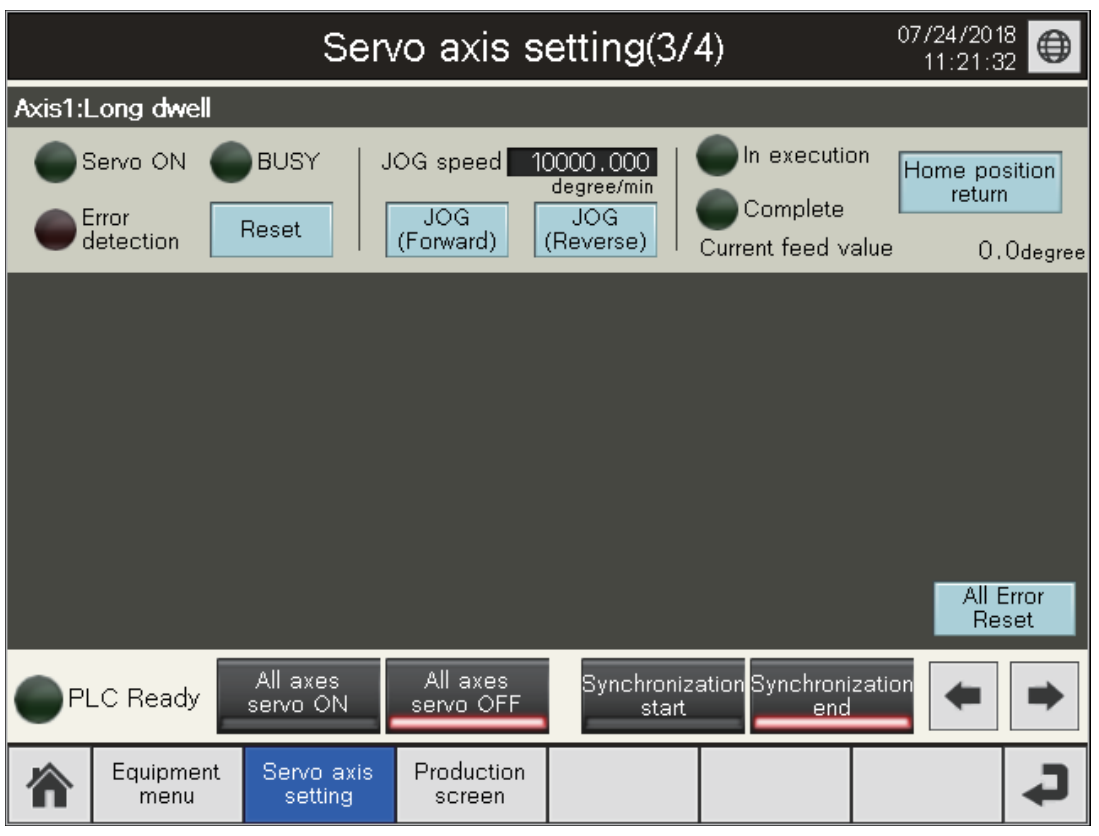

<Servo axis setting screen 4>

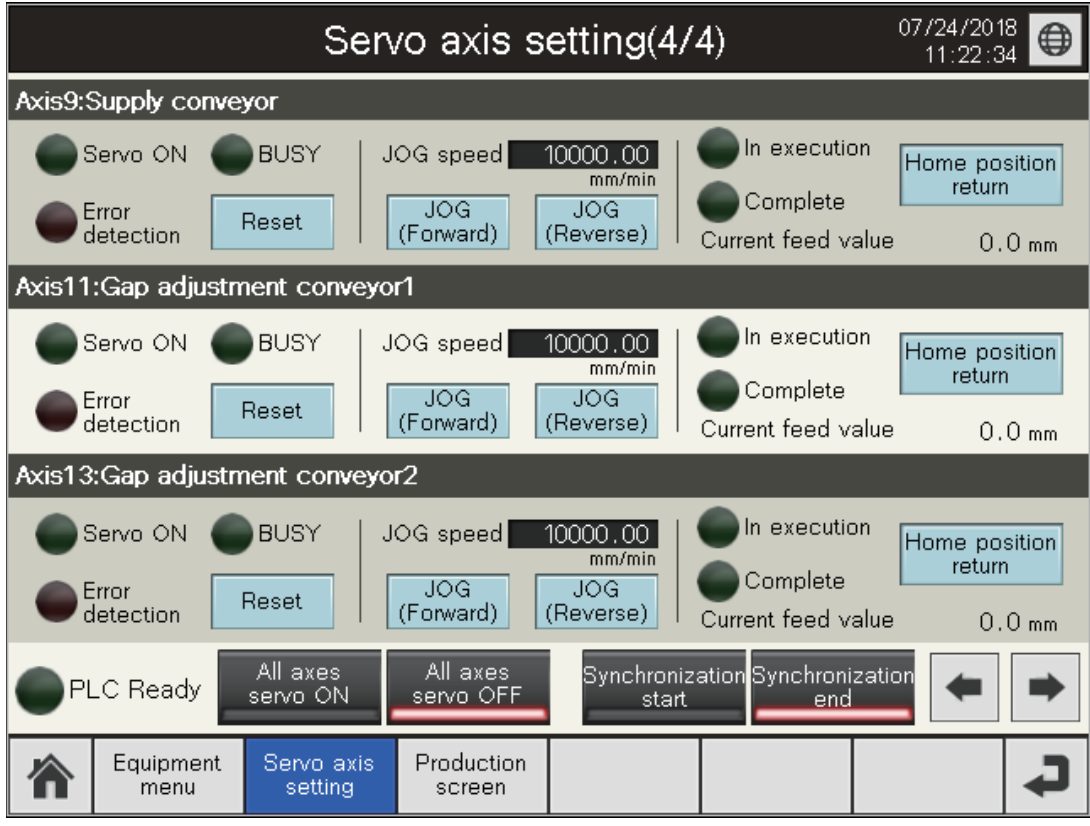

#### **Each axis servo setting**

#### ■**Servo state**

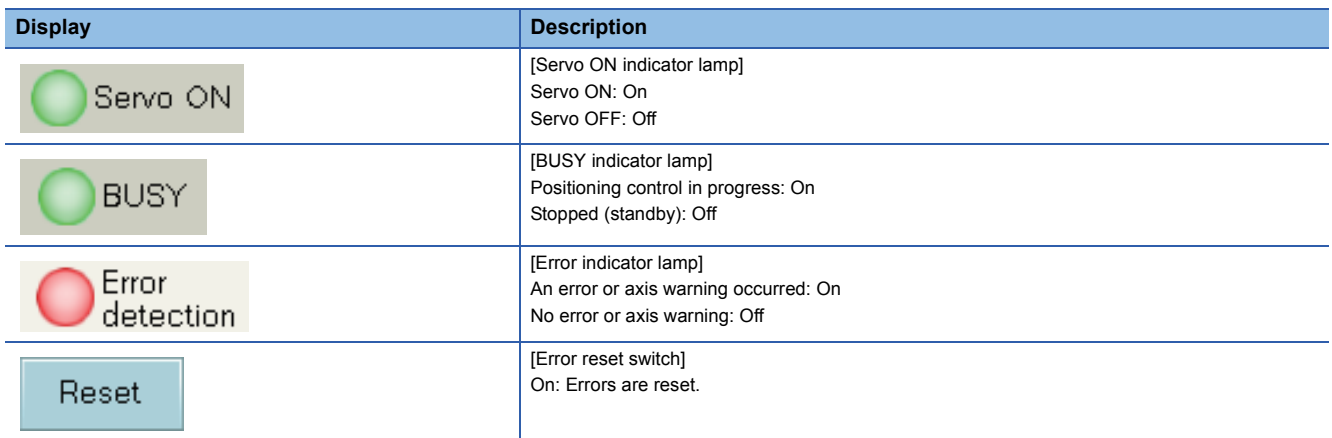

#### ■**JOG operation**

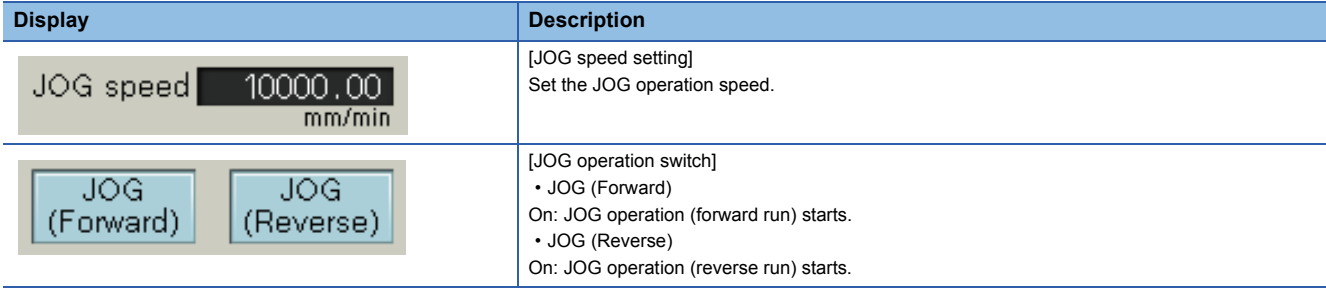

#### ■**Home position return**

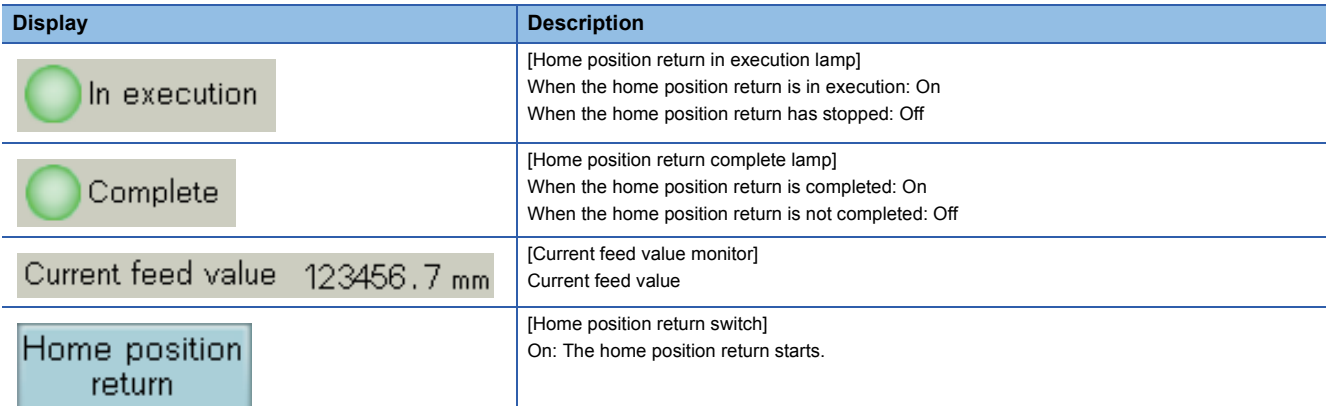

#### ■**All axes servo setting**

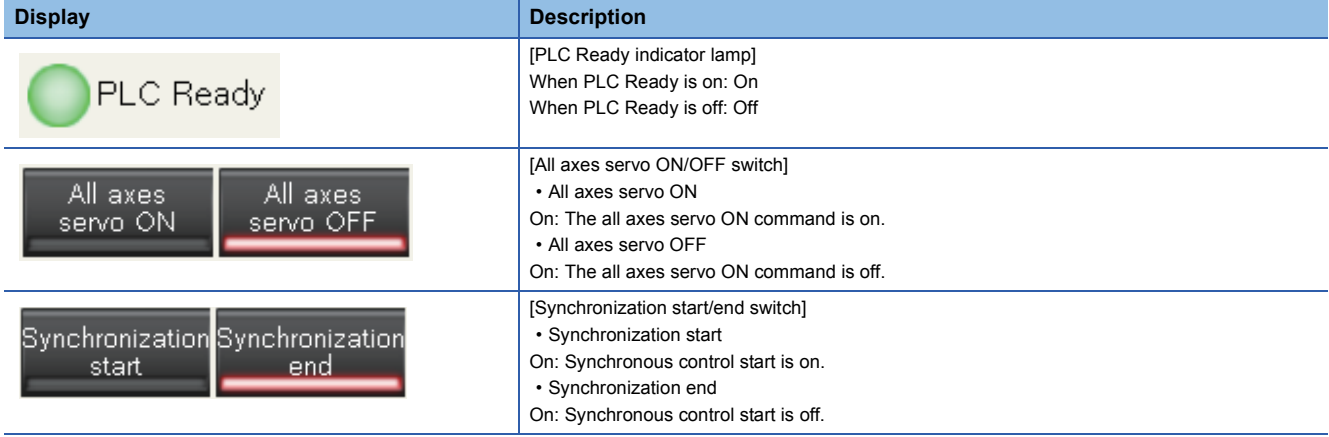

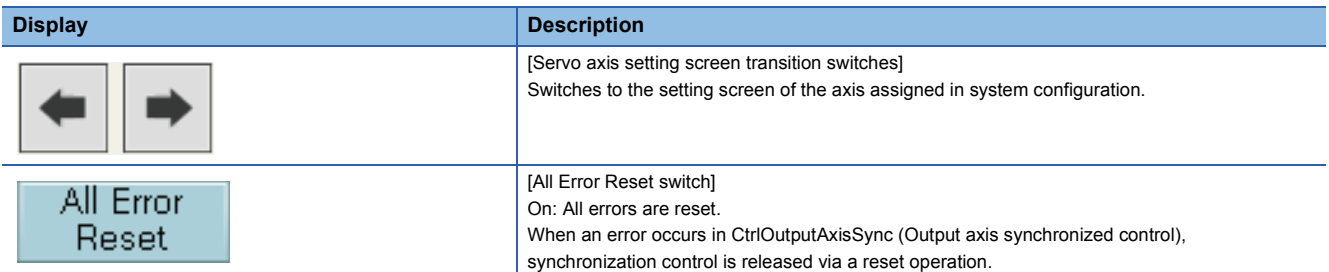

### **Production screen**

Set the parameters for production and start or stop the packaging machine and alignment conveyor.

Phase compensation is performed by signal input from the mark sensor. After completion of phase compensation, the production amount monitor count starts.

In the project for the alignment conveyor, the product length is set to the length per cycle as default. Even if the product length is changed, the set value is ignored.

The production amount and production amount monitor increase every time the length per cycle of the loading conveyor is updated. (This is for checking the conveyor operation. The number of workpieces differs from that of the actual loaded workpieces.)

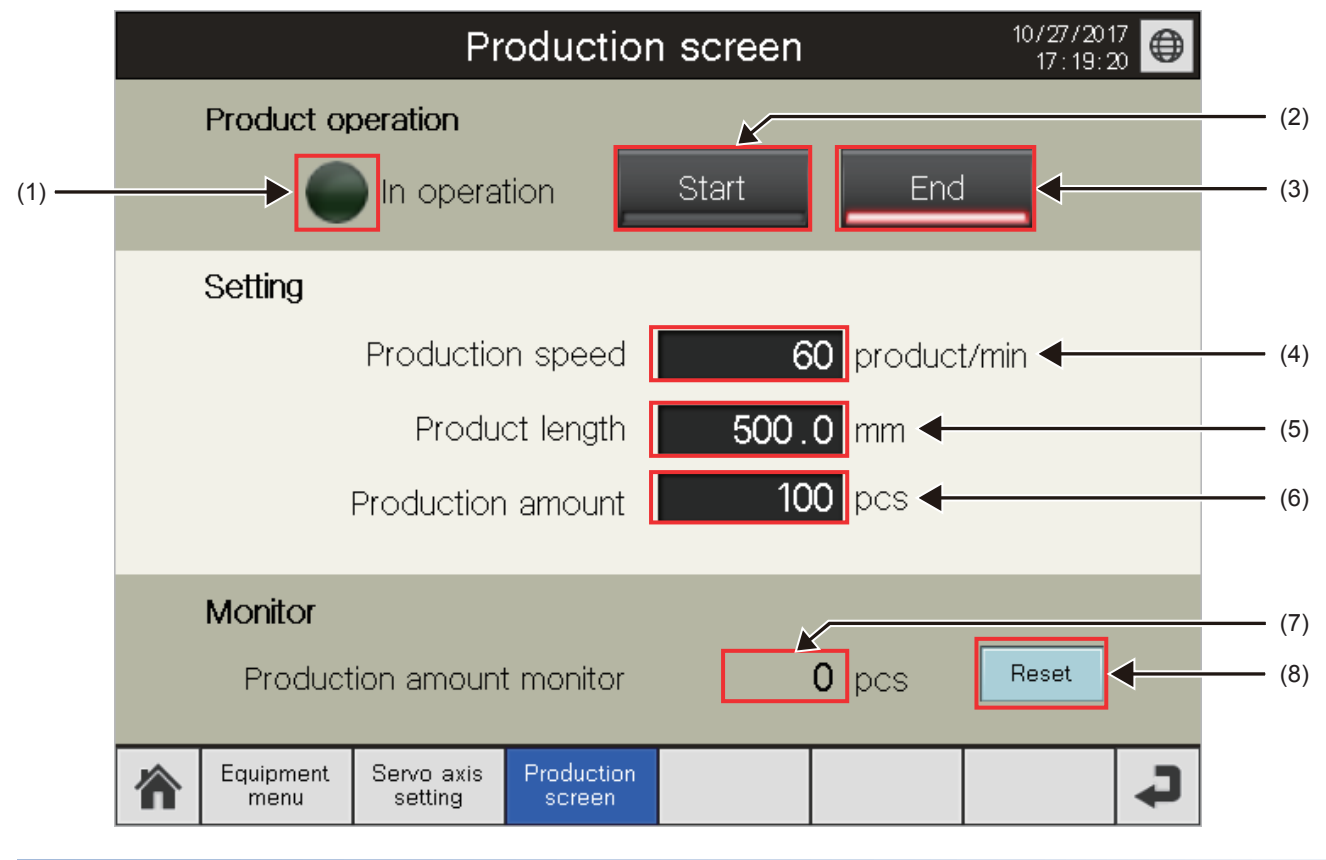

#### **Product operation**

(1) In operation lamp

This lamp turns on when the production is in progress (while the packaging machine and alignment conveyor are running).

(2) Start switch

Touching this switch starts the packaging machine and alignment conveyor.

The alignment conveyor project starts the alignment conveyor FB by this switch operation.

(3) End switch

Touching this switch stops the packaging machine and alignment conveyor that are running.

The alignment conveyor project stops the alignment conveyor FB by this switch operation.

#### **Setting**

(4) Production speed

Set the production speed.

(5) Product length

Set the product length (cutting size).

(6) Production amount

Set the production quantity. The operation will stop when the production amount is reached.

#### **Monitor**

(7) Production amount monitor

Current production quantity

(8) Reset switch

Touching this switch resets the production amount monitor (clears the count to zero).

# **6.6 Window Screen**

The following table lists window screens.

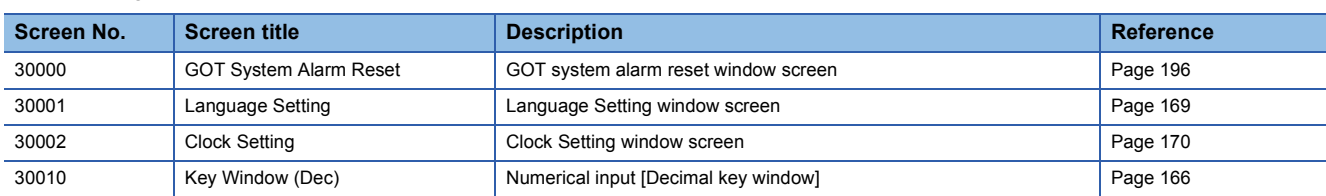

### <span id="page-197-0"></span>**GOT system alarm reset window screen**

Resets a GOT system alarm.

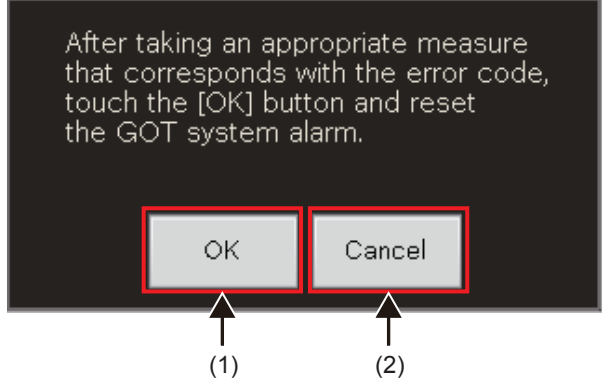

When a GOT system alarm has occurred, touching the system alarm message display area (bottom of the screen) displays this screen.

Touching the [OK] switch resets the system alarm and closes the window screen.

Touching the [Cancel] switch closes the window screen without resetting the system alarm.

# **6.7 List of Devices to be Used**

Some devices set as switches and lamps in screens may also be set in the common settings including scripts. When these devices need to be changed in a batch, using [Batch Edit] is recommended. For the details of [Batch Edit], refer to "GT Designer3 (GOT2000) Help".

### **List of GOT devices**

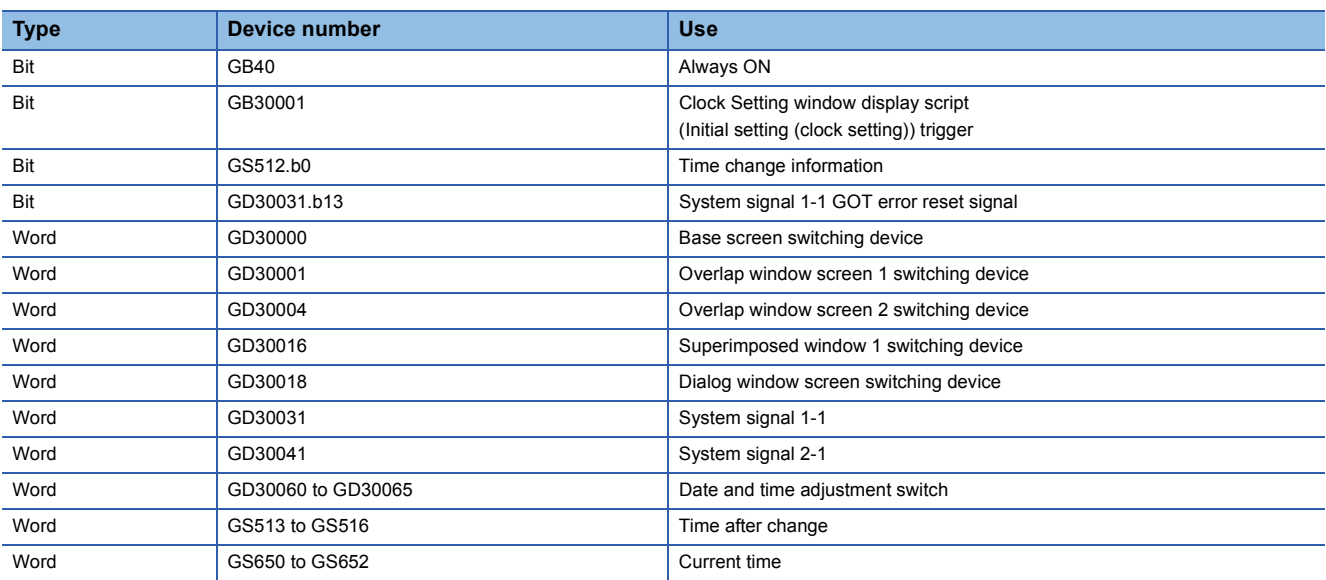

# **APPENDICES**

# **Appendix 1 List of Error Codes**

# **FB library: Warning**

When an error occurs at the startup of an FB, the FB does not operate. When an error occurs while an FB is operating, the FB continuously operates with the value before the occurrence of the error.

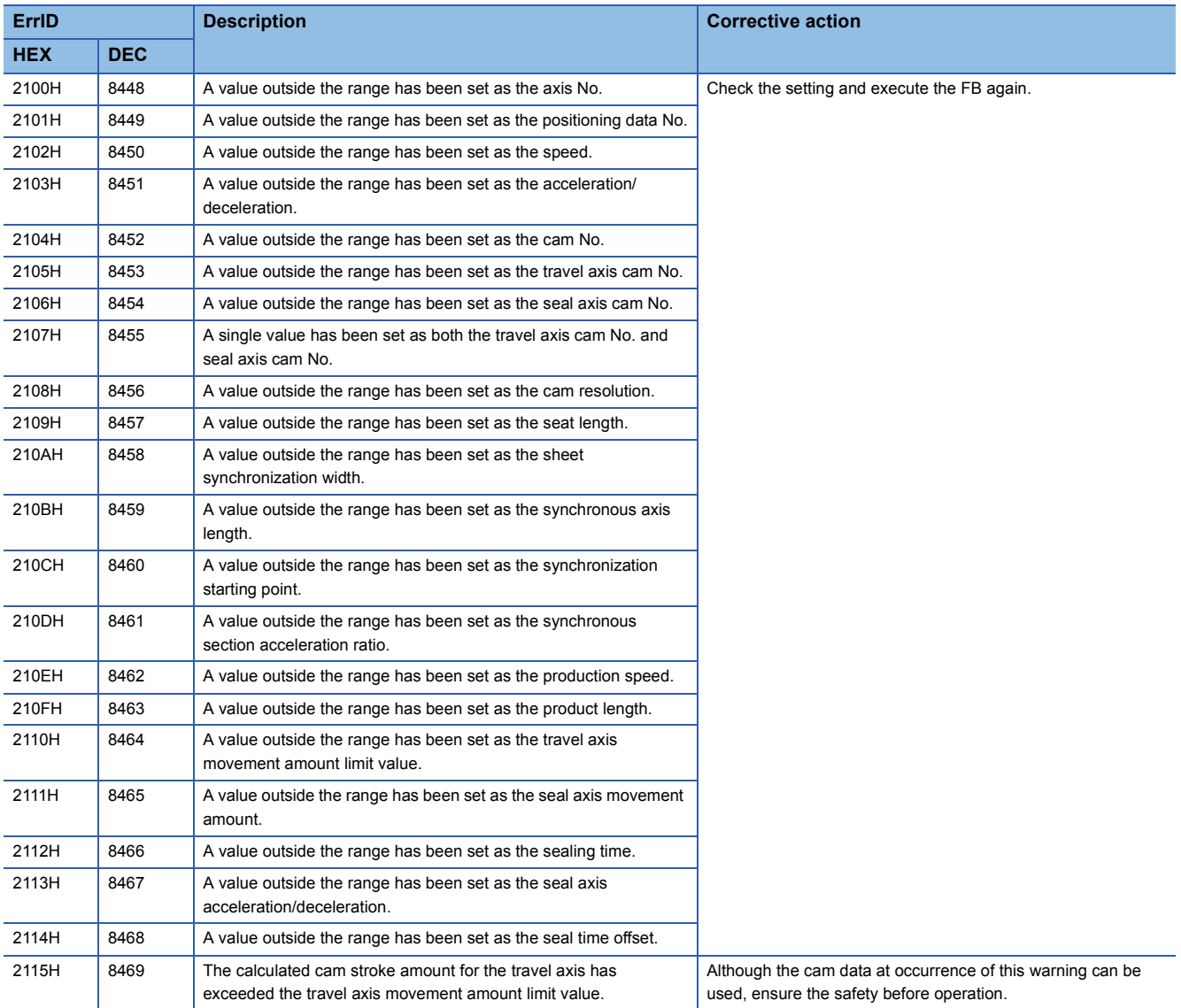

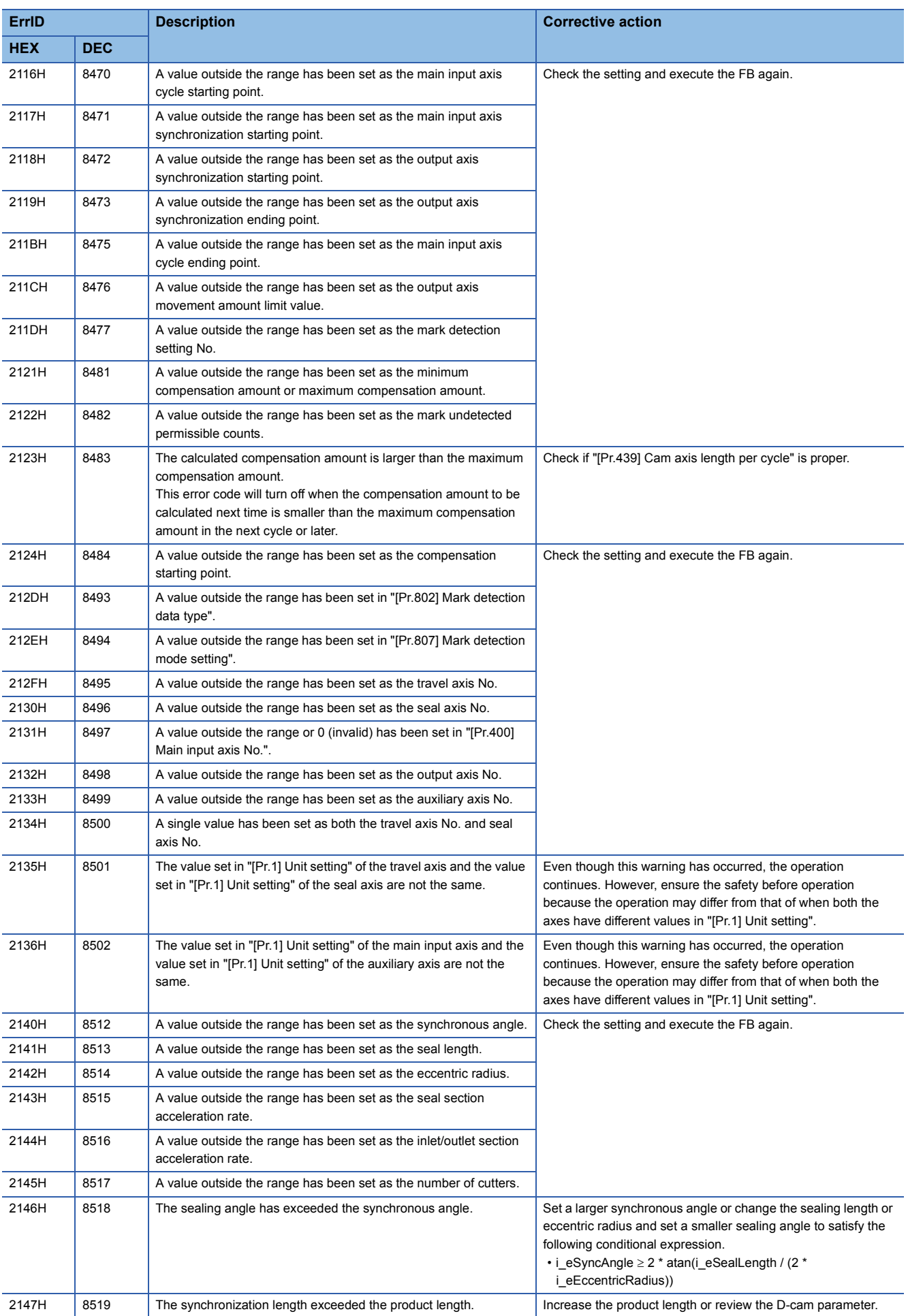

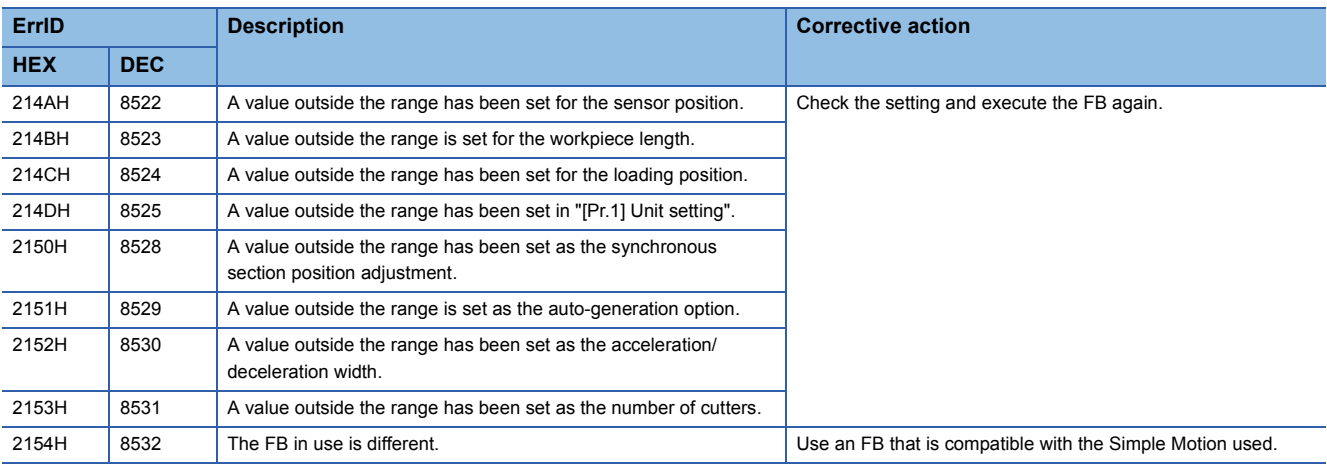

# **FB library: Error**

When an error has occurred, an FB stops its operation.

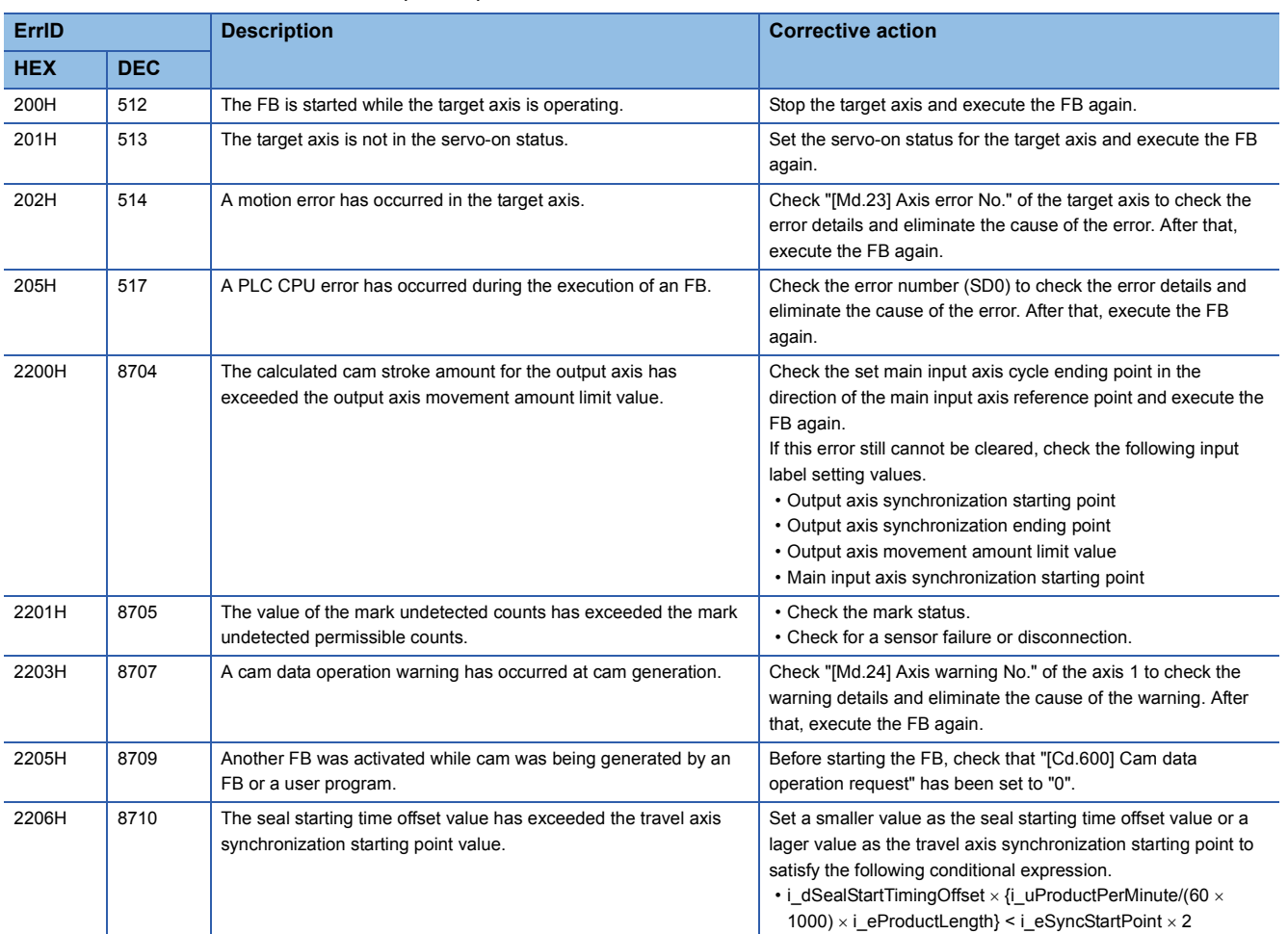

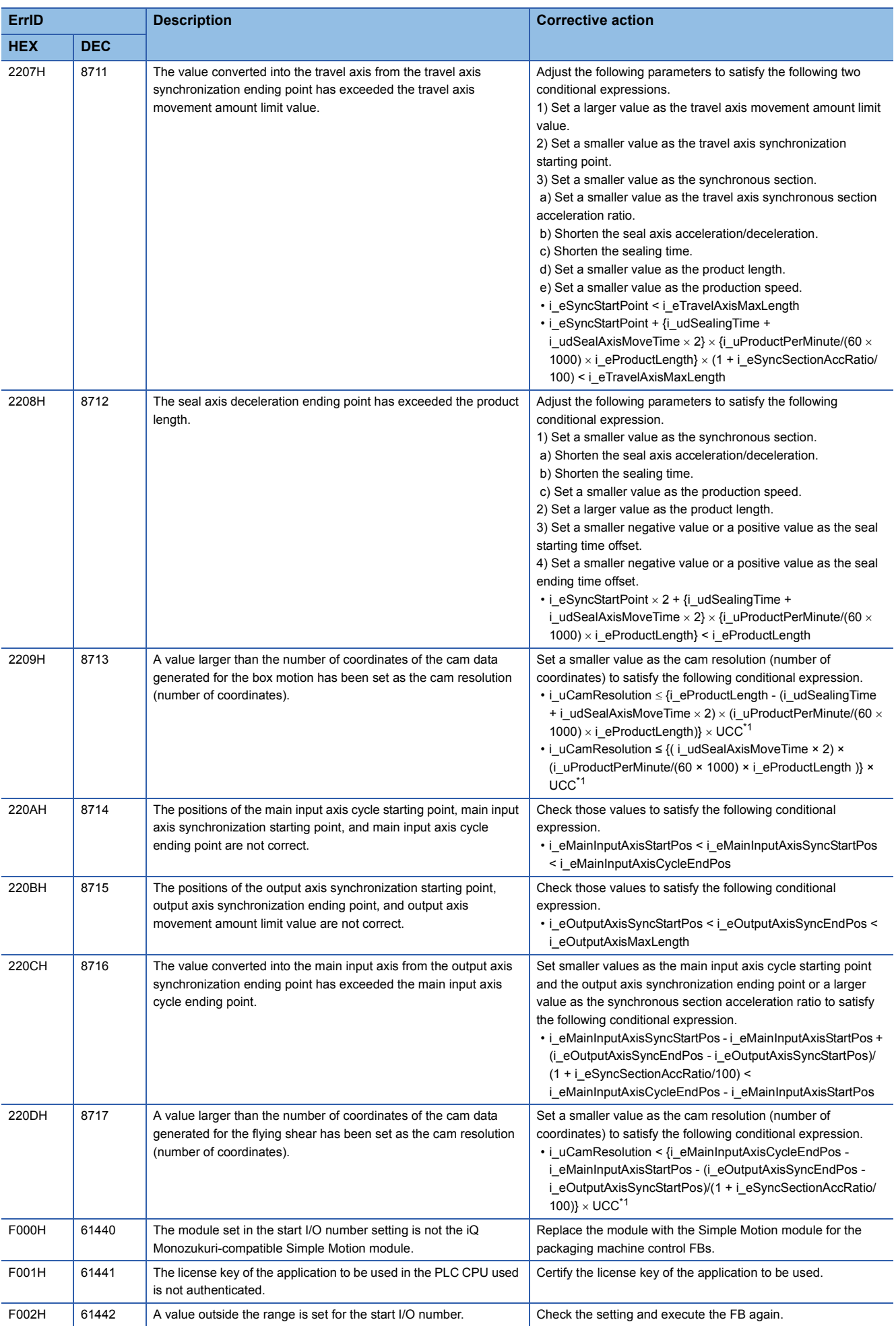

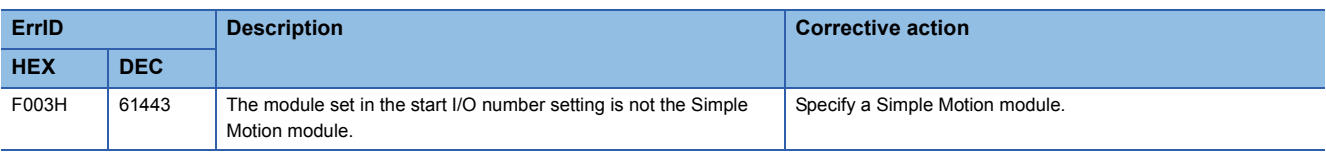

<span id="page-203-0"></span>\*1 UCC (Unit conversion coefficient): When the unit of the product length is [mm]: 10^4 (= 10000), [inch] or [degree]: 10^5 (= 100000), [pulse]: 1

## **Application program control FB: Warning**

When a warning occurs at the startup of an FB, the FB does not operate. When a warning occurs while an FB is operating, the FB continuously operates with the value before the occurrence of the warning.

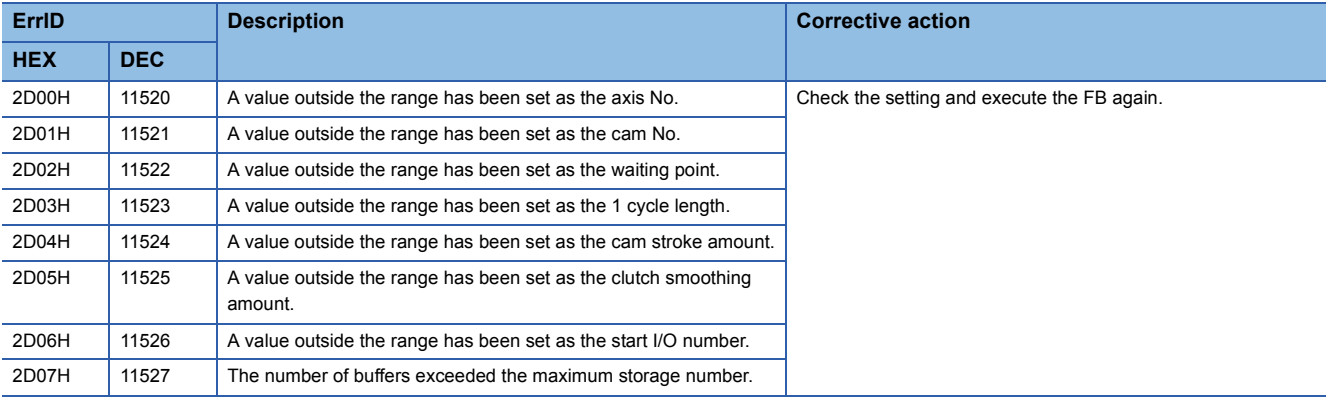

### **Application program control FB: Error**

When an error has occurred, an FB stops its operation.

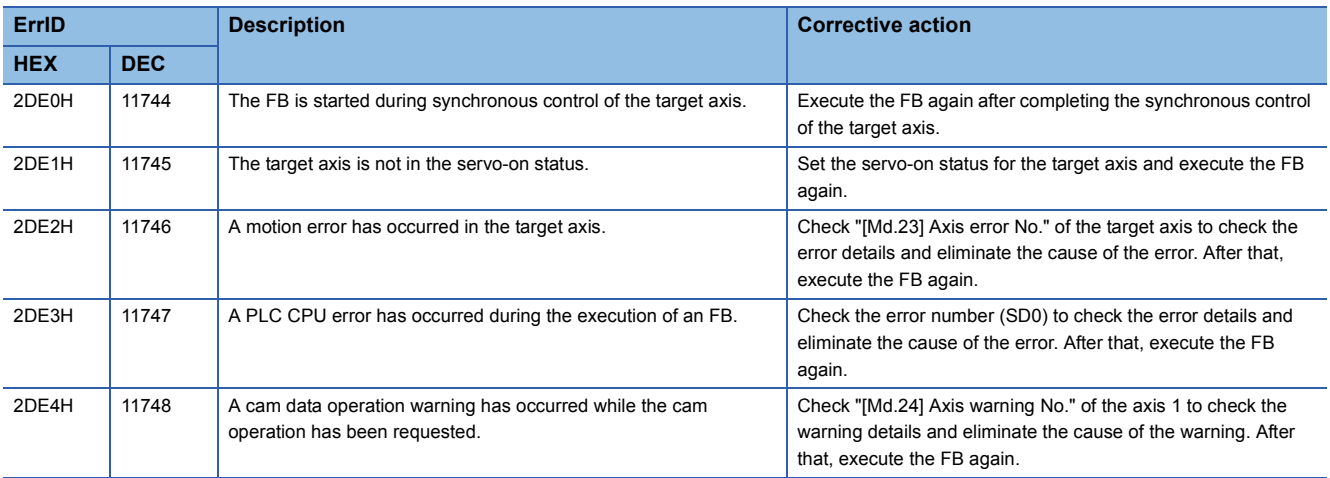

# **Appendix 2 Functional Restrictions by Version**

Available functions depend on the version of the application package. The following table shows combinations of each version and function.

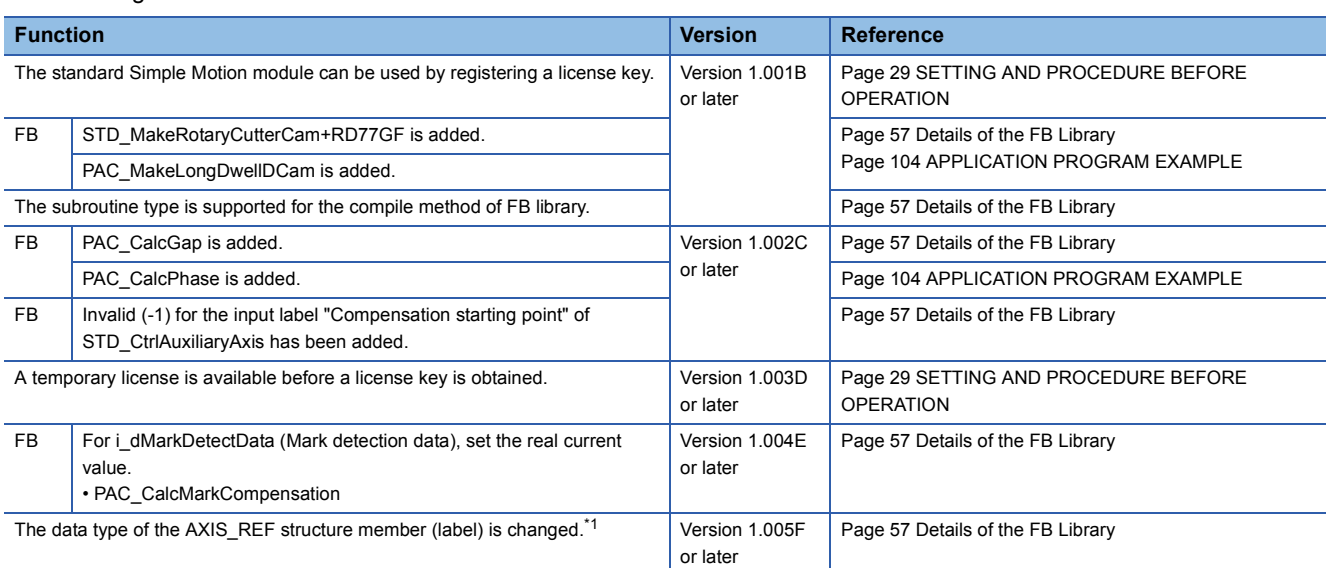

<span id="page-204-0"></span>\*1 When updating a project of version 1.004E or earlier to 1.005F or later, replace the project. For details, refer to the following.

**[Page 37 Upgrading the Library Version](#page-38-0)** 

# **Appendix 3 Temporary License Registration**

When using this application package before getting a license key, register a temporary license by following the steps below. The temporary license is valid for two months (from the registration date of the temporary license to the same day in the month after next).

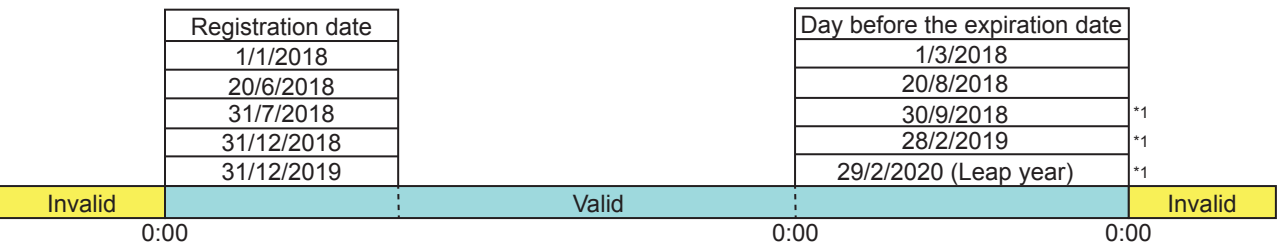

\*1 If the same day does not exist in the month after next, it is valid until the last day of the month.

#### **Items to be prepared**

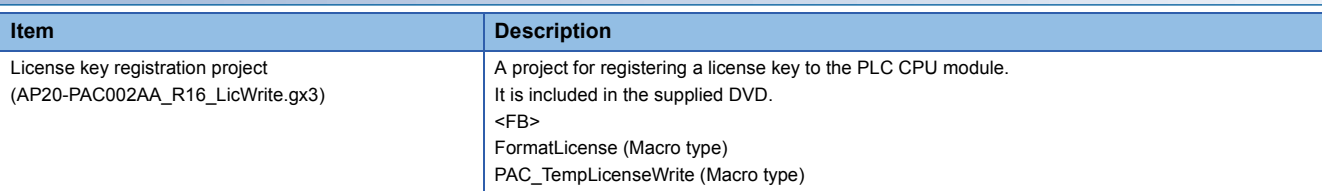

#### **Clock setting of the PLC CPU module**

Set the clock data (the current date and time) on "Clock Setting" of GX Works3.

For the clock setting, refer to the following.

**Lack Works3 Operating Manual** 

#### **Executing the program**

*1.* Executing the temporary license registration program

Copy the license key registration project (AP20-PAC002AA\_R16\_LicWrite.gx3) in the supplied DVD to a folder on the personal computer, then open the file.

The project is created for the R16CPU. When using a model other than R16CPU, change the model.

\* When registering a license key to multiple PLC CPU modules, register it one by one.

#### *2.* Writing and executing the program

Write the program to the PLC CPU module and execute it.

- Select "Online"  $\rightarrow$  "Write to PLC" from the menu and write all the program to the PLC CPU module.
- Set the PLC CPU module to the RUN state and execute the scan program. Select "Program"  $\rightarrow$  "Scan" in the Navigation window and open the registered program. (Program name: LicenseWrite) The scan program includes the function block (FormatLicense) for formatting the license key registration area, the function block (PAC\_LicenseWrite) for writing the license key, and the function block (PAC\_TempLicenseWrite) for writing the temporary license.

 $Point<sup>°</sup>$ 

- When registering the temporary license to the PLC CPU module for the first time, format the license key registration area. Format it before registering the license key.
- When another license of iQ Monozukuri has been registered, register the license without formatting it.

#### Registering the temporary license

Turn on the execution flag (WriteTempLicense) of the function block (PAC\_TempLicenseWrite) in the scan program. Normal completion (o\_bOK) or Error completion (o\_bError) becomes TRUE. At the error completion, refer to Troubleshooting.

( $F \equiv$  [Page 206 Troubleshooting\)](#page-207-0)

When Normal operation (o\_bOK) turns on, the license key registration is completed. Turn off the execution flag (WriteTempLicense).

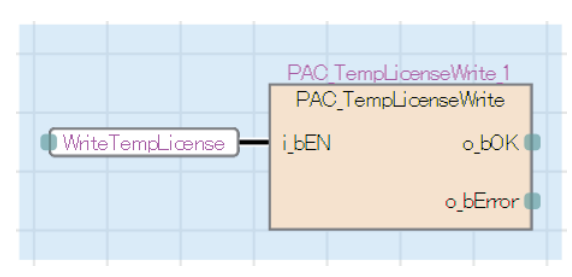

#### *3.* Deleting the program

After the temporary license registration has been completed, delete the program in the PLC CPU module.

Select "Online"  $\rightarrow$  "Delete PLC Data" from the menu and select the [Select All] button in the "Online Data Operation" window to delete the program.

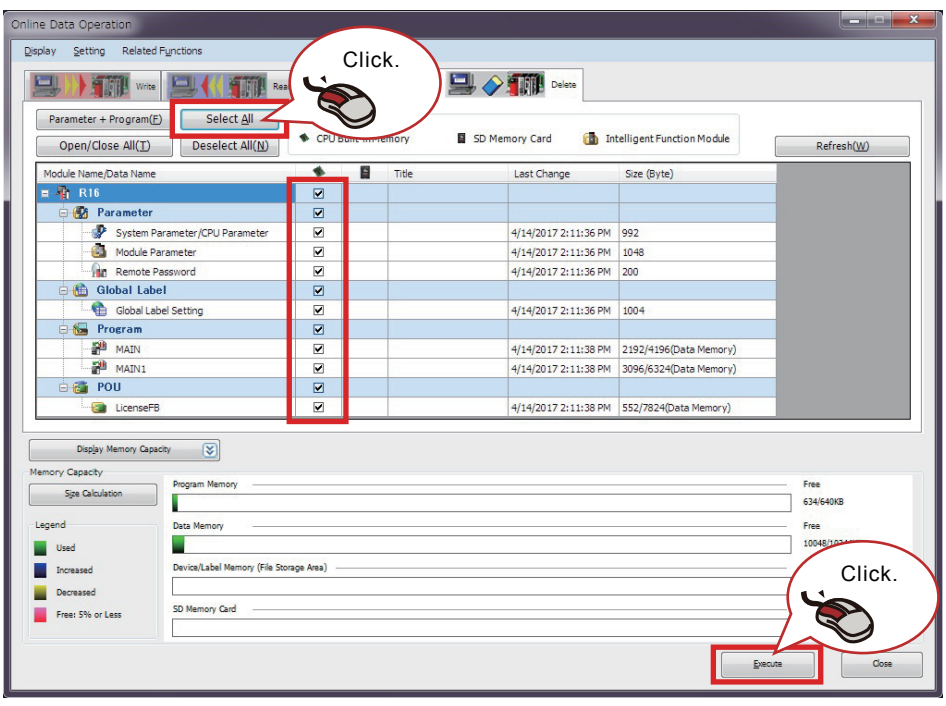

#### <span id="page-207-0"></span>**Troubleshooting**

The following table lists errors that occur during the temporary license registration and corrective actions.

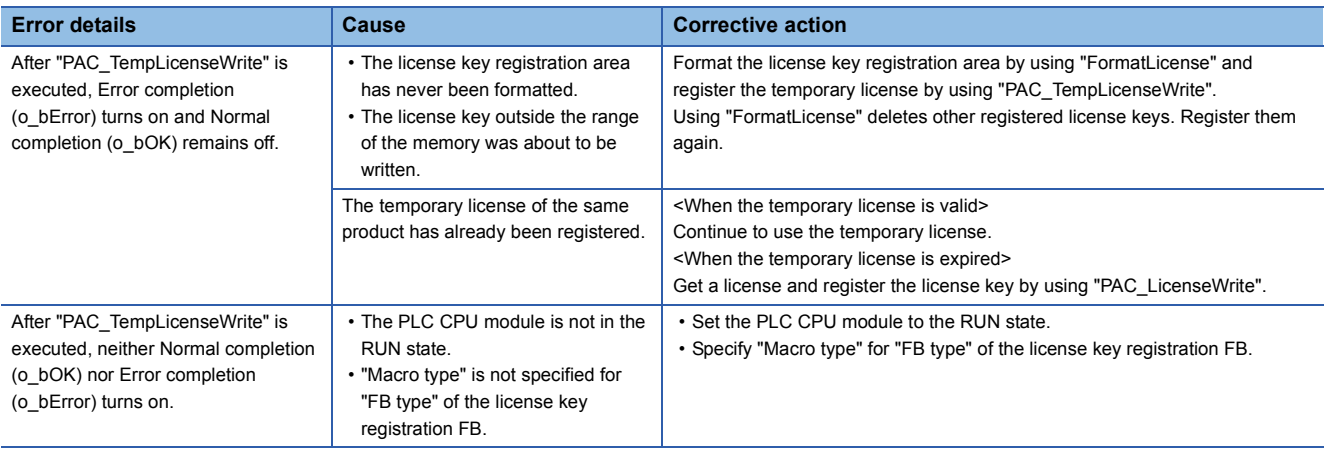

#### **Precautions**

- The temporary license is written to the device data storage file, and thus retained after power off.
- If the license key registration area of the device data storage file is operated with SLMP or the FTP server function, license information may be lost.
- For the license key registration FB, set "FB type" to "Macro type".

# **INSTRUCTION INDEX**

#### **C**

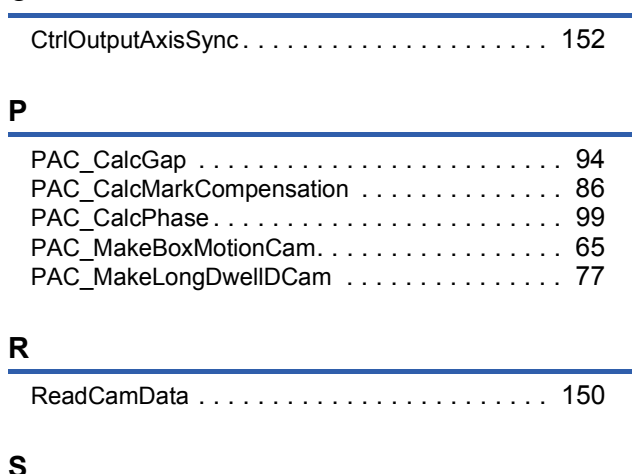

#### **S**

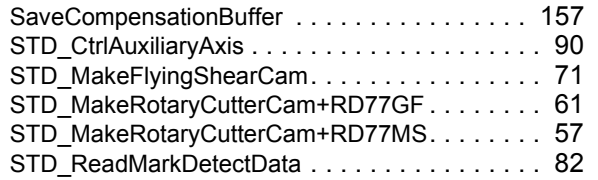

# **REVISIONS**

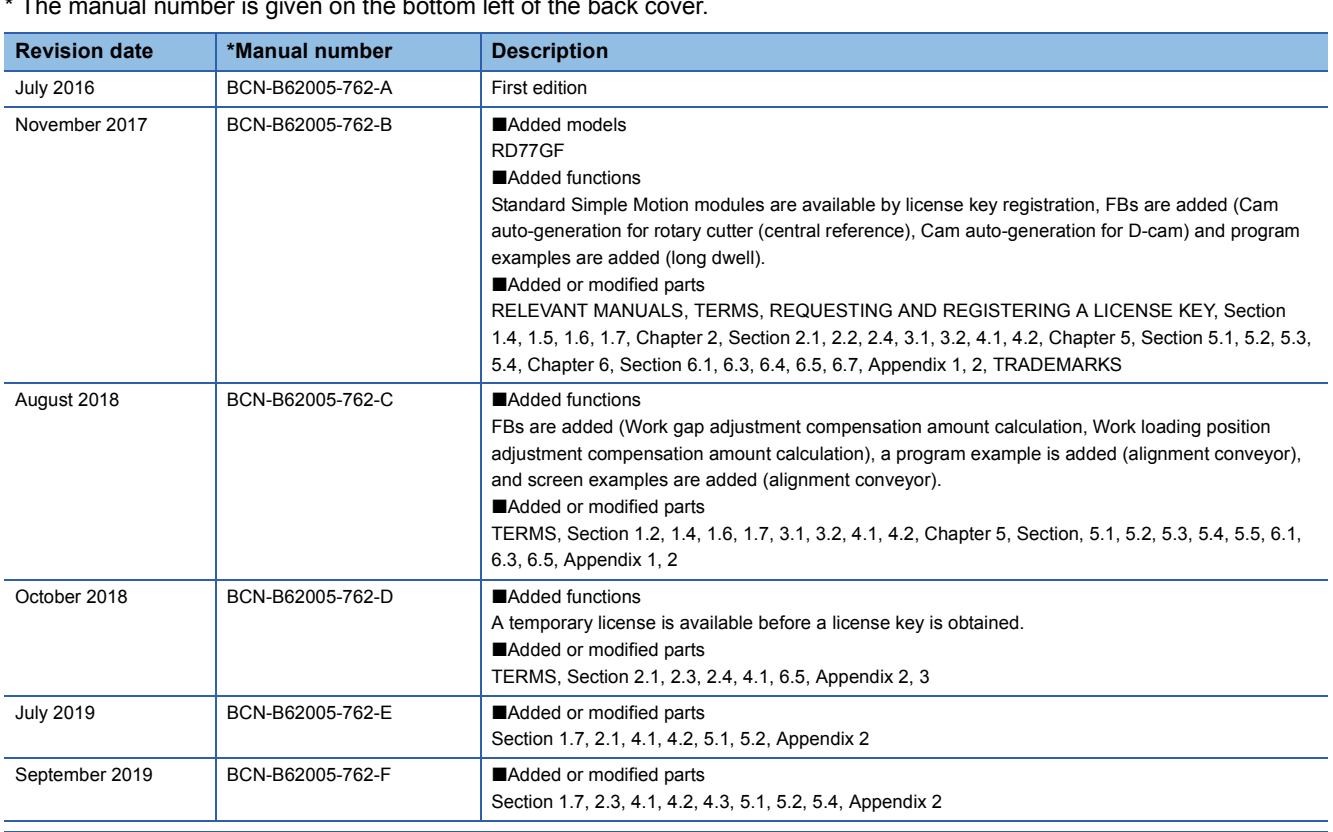

the hottom left of the back

<span id="page-211-0"></span>This manual confers no industrial property rights of any other kind, nor does it confer any patent licenses. Mitsubishi Electric Corporation cannot be held responsible for any problems involving industrial property rights which may occur as a result of using the contents noted in this manual.

2016 MITSUBISHI ELECTRIC CORPORATION

# **WARRANTY**

Please check the following product warranty details before using this product.

(1) Software included in this product

Check "END-USER SOFTWARE LICENSE AGREEMENT" (BCN-EP2005-0001) included in this product.

(2) Hardware included as a system component of this system

Check the product warranty details of each hardware.

# **TRADEMARKS**

Ethernet is a registered trademark of Fuji Xerox Co., Ltd. in Japan.

Microsoft and Windows are either registered trademarks or trademarks of Microsoft Corporation in the United States and/or other countries.

Adobe, Acrobat, and Reader are either a registered trademark or a trademark of Adobe Systems Incorporated in the United States and other countries.

The company names, system names and product names mentioned in this manual are either registered trademarks or trademarks of their respective companies.

In some cases, trademark symbols such as '<sup>TM'</sup> or '®' are not specified in this manual.

[BCN-B62005-762-F](#page-211-0)(1909)

# **MITSUBISHI ELECTRIC CORPORATION**

When exported from Japan, this manual does not require application to the Ministry of Economy, Trade and Industry for service transaction permission.

Specifications subject to change without notice.